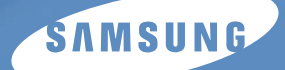

用户手册

# 数字激光 MFP **SCX-4216F SCX-4116 SCX-4016**

## 关于用户指南

### 随机附带了三份用户指南

### 本多格式 MFP 用户指南

激光传真机用户指南  $SCX = 4216F$ 

**SmarThru 3** 用户指南提供了使用多功能应用程序的基本说明。 Samsung SmarThru 可在计算

AnyPage

Samsung Electronics

©2003 Samsung Electronics Co., Ltd.

- SCX-4016 SCX-4116 SCX-4216F Samsung Samsung Electronics Co., Ltd.
- Centronics Centronics Data Computer Corporation
- IBM IBM PC International Business Machines Corporation
- Microsoft Windows Windows 9x Window Me Windows 2000 Windows NT 4.0 Windows XP Microsoft Corporation
- The state  $\alpha$  matrix  $\alpha$  and  $\alpha$  and  $\alpha$
- SmarThru MailBox Image Manager Scan Manager Copy Manager Image Viewer AnyPage Samsung Electronics

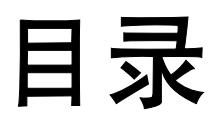

# 第1章:入门

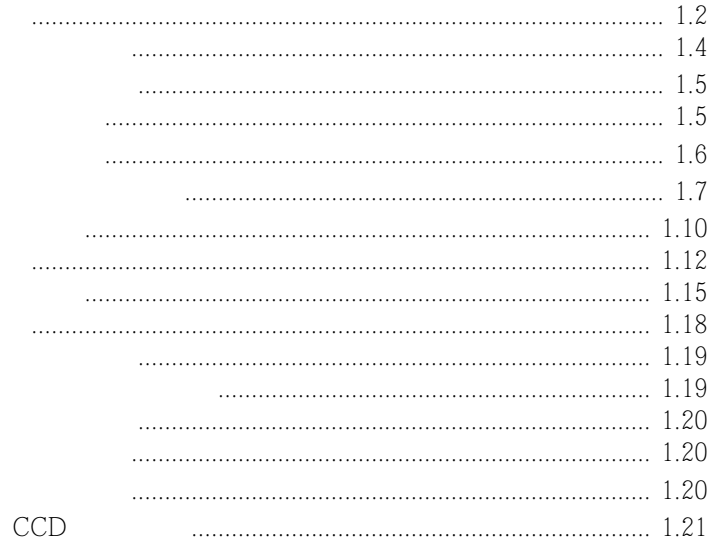

# 第2章:安装软件

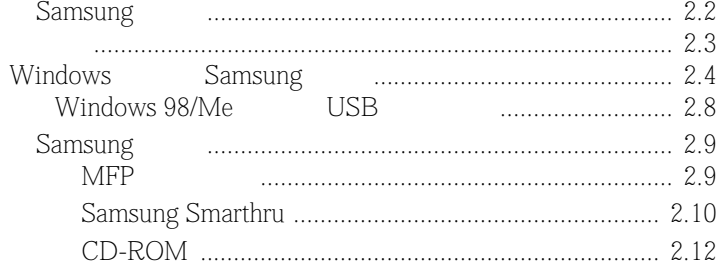

# 第3章:纸张处理

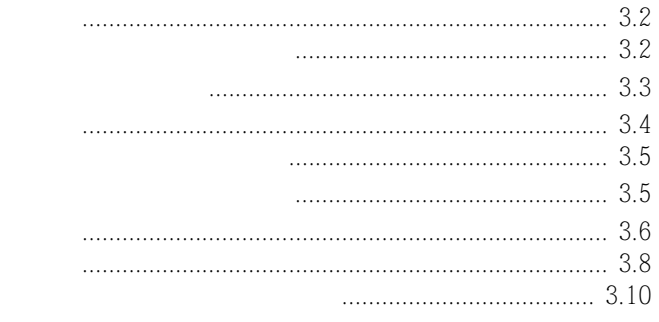

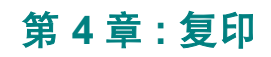

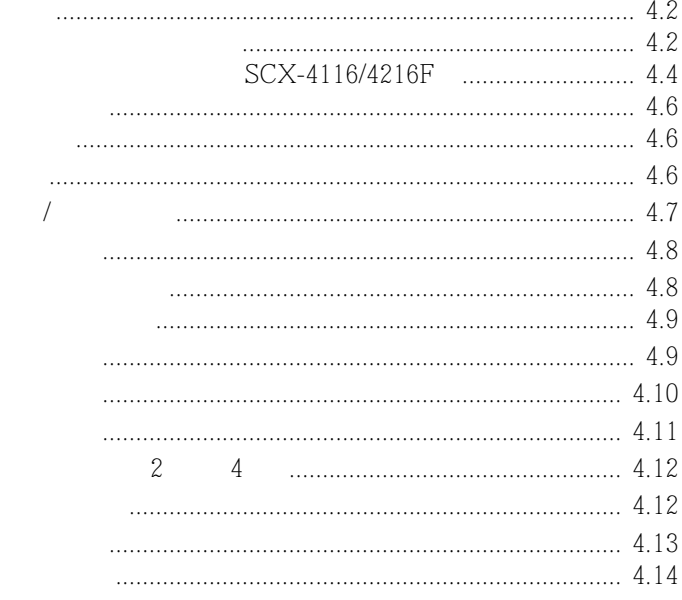

# 第5章:打印

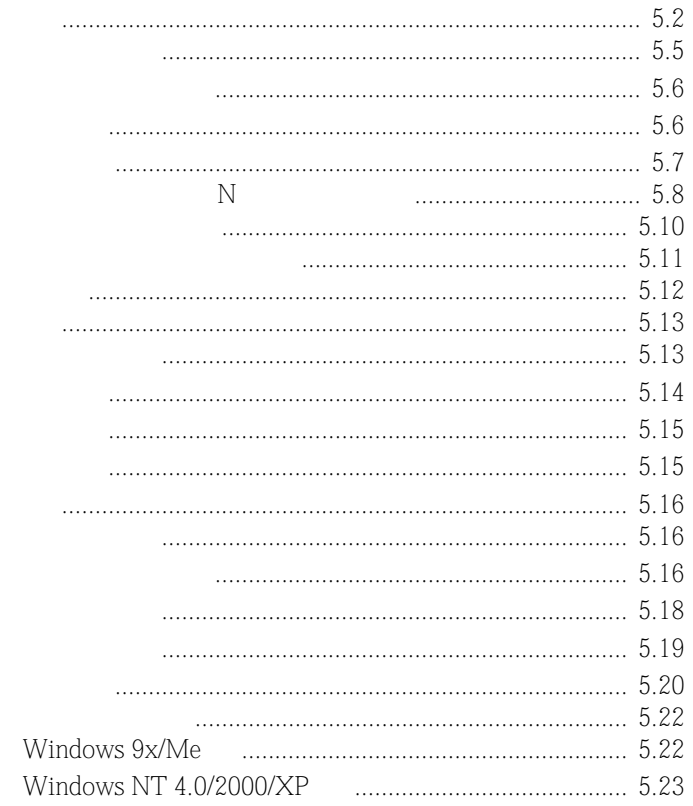

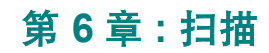

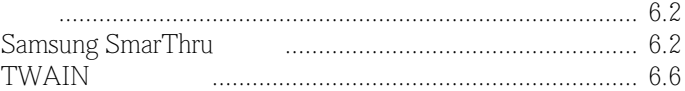

# 第7章:维护

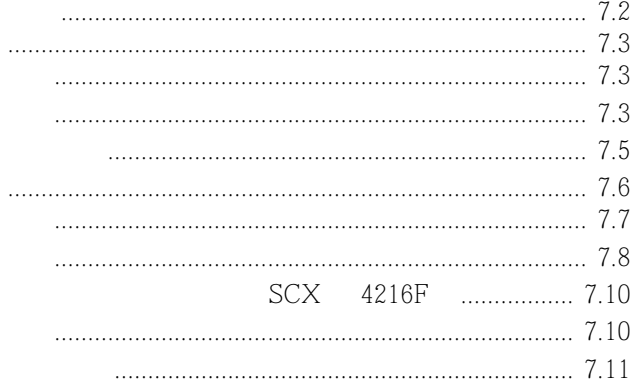

# 第8章:疑难解答

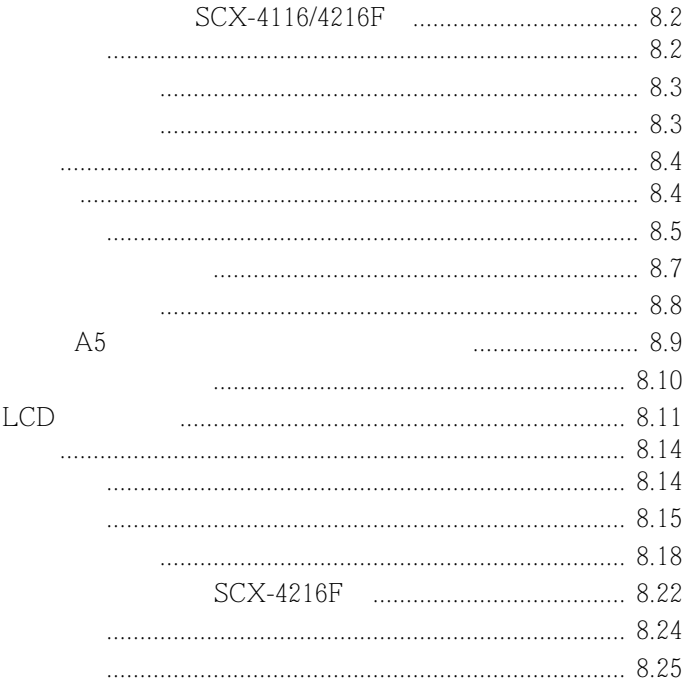

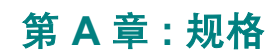

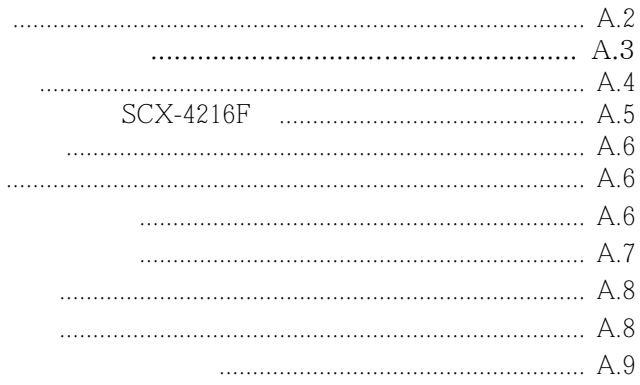

1  $\blacksquare$  $2 \angle$  $3$  $4$  $5$   $/$  $6$  $7$  $8$ 9  $\theta$  $10$  PC  $11$ 12 and  $\lambda$ 13  $\mu$ 

 $14$  PC

- $\bullet$  and  $\bullet$  and  $\bullet$  and  $\bullet$  and  $\bullet$  and  $\bullet$  and  $\bullet$  and  $\bullet$  and  $\bullet$  and  $\bullet$
- $\bullet$  and  $\bullet$  and  $\bullet$  and  $\bullet$
- $\bullet$  and the set of the set of the set of the set of the set of the set of the set of the set of the set of the set of the set of the set of the set of the set of the set of the set of the set of the set of the set of the
- 按照说明进行了操作但机器仍不能正常运转。
- $\bullet$  and the contract of  $\bullet$
- $\bullet$  and  $\bullet$  and  $\bullet$  and  $\bullet$  and  $\bullet$  and  $\bullet$  and  $\bullet$  and  $\bullet$  and  $\bullet$  and  $\bullet$

16  $\blacksquare$ 

17

### 激光安全声明

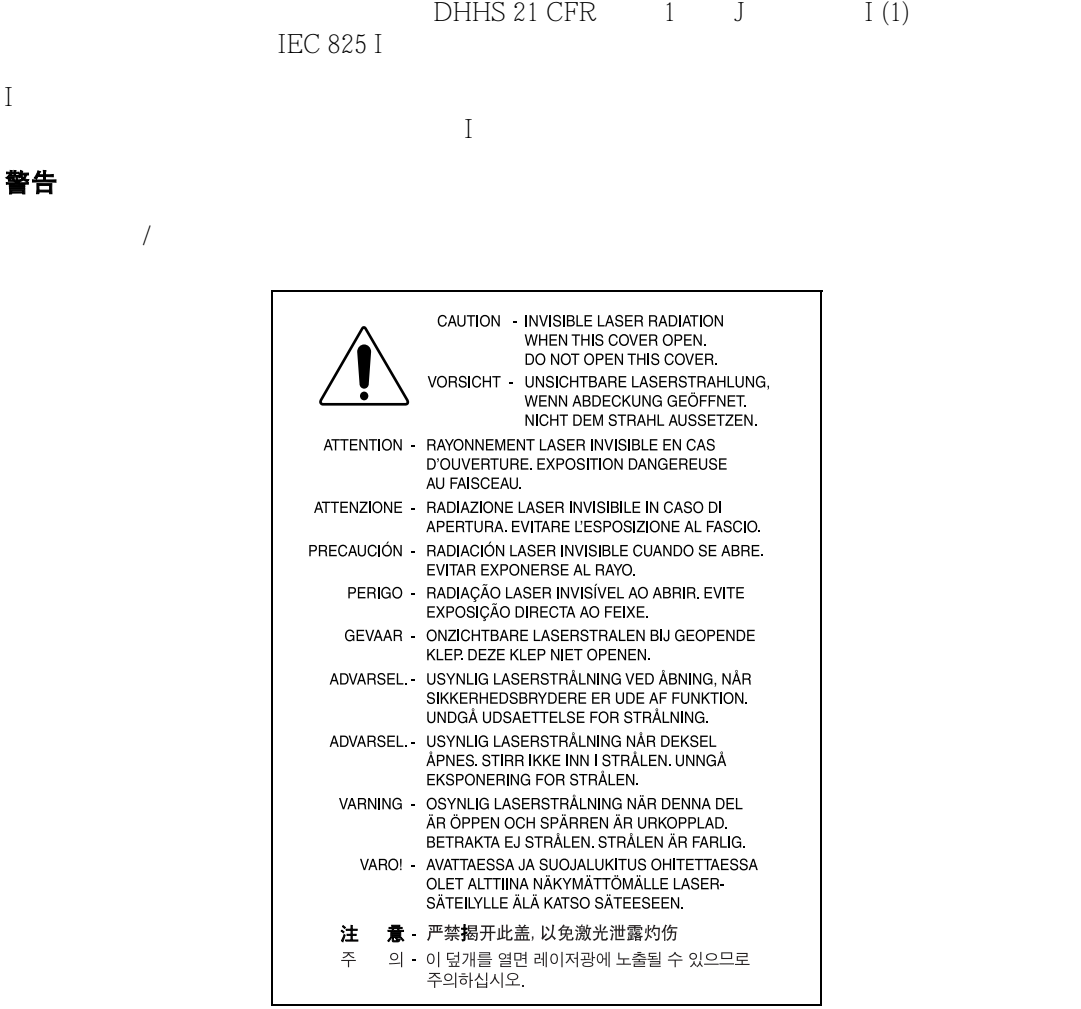

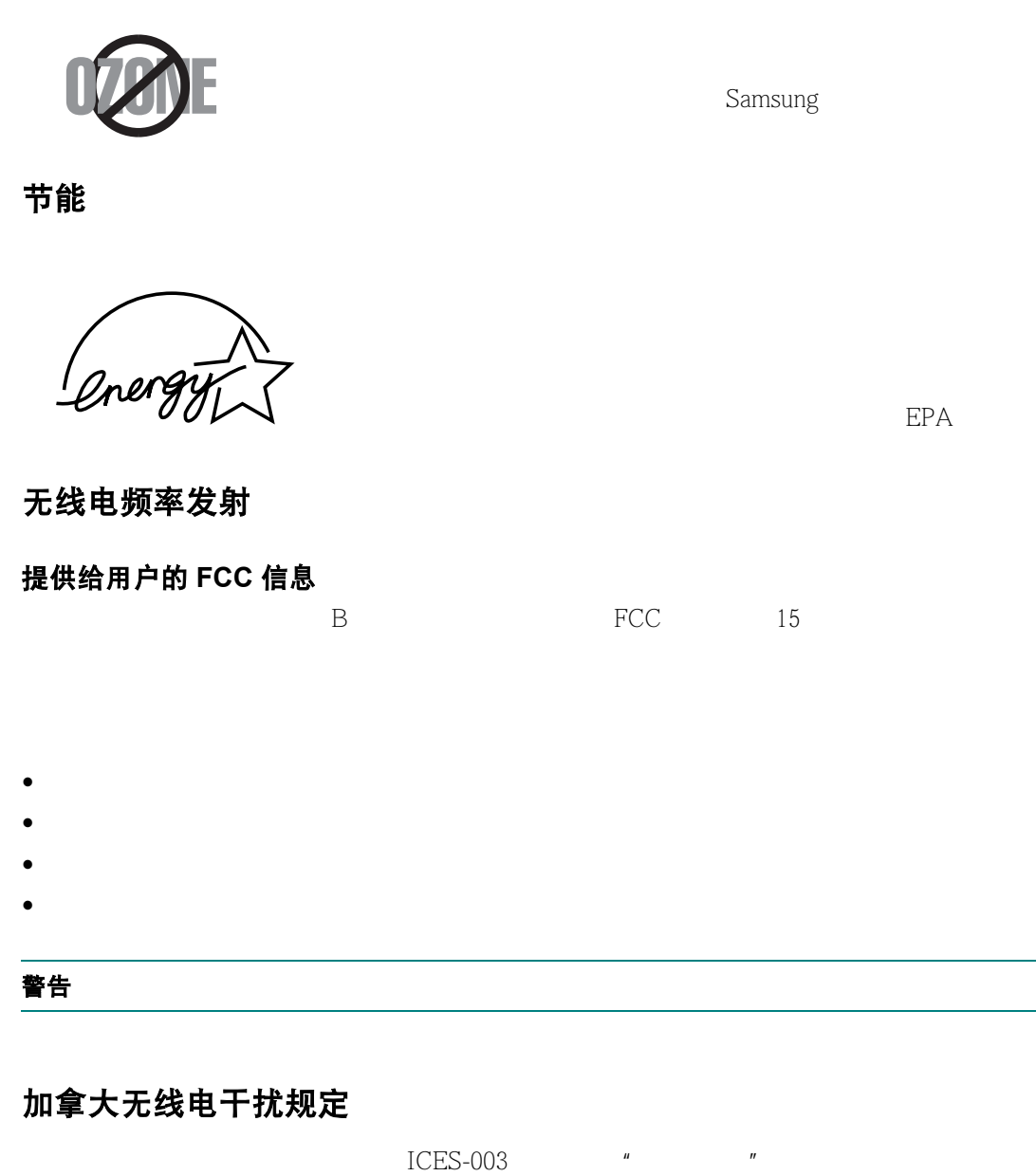

 $\mathbf B$ 

Cet appareil numérique respecte les limites de bruits radioélectriques applicables aux appareils numériques de Classe B prescrites dans la norme sur le matériel brouilleur: "Appareils Numériques", ICES-003 édictée par l'Industrie et Sciences Canada.

### 传真标志

按照 1991 年颁布实施的 "电信业消费者保护法案"的规定,任何人使用计算机或其它电子

- $(1)$  $(2)$
- $(3)$
- $\nabla$

 $68$ 

## 振铃等效值

 $\Gamma$ FCC  $\Gamma$  $(REN)$   $"$   $"$ 

 $1$  $5$ 

# 警告: FCC 规章声明,任何未经制造商明确许可的变更或修改,可能会导致用户对设备的操作无

- a) b)  $\Box$
- c) 告知客户所具有权利,客户可以遵循 FCC 规则和规章的第 68 部分的 E 子部分中规定的步

### 还应了解:

- $\bullet$  and  $\bullet$  and  $\bullet$  and  $\bullet$  and  $\bullet$  and  $\bullet$  and  $\bullet$  and  $\bullet$  and  $\bullet$  and  $\bullet$
- $\bullet$  . The contract of the contract of the contract of the contract of the contract of the contract of the contract of the contract of the contract of the contract of the contract of the contract of the contract of the co
	-
- $\bullet$  and  $\bullet$  and  $\bullet$
- $\blacksquare$
- 此机器不能在投币电话和分机线路上使用。
- 此机器提供助听器的磁耦合。
- USOC RJ 11C
- 一致性说明 (欧洲国家)

### 审批和认证

CE Samsung Electronics Co., Ltd. 93/  $\epsilon$   $\epsilon$   $\epsilon$   $\epsilon$   $\epsilon$   $\epsilon$   $\epsilon$ 

**1995 年 1 月 1 日** :Council Directive 73/22/EEC Approximation

**1996 年 1 月 1 日** : Council Directive 89/336/EEC (92/31/EEC) Approximation

**1999 年 3 月 9 日** : Council Directive 1999/5/EC

Samsung Electronics Co., Ltd.

### **EC** 认证

### 通过 **1999/5/EC** 无线电设备和无线电通讯终端设备指令 **(FAX)** 认证

Samsung Samsung Samsung the Samsung term of the Samsung (PSTN) of the Samsung (PSTN) of the Samsung (PSTN) of the Samsung (PSTN) of the Samsung of the Samsung (PSTN) of the Samsung of the Samsung of the Samsung of the Sams  $1999/5/EC$   $PSTN$ 

PBX

Samsung Electronics Co., Ltd.

 $TRR21$  European Telecommunication Standards Institute (ETSI) (EG 201 121)  $TBR21$ 

### 更换原配插头 (仅限于英国)

### 重要信息

(BS 1363) 13 13

 $13$ 

 $13$ 

 $13$ 

### 警告

如果插头处出现断线,请直接将其与电线分离。 不可将插头再接线,如果将其插入插座,您可能会受到电击。

### 重要警告:必须将此机器接地。

- $\bullet$  and the transformation  $\bullet$
- 蓝色: 零线
- 
- 棕色: 火线

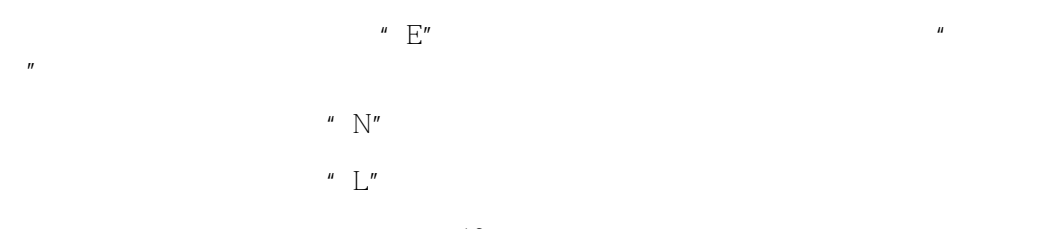

 $13$ 

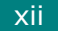

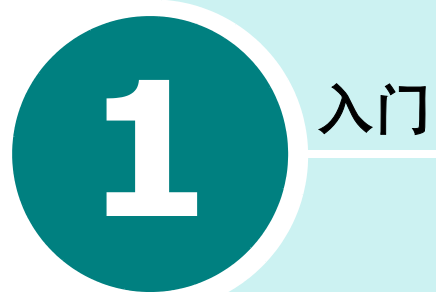

<span id="page-13-0"></span>

Samsung

SCX-4216F

- [拆包](#page-14-0)
- [了解部件位置](#page-17-0)
- [安装墨盒](#page-22-0)
- [装纸](#page-24-0)
- [建立连接](#page-27-0)
- [开机](#page-30-0)
- [更改显示语言](#page-31-0)
- [设置纸张类型和大小](#page-31-1)
- [使用节省模式](#page-32-0)

<span id="page-14-0"></span>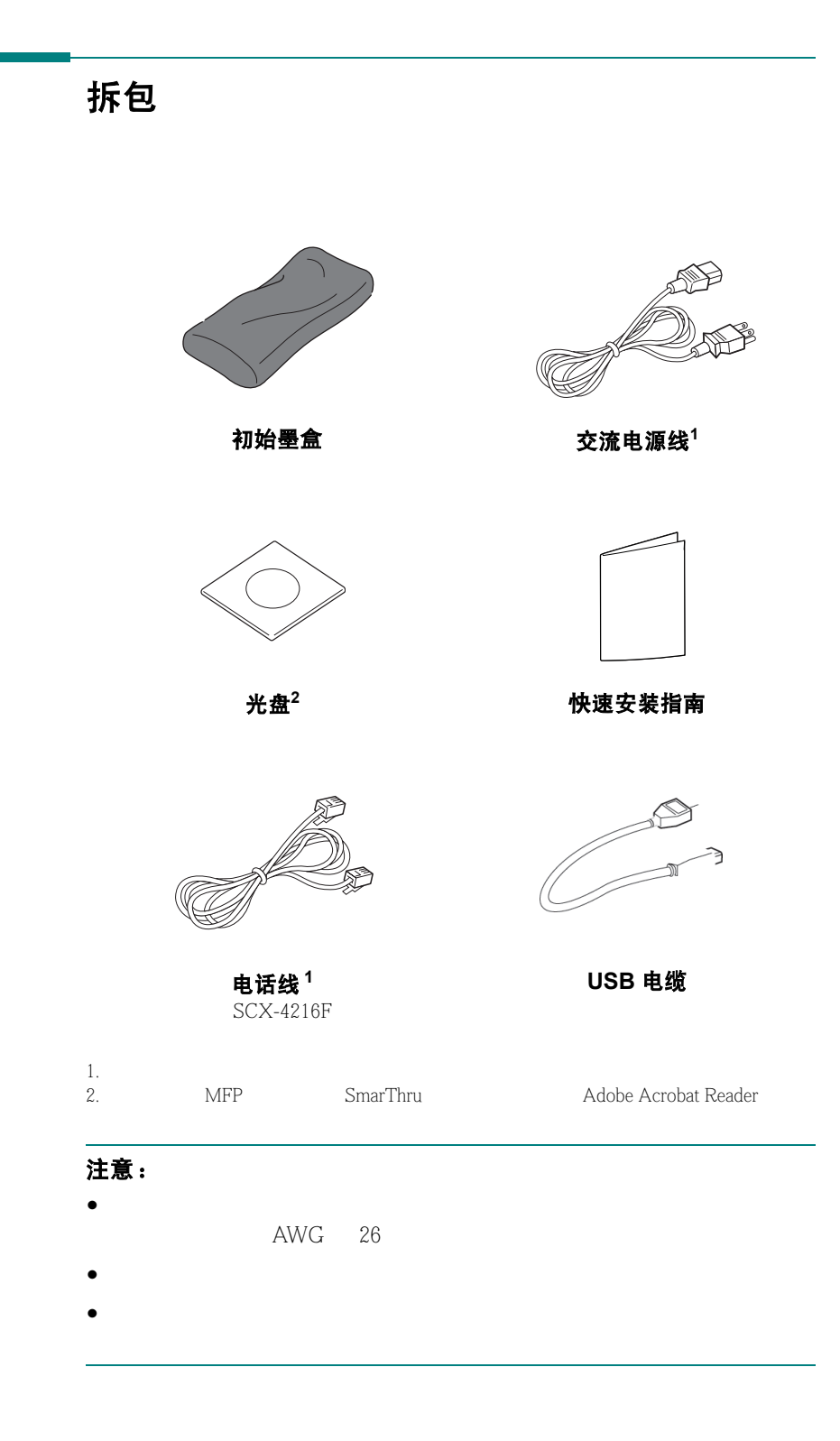

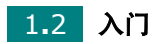

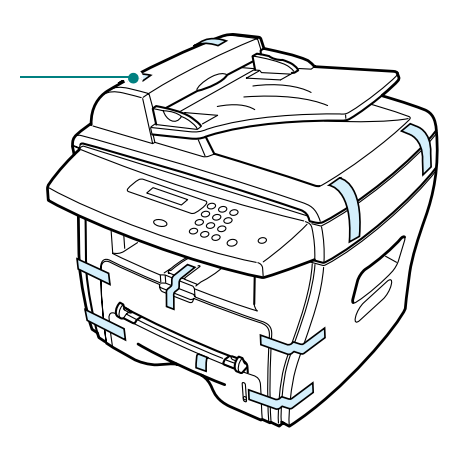

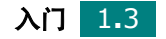

### <span id="page-16-0"></span>选择位置

### 清理空间

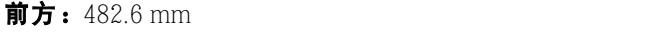

- 后方: $100 \text{ mm}$
- 右边:100 mm
- 左边: 100 mm

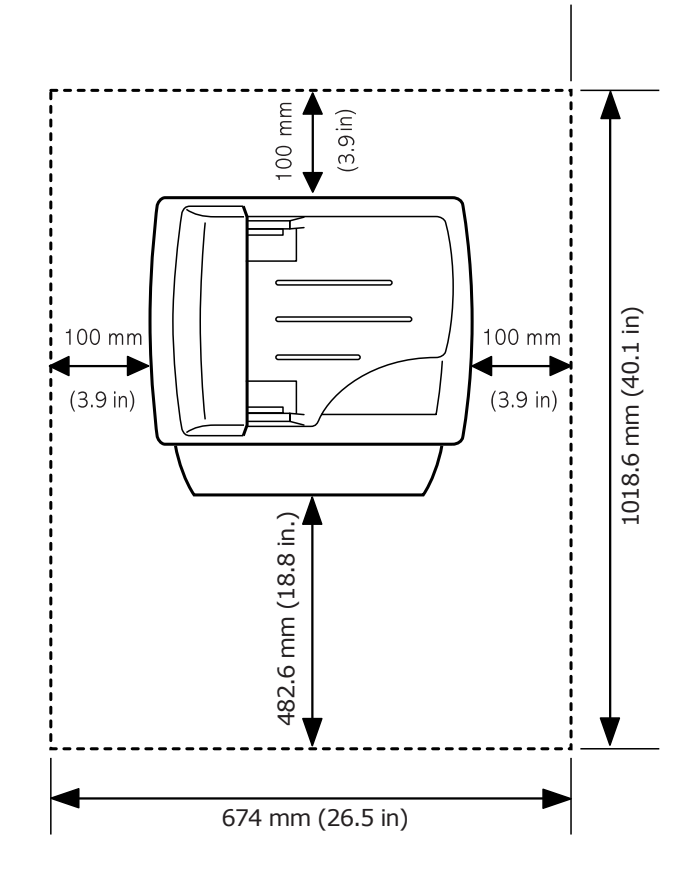

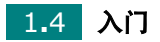

# <span id="page-17-0"></span>了解部件位置

<span id="page-17-1"></span>正视图

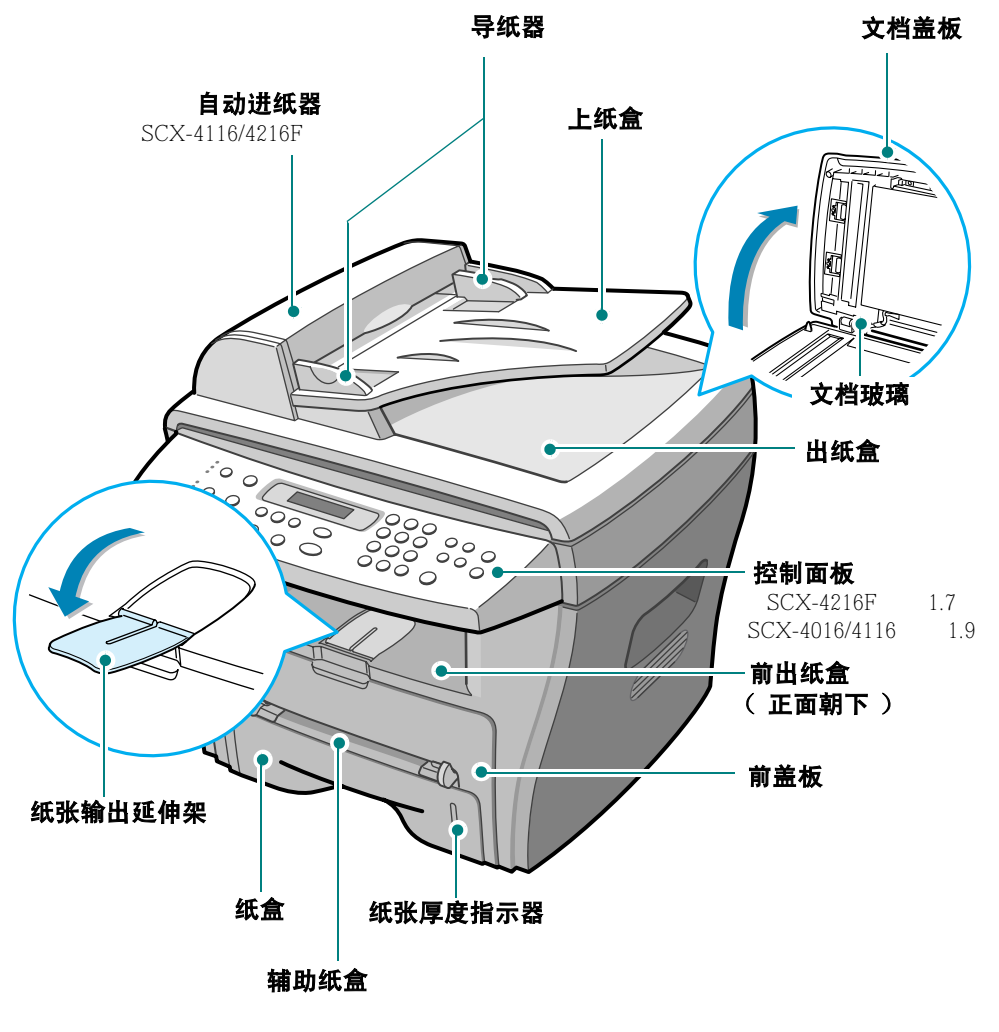

\* SCX-4216F

<span id="page-18-0"></span>后视图

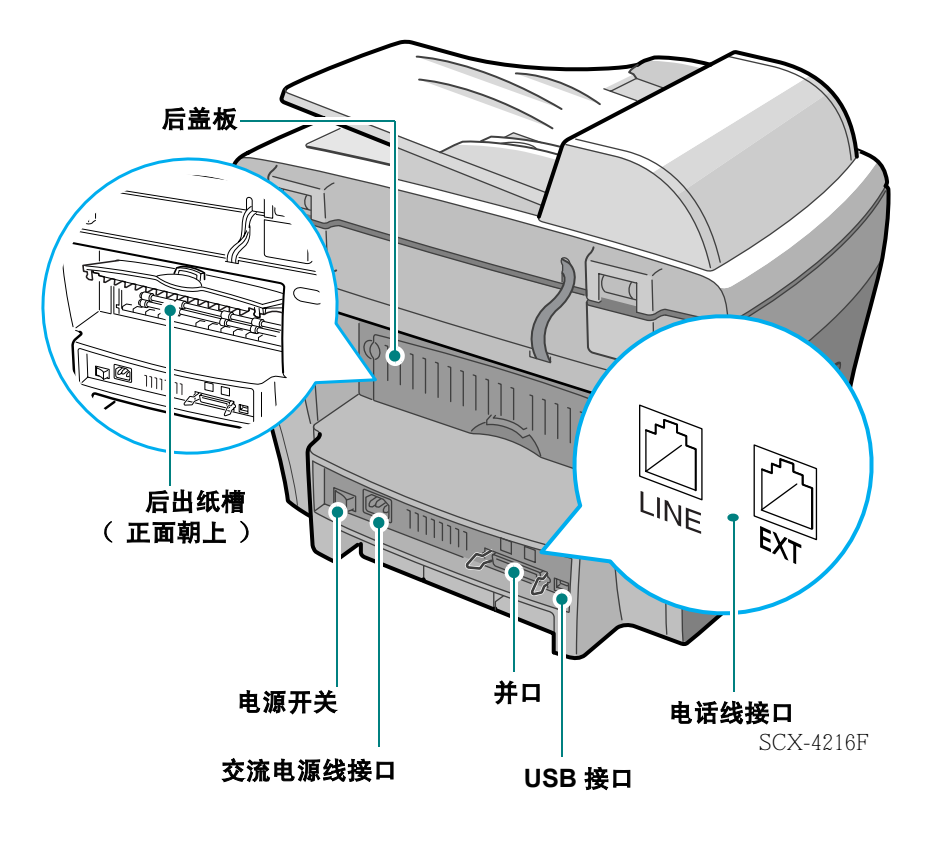

\* SCX-4216F

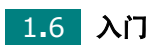

### <span id="page-19-0"></span>控制面板功能

**SCX-4216F**

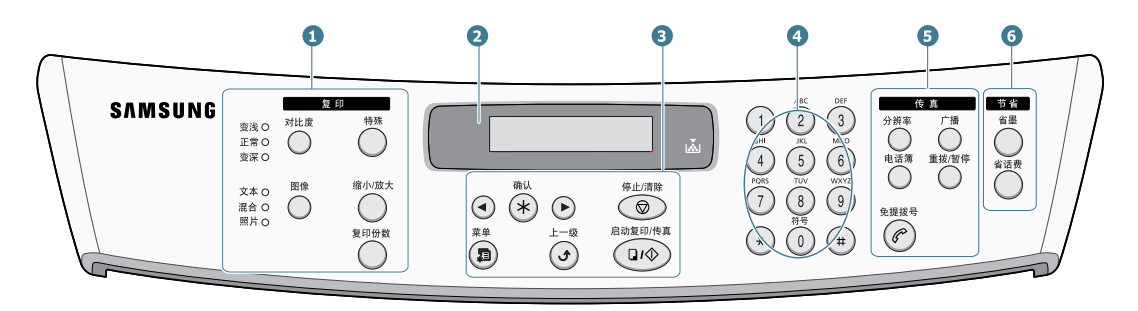

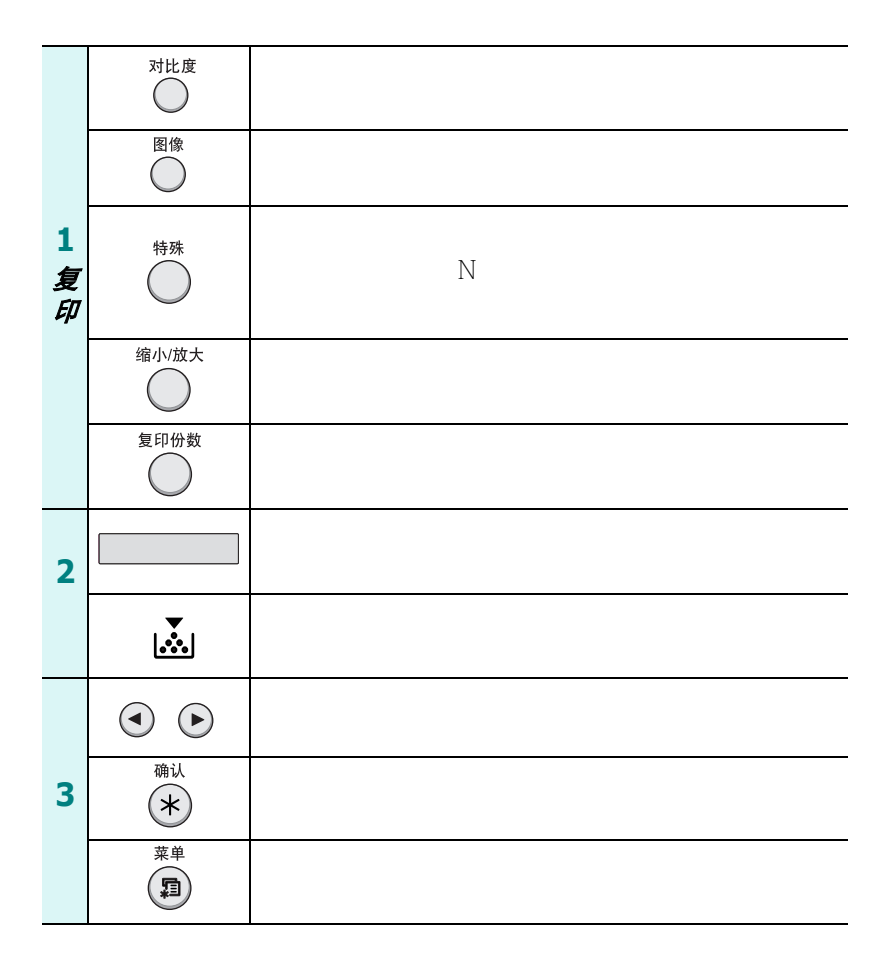

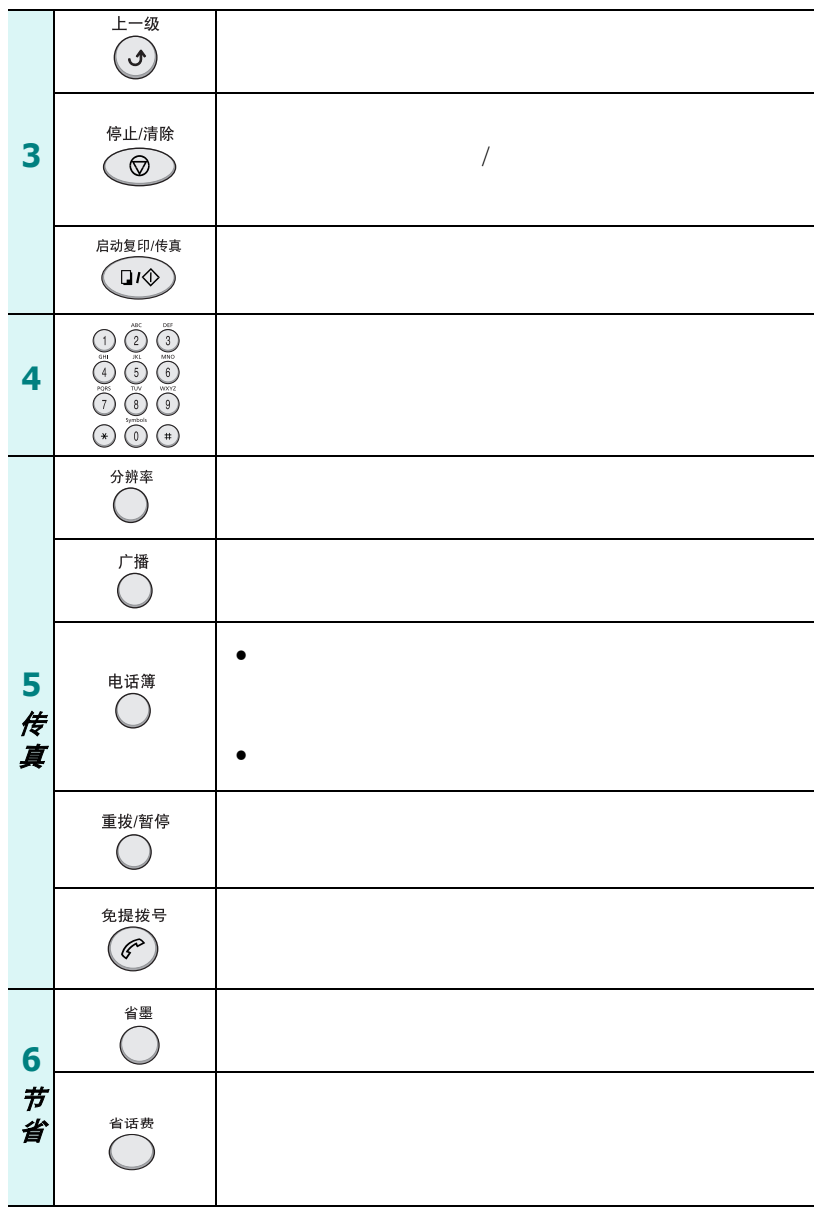

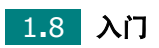

<span id="page-21-0"></span>**SCX-4016/4116**

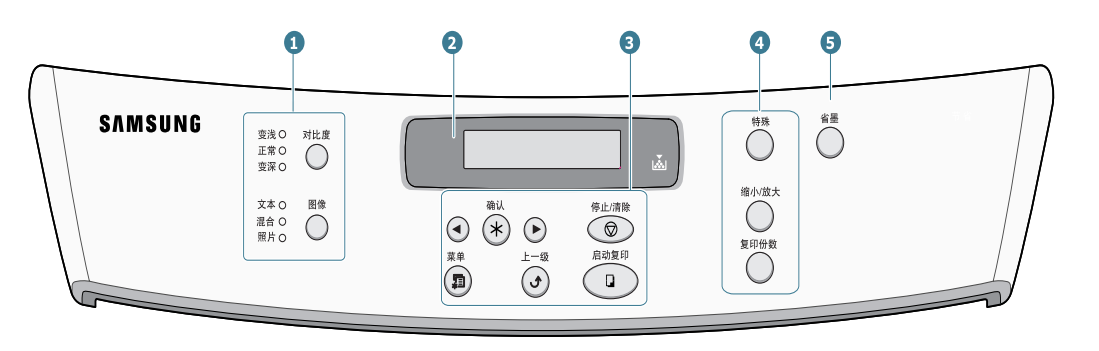

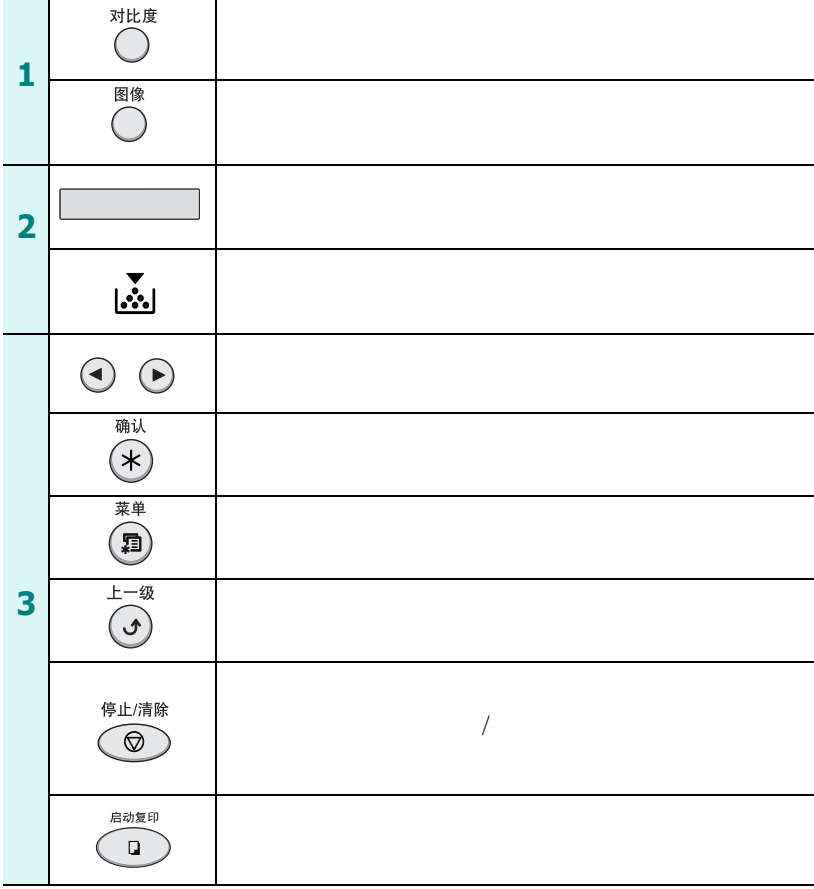

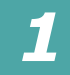

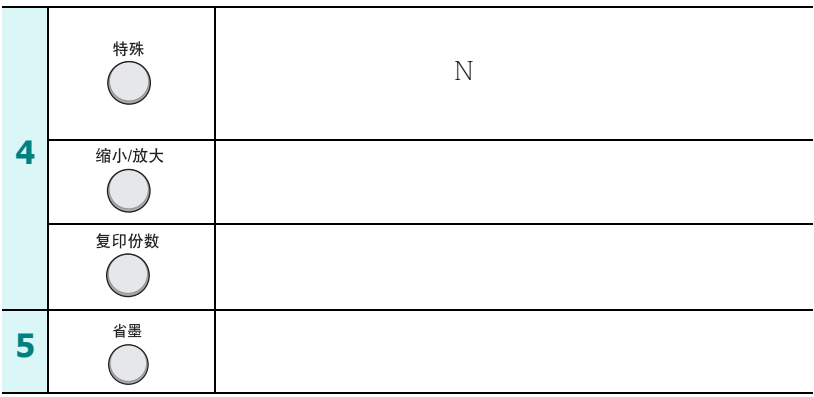

<span id="page-22-0"></span>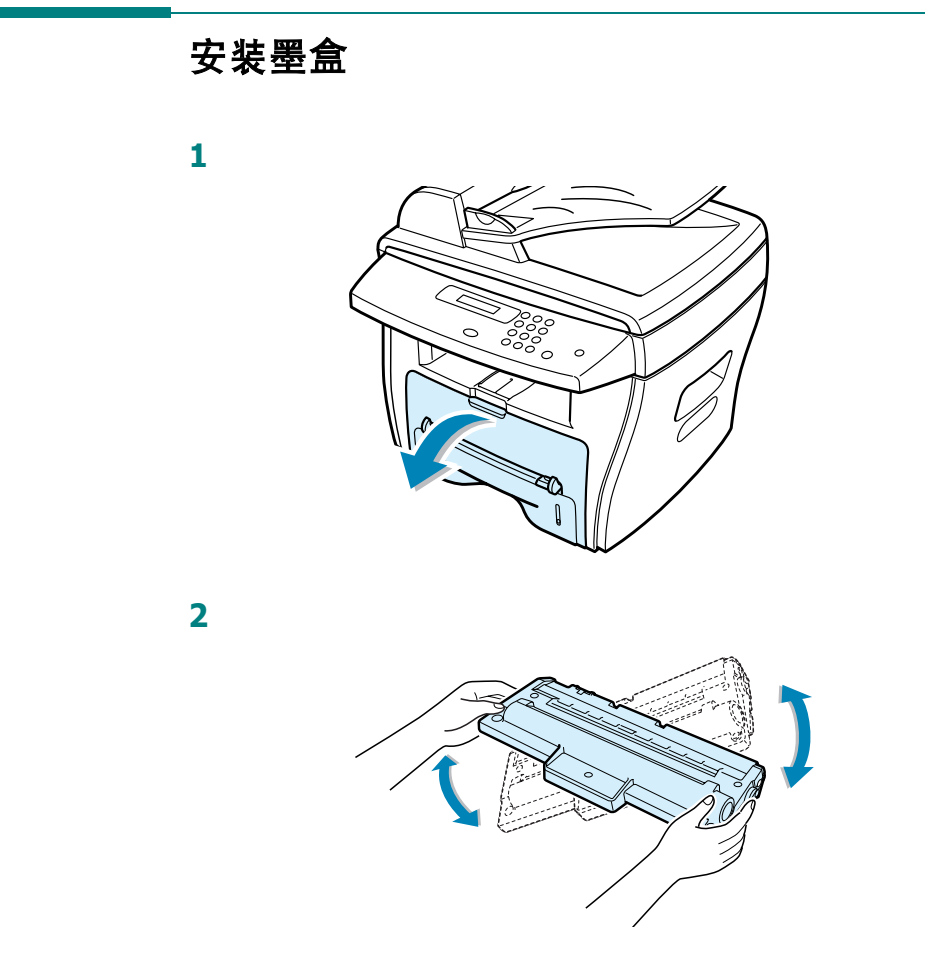

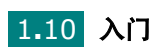

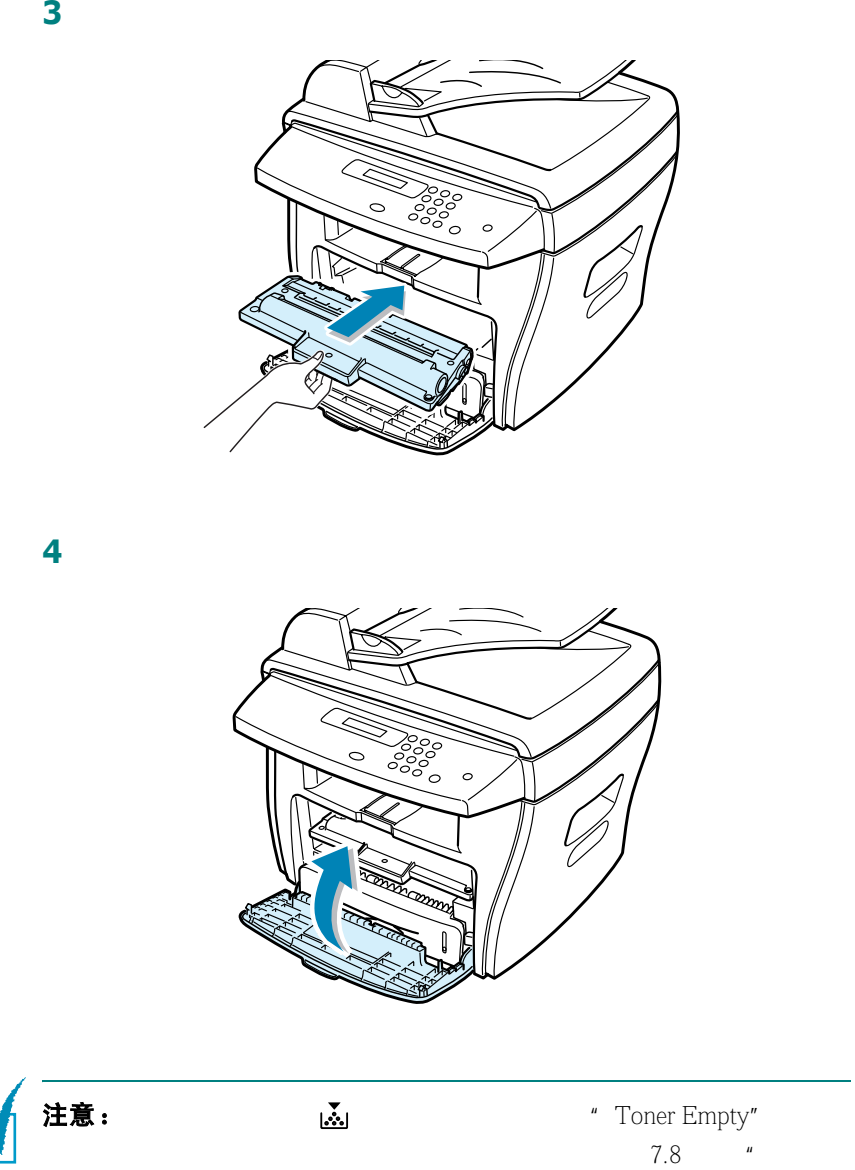

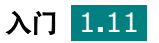

*1*

 $\boldsymbol{n}$ 

# <span id="page-24-0"></span>装纸

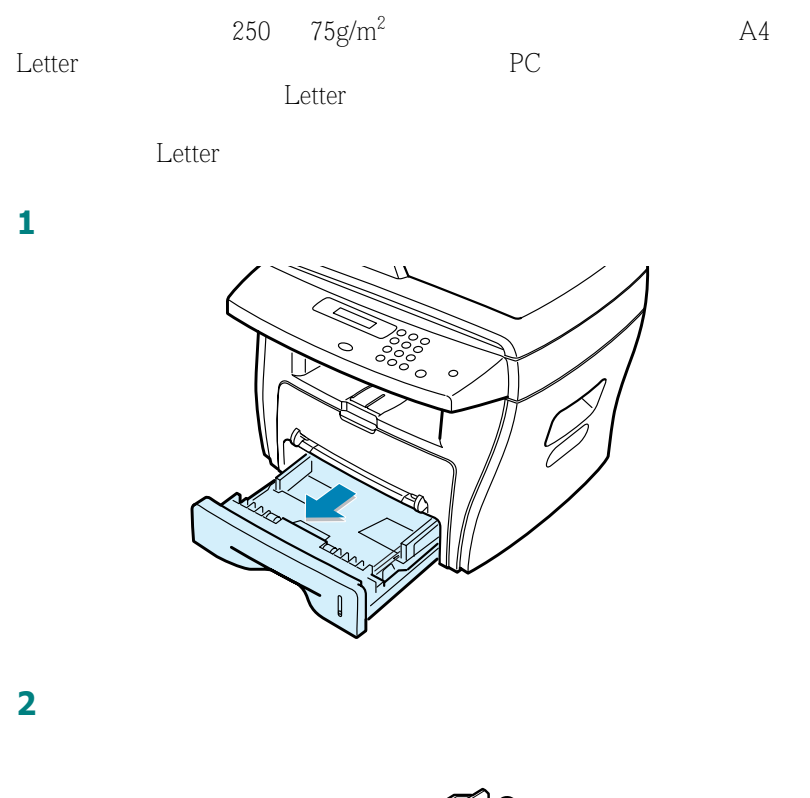

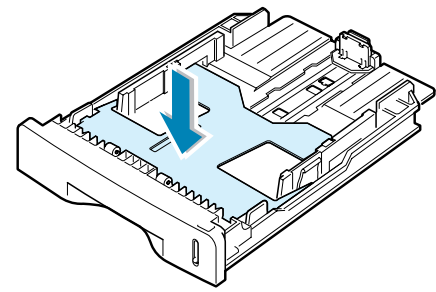

**3** 使纸张呈扇形散开,让纸张分离。然后将这叠纸放在平面上对齐。

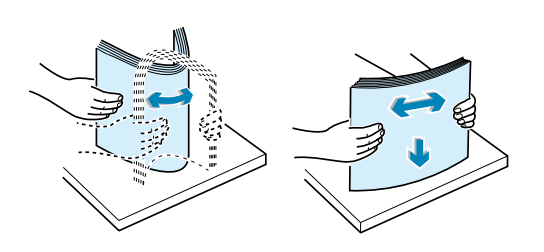

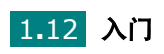

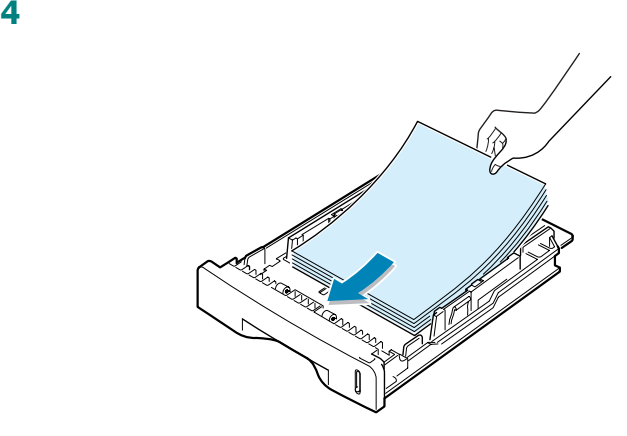

 $1.14$ 

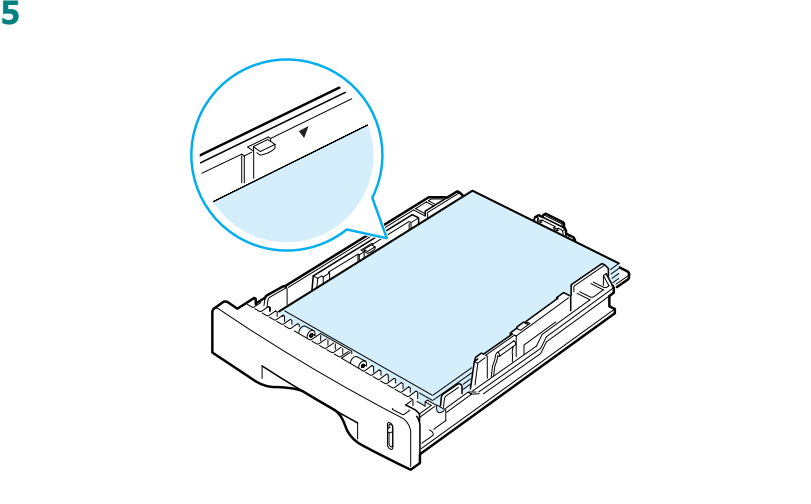

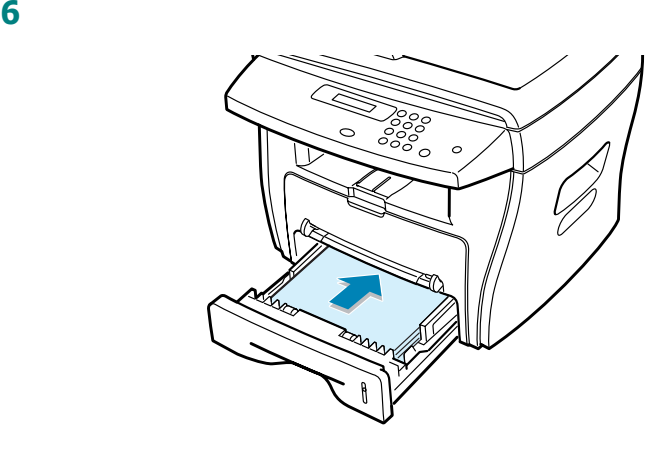

[1.19](#page-31-1) PC [5.7](#page-77-1)

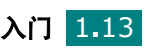

<span id="page-26-0"></span>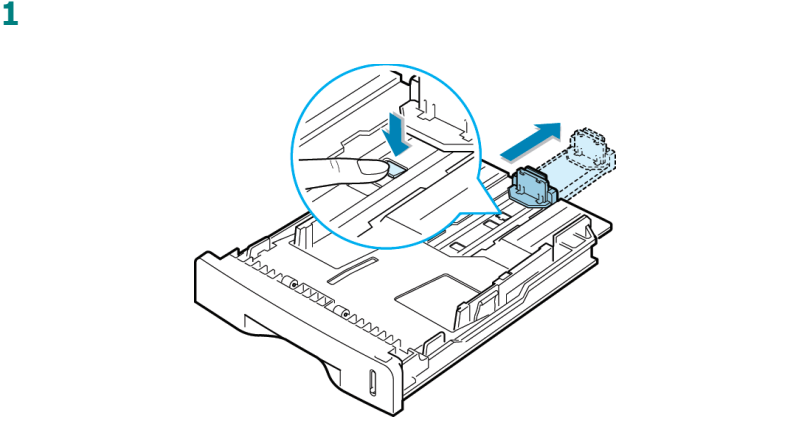

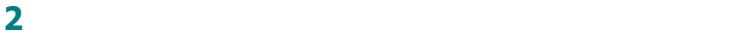

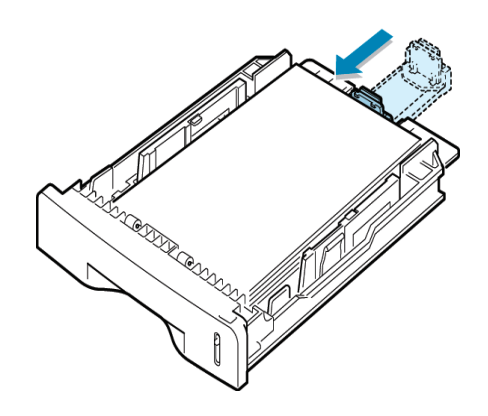

按图所示的方向挤压纸张宽度导板,直至与纸张边缘轻微接触。

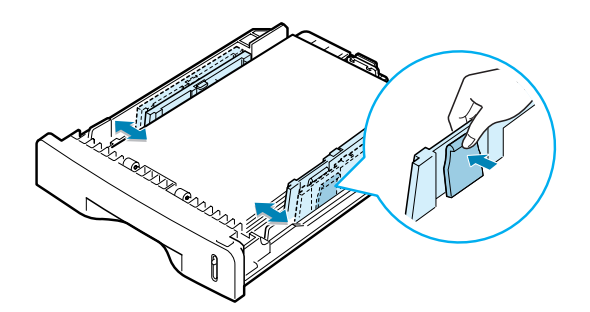

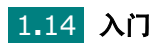

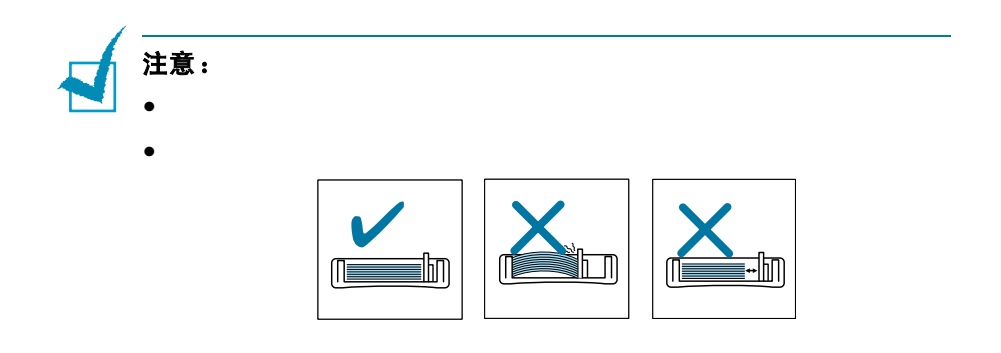

# <span id="page-27-0"></span>建立连接

### **1** 如果您使用的是 **SCX-4016/4116**:

 $\sim$  2

如果您使用的是 **SCX-4216F**:

LINE(

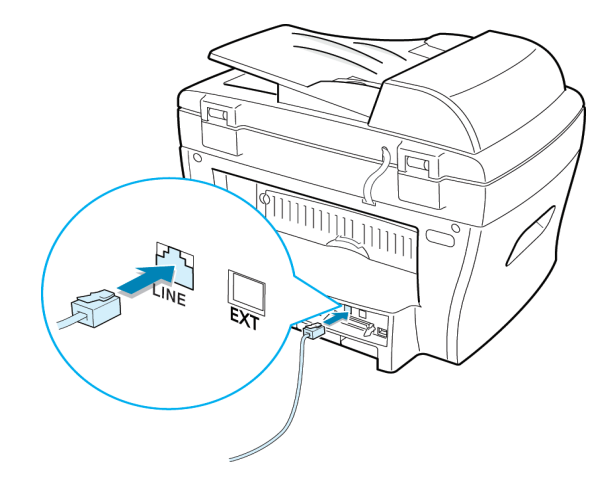

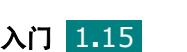

*1*

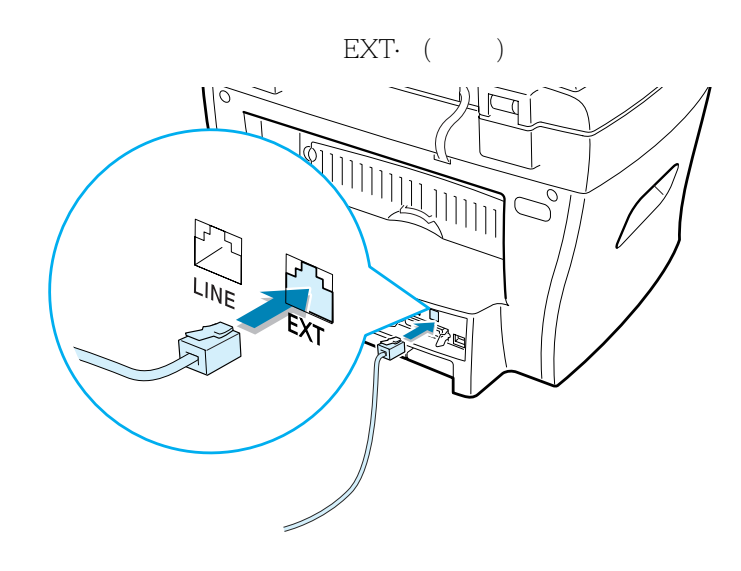

**2** IEEE-1284

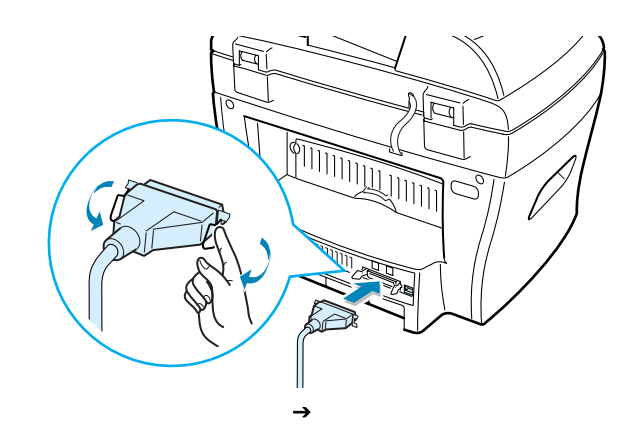

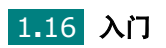

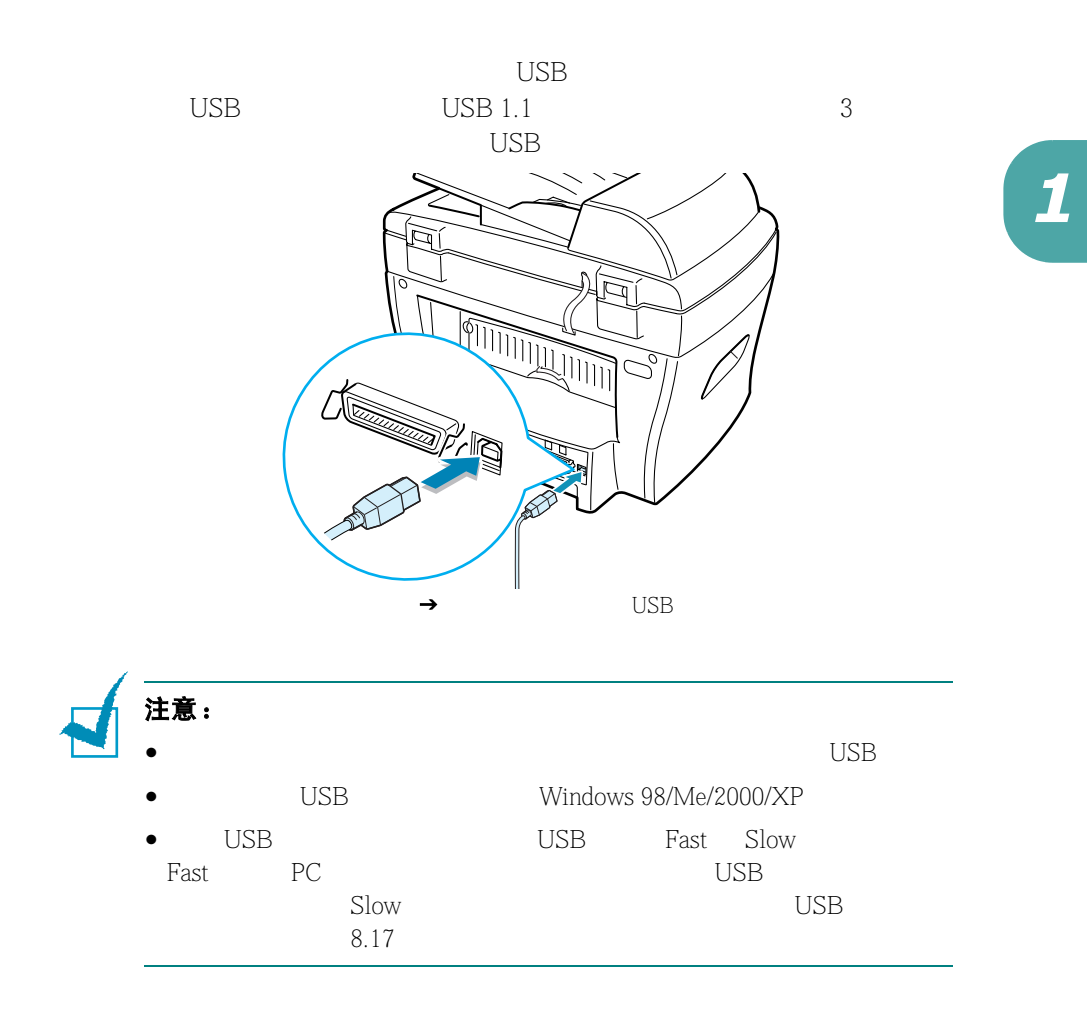

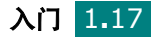

# <span id="page-30-0"></span>开机

### $1$  and  $\frac{1}{\sqrt{2}}$  and  $\frac{1}{\sqrt{2}}$  and  $\frac{1}{\sqrt{2}}$  and  $\frac{1}{\sqrt{2}}$  and  $\frac{1}{\sqrt{2}}$

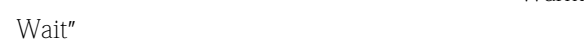

**2** Wait" Warming Up Please

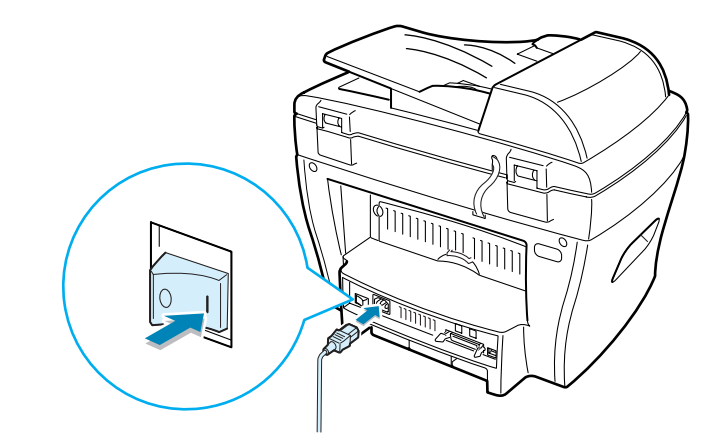

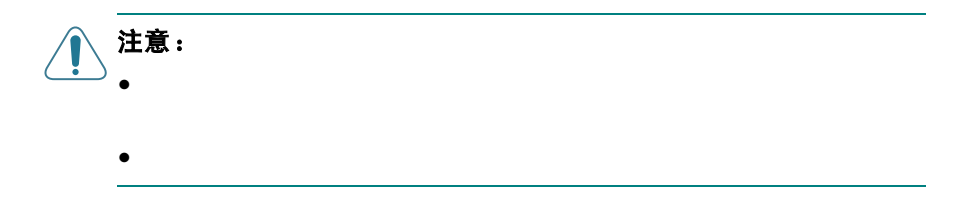

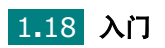

# <span id="page-31-0"></span>更改显示语言

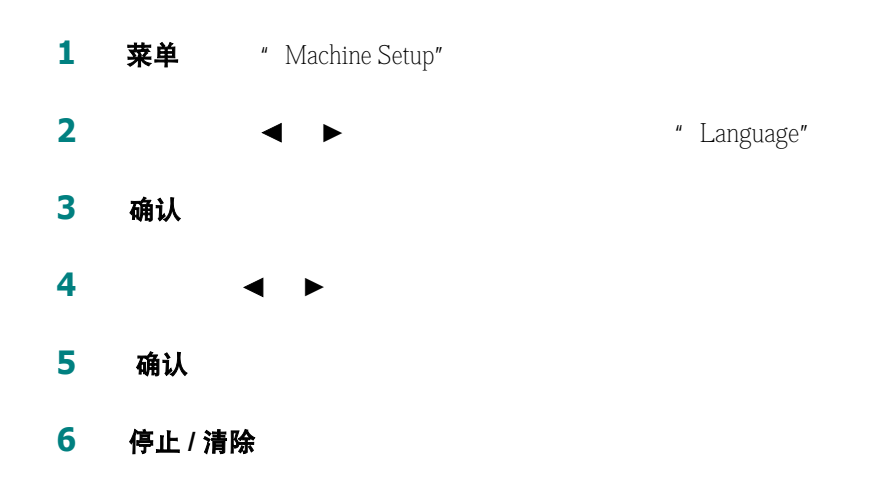

<span id="page-31-1"></span>设置纸张类型和大小

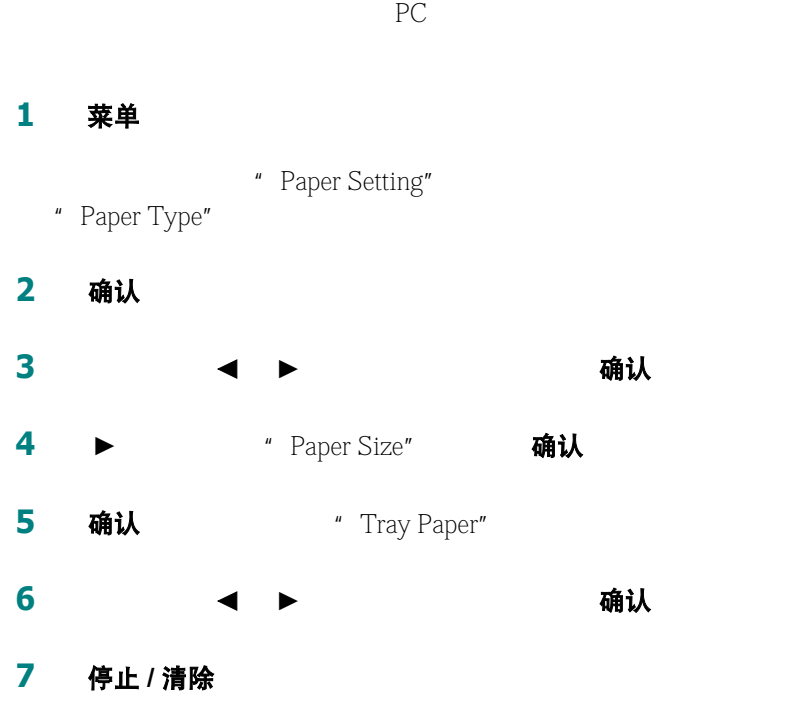

入门 1**.**19

# <span id="page-32-0"></span>使用节省模式

### <span id="page-32-1"></span>省墨模式

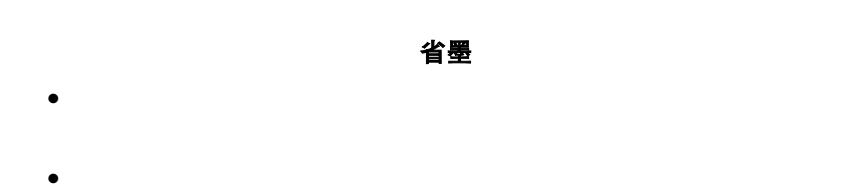

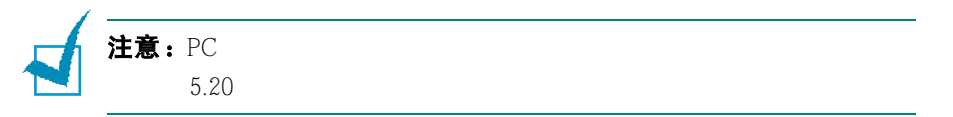

# <span id="page-32-2"></span>节能模式

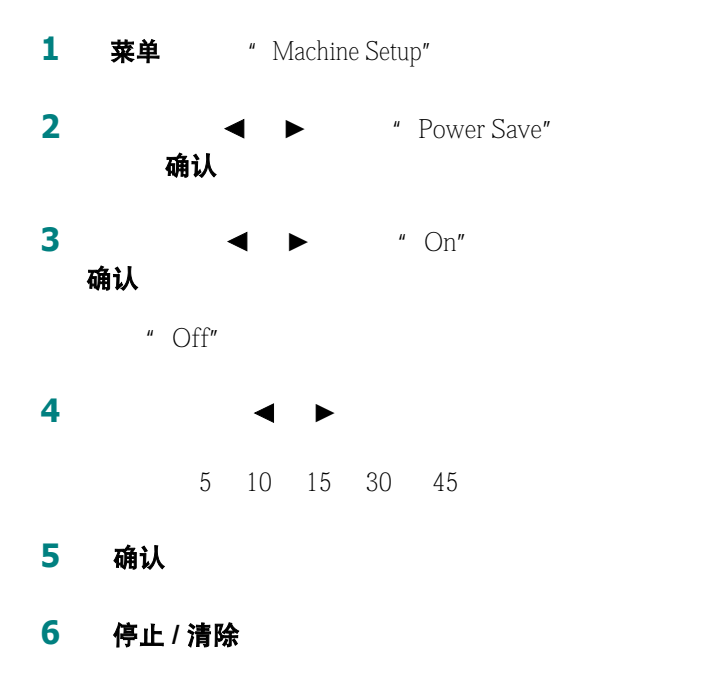

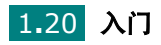

### <span id="page-33-0"></span>**CCD** 节能模式

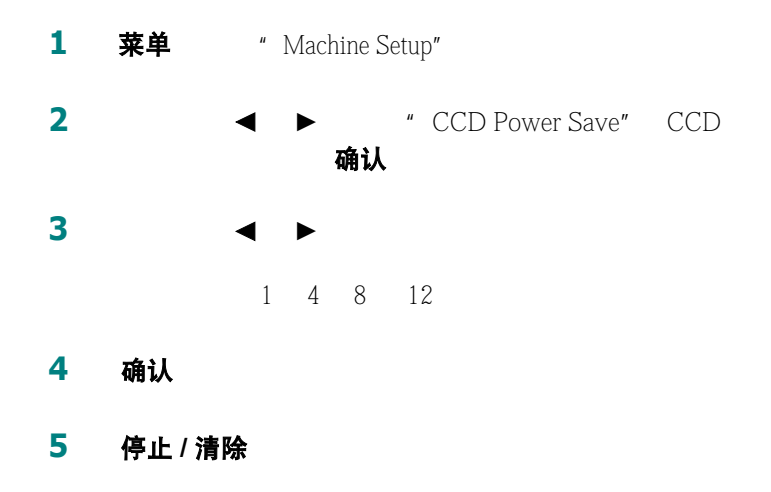

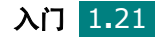

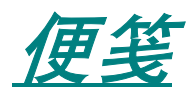

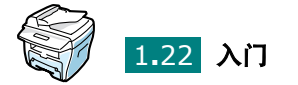

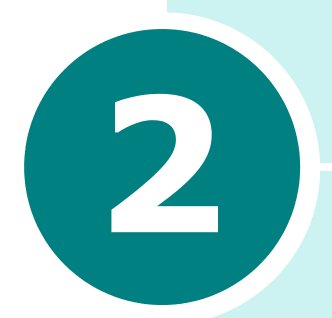

# <span id="page-35-0"></span>安装软件

Samsung Samsung

- 关于 **[Samsung](#page-36-0)** 软件
- [系统需求](#page-37-0)
- 在 **Windows** 下安装 **[Samsung](#page-38-0)** 软件
- 卸载 **[Samsung](#page-43-0)** 软件
# 关于 **Samsung** 软件

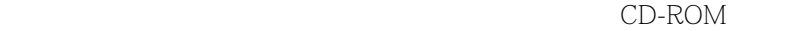

#### $CD$ -ROM

- $\bullet$  Samsung
- $\bullet$
- Adobe Acrobat Reader

CD-ROM

#### **Windows MFP** 驱动程序

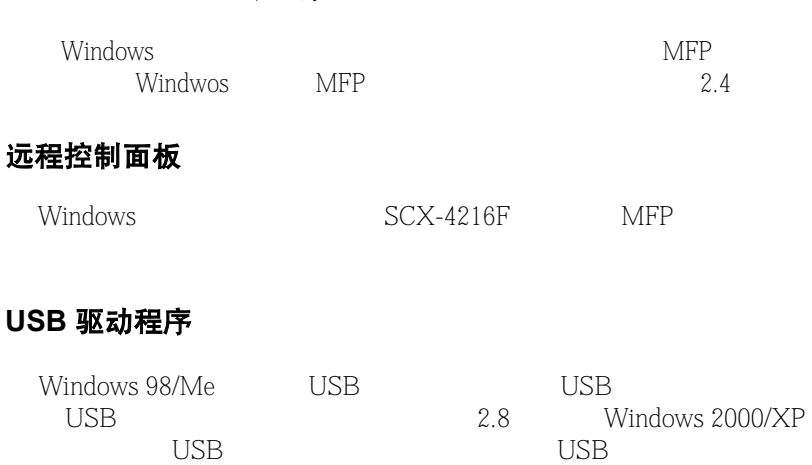

#### **SmarThru** 软件

SmarThru 是随多功能机器附赠的软件。 SmartThru 包括一个功能强大

的图像编辑器,可以用多种方式编辑图像,以及功能强大的 Internet

SmarThru

#### **OCR** 软件 **(AnyPage Lite)**

 $OCR$ 

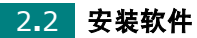

# 系统需求

#### 支持的操作系统

- Windows 95 OSR2
- Windows 98/Windows 98 SE
- Windows Me
- Windows NT 4 Workstation Service Pack 3 Server
- Windows 2000 Professional Advanced Server

• Windows XP Home Edition Professional

#### 最低需求

- 300 MB
- $\bullet$  64 MB
- $\bullet$  CPU Pentium 233
- Internet Explore 4.01

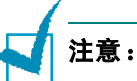

- Windows NT 4.0/2000/XP
- Windows 95 OSR2 OLE/COM

# 在 **Windows** 下安装 **Samsung** 软件

<span id="page-38-0"></span>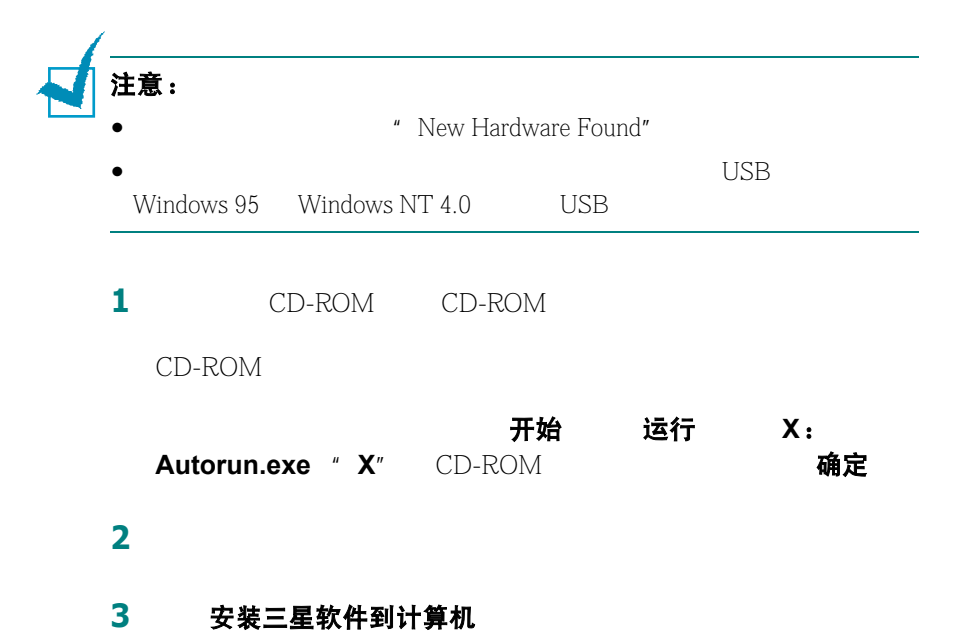

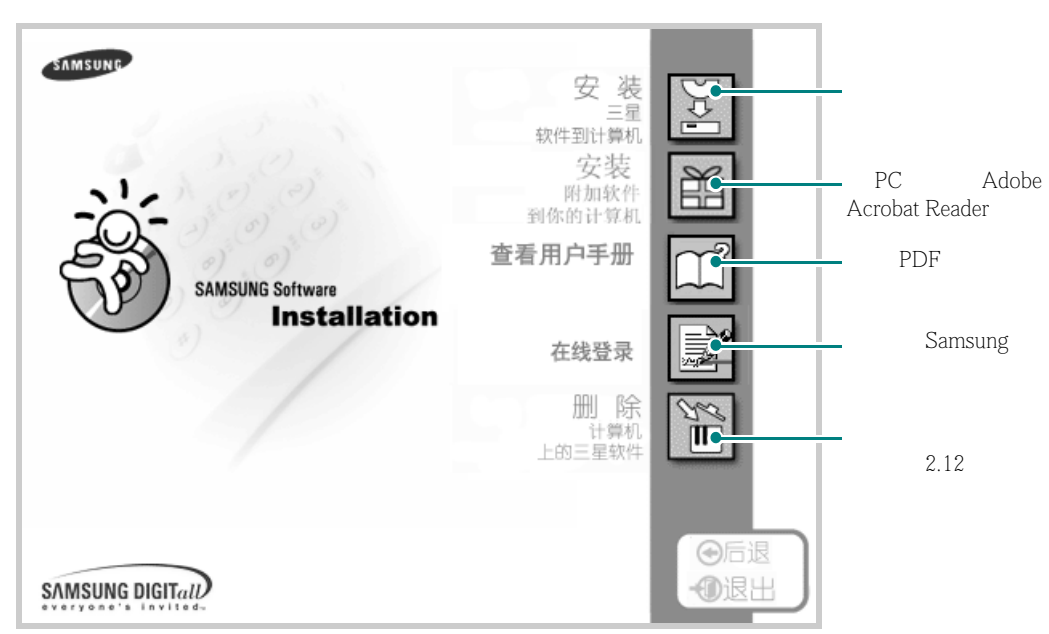

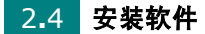

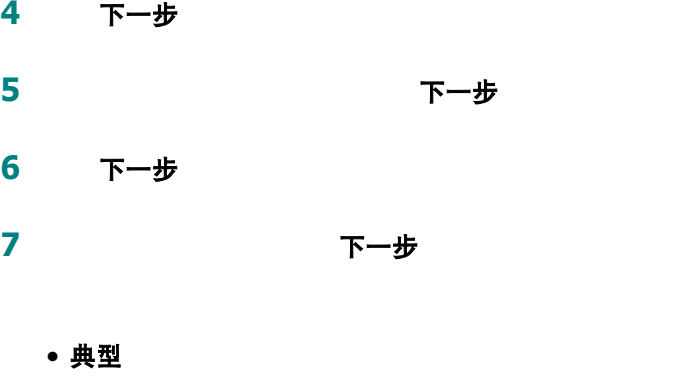

- 压缩  $MFP$
- 自定义:

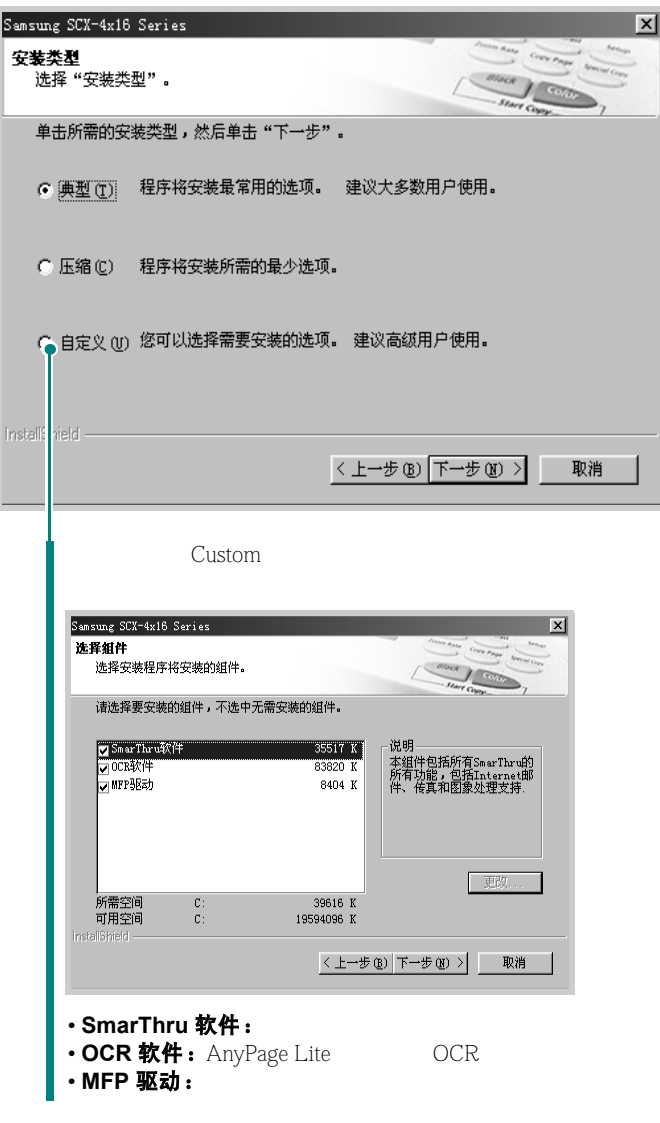

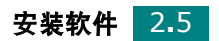

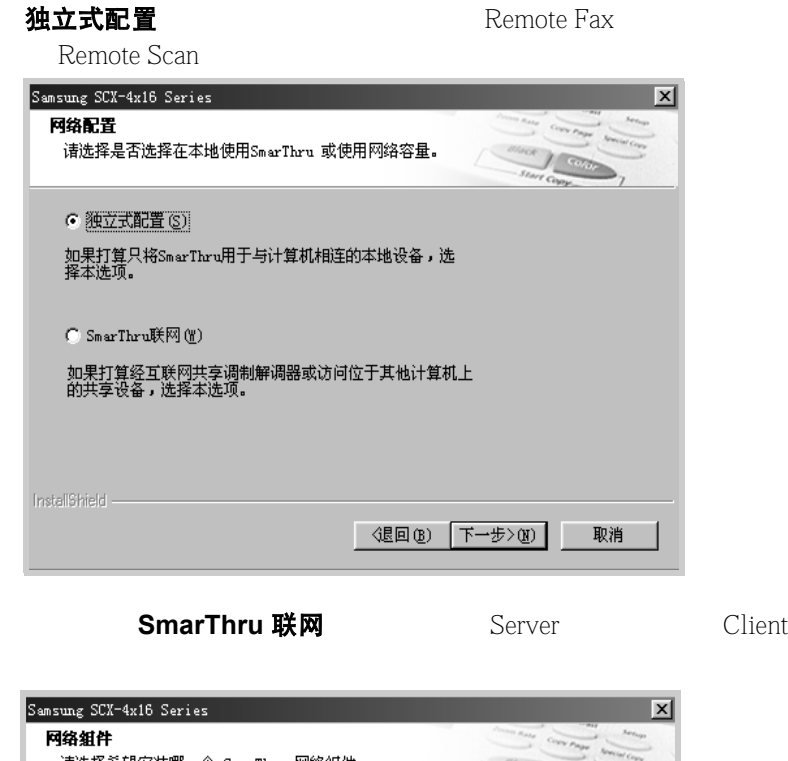

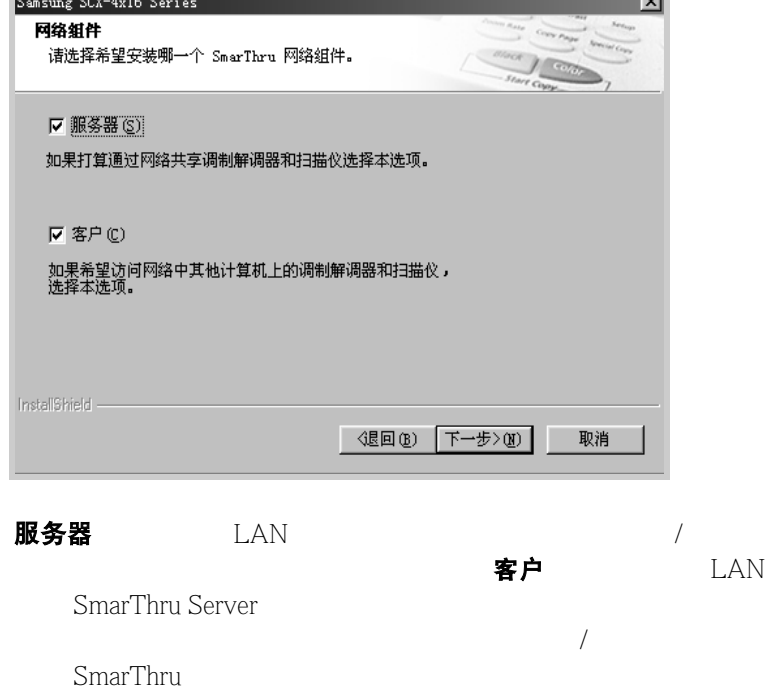

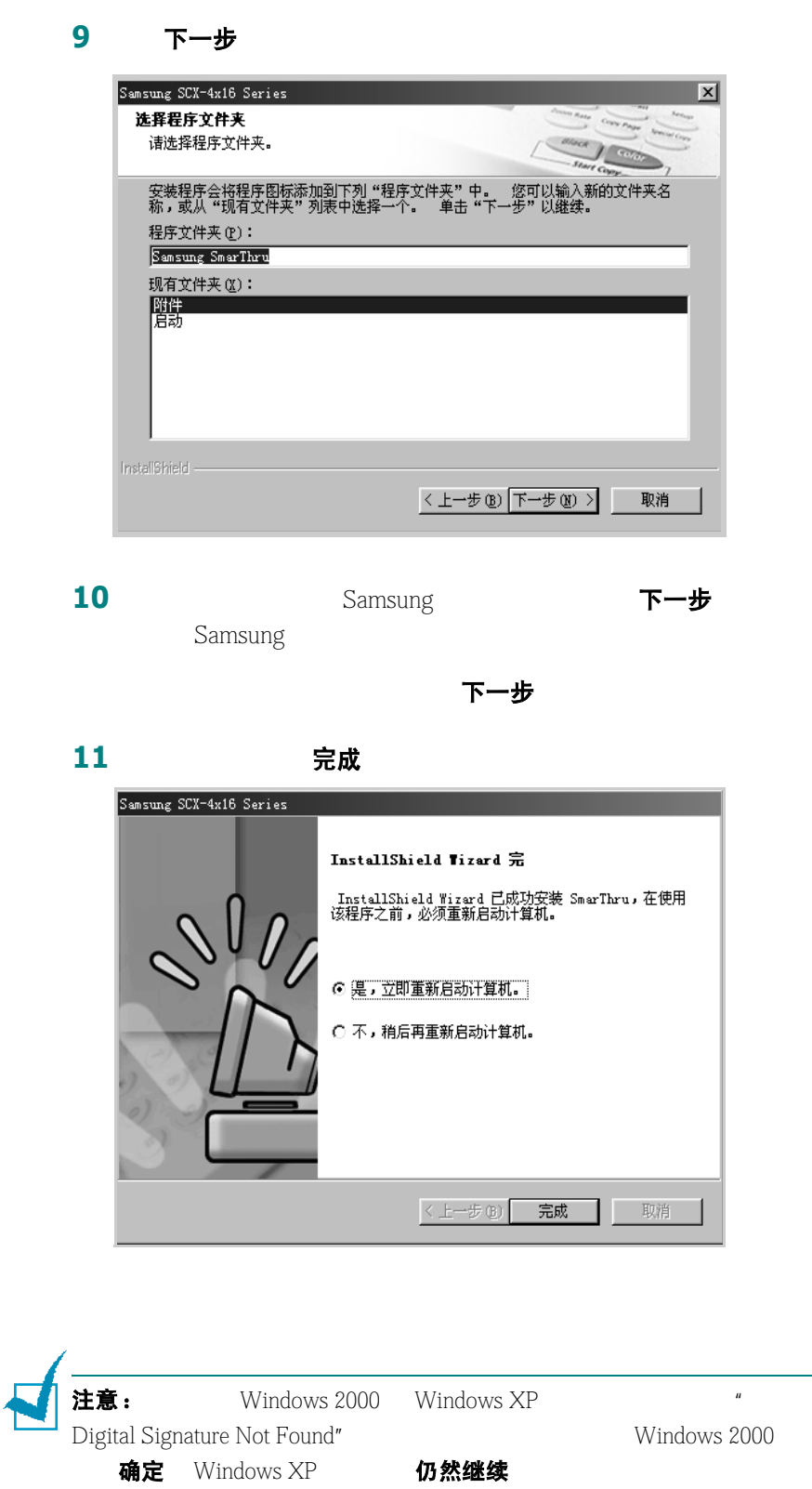

*2*

# <span id="page-42-0"></span>在 **Windows 98/Me** 下安装 **USB** 驱动程序

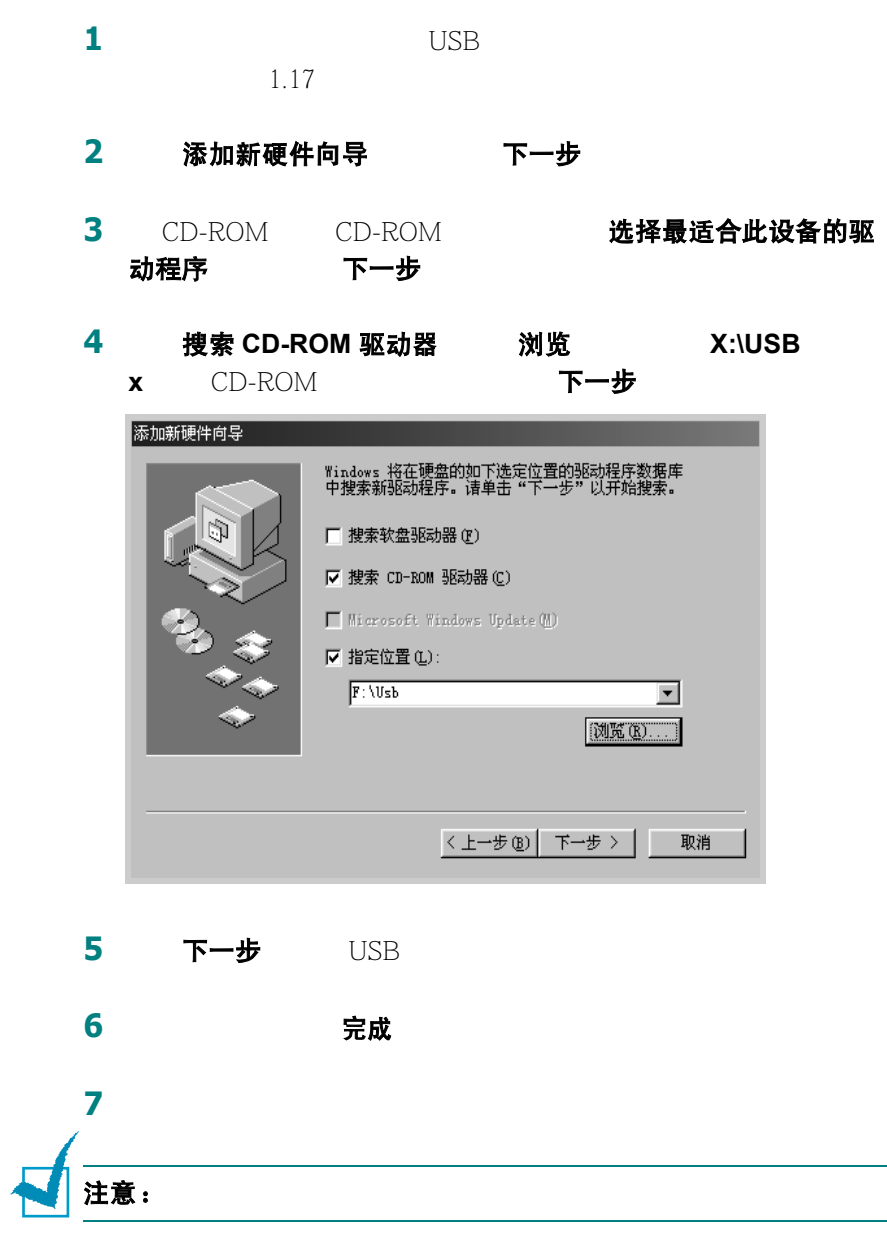

**8** 按照窗口出现的说明,完成打印机软件的安装。有关详细信息,  $2.4$ 

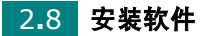

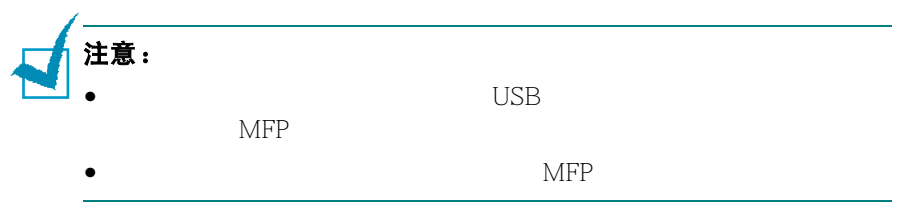

# 卸载 **Samsung** 软件

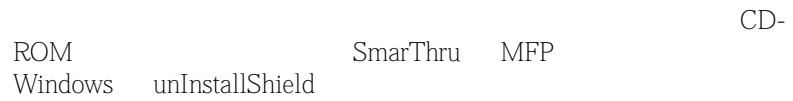

# 卸载 **MFP** 驱动程序

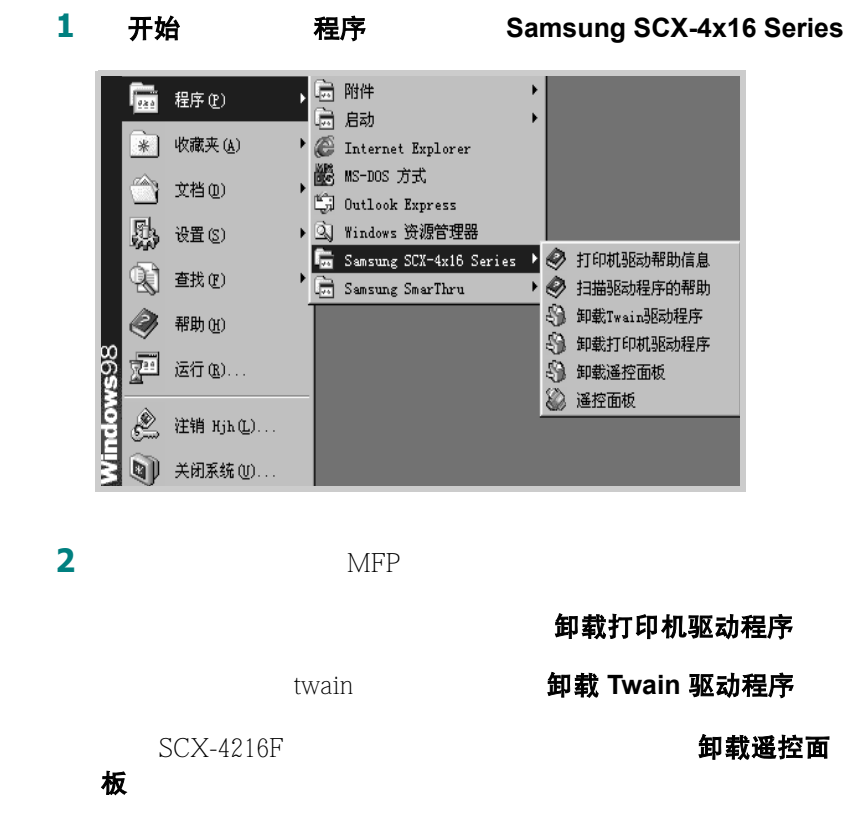

4 完成 确定

## 卸载 **Samsung Smarthru**

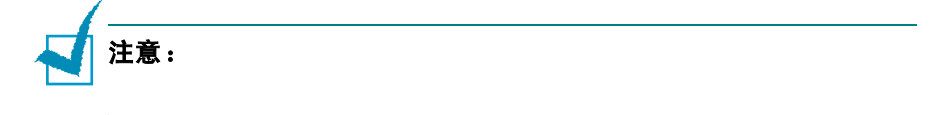

1 开始 程序

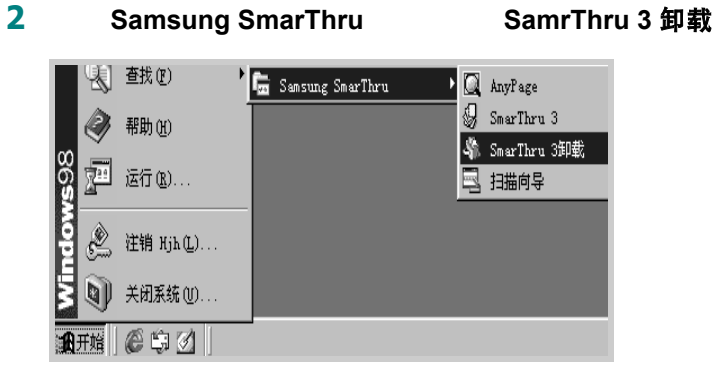

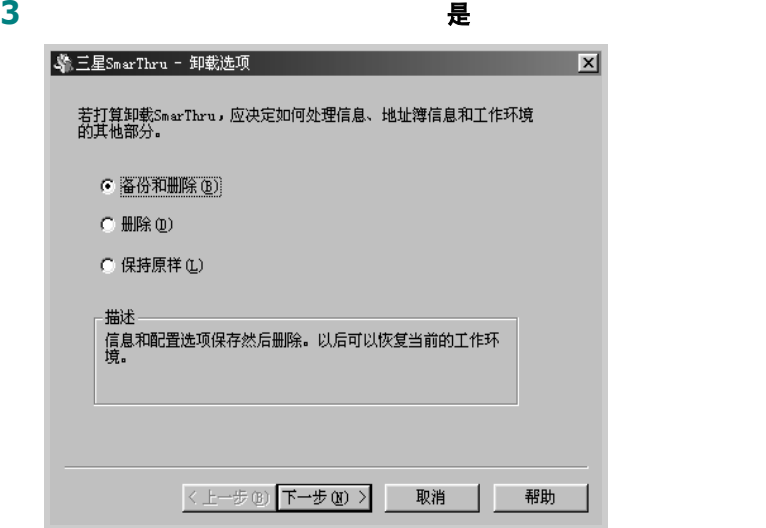

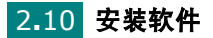

• 备份和删除

Smarthru

- 删除: SmarThru
- 保持原样: SmarThru 有用,例如,您可以在 "SmarThru Networking" SmarThru \* Stand Alone" **(保持原样**)
	- 选项卸载 Samsung SmarThru,然后安装 "SmarThru Stand Alone" SmarThru
- **4** 选定了卸载选项后,单击下一步
- **5** 卸载完成后,消息窗口建议您重新启动计算机。单击确定
- **6** 单击完成

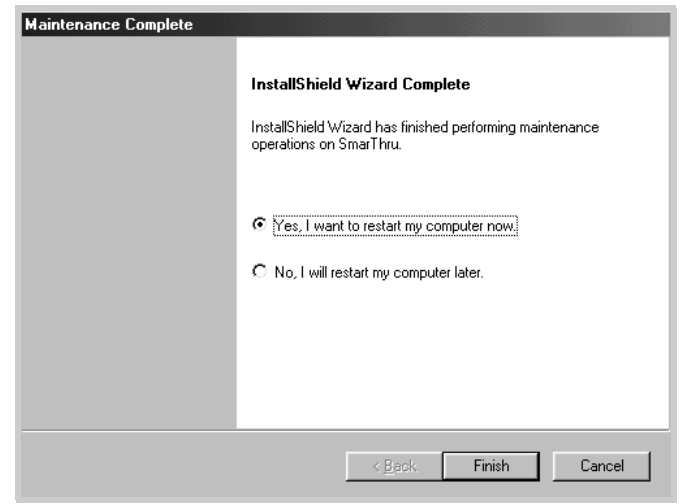

## <span id="page-46-0"></span>使用 **CD-ROM**

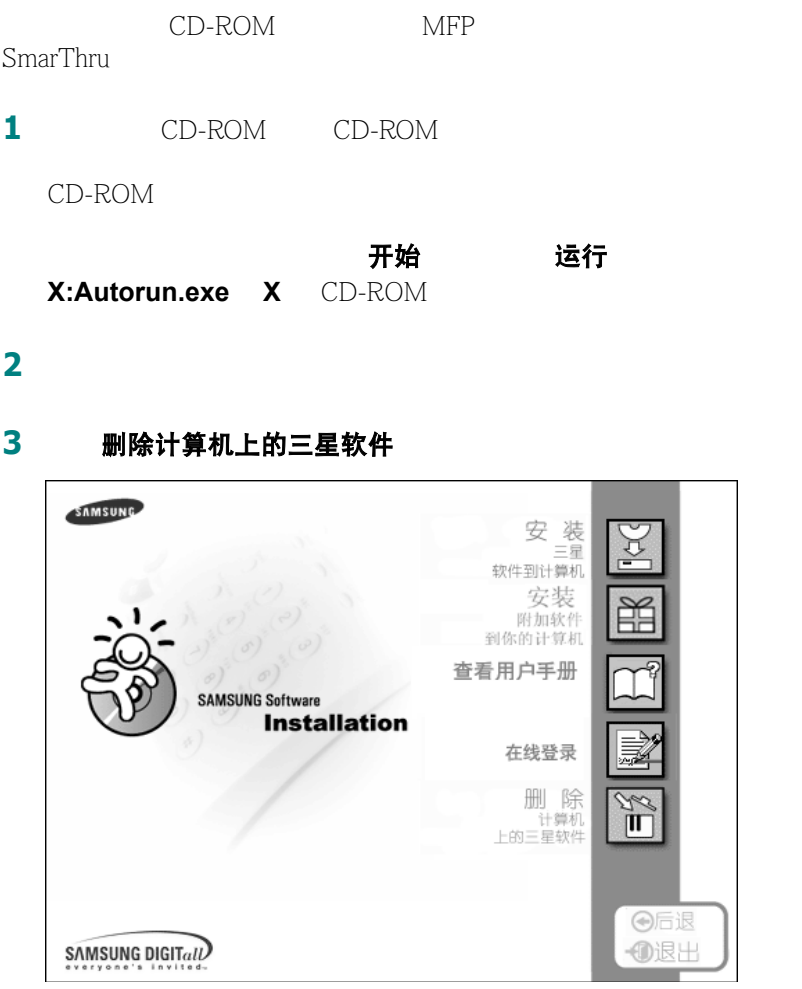

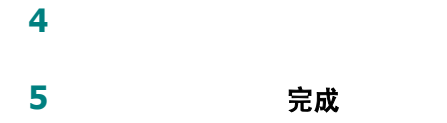

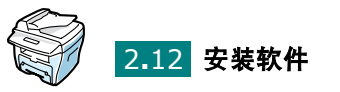

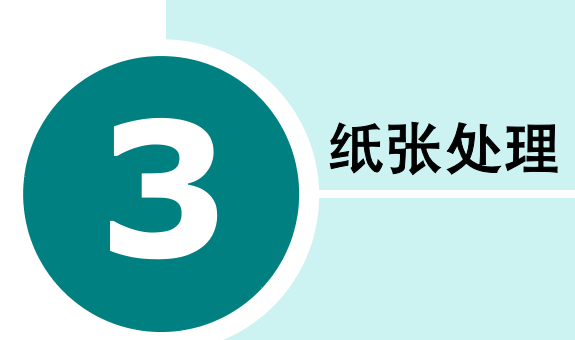

- [选择打印材料](#page-48-0)
- [选择输出位置](#page-50-0)
- [往纸盒中加纸](#page-52-0)
- [使用辅助纸盒](#page-54-0)

# <span id="page-48-0"></span>选择打印材料

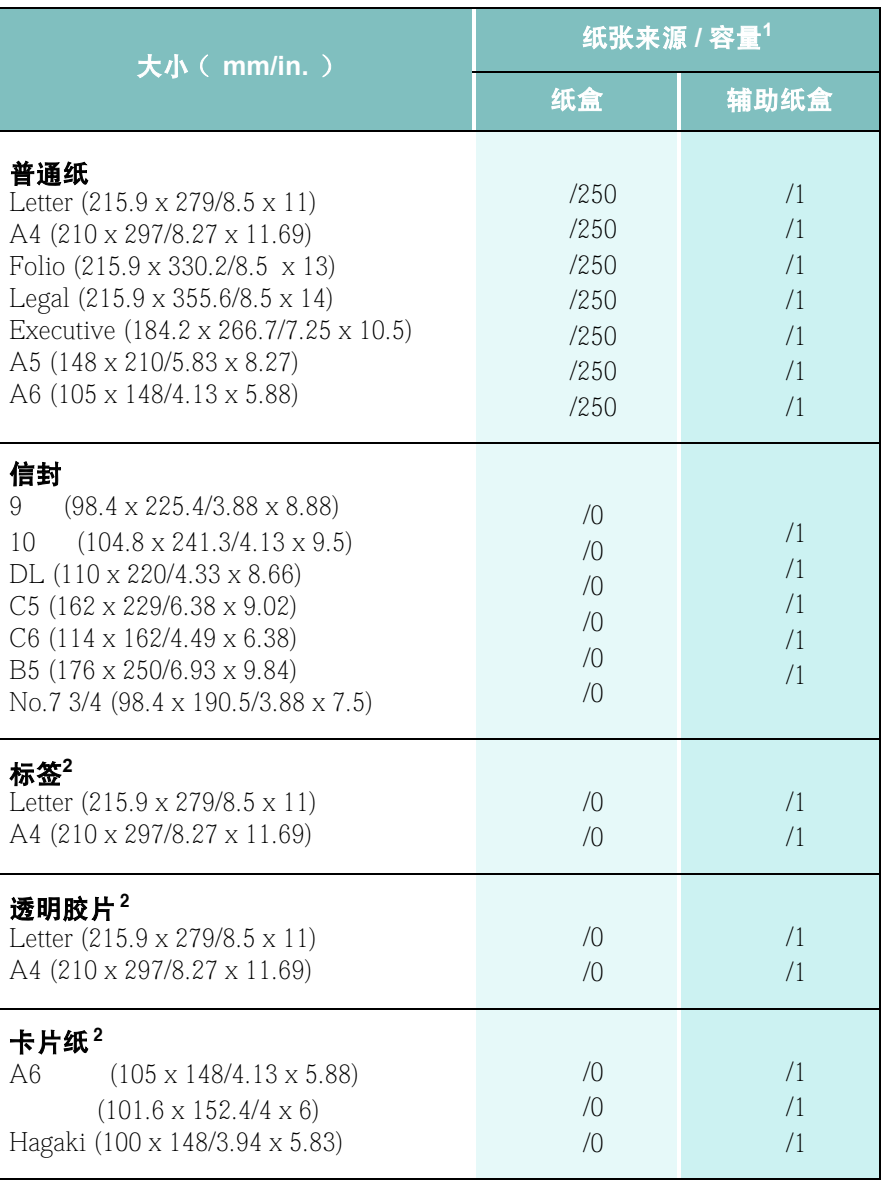

## 纸张大小、纸张来源和容量

1.  $\blacksquare$ 

 $2.$ 

#### 纸张处理 3**.**3

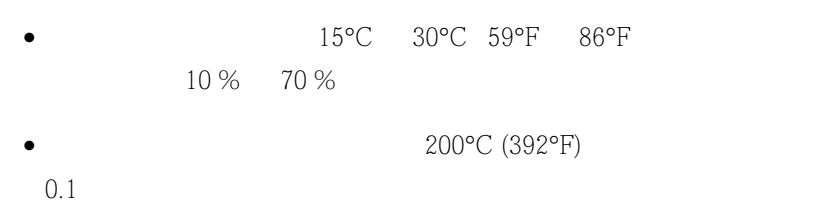

 $\bullet$ 

- $\bullet$  $\bullet$  , and the properties of the properties of the properties of the properties of the properties of the properties of the properties of the properties of the properties of the properties of the properties of the properti
- $\mathcal{N}(\mathcal{N})$
- $\bullet$
- $\bullet$  and the transformation  $\bullet$
- 不要使用破损的信封或劣质信封。 •  $\bullet$  2008  $\bullet$  2008
- 不要使用带有窗口的、内带涂层的、自粘性的封条或其它人造材
- $\bullet$  and  $\bullet$  and  $\bullet$  and  $\bullet$  and  $\bullet$  and  $\bullet$  and  $\bullet$  and  $\bullet$  and  $\bullet$ - 不要使用装有按扣或拉锁的信封。
- 总是使用符合在 A.6 [页的"纸张规格概览"下](#page-144-0)所列规格的纸张和其它
- $\bullet$
- $\bullet$  and  $\bullet$  and  $\bullet$  and  $\bullet$  and  $\bullet$  and  $\bullet$  and  $\bullet$  and  $\bullet$  and  $\bullet$  and  $\bullet$
- $\bullet$  and  $\bullet$  and  $\bullet$  and  $\bullet$  and  $\bullet$  and  $\bullet$  and  $\bullet$  and  $\bullet$  and  $\bullet$  and  $\bullet$

 $\bullet$ 

纸张和特殊材料指南

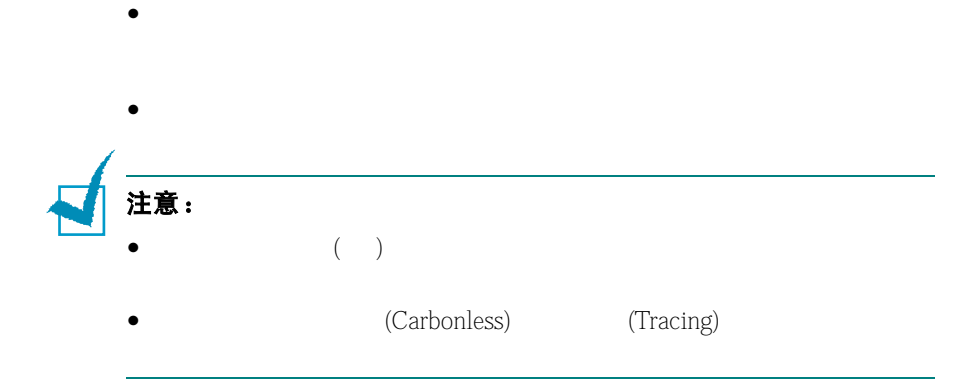

 $\bullet$ 

# <span id="page-50-0"></span>选择输出位置

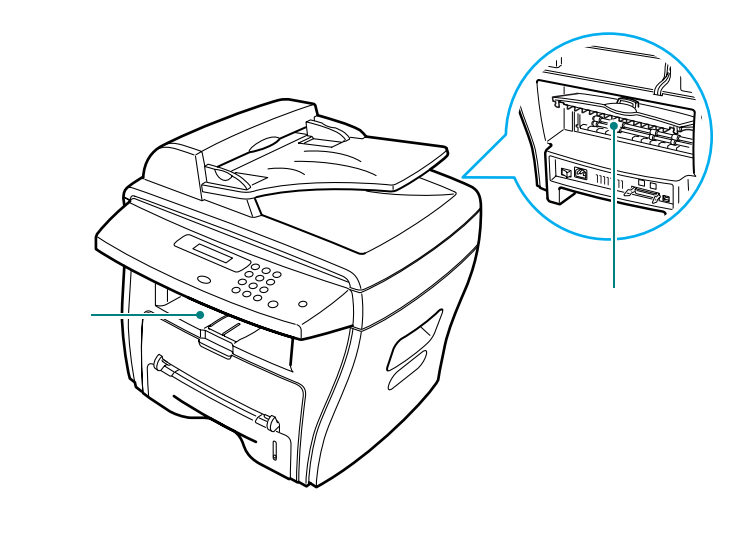

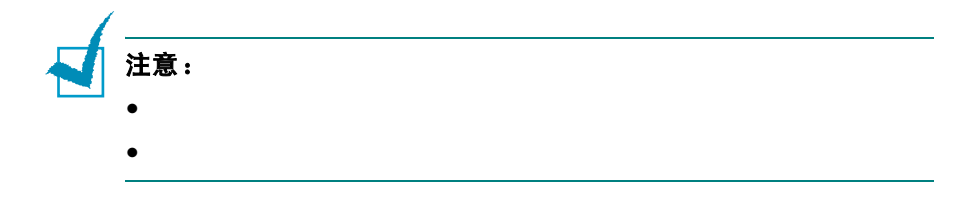

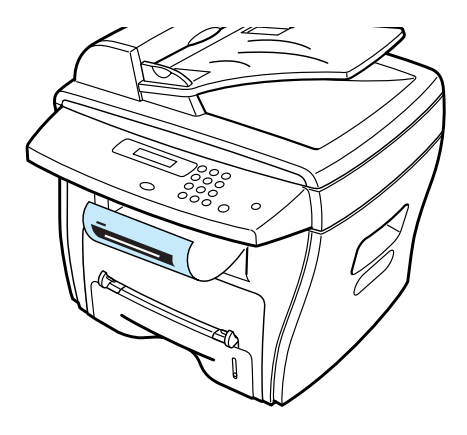

# 打印到后出纸槽 ( 面朝上 )

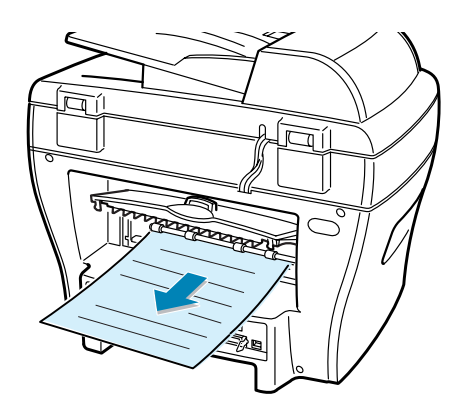

直接纸张通道

- $\bullet$
- 
- $\bullet$
- $\bullet$
- $\bullet$
- $\bullet$

*3*

**1** 向上拉打开后盖

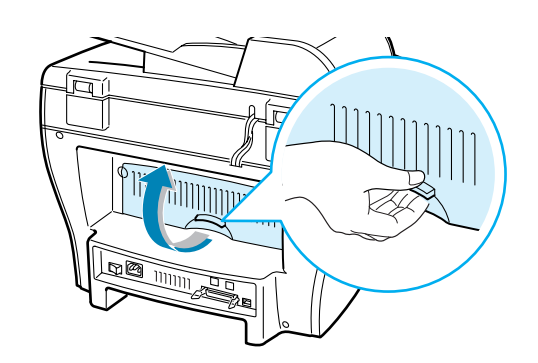

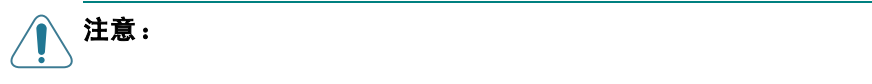

2  $\overline{a}$ 

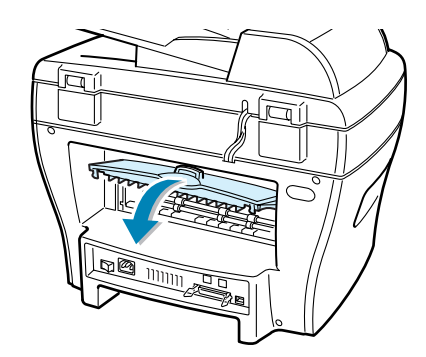

# <span id="page-52-0"></span>往纸盒中加纸

 $250$   $75g/m^2$  PC A4 Letter Legal  $3.2$ 

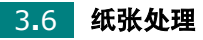

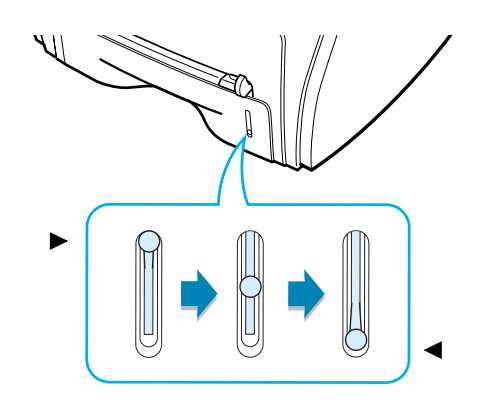

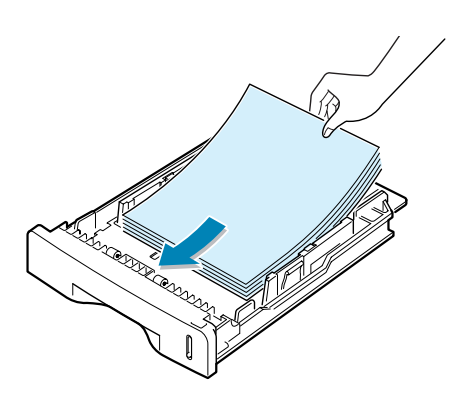

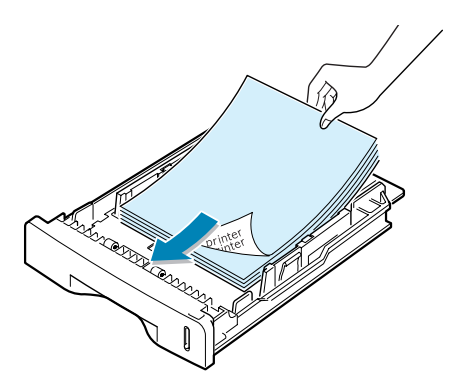

 $1.12$  "

纸张处理 3**.**7

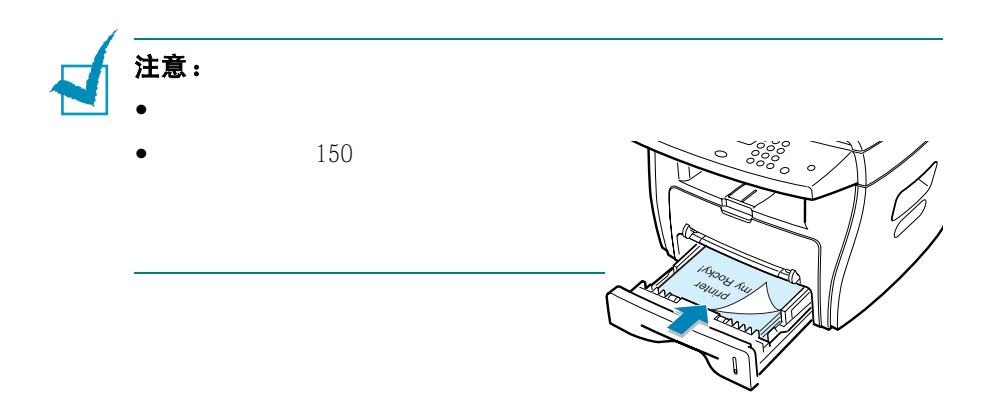

<span id="page-54-1"></span><span id="page-54-0"></span>使用辅助纸盒

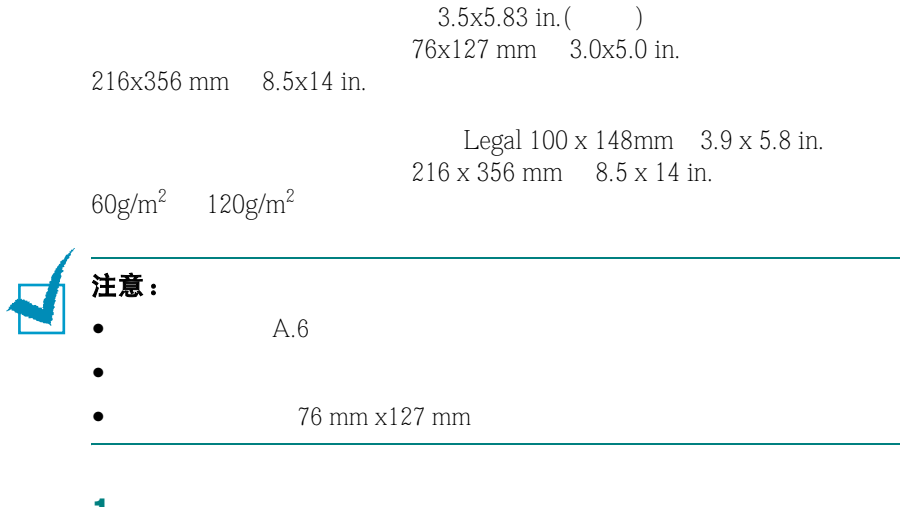

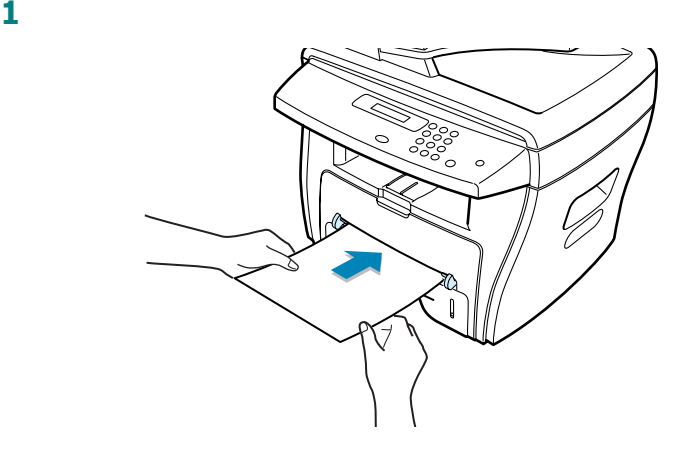

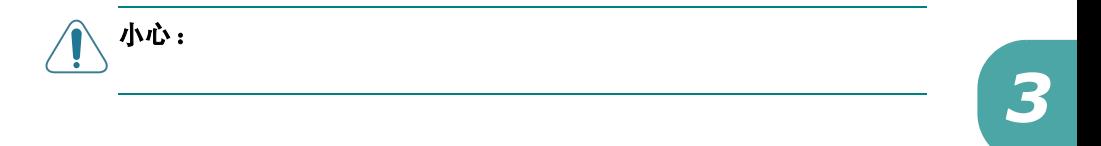

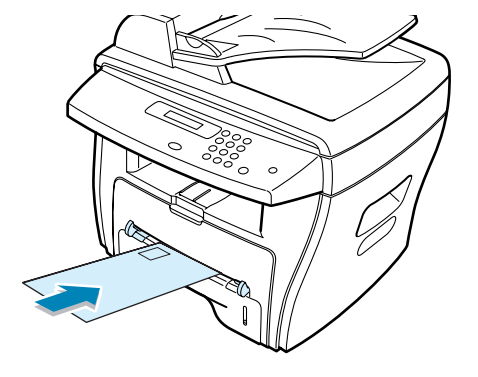

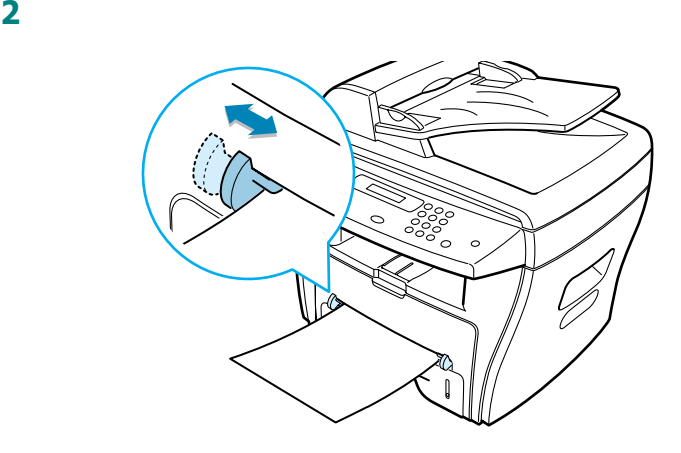

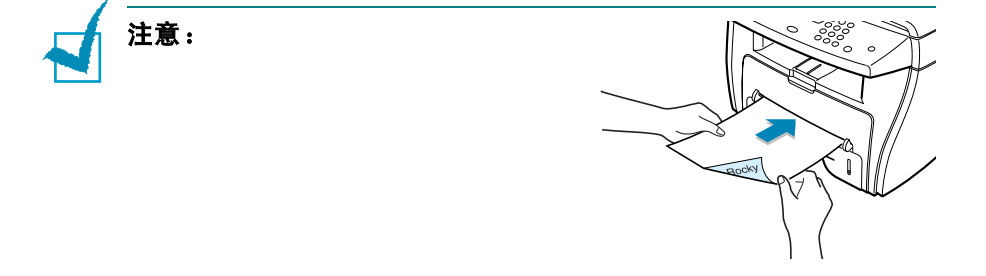

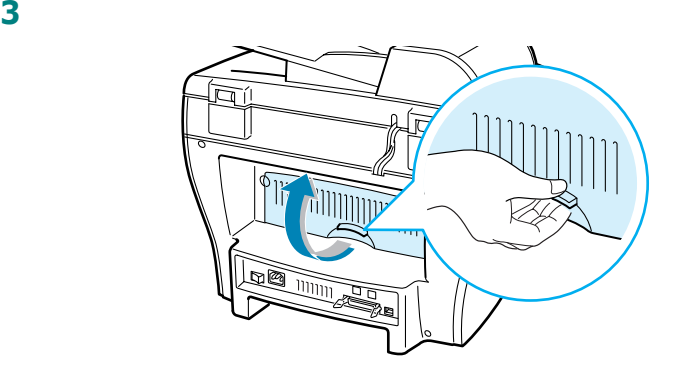

**4** 打印后,关闭后盖。

### 设置辅助纸盒的纸张类型和大小

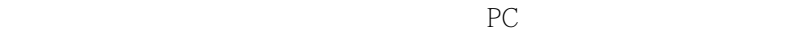

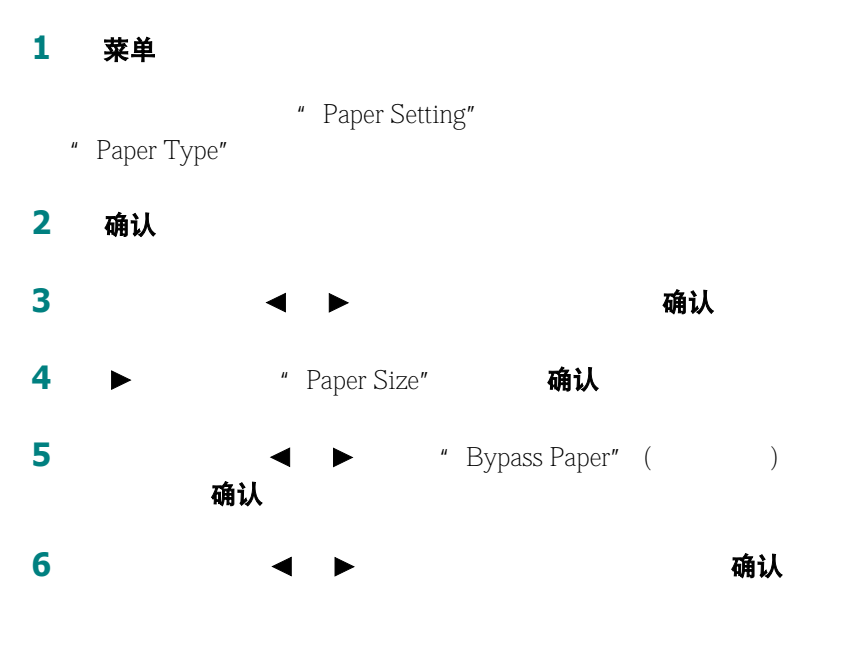

7 停止 / 清除

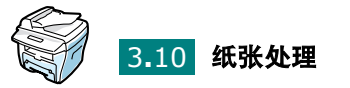

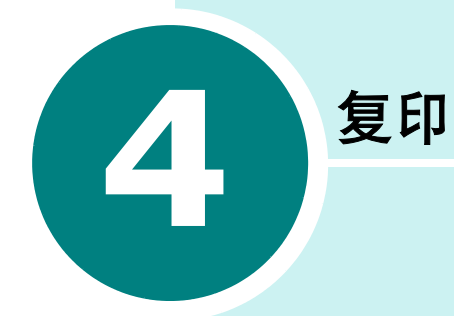

- [装入纸张](#page-58-0)
- [在文档扫描玻璃板上复印](#page-58-1)
- [从自动进纸器复印 \(限于](#page-60-0) **SCX-4116/4216F**)
- [设置复印选项](#page-62-0)
- [使用特殊复印功能](#page-64-0)
- [更改默认设置](#page-69-0)
- [设定超时选项](#page-70-0)

# <span id="page-58-0"></span>装入纸张

A4- Letter- Legal

 $1.12$  "  $=$   $\frac{1}{2}$   $\frac{1}{2}$ 

# <span id="page-58-1"></span>在文档扫描玻璃板上复印

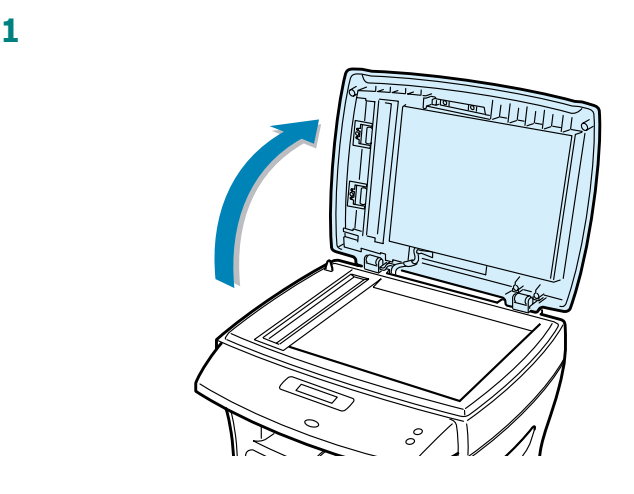

2 正面朝下

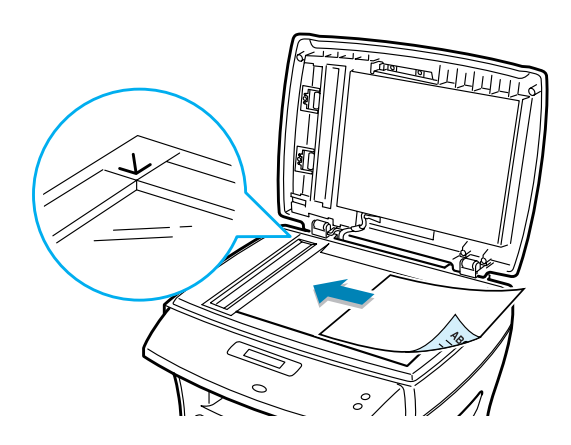

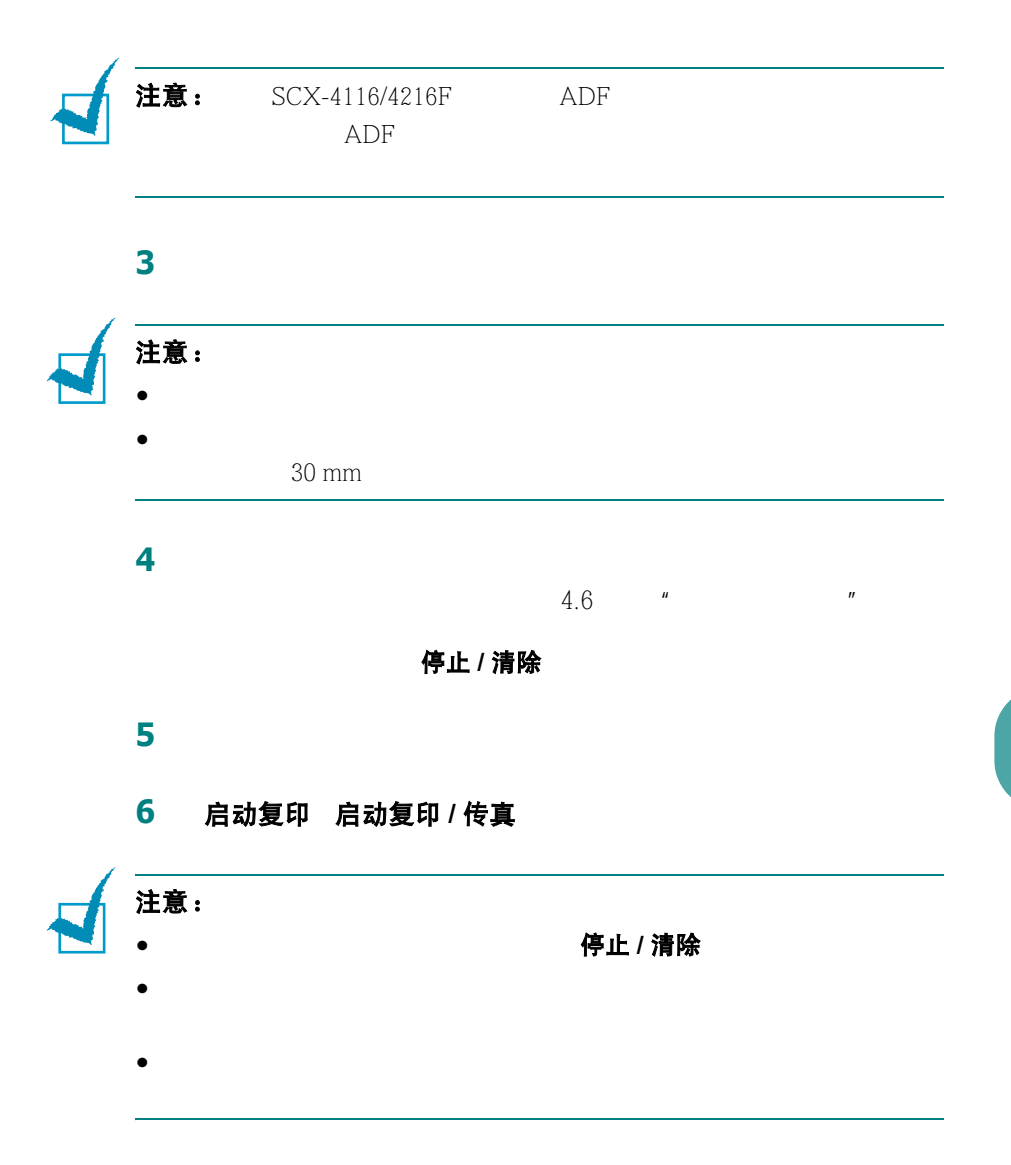

# 从自动进纸器复印(履于SCX-4116/4216F)

<span id="page-60-0"></span>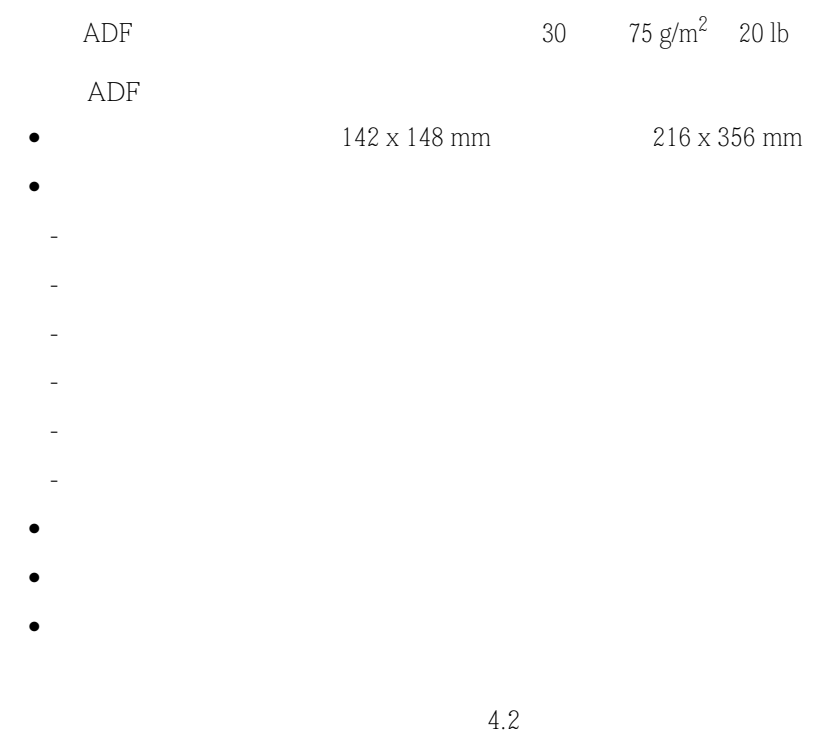

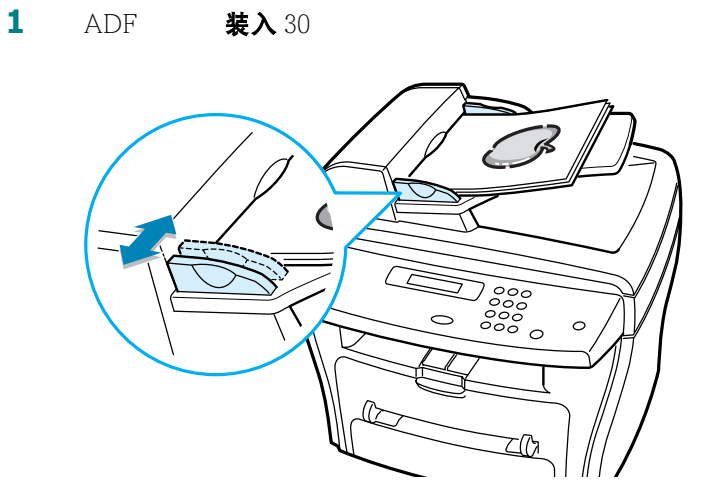

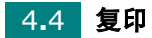

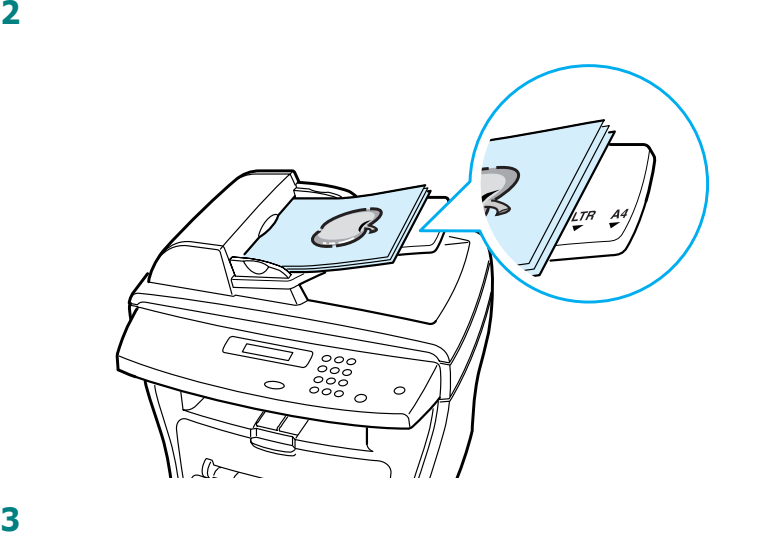

 $4.6$   $"$ 

停止 / 清除

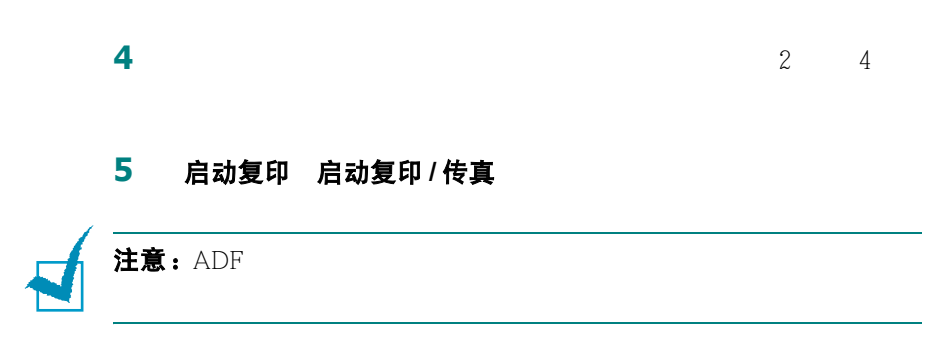

*4*

# 设置复印选项

启动复印 启动复印 / 传真

<span id="page-62-0"></span>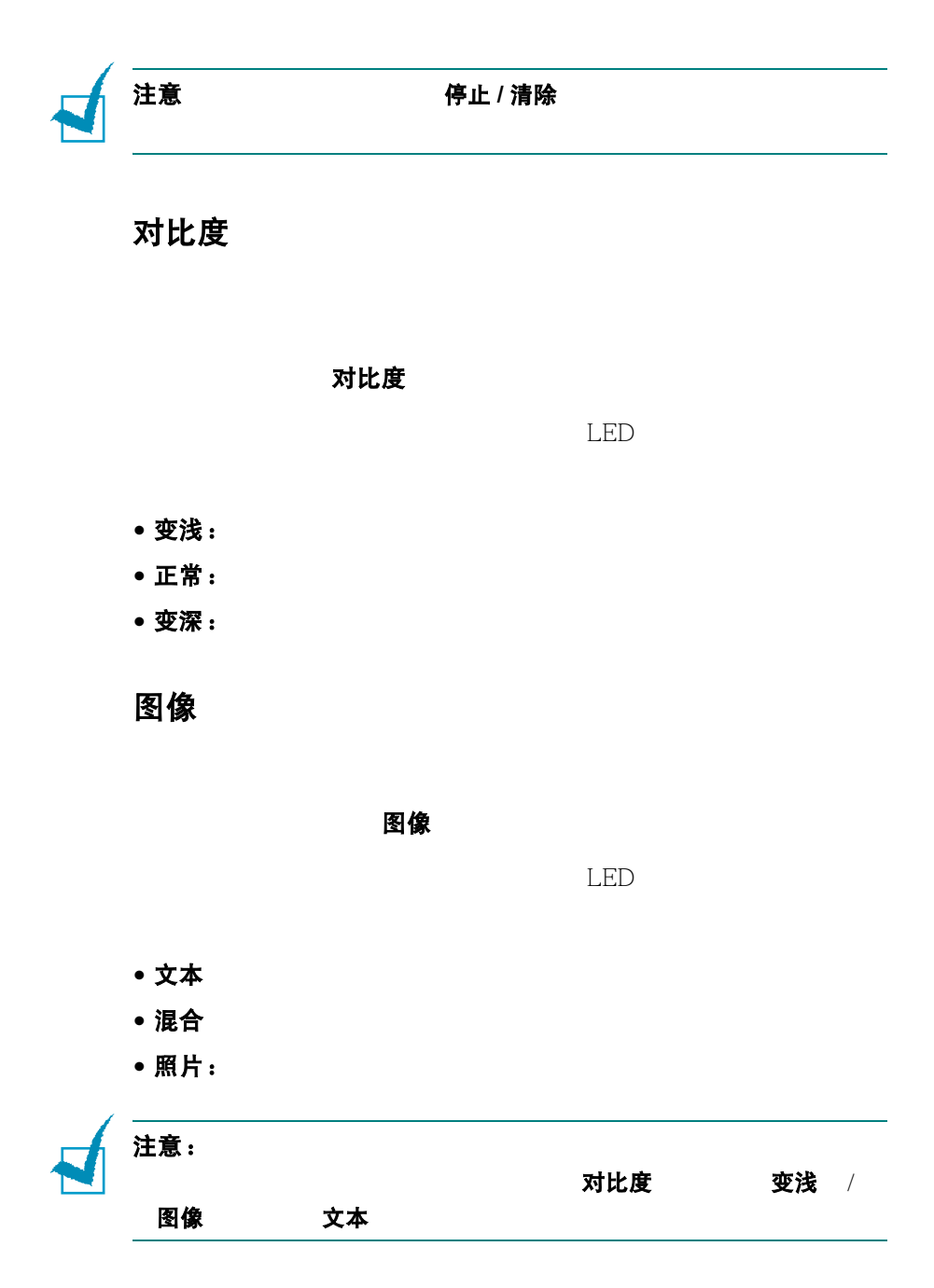

### 缩小 **/** 放大复印

#### 络小 / 放大

25% 400% ADF 25% 100%

#### **1** 缩小 **/** 放大

- 2 缩小 / 放大 ◀ ▶
- 3 确认
- **1** 缩小 **/** 放大
- 2 缩小 / 放大 ◆ ▶ 100%" Custom:25-100%" 25-100% "Custom:25-400%" 25-400% SCX-4116/4216F 确认
- 3 **4 H** 
	- SCX-4216F
- 4 确认

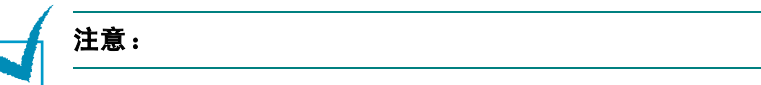

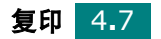

#### 复印份数

复印份数 1 99

**1** 复印份数

**2** 2 1 → 2

SCX-4216F

**3** 确认

# <span id="page-64-0"></span>使用特殊复印功能

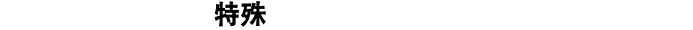

- Auto Fit( 自动调整)
- Clone(复制)

[4.9](#page-65-0)

- Collation( 逐份复印) インタントリック 3  $3$ 4.10
- 2-Side( 双面 ) **2.11 1.11** • 2/4-Up( 每张纸复印 2/4 页 ) 2/4

4.12

• Poster( 张贴画 ) 9 (3x3)  $4.12$ 

注意: $\lambda$ 注意:

(SCX-4116/4216F)

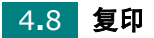

### 自动调整复印

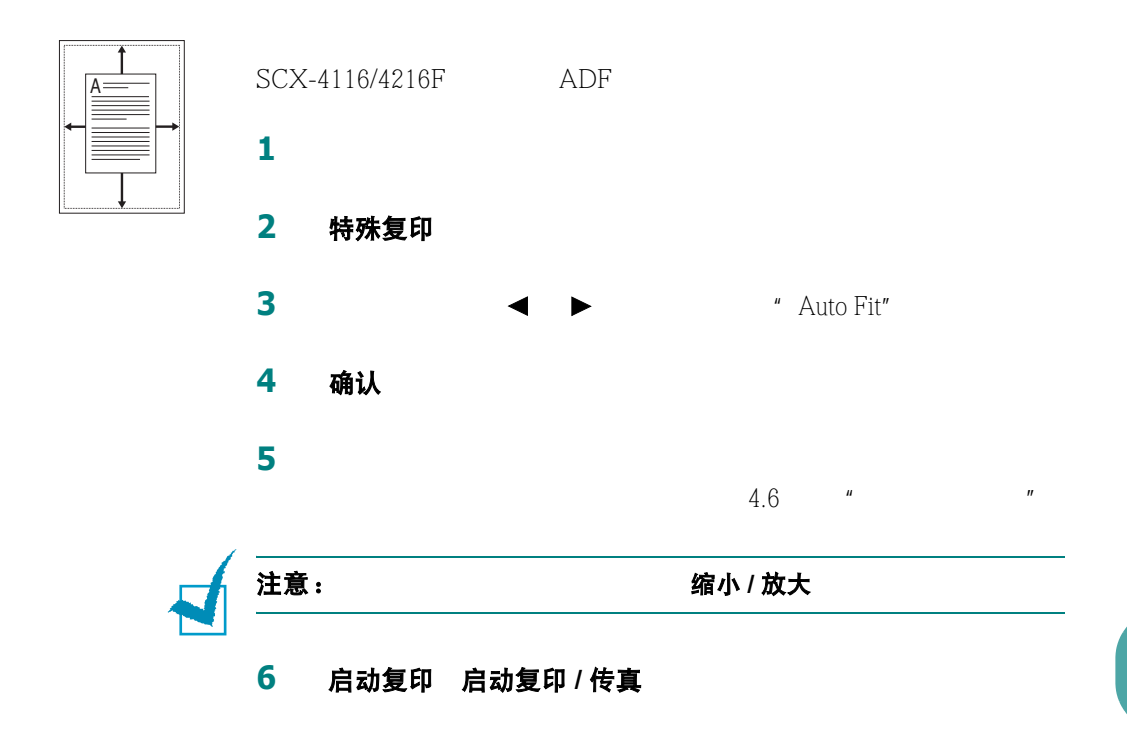

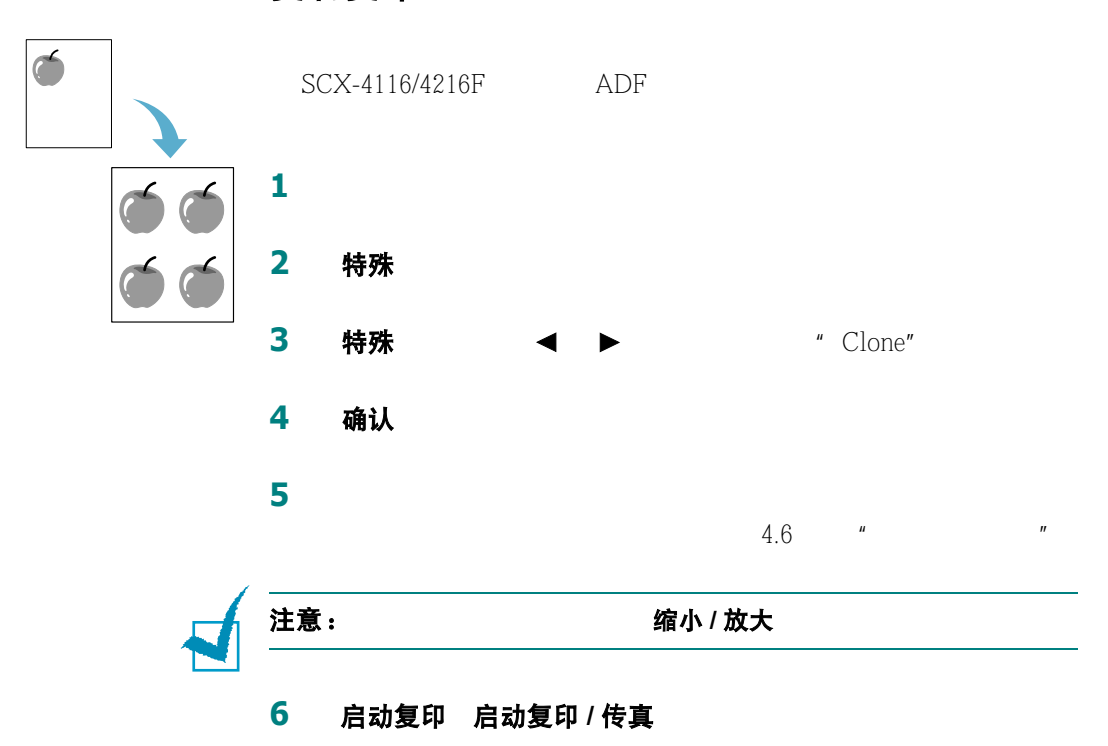

## <span id="page-65-0"></span>复制复印

复印 4**.**9

*4*

### <span id="page-66-0"></span>逐份复印

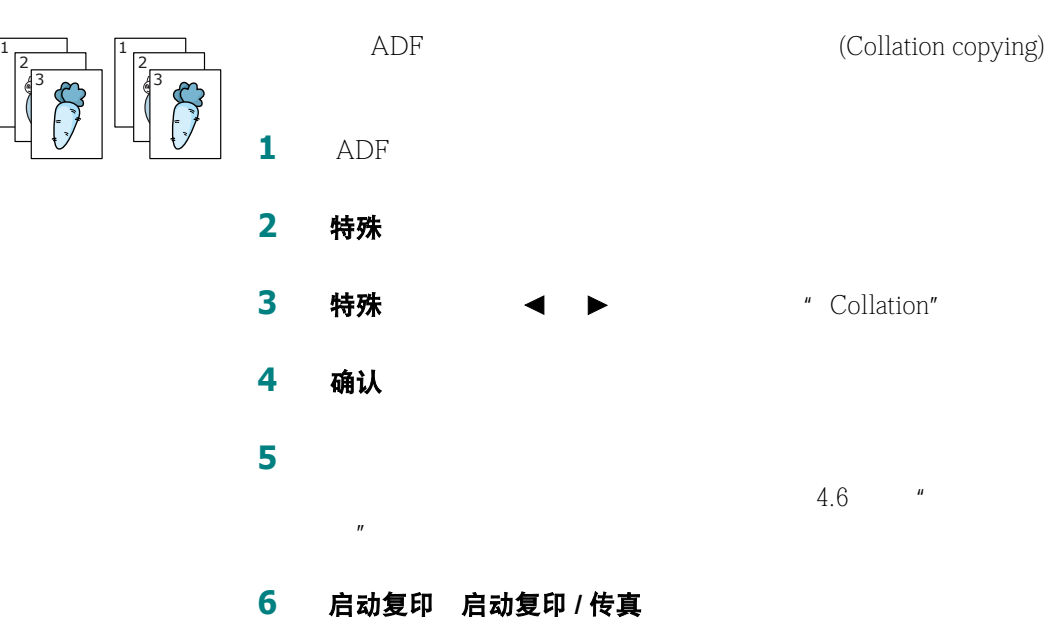

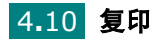

## <span id="page-67-0"></span>双面复印

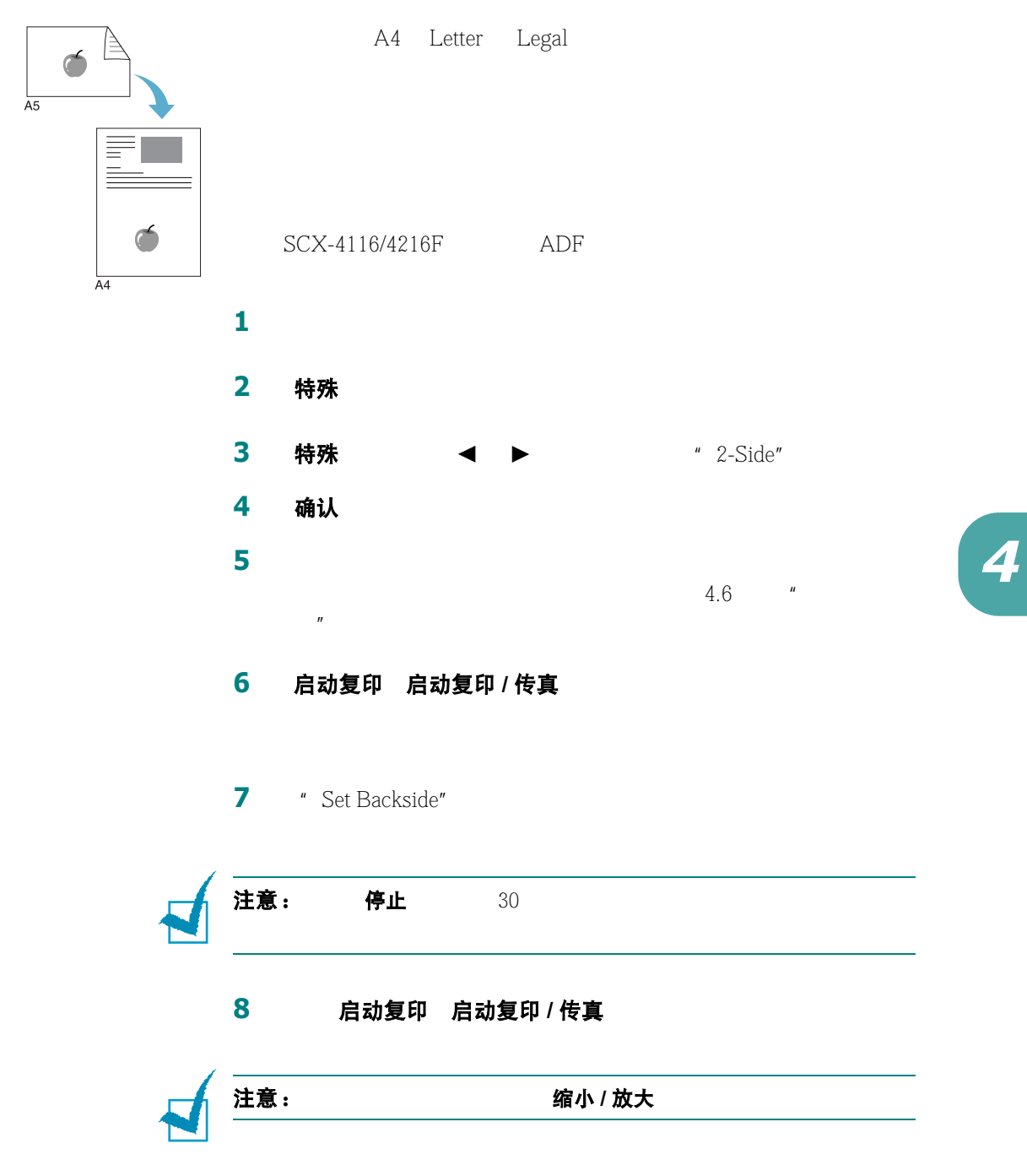

<span id="page-68-0"></span>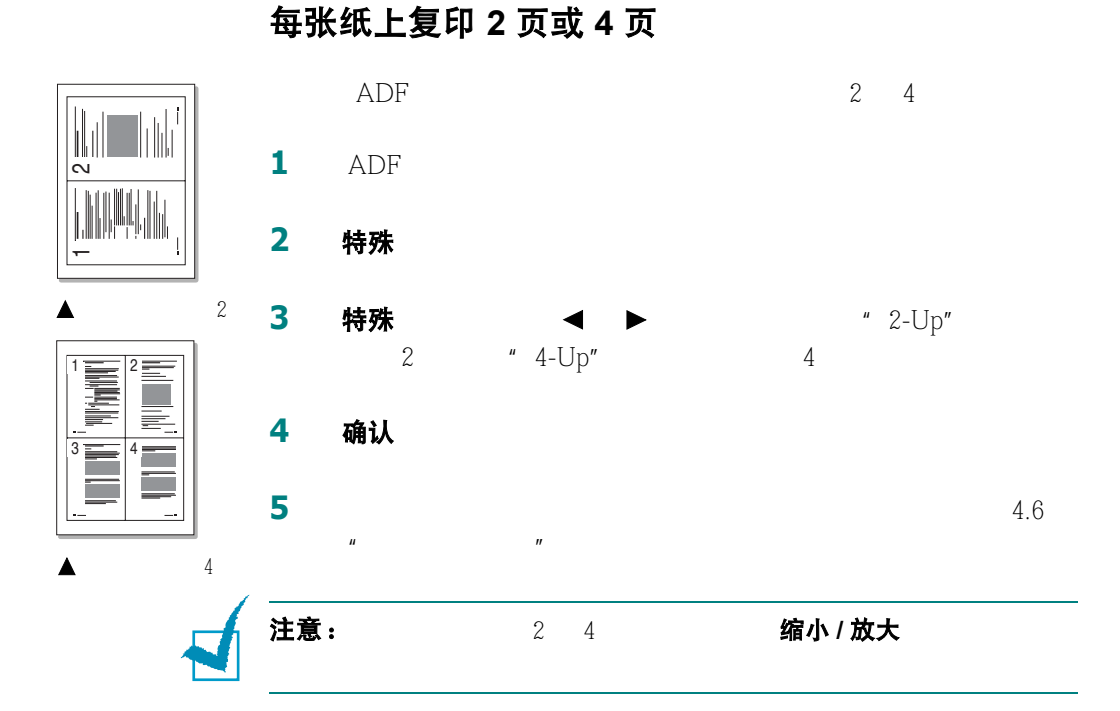

#### 6 启动复印 启动复印 / 传真

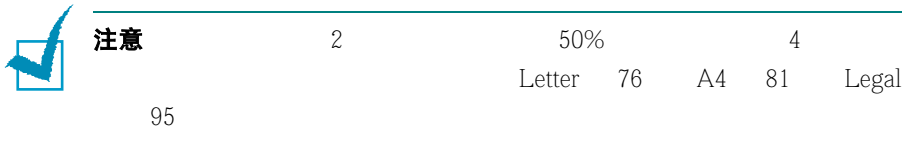

<span id="page-68-1"></span>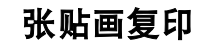

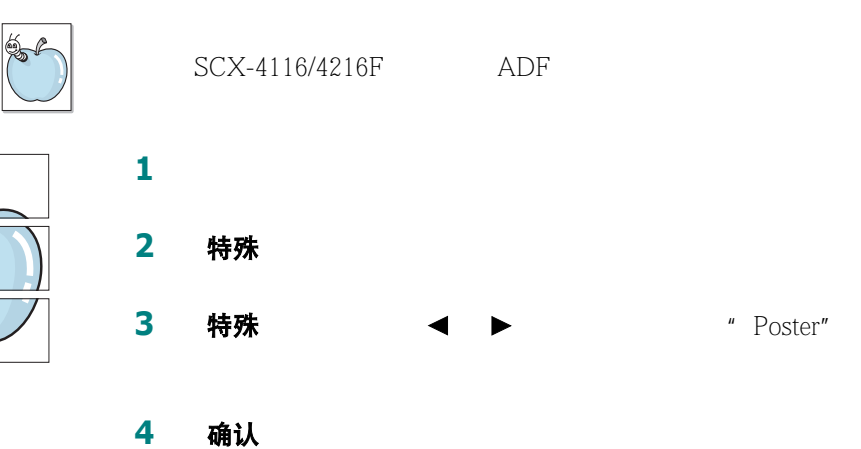

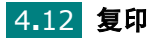

 $\mathbb{Z}$ 

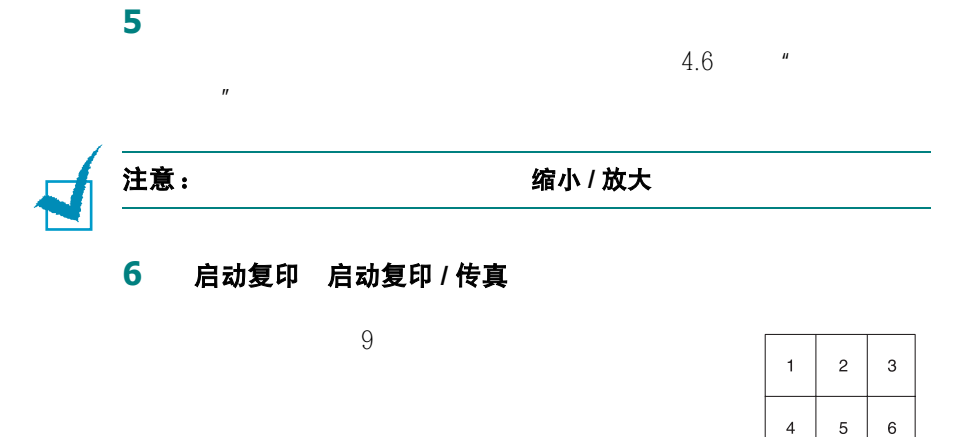

<span id="page-69-0"></span>更改默认设置

按如下操作创建自己的默认设置 :

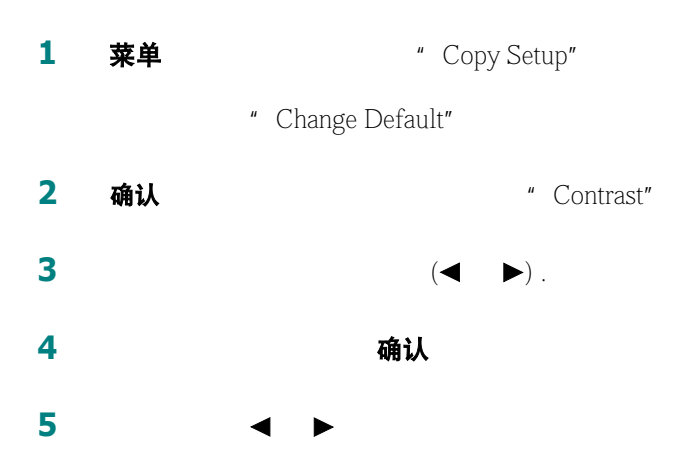

 $\overline{5}$  $\,$  6  $\,$ 

 $\overline{7}$  $\bf{8}$  $\boldsymbol{9}$ 

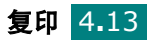

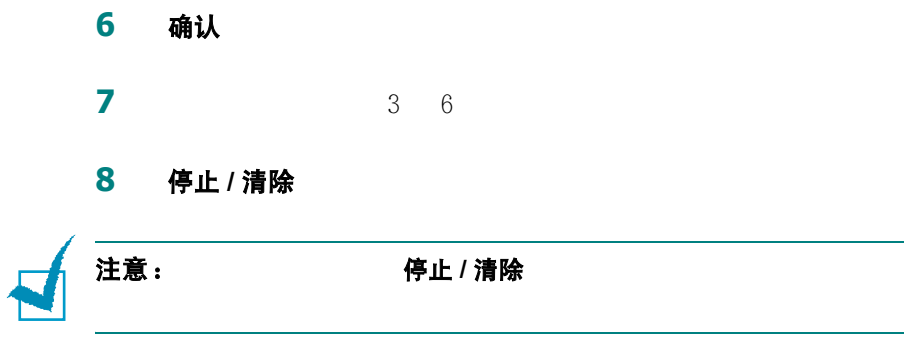

<span id="page-70-0"></span>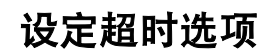

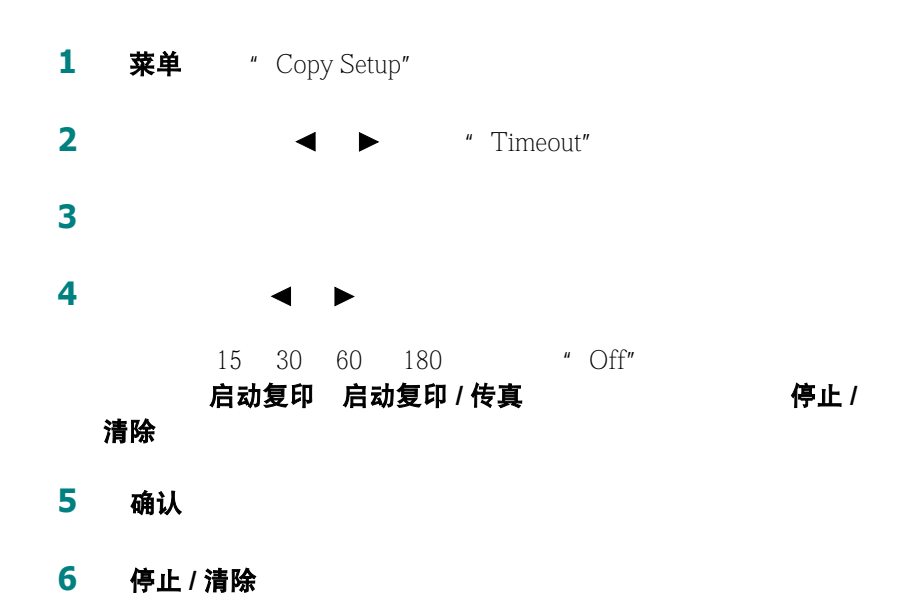

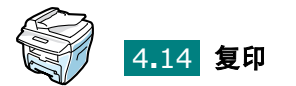

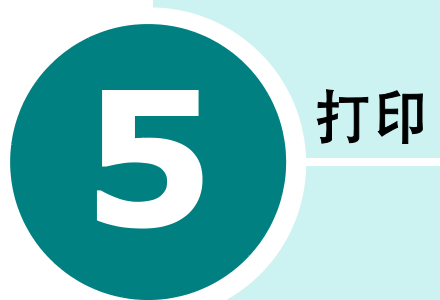

Windows

- [打印文档](#page-72-0)
- [设置纸张属性](#page-77-0)
- [在一页纸上打印多页 \(](#page-78-0)**N** 页以上打印)
- [打印缩小或放大的文档](#page-80-0)
- [将文档调整为选定的纸张大小](#page-81-0)
- [打印张贴画](#page-82-0)
- [使用水印](#page-83-0)
- [使用覆盖](#page-86-0)
- [设置图形属性](#page-90-0)
- [设置本地共享打印机](#page-92-0)
# <span id="page-72-0"></span>打印文档

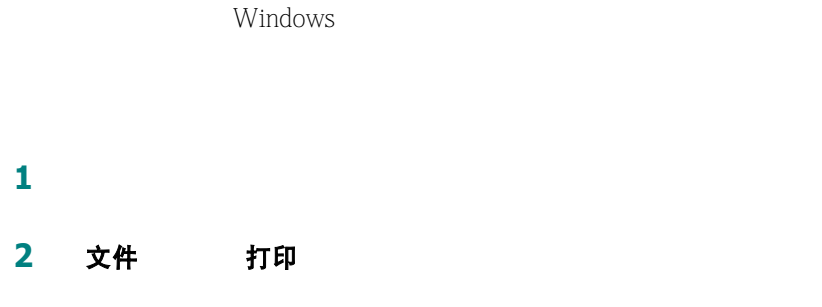

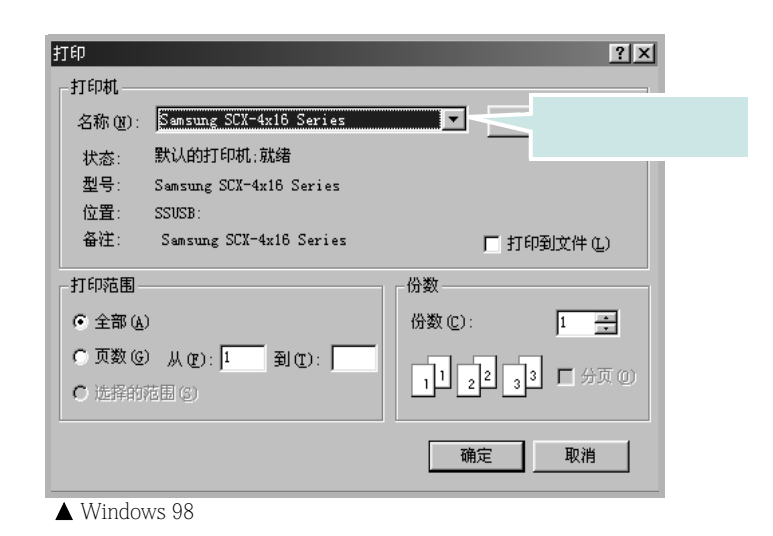

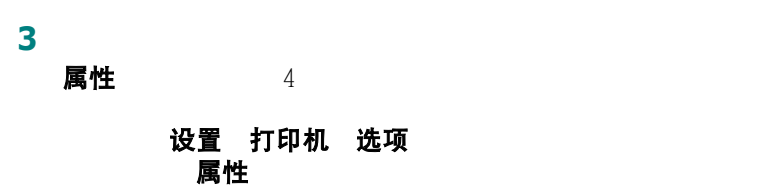

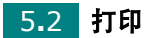

布局

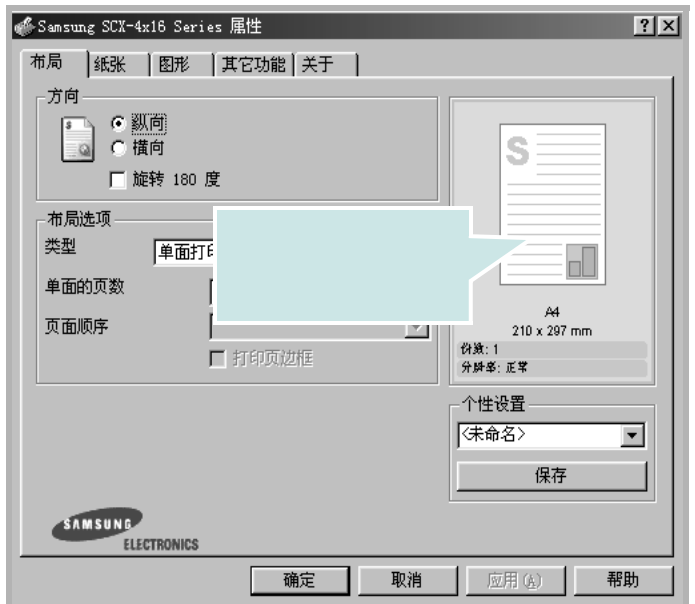

方向

#### 方向

• 纵向 **budge** and the setter that the letter

•横向

• 180 **旋转 180 度** 

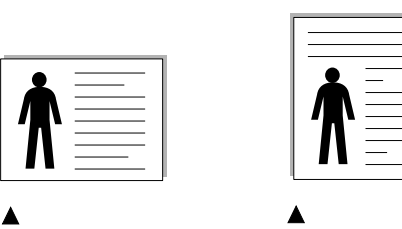

*5*

5 纸张

 $5.7$ 

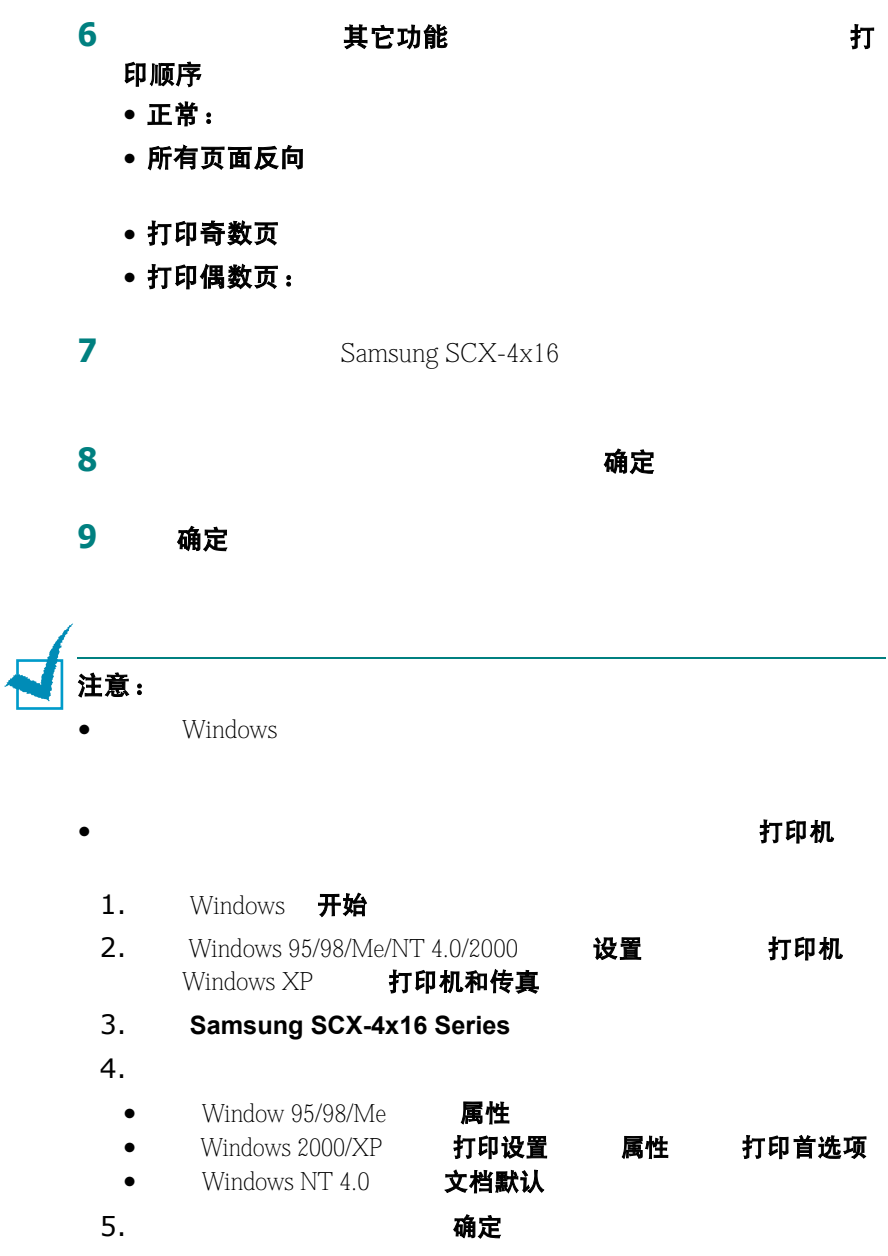

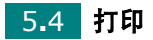

### 取消打印作业

从控制面板停止打印作业:

#### 停止 / 清除

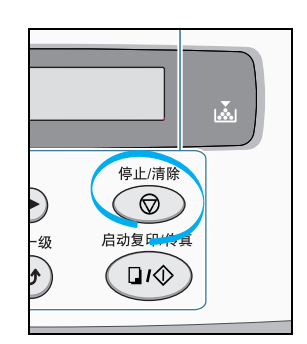

#### 从打印机文件夹停止打印作业:

- 1 Windows 开始 设置
- **2** 选择打印机打开打印机窗口并双击**Samsung SCX-4x16 Series**
- 3 文档 <br>
取消打印 Windows 9x/Me <br>
取消 Windows NT 4.0/2000/XP)。

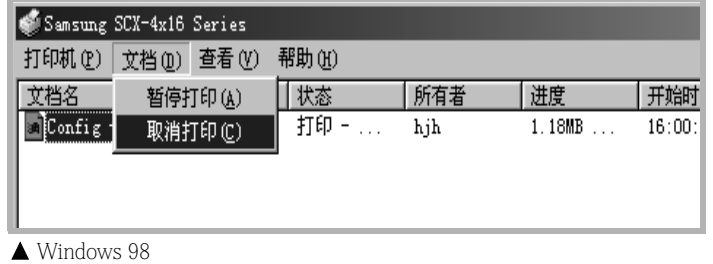

注意: Windows

## 使用个人收藏设置

在每个属性页上可以看到收藏夹选项,此选项允许为将来使用保存当

#### **1** 如果需要,更改每个选项卡的设置。

#### 2 个性设置

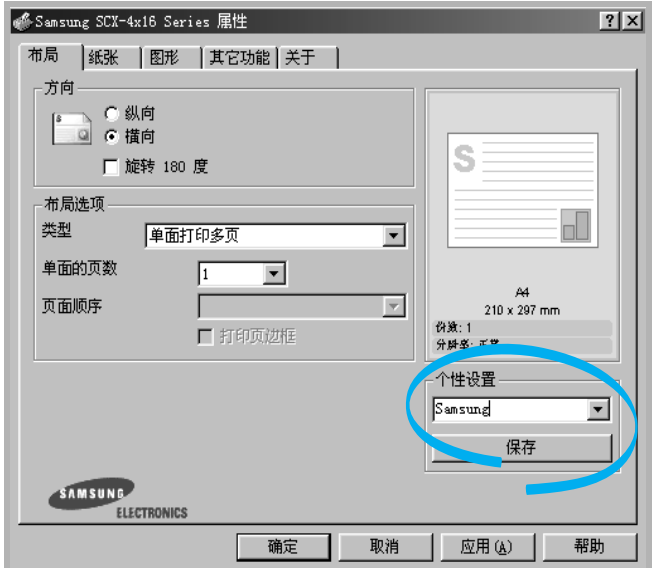

**3** 保存

个性设置

要删除收藏夹设置项目,从列表中选定并单击删除

< 默认打印机 >

使用帮助

通过打印机的属性窗口中的帮助按钮可以激活打印机的帮助屏幕。这

 $\mathbb{R}$  , and the set of  $\mathbb{R}$ 

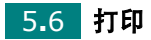

## <span id="page-77-0"></span>设置纸张属性

纸张

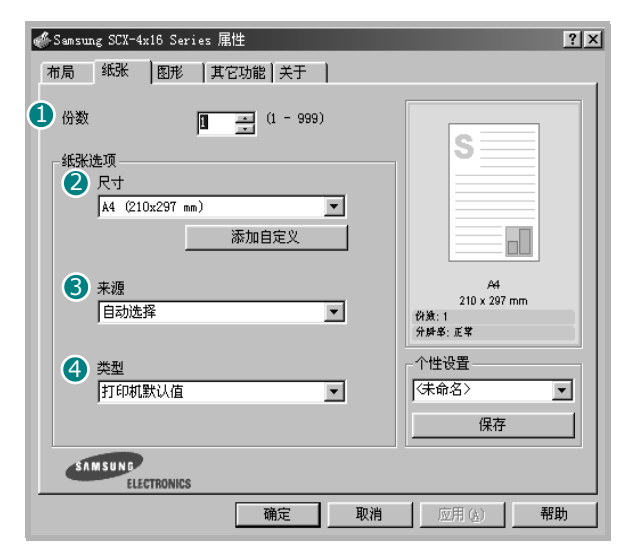

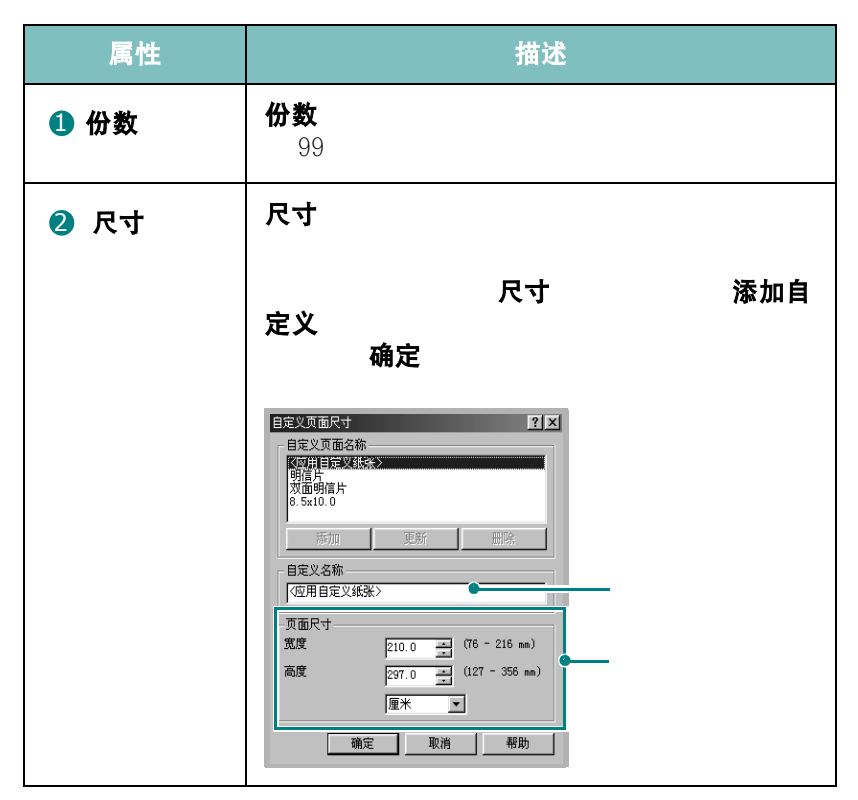

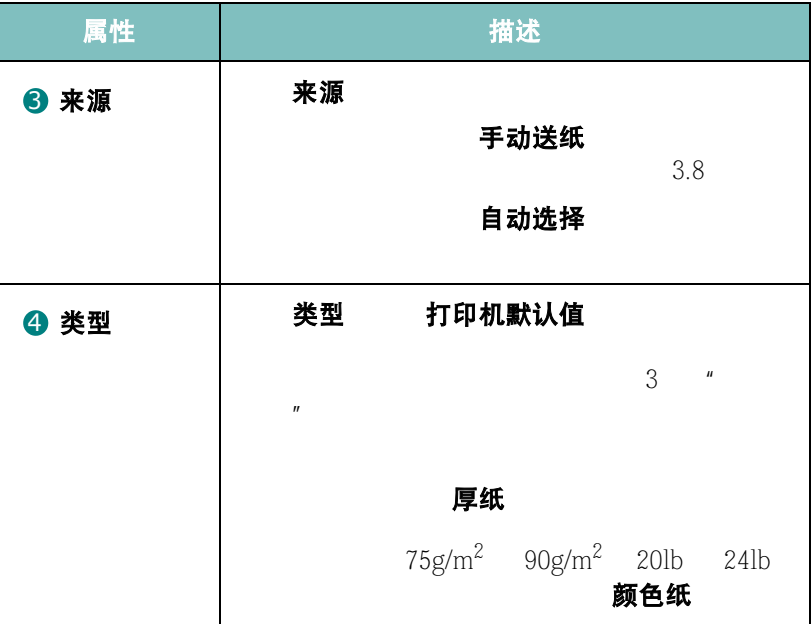

在一页纸上打印多页(N页以上打印)

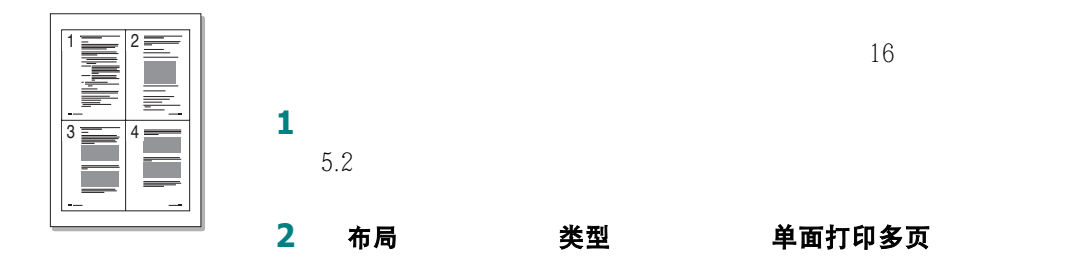

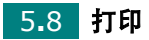

### **3 单面的页数**<br>1 2 4 9

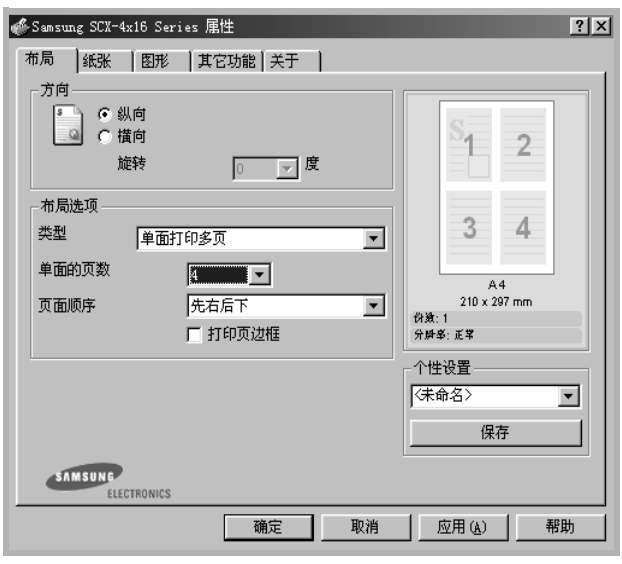

页面顺序

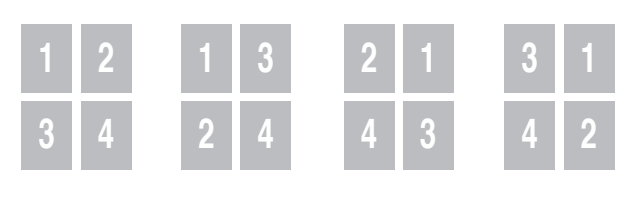

打印页边框(在图面的第一页的框 2 4 9 16

- 5 纸张
- 确定

# 打印缩小或放大的文档

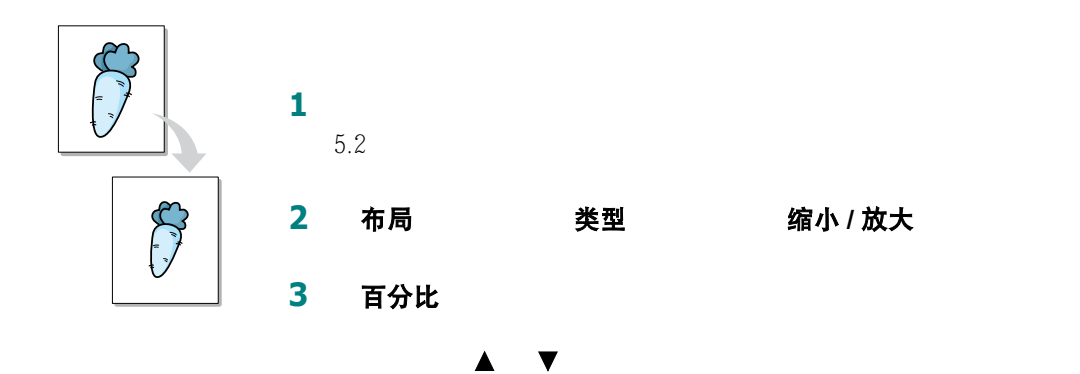

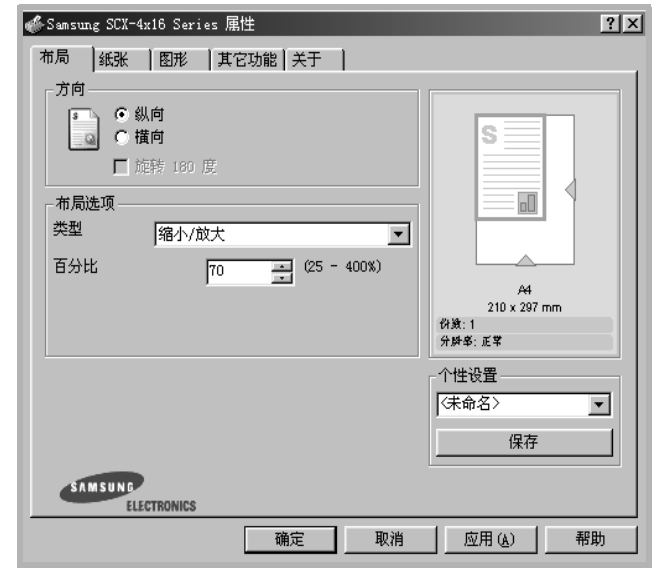

纸张

确定

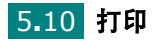

# 将文档调整为选定的纸张大小

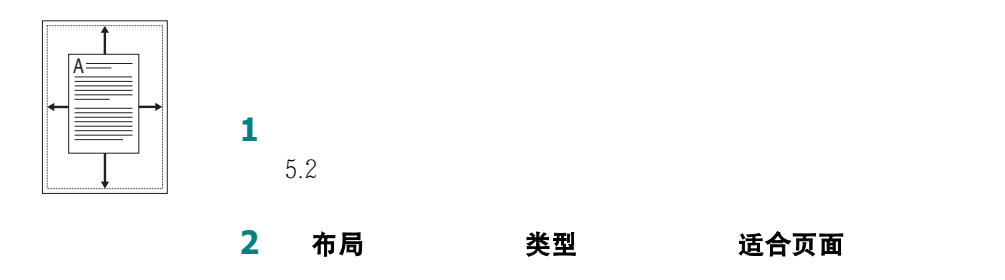

3 目标纸张

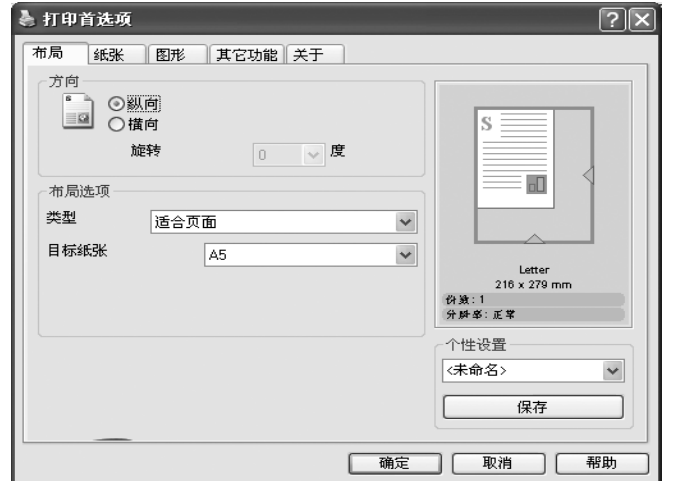

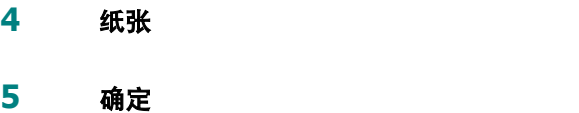

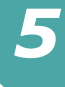

# 打印张贴画

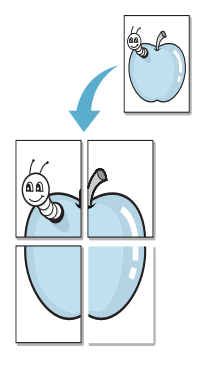

4 9 16  $1$  , we are the contract of the  $\mathcal{M}_\mathcal{R}$ [5.2](#page-72-0) 2 布局 类型 海报 Sansung SCX-4x16 Series 屈性

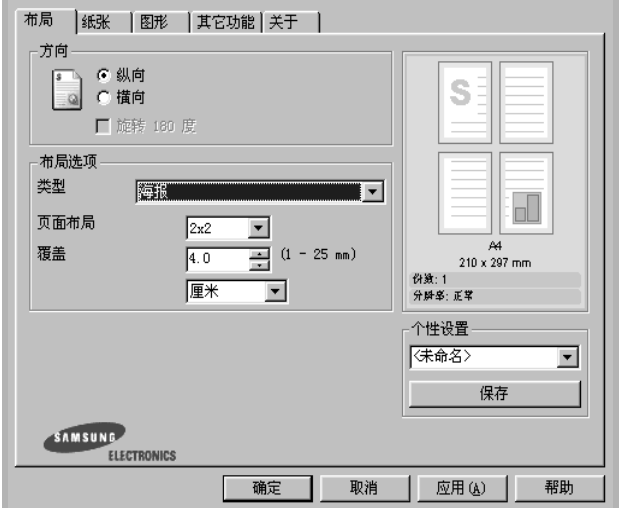

**3** 配置张贴画选项:

 $2x2$   $3x3$   $4x4$   $2x2$ 动展宽到 4 页纸大小。

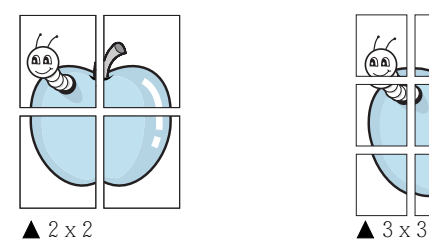

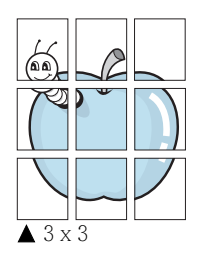

 $|2|X|$ 

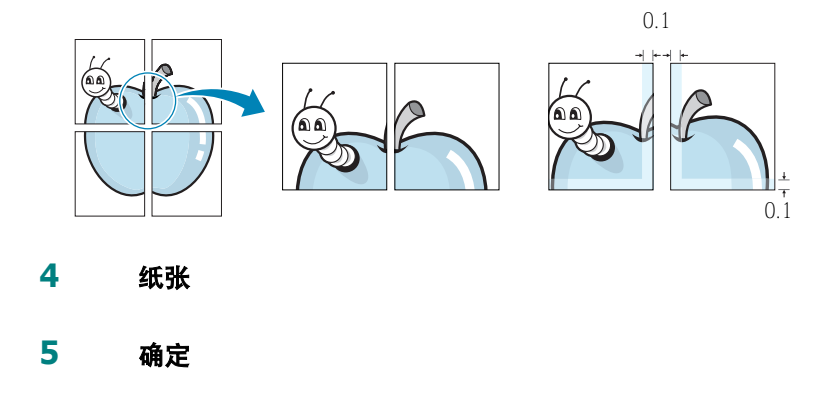

 $R$  and  $R$  and  $R$  and  $R$  and  $R$  and  $R$  and  $R$  and  $R$  and  $R$ 

使用水印

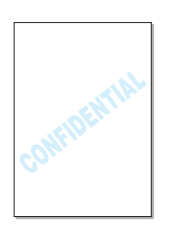

使用已有水印

**1** 要从软件应用程序中更改打印设置,请打开打印机属性。请参见

[5.2](#page-72-0)

2 其它功能 水印

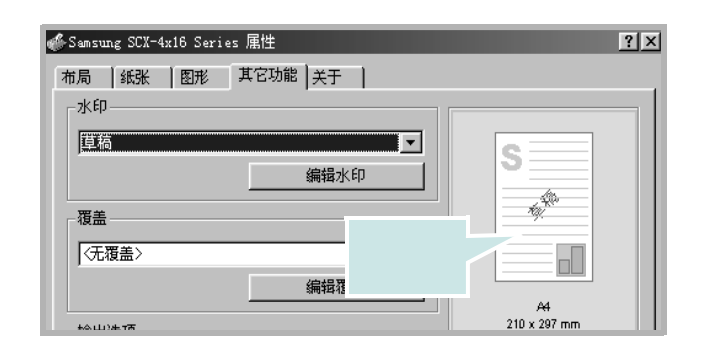

**3** 确定

## <span id="page-84-0"></span>创建水印

 $1$  , we are the contract of the  $\mathcal{M}_\mathcal{R}$ 

 $5.2$ 

2 其它功能 **水印 编辑水印** 

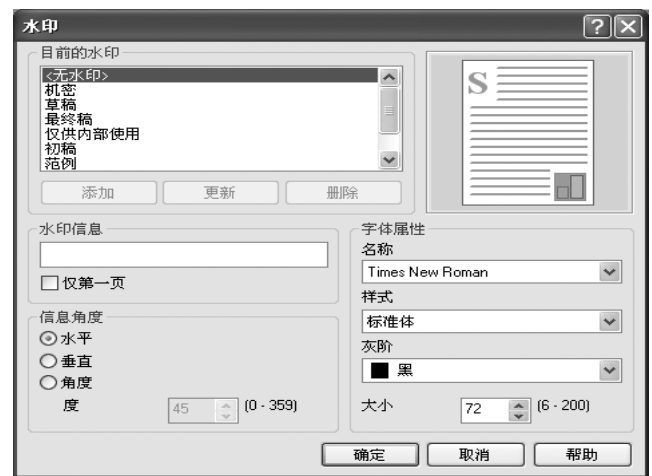

3 水印信息

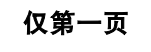

**4** 选择希望的水印选项。

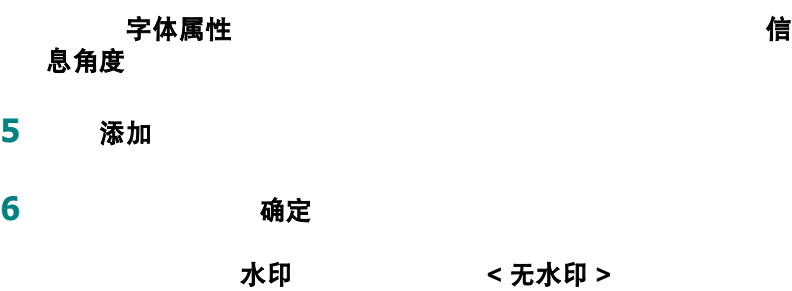

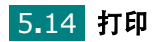

## 编辑水印

 $1$  , we are the contract of the contract  $\mathcal{C}$ 

[5.2](#page-72-0)

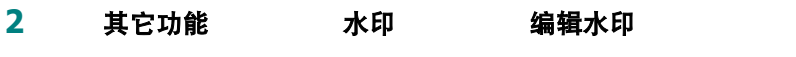

#### 3 当前水印

 $5.14$   $''$   $''$ 

- 4 更新
- **5** 单击确定

## 删除水印

- $1$  , we are the contribution of  $\mathbb{R}^n$  , we are the following  $\mathbb{R}^n$
- $5.2$
- 2 其它功能 水印 编辑水印
- **3** 目前的水印表中选择希望删除的水印,并单击删除
- **4** 单击确定

## 使用覆盖

### 什么是覆盖?

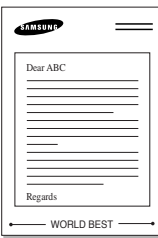

**CALLERING** 

WORLD BEST

#### $/$  $(HDD)$

创建新的页面覆盖

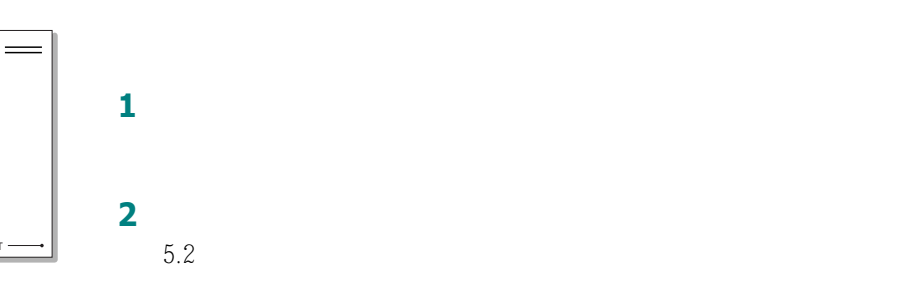

#### $\boxed{?}$ Samsung SCX-4x16 Series 届性 布局 | 纸张 | 图形 | 其它功能 | 关于 |  $-xE$ 无水印  $\overline{\phantom{0}}$ S 编辑水印 覆盖 ol  $\overline{\phantom{a}}$ 编辑覆盖  $A$  $210 \times 297$  mm 输出选项 作数: 1<br>分辨率: 正常 打印顺序 正常  $\overline{\mathbf{r}}$ 个性设置 (未命名)  $\overline{\mathbf{r}}$ □ 卡纸时重打印 保存 医心理学 保存 SAMSUNG ELECTRONICS 确定 取消 应用(A) 帮助

#### 3 其它功能 覆盖 编辑覆盖

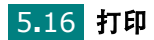

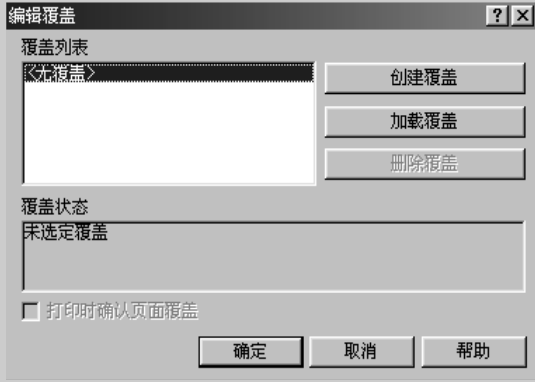

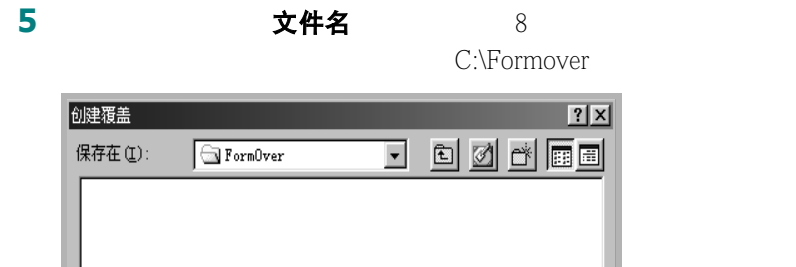

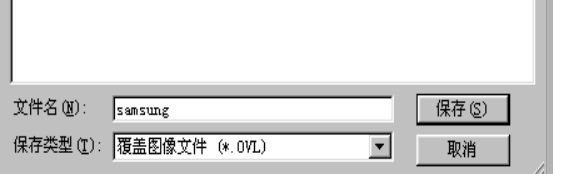

## 6 保存 覆盖列表

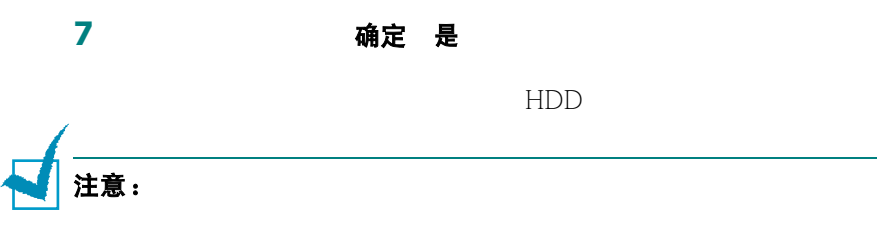

## 使用页面覆盖

- **1** 创建或打开要打印的文档。 **2** 如果要从软件应用程序中更改打印设置,请打开打印机属性。请
	- $5.2$
- 3 其它功能
- **4** 覆盖下拉列表框中选择希望打印的覆盖。

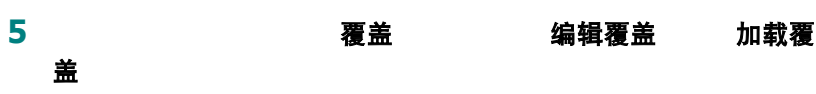

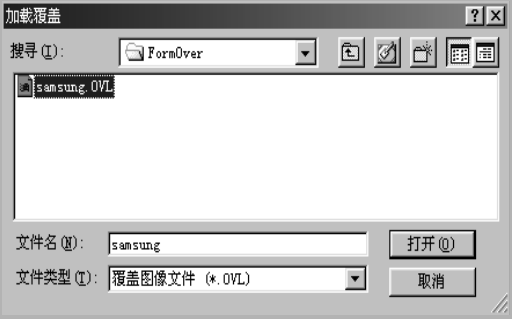

打开。<br>图 覆盖列表 。<br>覆盖列表

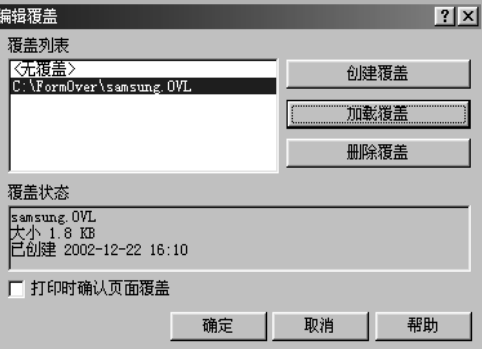

5**.**18 打印

**6** 打印时确认页面覆盖

是如意,但或者可以取消离基 7 确定 是 注意: $\qquad \qquad$ 注意:

## 删除页面覆盖

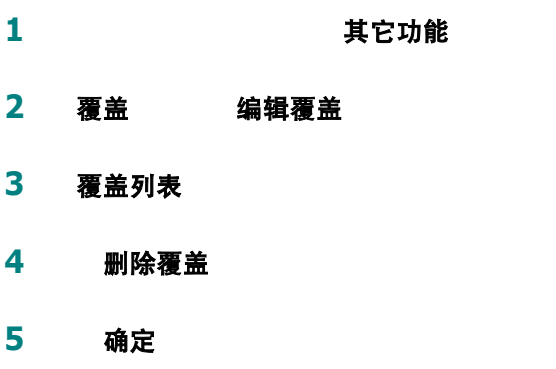

# 设置图形属性

 $5.2$ 

图形

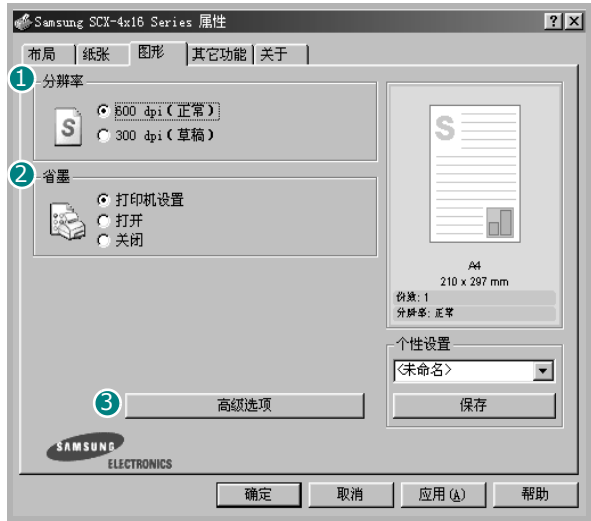

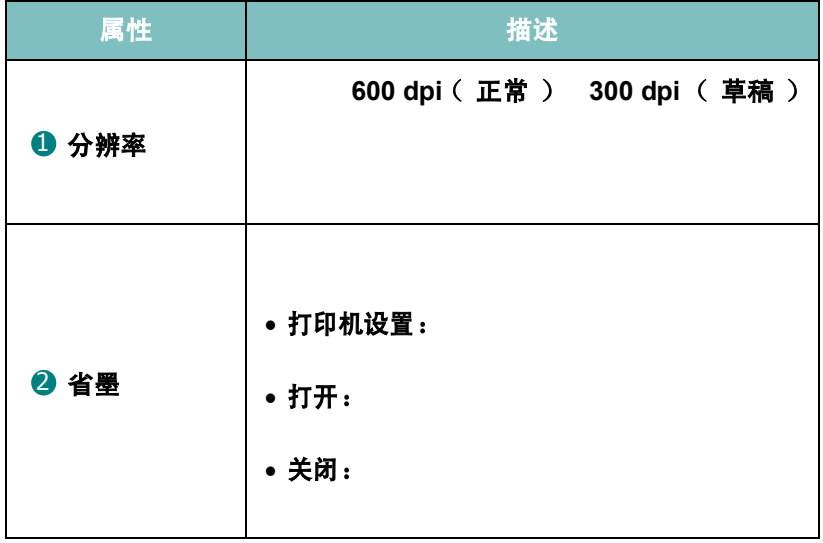

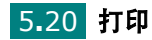

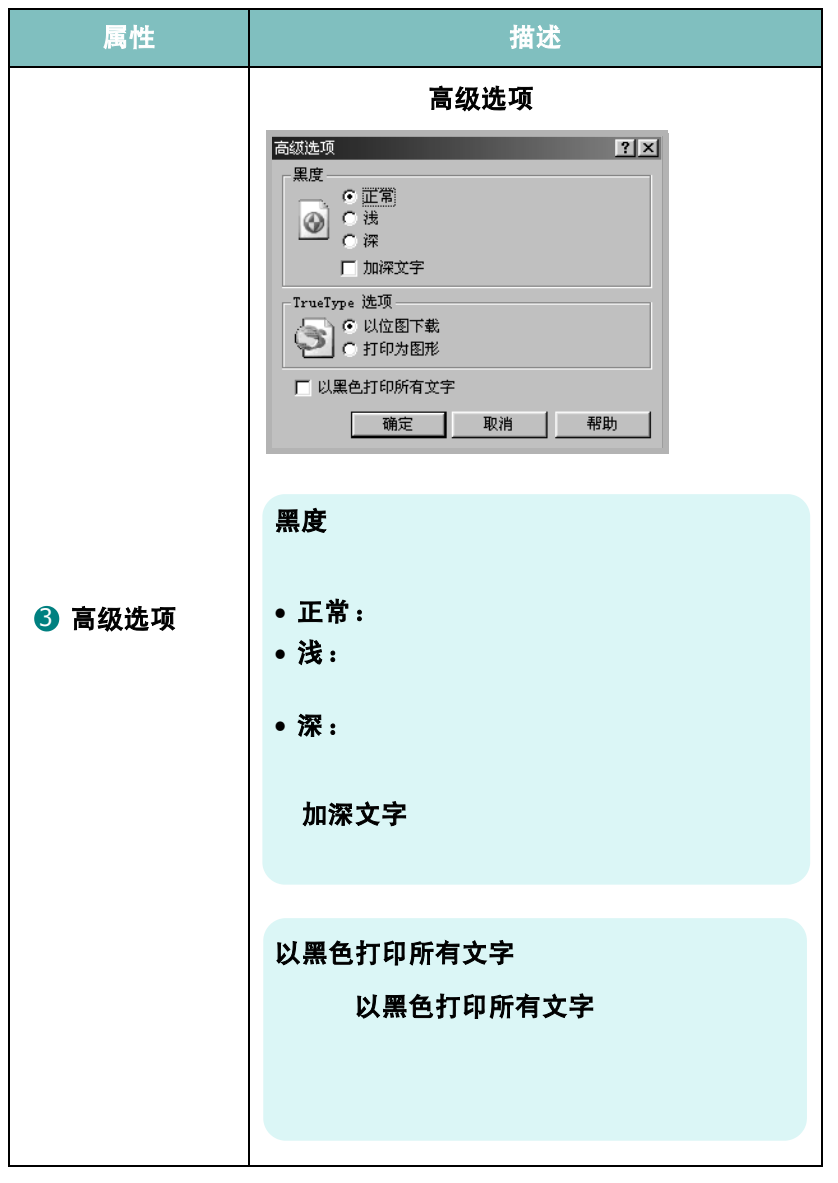

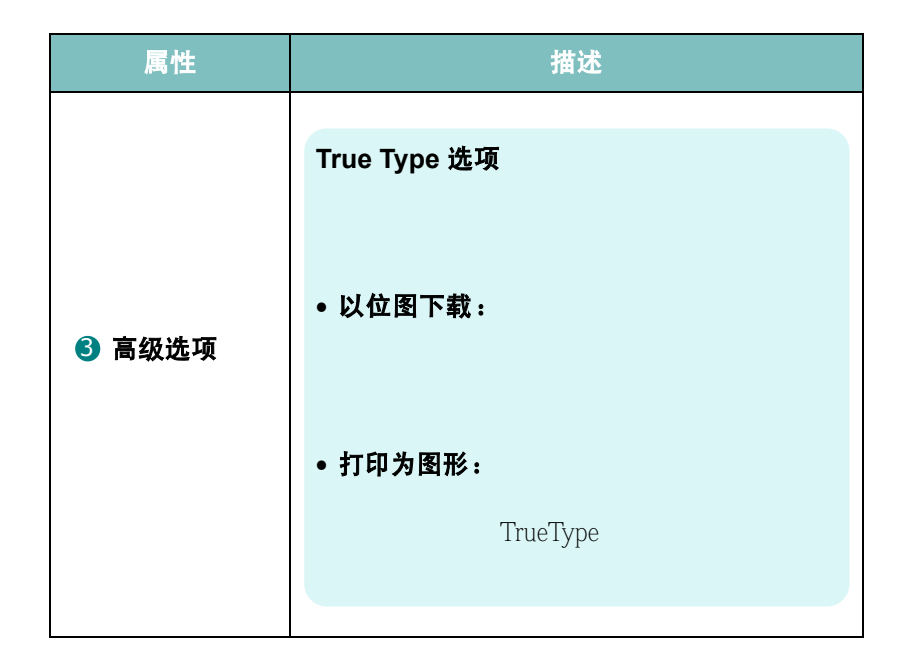

## 设置本地共享打印机

 $\mu$  and  $\mu$  and  $\mu$  and  $\mu$  and  $\mu$ Windows  $9x$  Me 2000  $XP$  NT 4.0

在 **Windows 9x/Me** 中

#### 设置主机

- **1** Windows
- 2 开始 控制面板 网络
- 3 文件和打印共享 确定
- 4 开始 设置 打印机
- 5 打印机 属性
- **6** 共享 共享为 共享名称 确定

#### 设置客户机

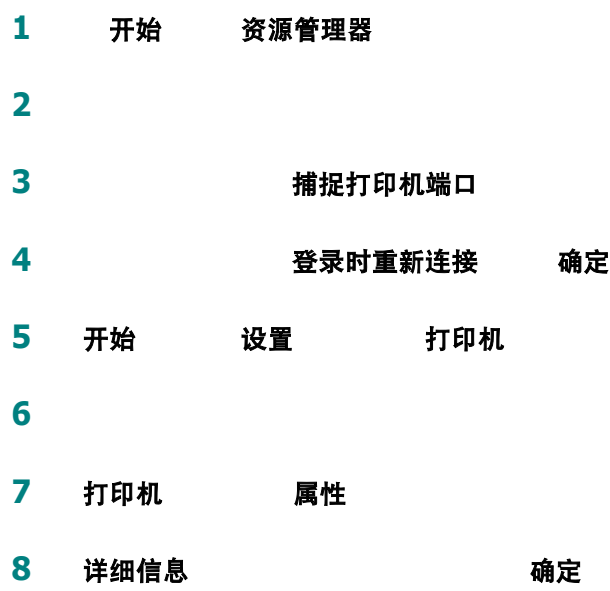

## 在 **Windows NT 4.0/2000/XP** 中

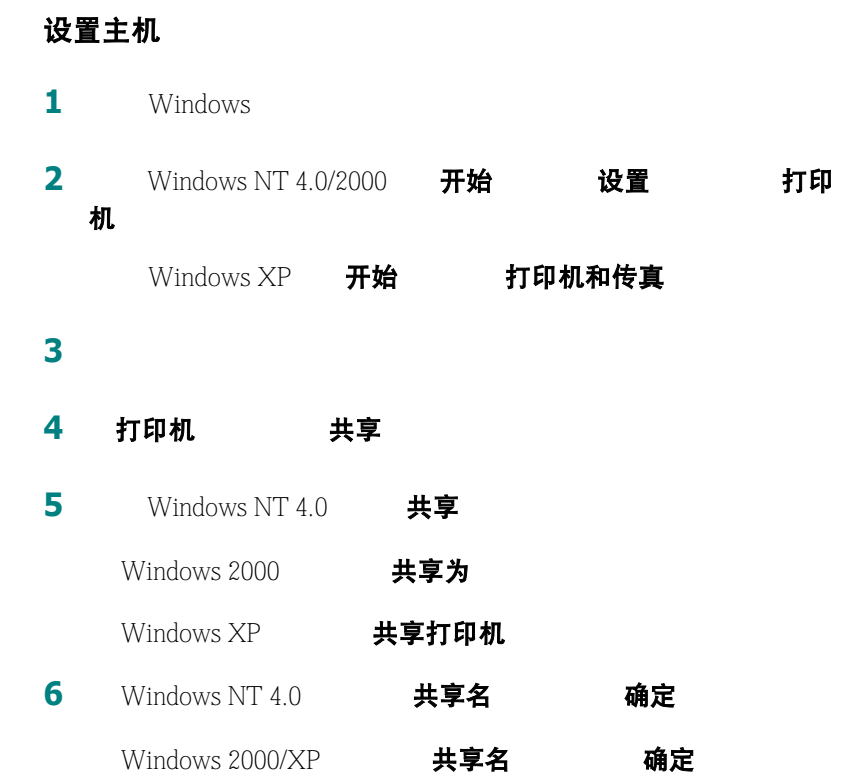

## 设置客户机

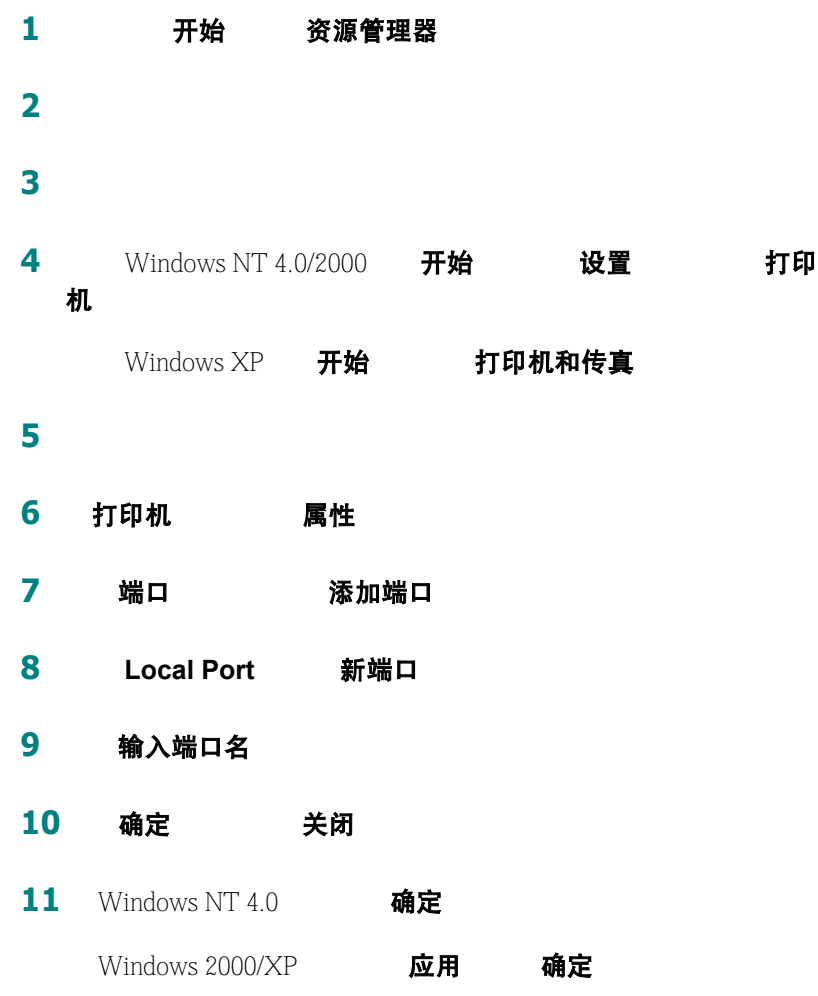

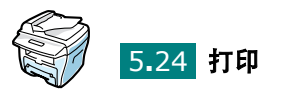

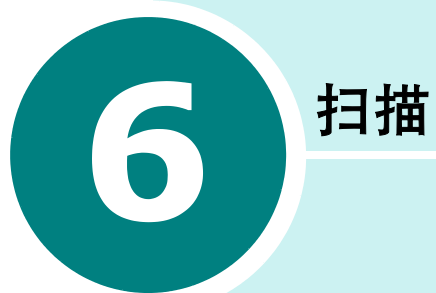

Samsung SmarThru

- [扫描基础](#page-96-0)
- 使用 **[Samsung SmarThru](#page-96-1)** 扫描
- 使用 **TWAIN** [软件扫描](#page-100-0)

## 扫描基础

<span id="page-96-0"></span>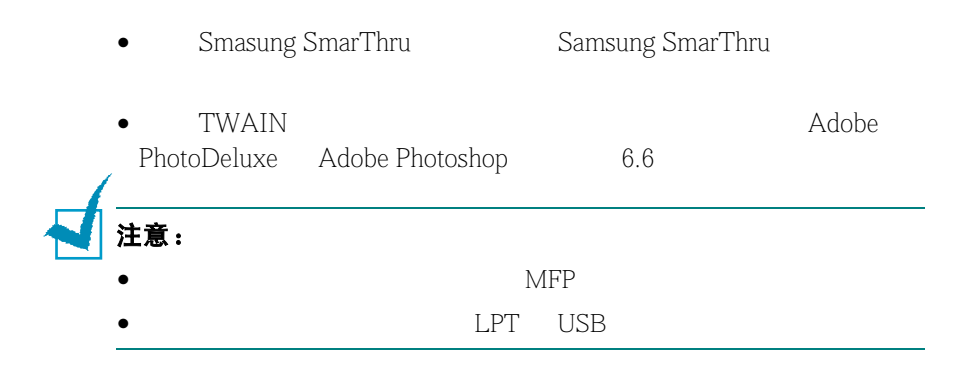

## 使用 **Samsung SmarThru** 扫描

<span id="page-96-1"></span>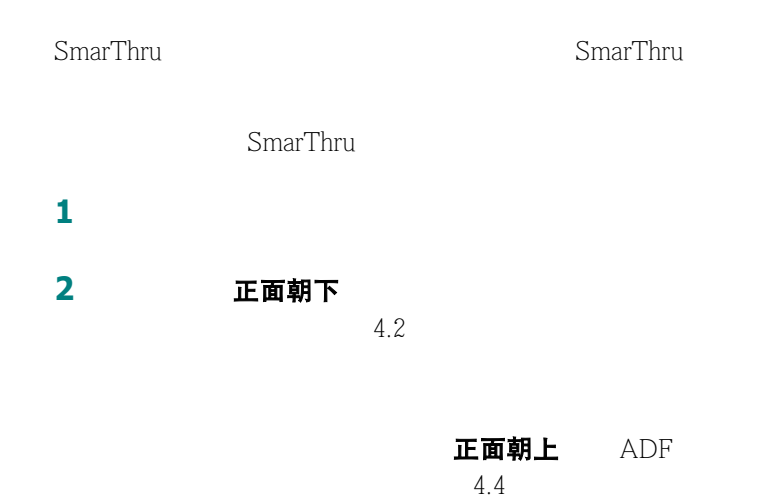

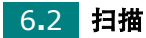

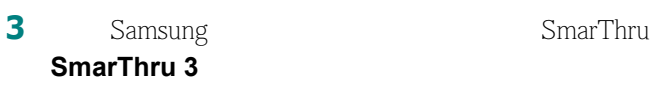

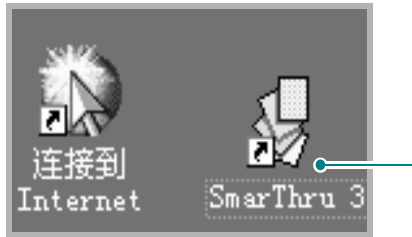

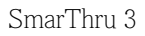

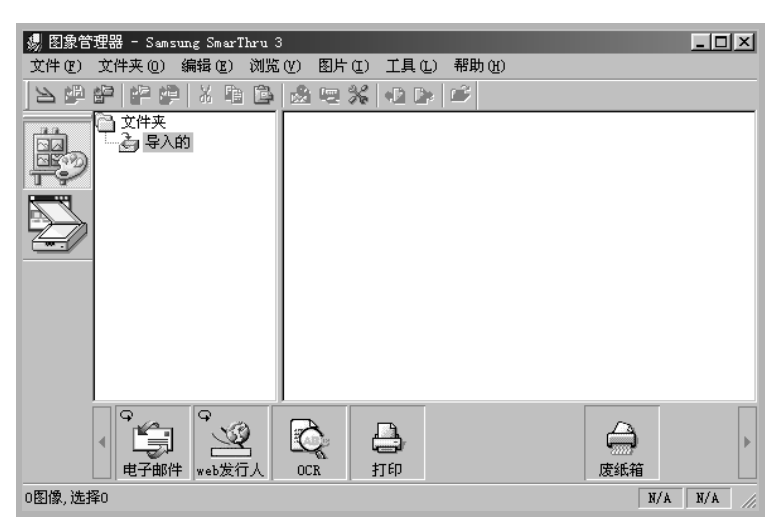

**4 A** SmarThru 3 **扫描向导** 

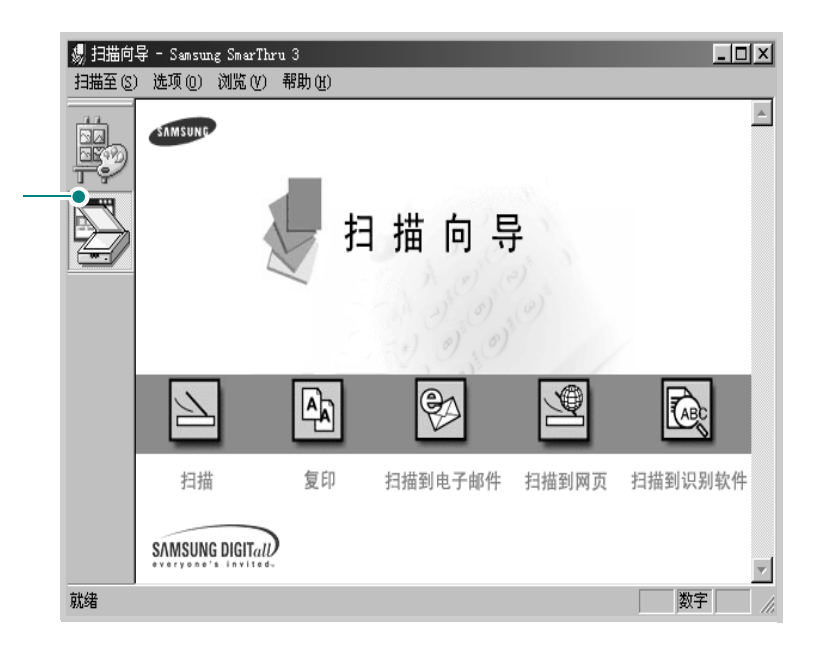

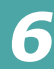

• 扫描

Samsung SmarThru

• 复印

#### • 扫描到电子邮件

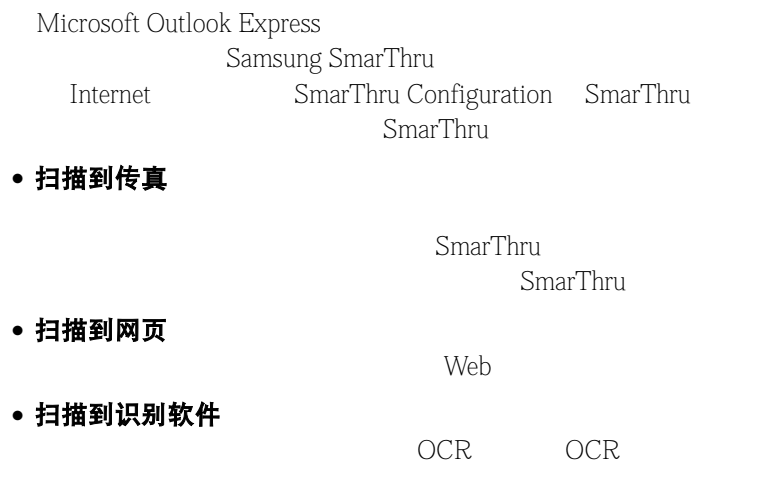

 $R = \frac{R}{\sqrt{N}}$ 

**5** 单击所需服务的图标。

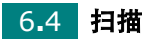

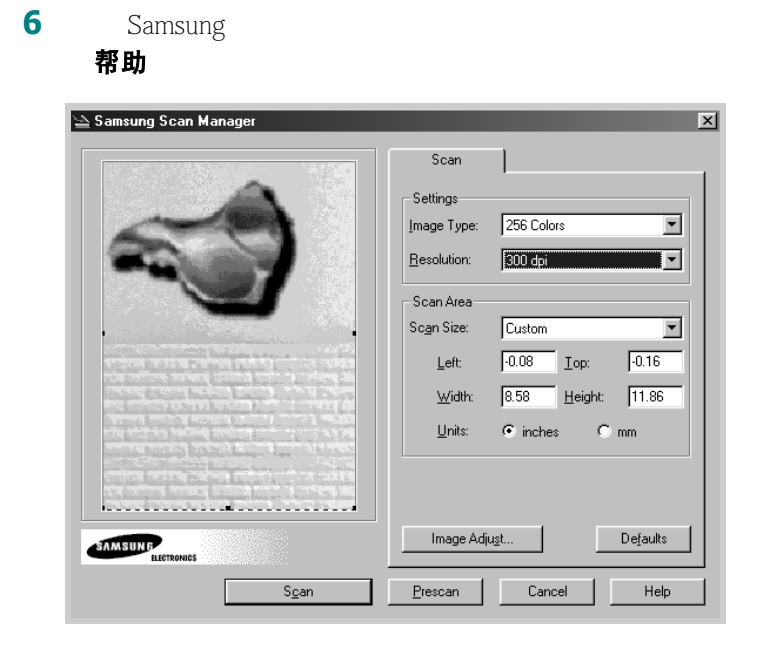

7 **扫描** 

SmarThru

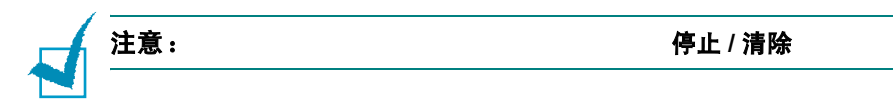

# <span id="page-100-0"></span>使用 **TWAIN** 软件扫描

 $\begin{array}{ll} \hspace{-2.0cm} \text{TWAIN} \end{array}$  Adobe Photoshop Adobe PhotoDeluxe TWAIN

- $\bullet$  ADF
- PhotoDeluxe Photoshop
- $\bullet$  TWAIN
- 扫描并保存扫描图像。

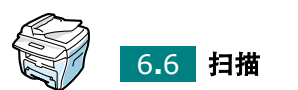

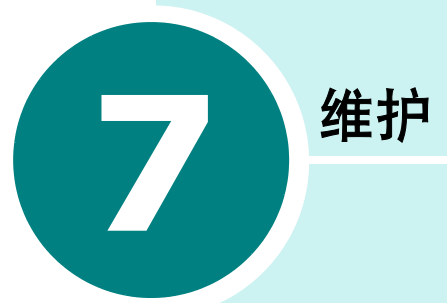

- [清除存储信息](#page-102-0)
- [清洁机器](#page-103-0)
- [维护硒鼓](#page-106-0)
- [耗材和可更换部件](#page-111-0)

# <span id="page-102-0"></span>清除存储信息

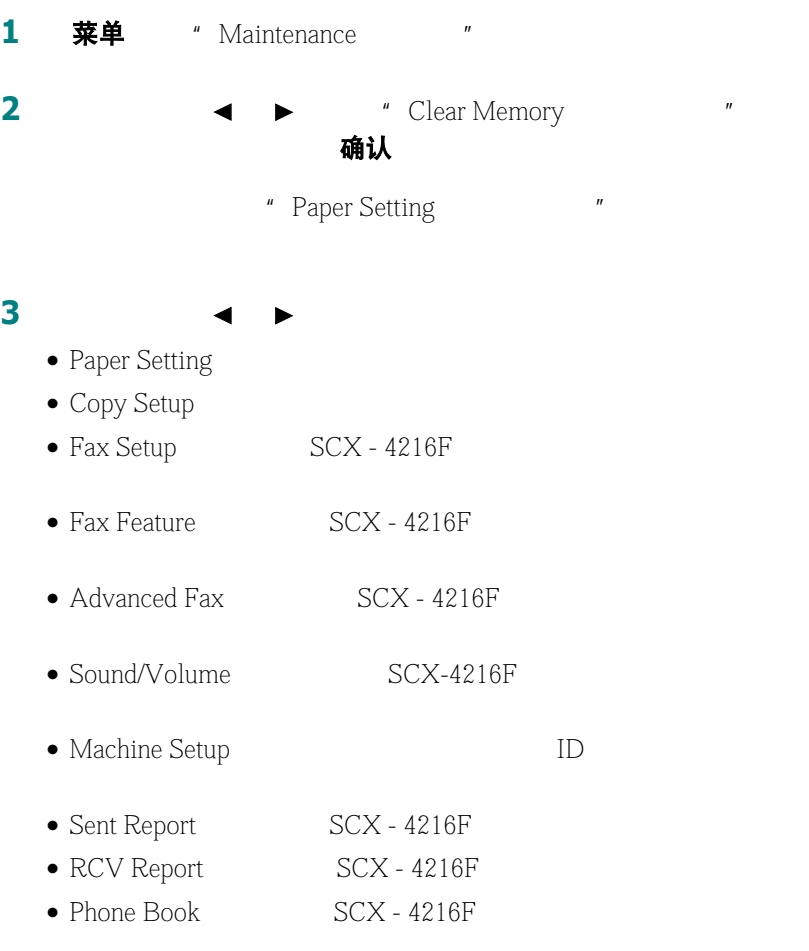

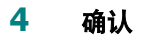

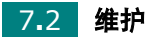

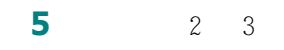

停止 / 清除

# <span id="page-103-0"></span>清洁机器

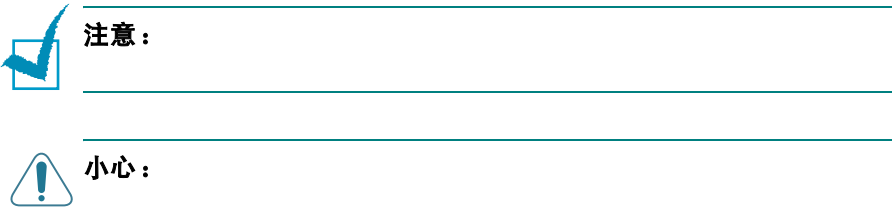

清洁外部

清洁内部

**1** 关闭机器,拔掉电源线。等待机器冷却。

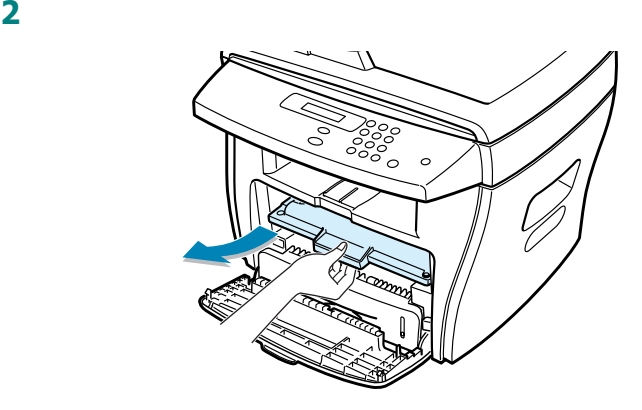

用干燥、不起毛的布,将硒鼓位置和硒鼓腔内的灰尘和洒出的墨

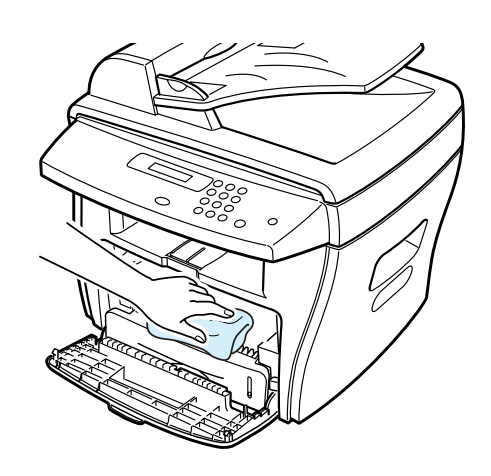

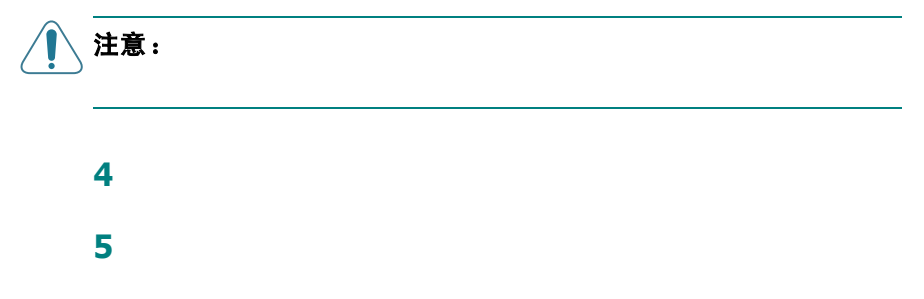

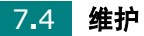

## 清洁扫描设备

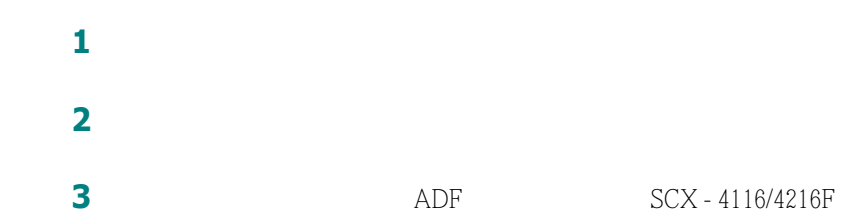

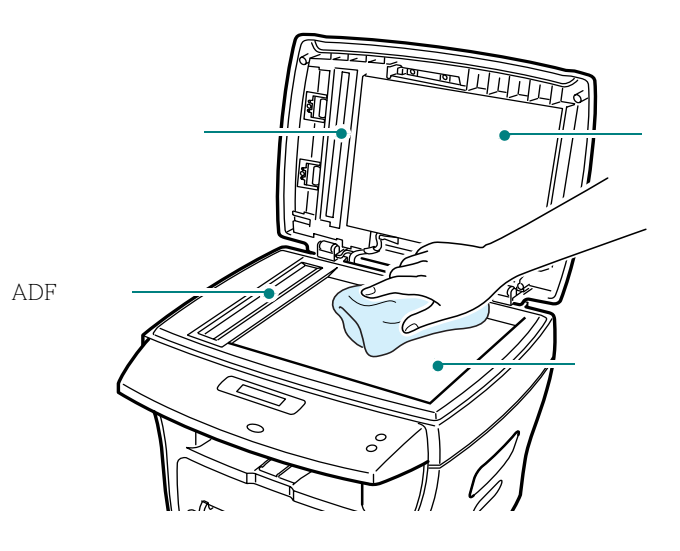

SCX - 4116/4216F

关闭文档盖板。

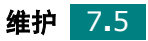

## <span id="page-106-0"></span>维护硒鼓

#### 硒鼓存放

- $\bullet$  and  $\bullet$  and  $\bullet$  and  $\bullet$  and  $\bullet$  and  $\bullet$  and  $\bullet$  and  $\bullet$  and  $\bullet$  and  $\bullet$ 此机器质保不包括由于使用重新灌粉硒鼓而引起的 损坏
- $\bullet$  and  $\bullet$  and  $\bullet$  and  $\bullet$  and  $\bullet$  and  $\bullet$  and  $\bullet$  and  $\bullet$  and  $\bullet$
- $\bullet$  and  $\bullet$  and  $\bullet$  and  $\bullet$  and  $\bullet$  and  $\bullet$  and  $\bullet$  and  $\bullet$  and  $\bullet$  and  $\bullet$

#### 节省墨粉

**省墨** [1.20](#page-32-0)

#### 硒鼓的预期使用寿命

 $IDC$  $5 \times 3,000$ 

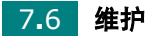

### 摇匀墨粉

**1** 打开前盖板。

 $\mathop{\rm LCD}\nolimits$ " Toner Low"

> 。<br>。  $\circ$

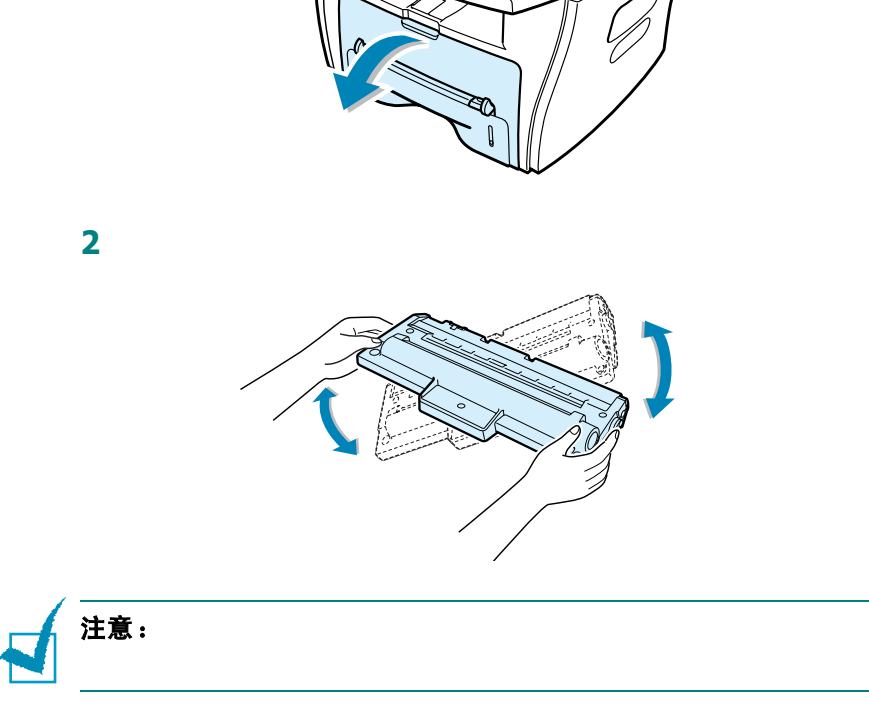

**3** 将硒鼓装好,关上前盖板。

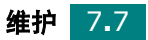
<span id="page-108-0"></span>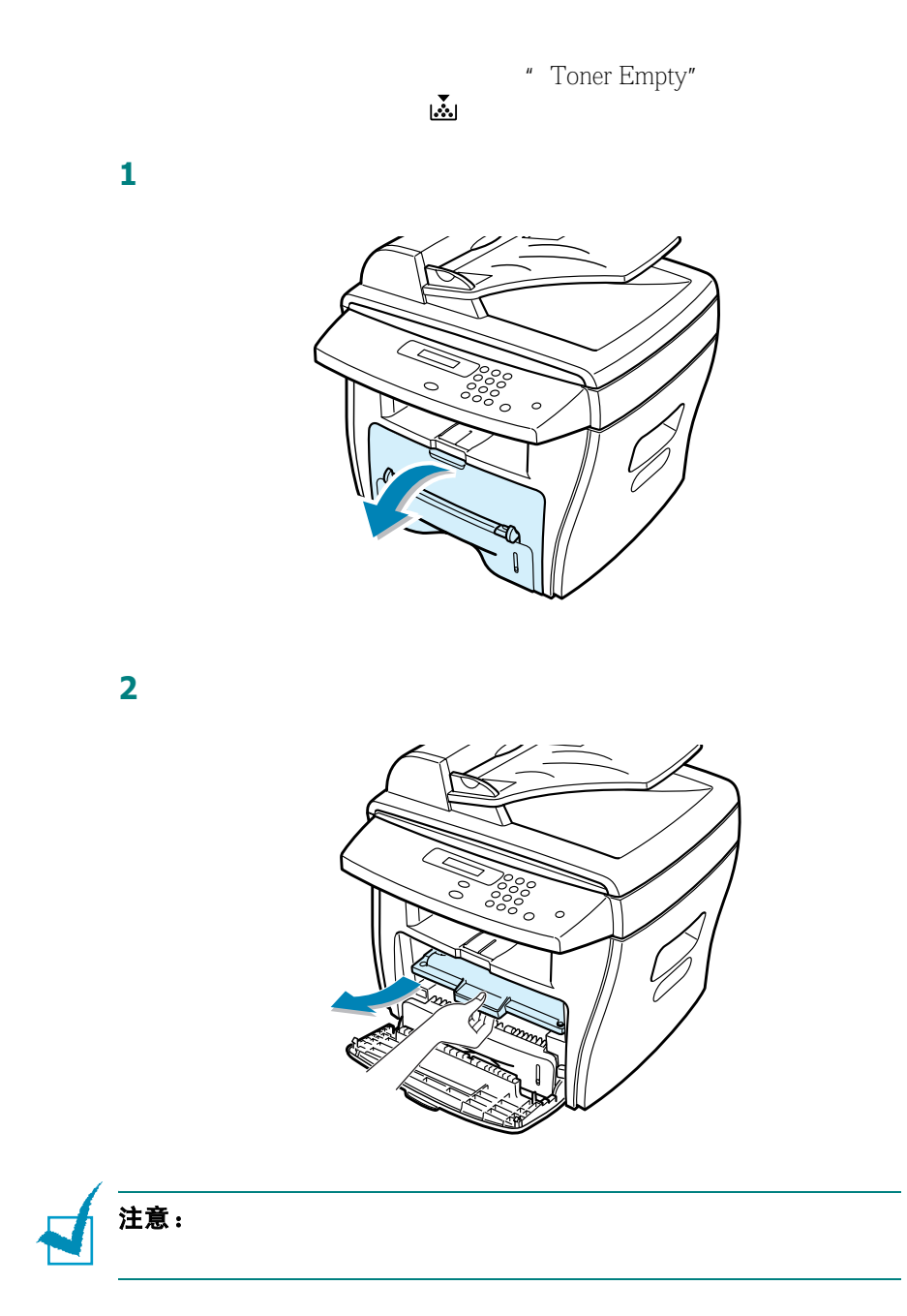

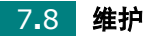

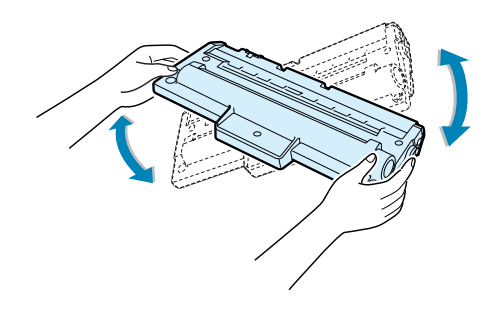

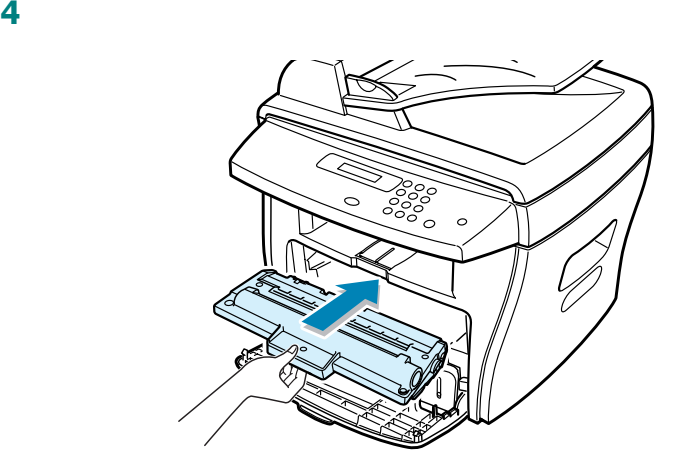

**5** 关闭前盖板。

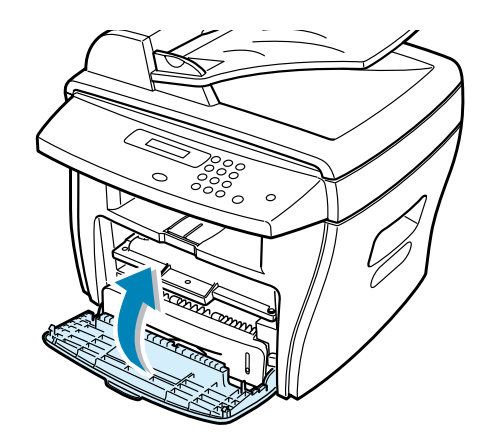

*7*

#### 设置墨粉通知选项 (**适用于** SCX -4216F)

" Notify Toner"  $\blacksquare$ 

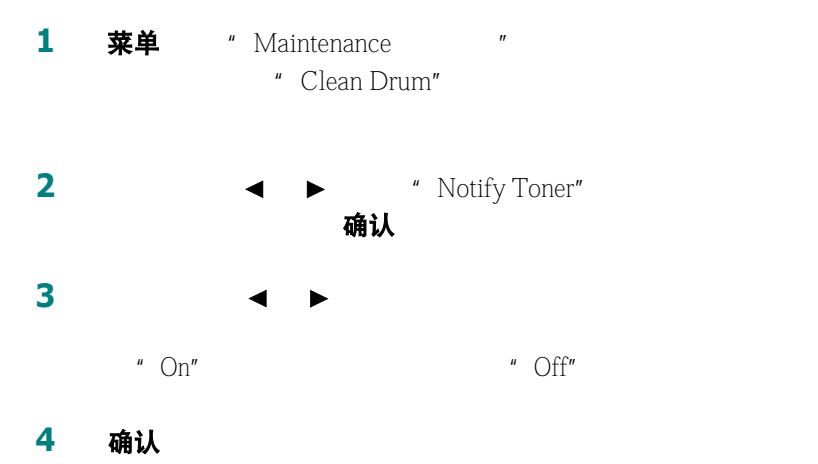

<span id="page-110-0"></span>清洁硒鼓

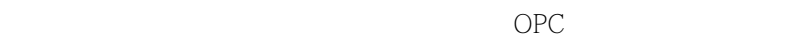

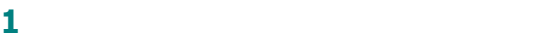

- 2 菜单 "Maintenance " " Clean Drum"
- **3** 确认
- **4** 如果问题依然存在,请重复步骤 1 3

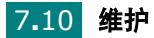

## 耗材和可更换部件

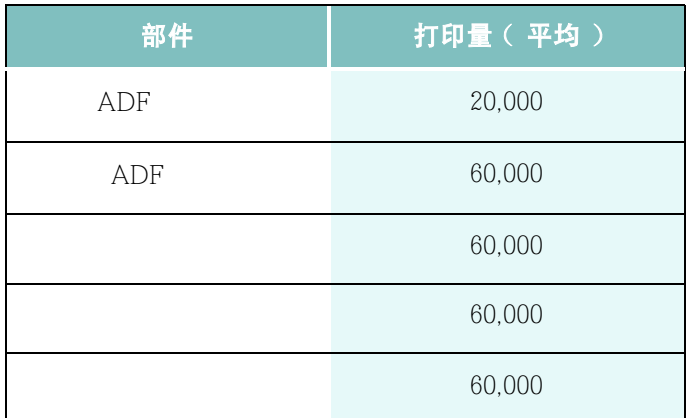

Samsung

*7*

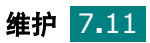

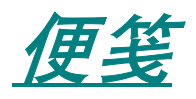

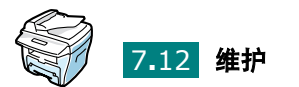

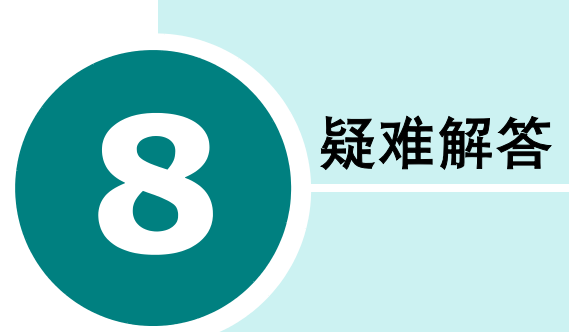

- [清除文档卡纸 \(限于](#page-114-0) **SCX-4116/4216F**)
- [清除卡纸](#page-116-0)
- 清除 **LCD** [错误信息](#page-123-0)
- [解决问题](#page-126-0)

## <span id="page-114-0"></span>清除文档卡纸(RFSCX-4116/4216F)

 $ADF$ " Document Jam"

## 送纸故障

- **1** ADF
- **2** ADF

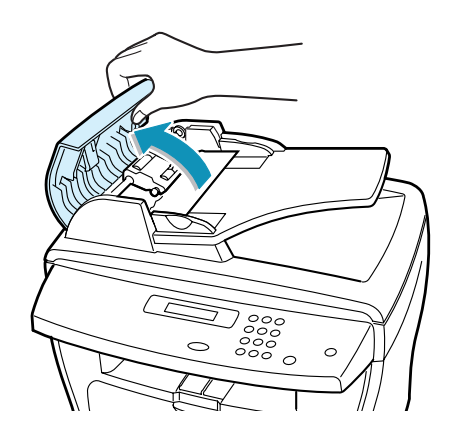

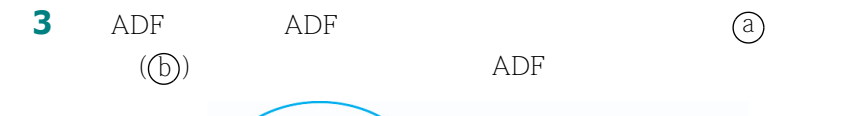

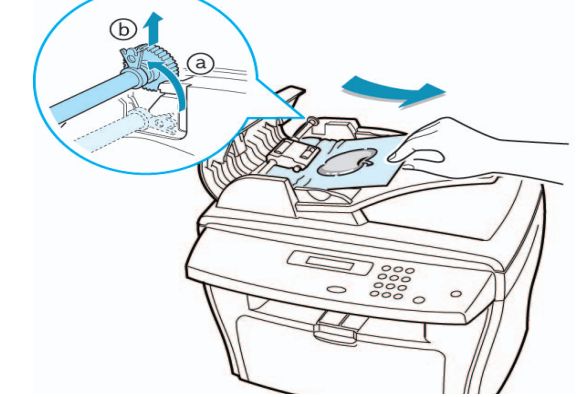

**4** ADF **ADF** 

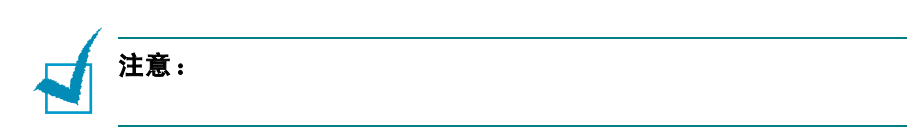

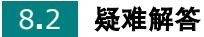

## 出纸馈送故障

ADF

打开文档挡板,旋转释放旋钮将馈送故障的文档从文档输出纸盒

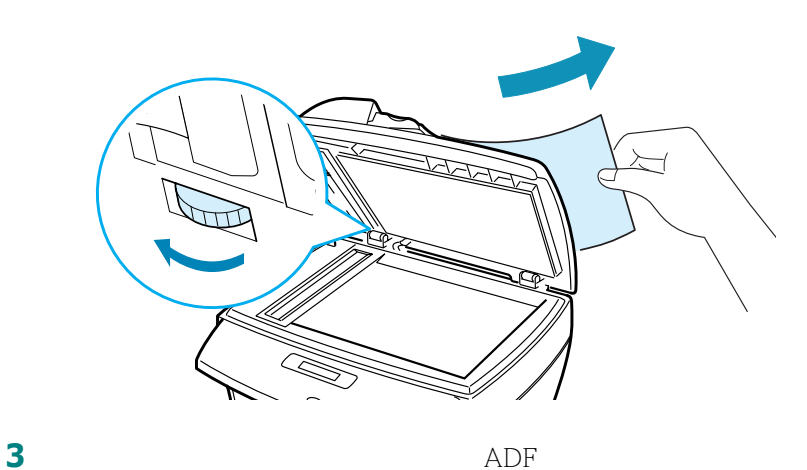

### 滚筒馈送故障

- ADF
- 打开文档盖板。
- 
- 旋转释放旋钮,以抓住馈送错误的文档,用两手将文档从滚筒或

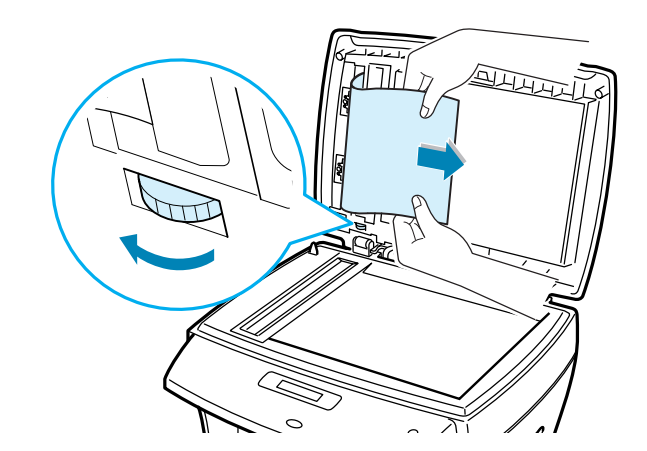

关闭文档盖板。将文档重新装入 ADF

## <span id="page-116-0"></span>清除卡纸

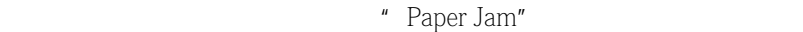

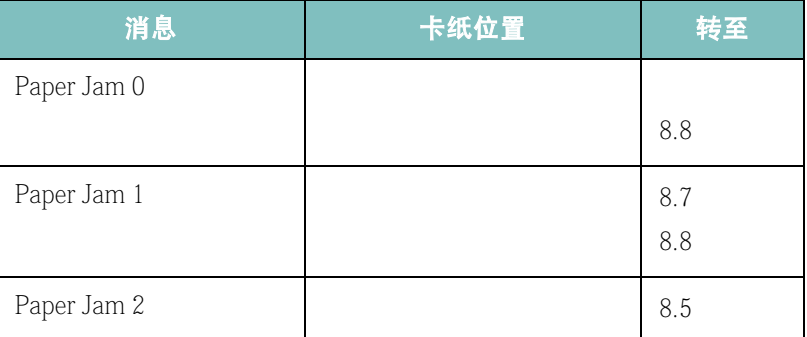

<span id="page-116-1"></span>送纸区

 $1$  The contract  $\mathbf{1}$ 

 $\sim$  2

**2** 打开进纸盒。

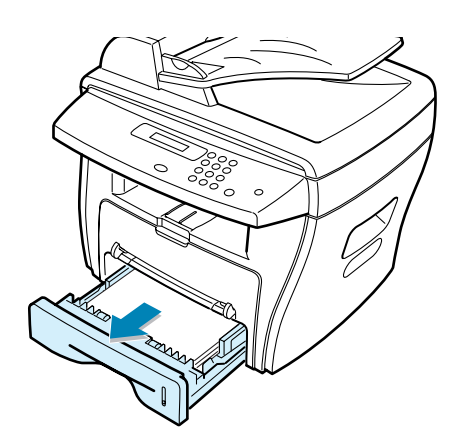

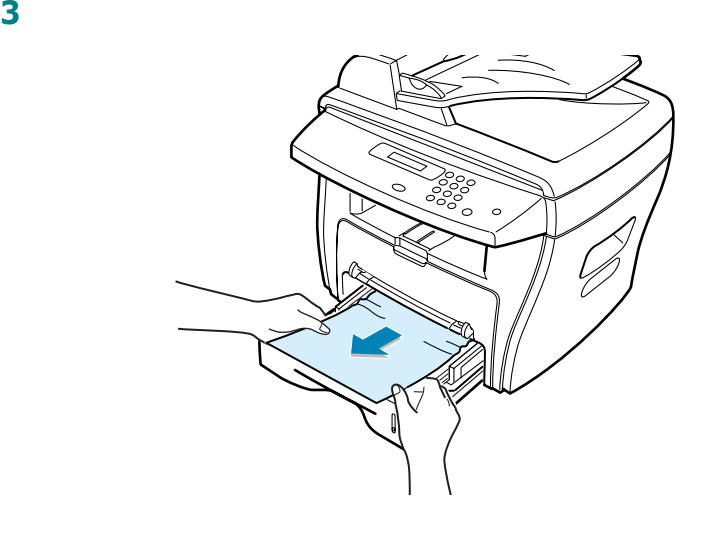

 $8.7$ 

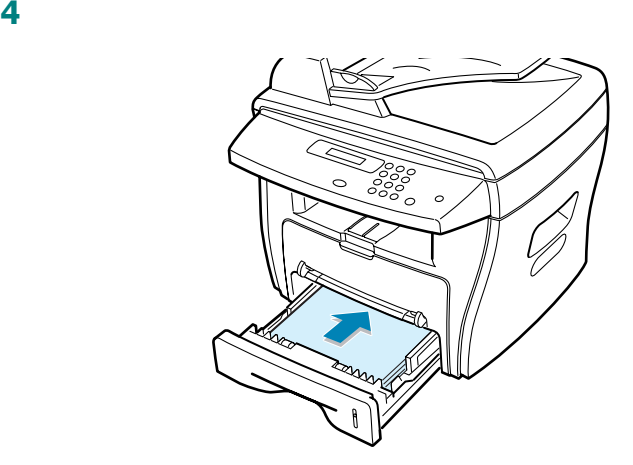

**5** 打开并关闭前盖板继续打印。

## <span id="page-117-0"></span>出纸区域

 $1$  The contract  $\mathbf{1}$ 

疑难解答 8**.**5

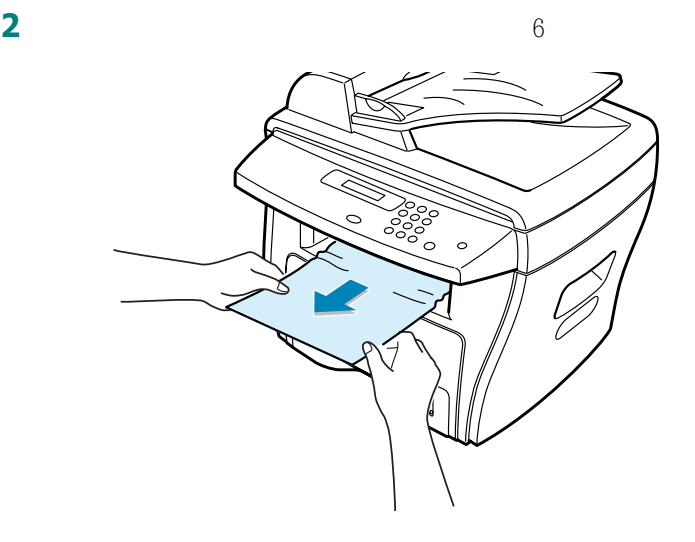

如果拉纸时有阻力且纸张不移动,或前出纸盒内看不到纸张,请

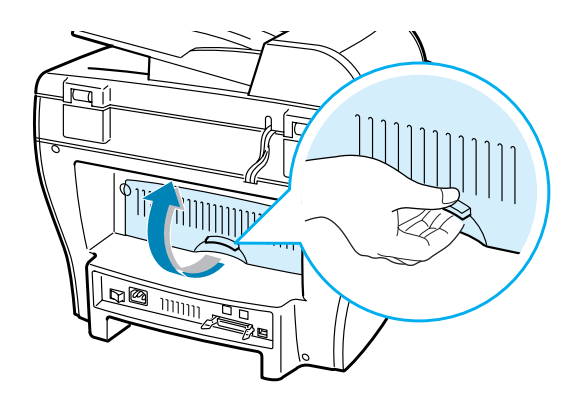

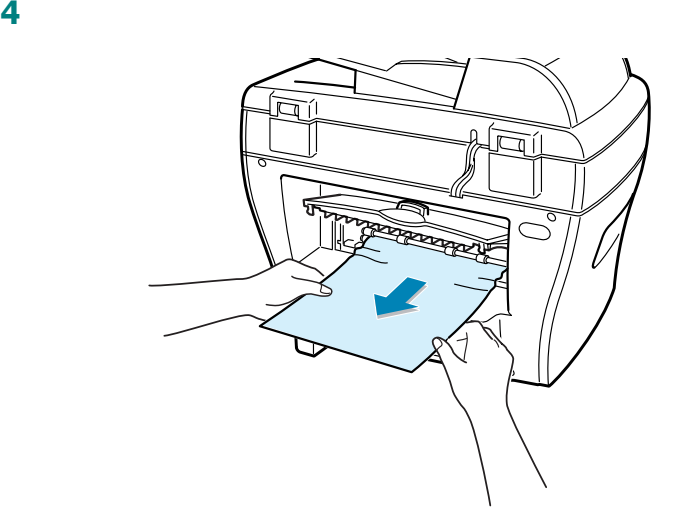

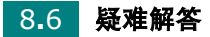

关闭后盖板。

打开并关闭前盖板继续打印。

## <span id="page-119-0"></span>热熔区或硒鼓附近

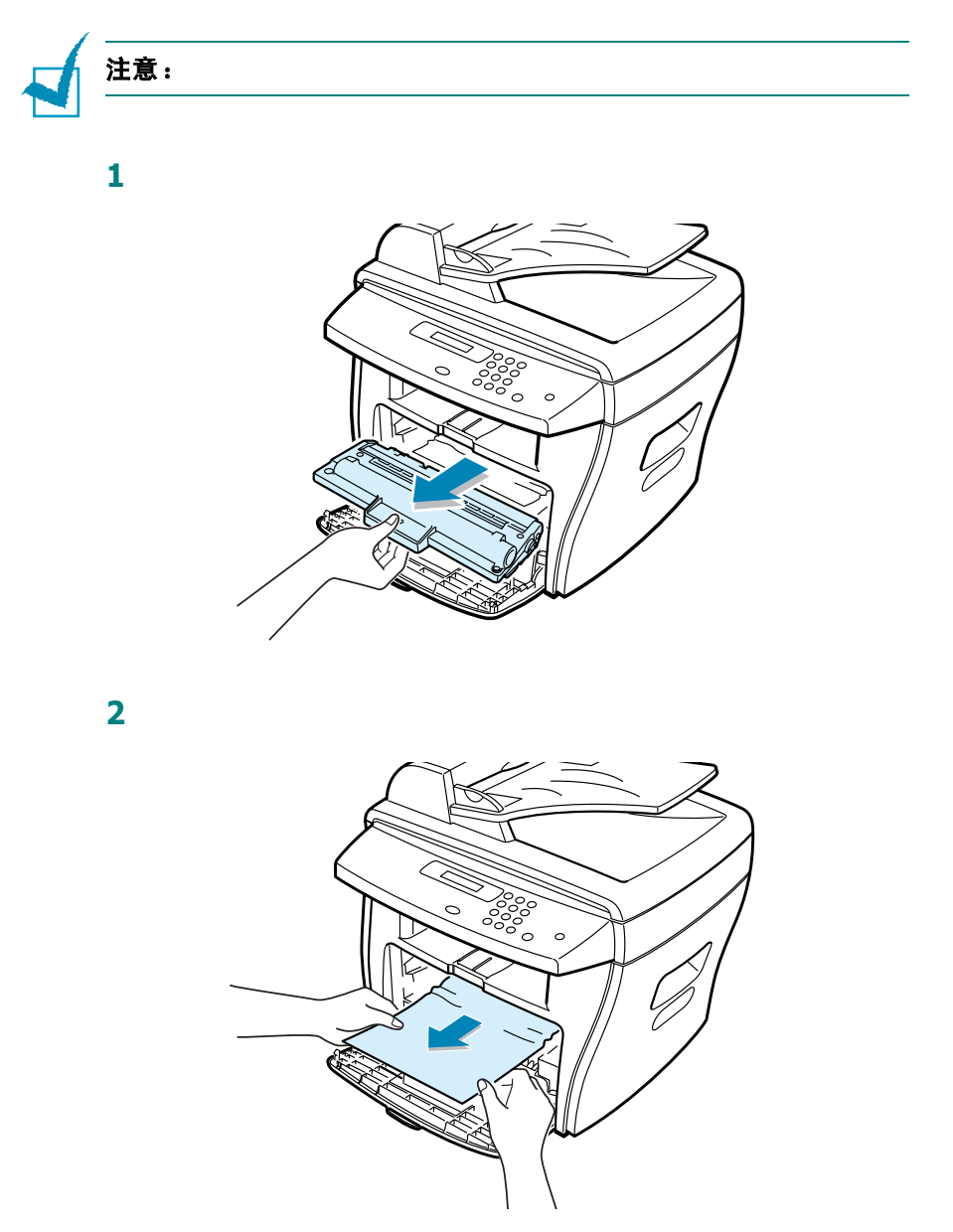

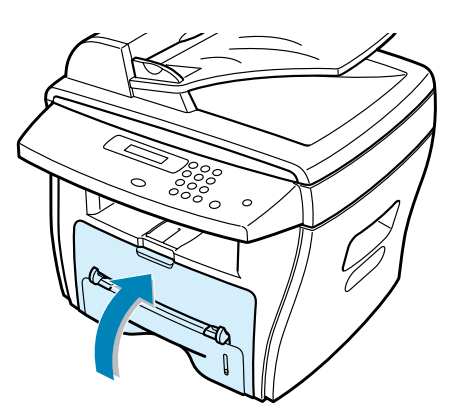

### <span id="page-120-0"></span>在辅助纸盒中

- " Paper Jam 0", "Paper Jam "
- " Paper Jam 0", "Paper Jam "

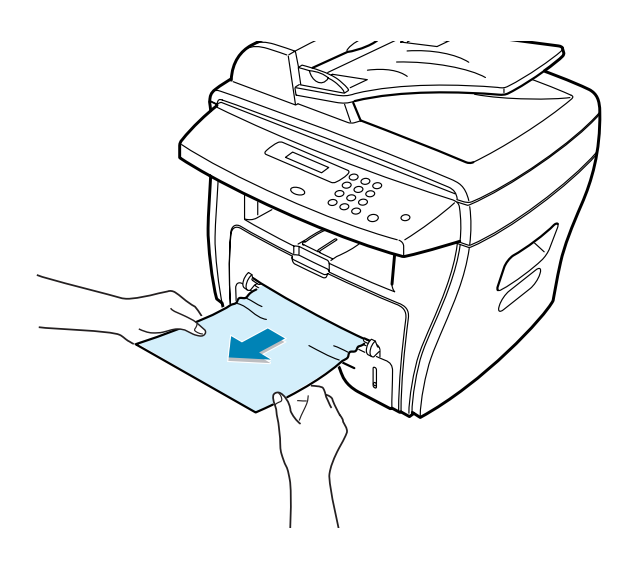

 $A5$ 

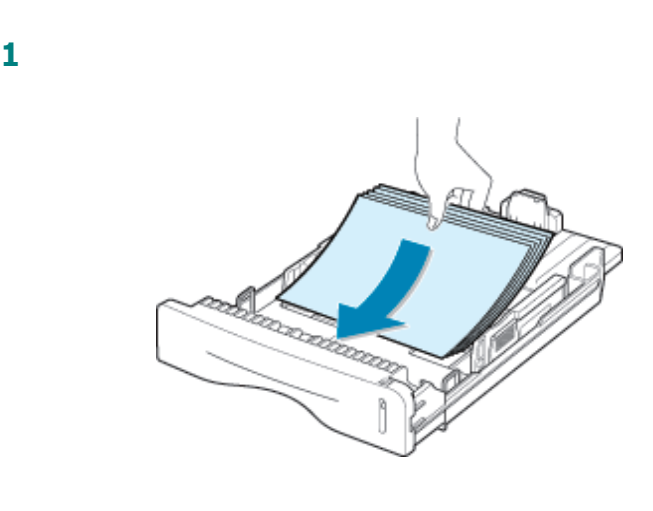

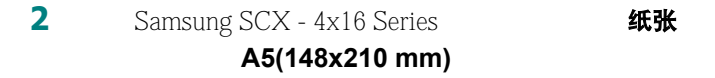

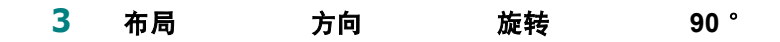

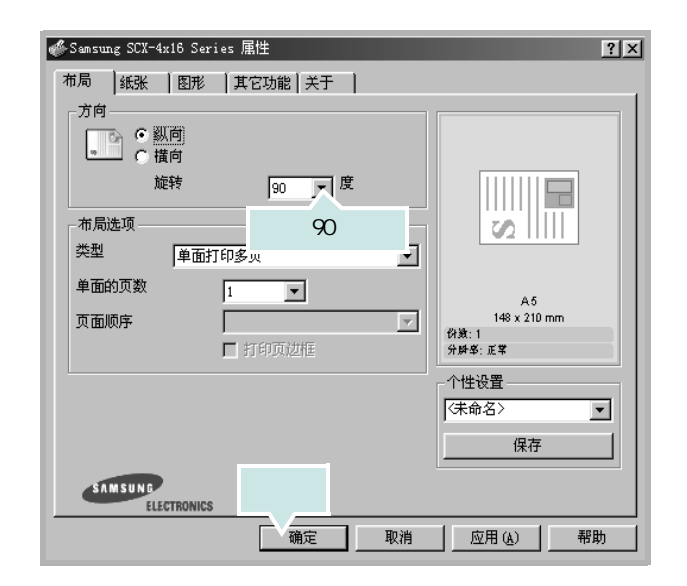

**4** 点击确定

## 避免卡纸的小窍门

 $8.4$   $"$   $"$ 

- $1.12$  "
- $\bullet$
- $\bullet$  and  $\bullet$  and  $\bullet$  and  $\bullet$  and  $\bullet$  and  $\bullet$  and  $\bullet$  and  $\bullet$  and  $\bullet$  and  $\bullet$
- 
- $\bullet$
- $\bullet$  and  $\bullet$  and  $\bullet$  and  $\bullet$  and  $\bullet$  and  $\bullet$  and  $\bullet$  and  $\bullet$  and  $\bullet$  and  $\bullet$
- $\bullet$  and  $\bullet$  and  $\bullet$  and  $\bullet$  and  $\bullet$  and  $\bullet$  and  $\bullet$  and  $\bullet$  and  $\bullet$  and  $\bullet$
- $A.6$   $''$
- $\bullet$

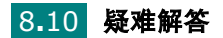

## 清除 **LCD** 错误信息

<span id="page-123-0"></span>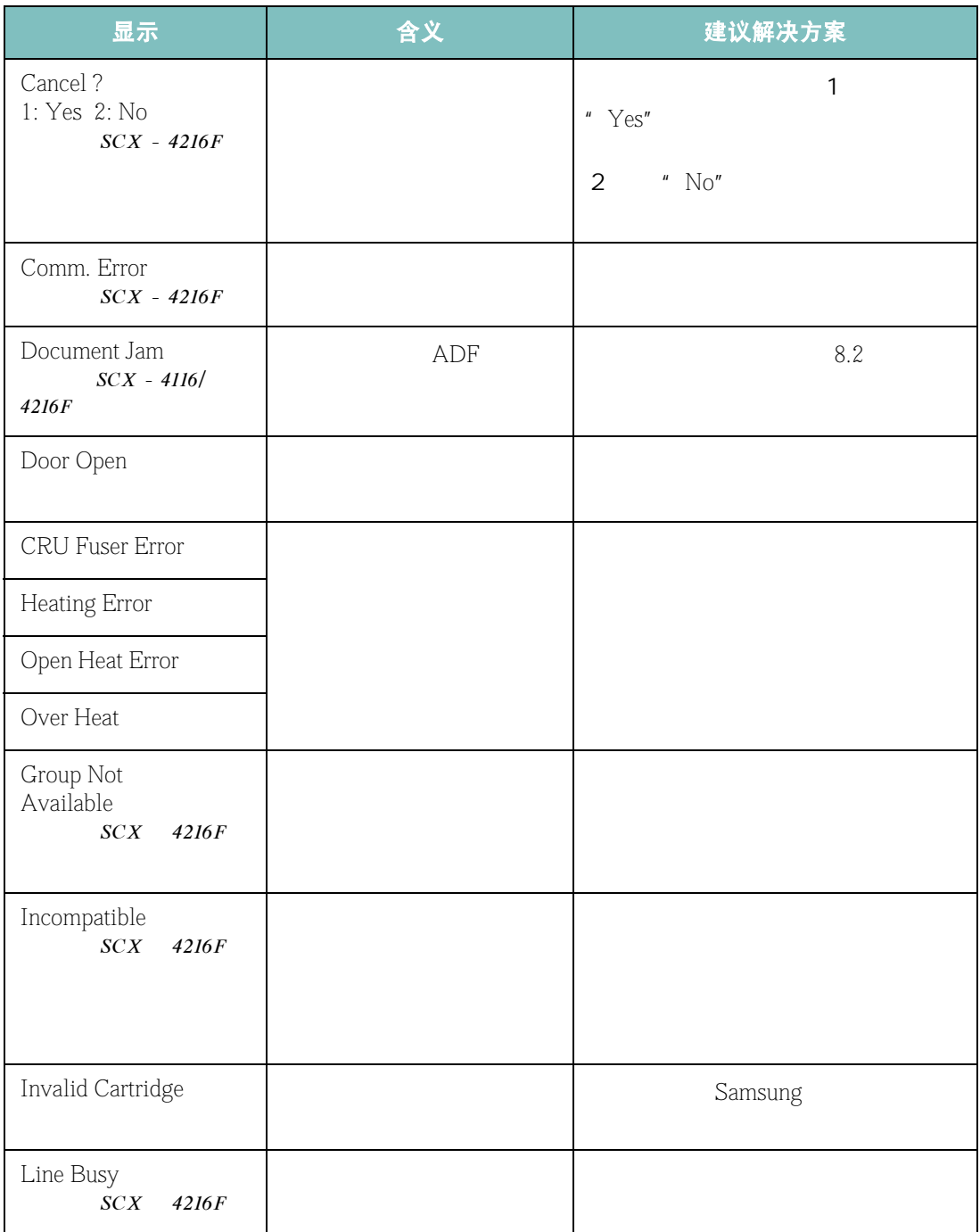

疑难解答 8**.**11

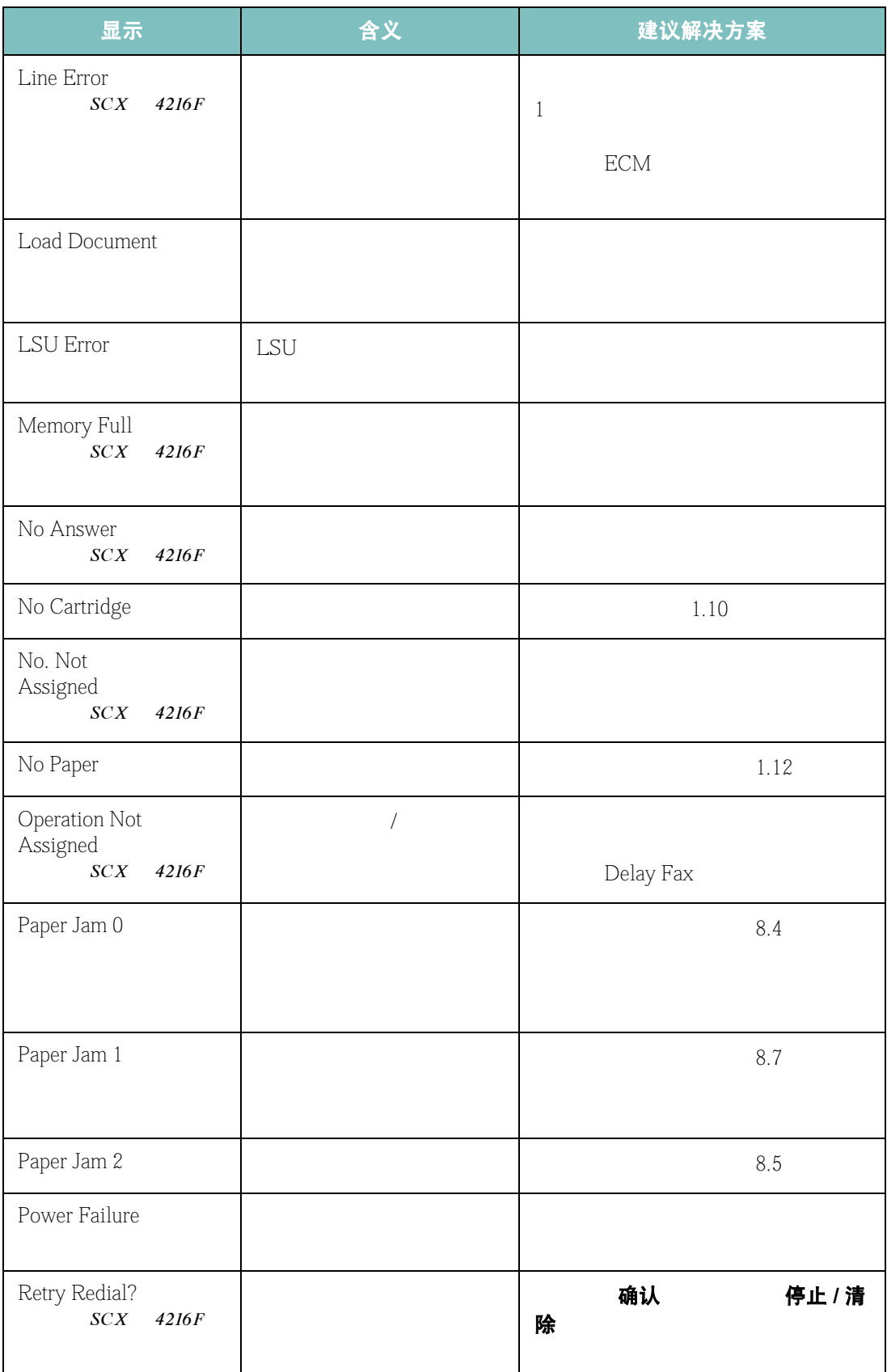

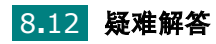

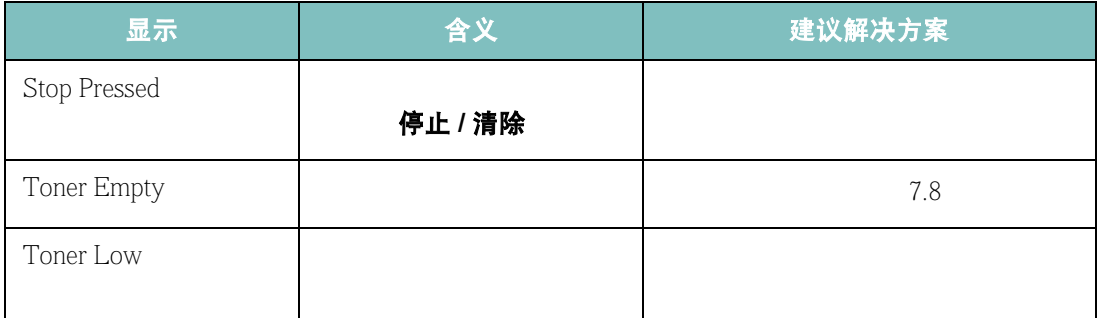

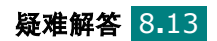

解决问题

#### <span id="page-126-0"></span>进纸问题

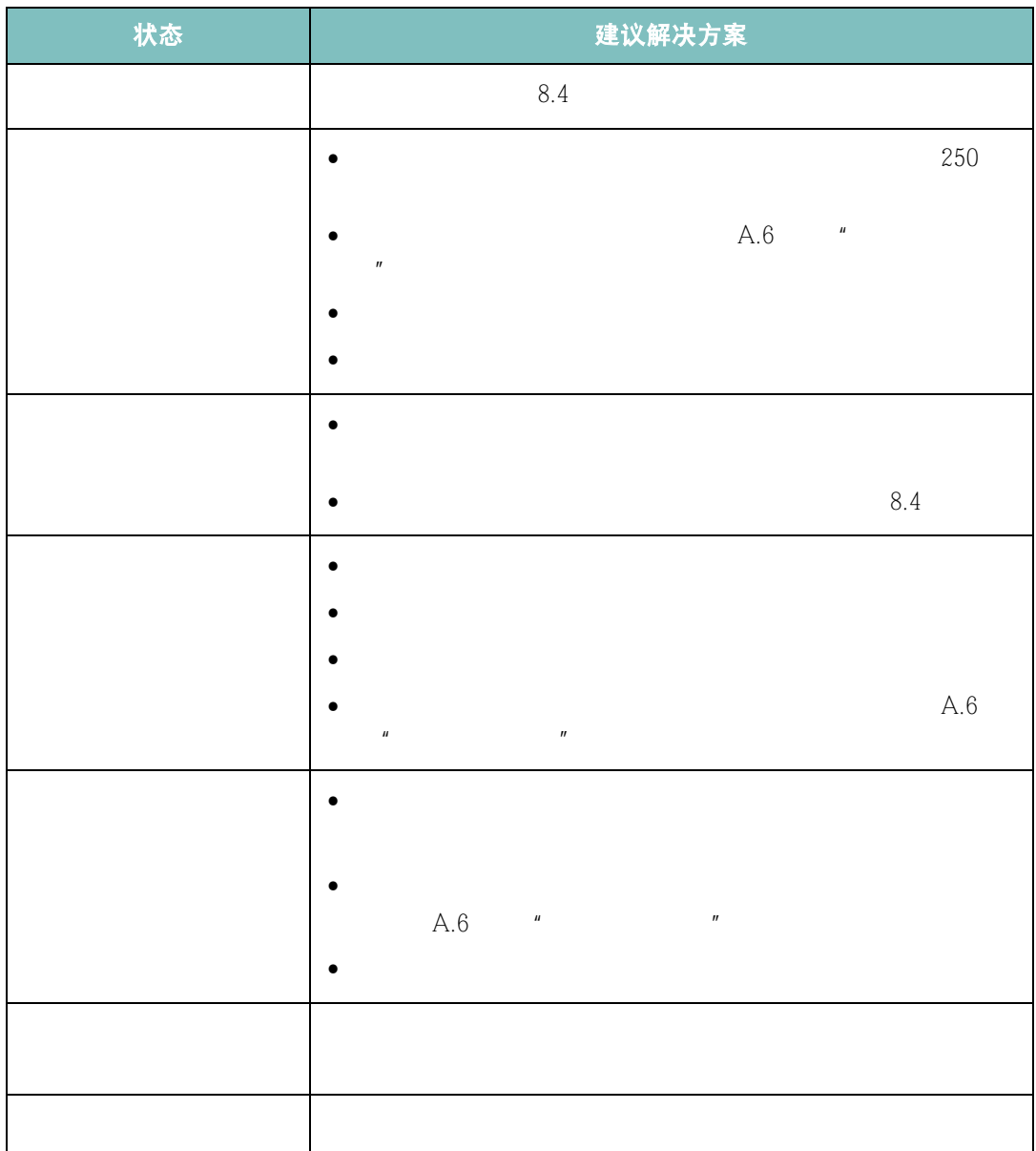

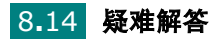

## 打印问题

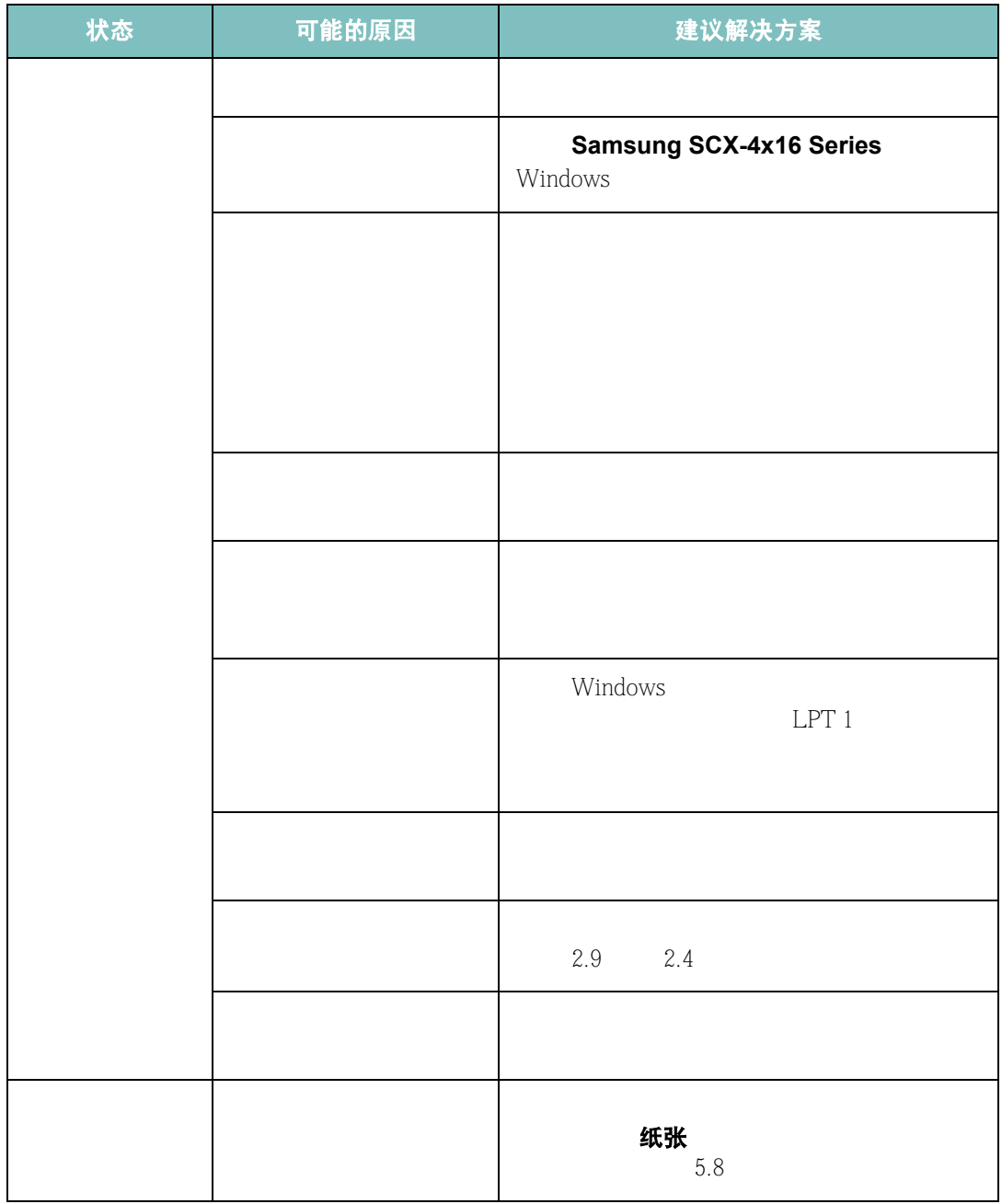

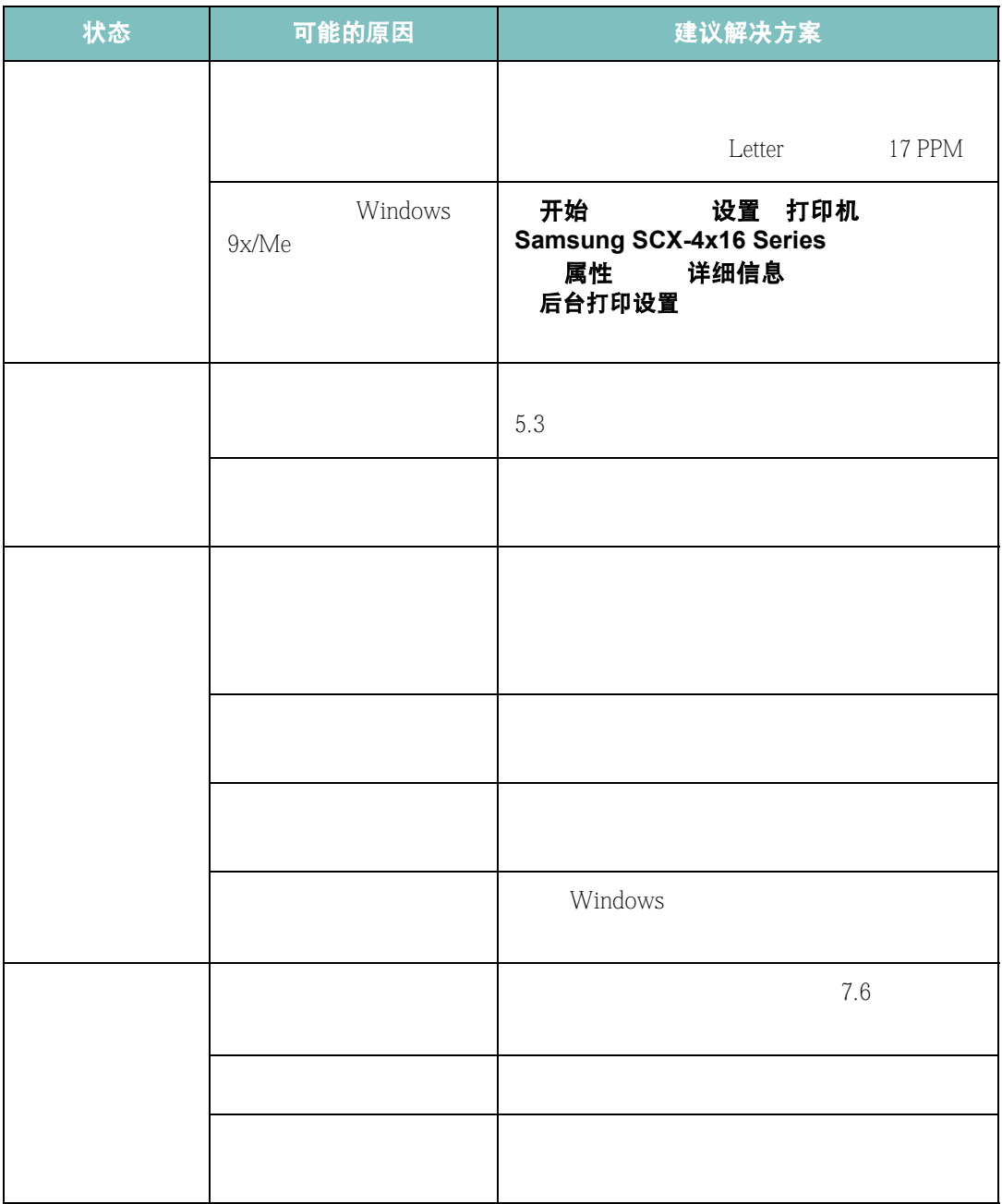

8**.**16 疑难解答

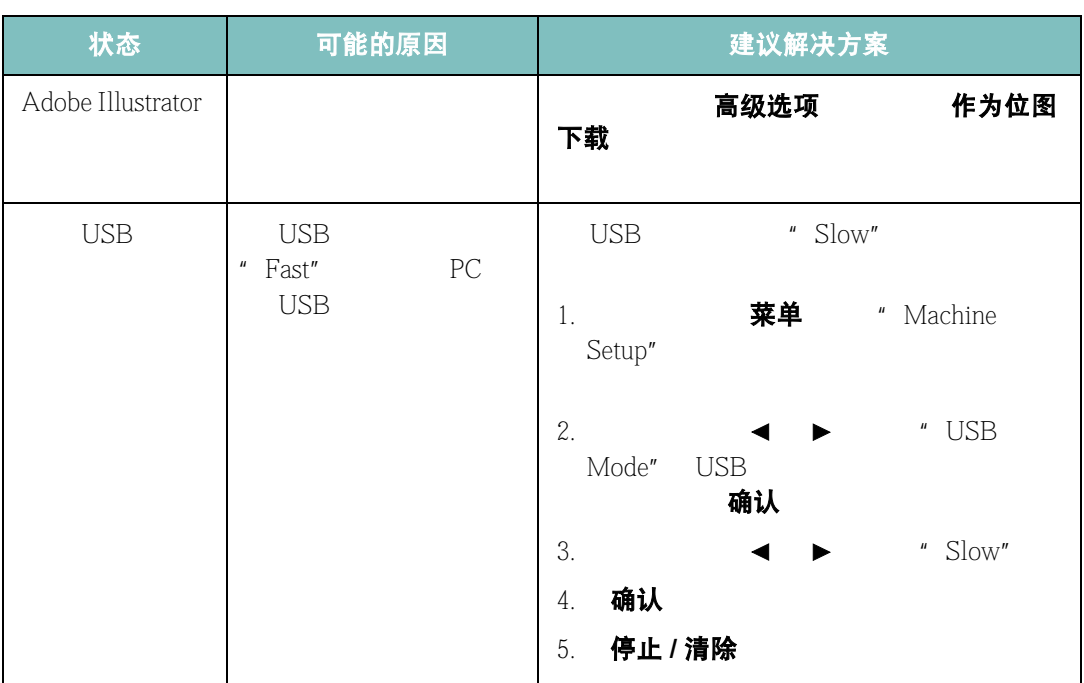

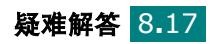

## 打印质量问题

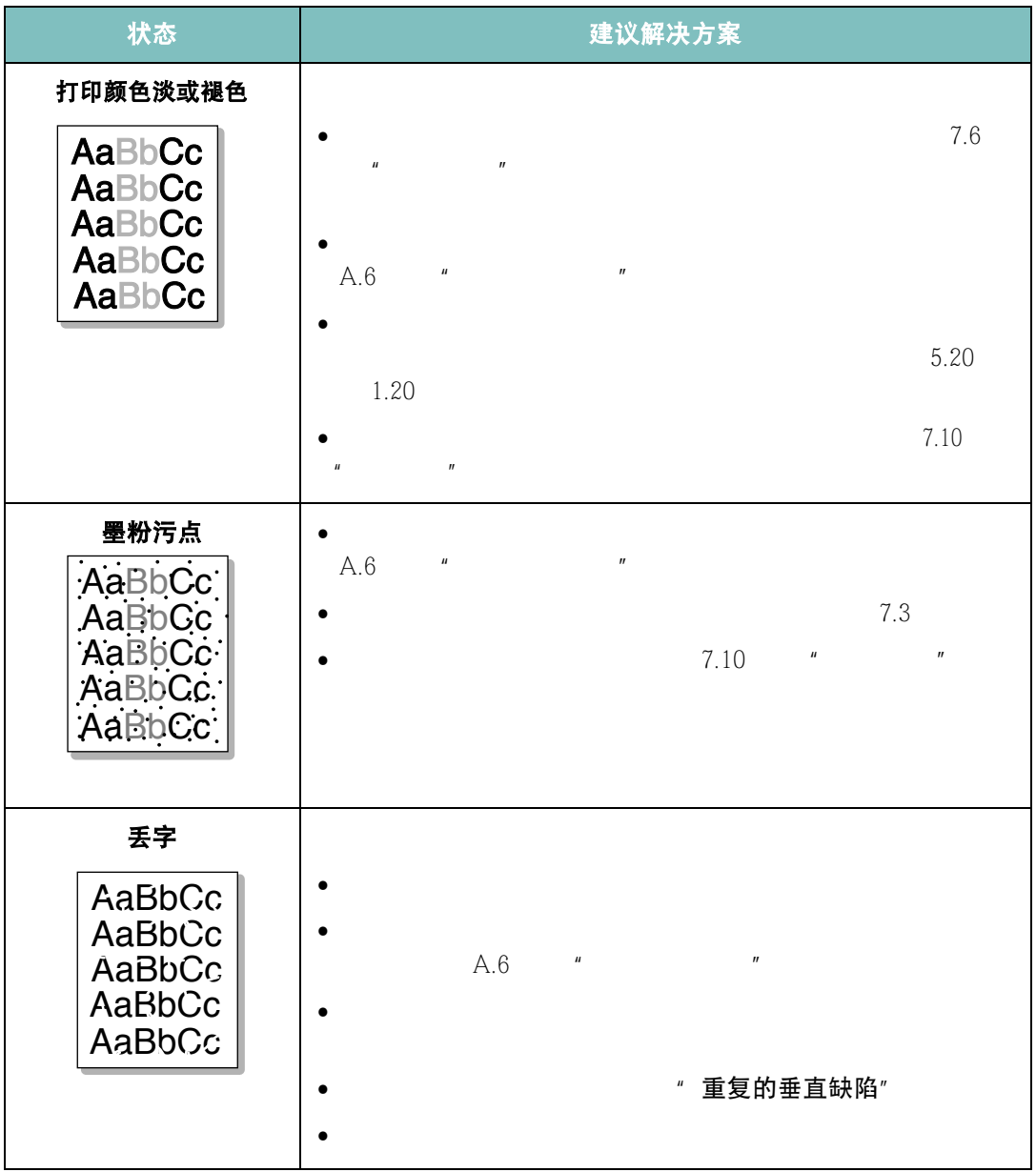

8**.**18 疑难解答

<span id="page-131-0"></span>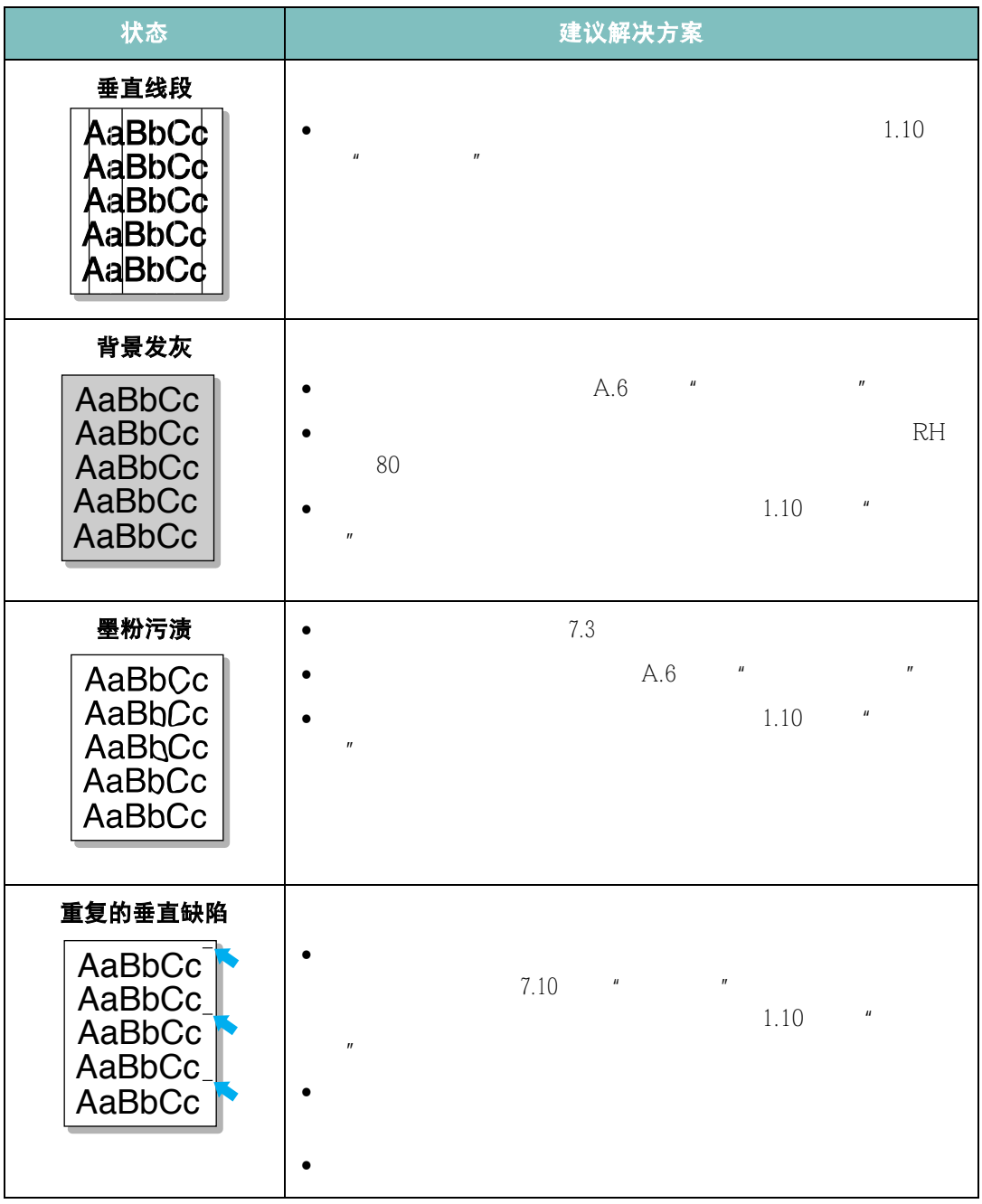

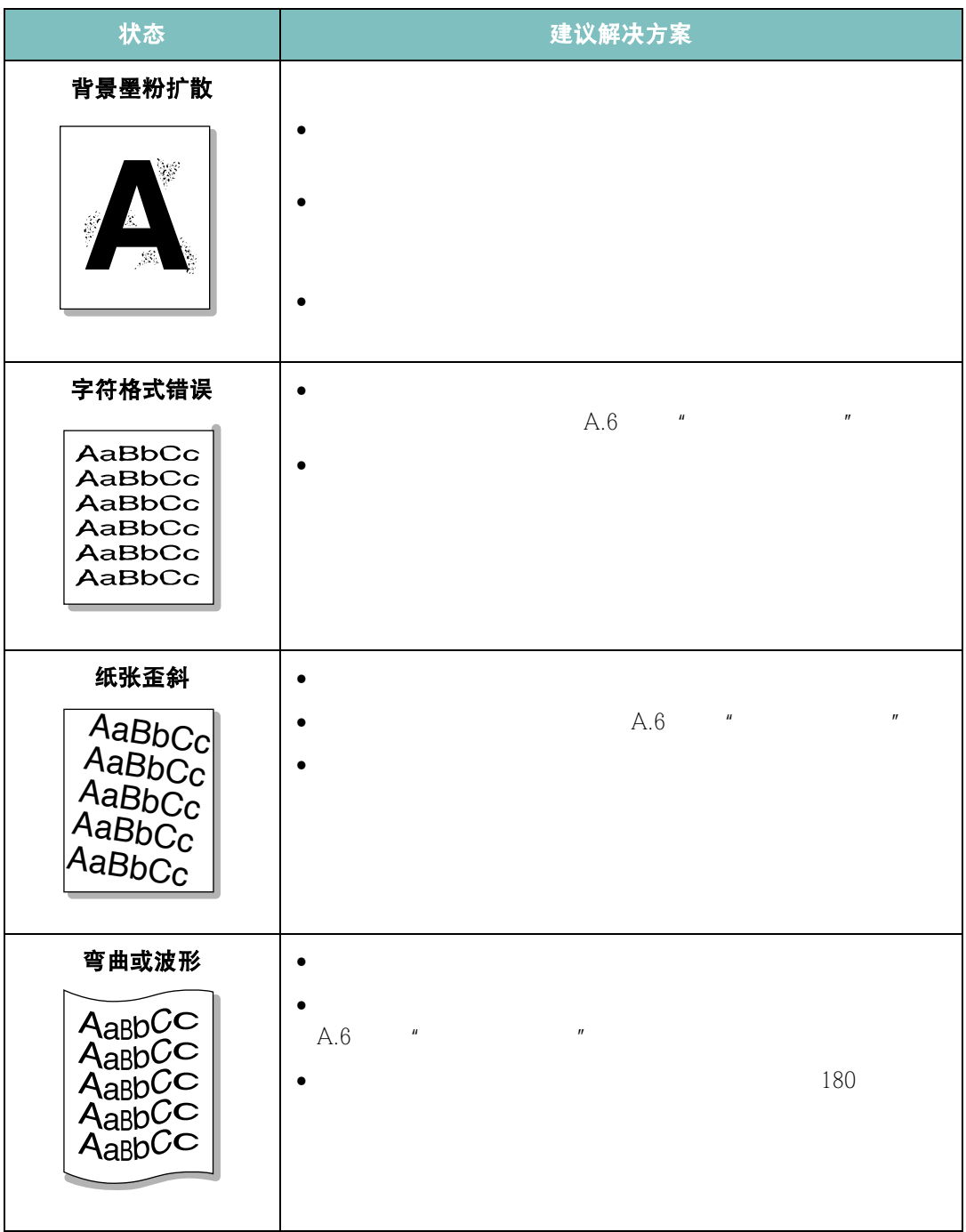

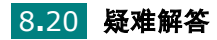

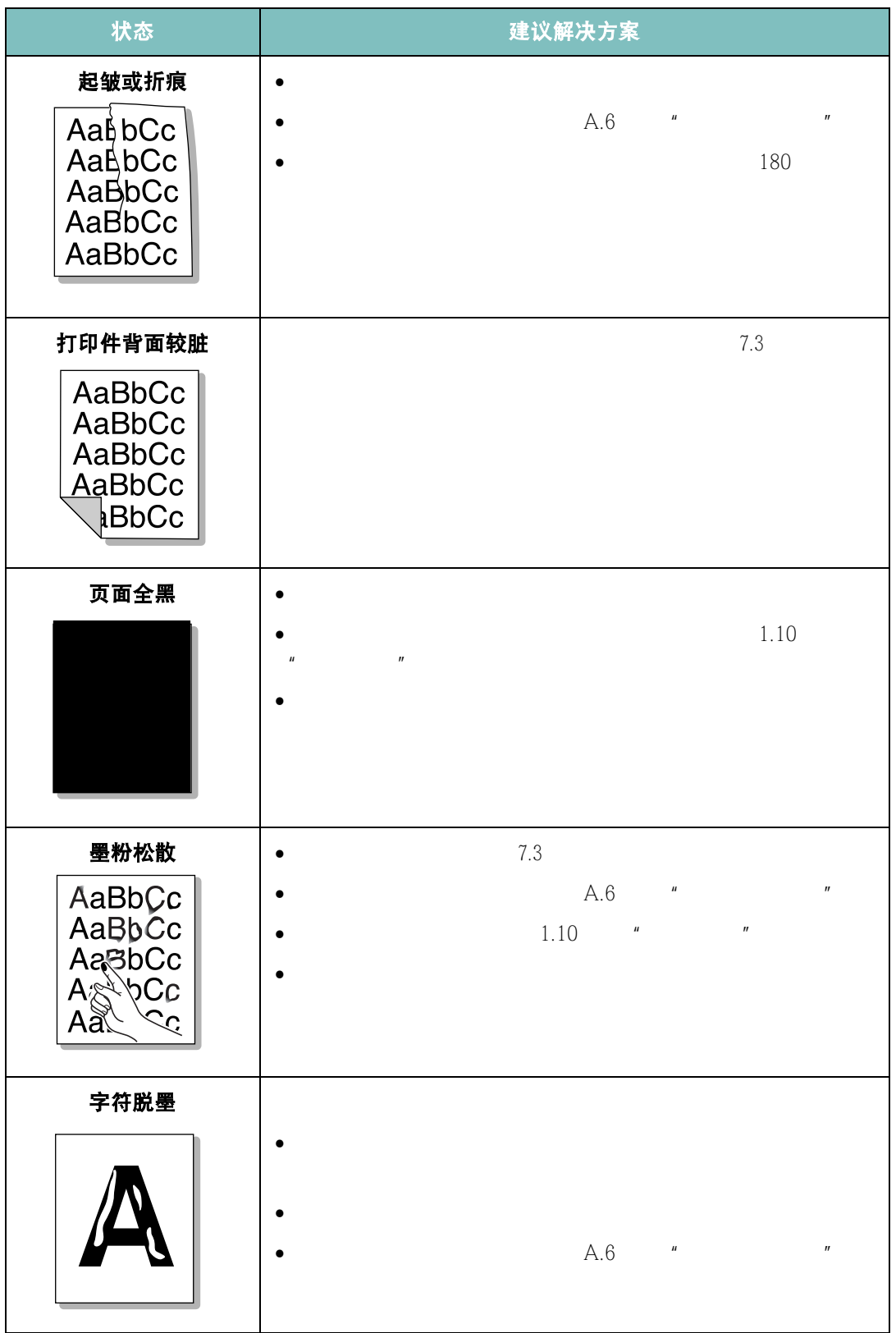

*8*

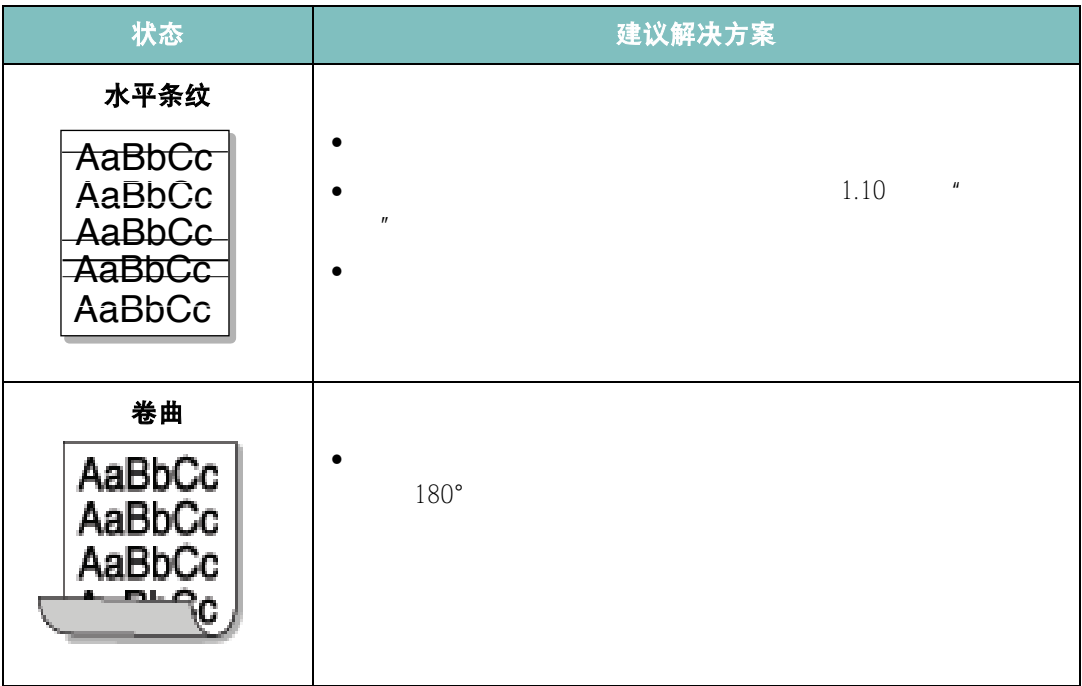

## 传真问题 (适用于 *SCX-4216F*)

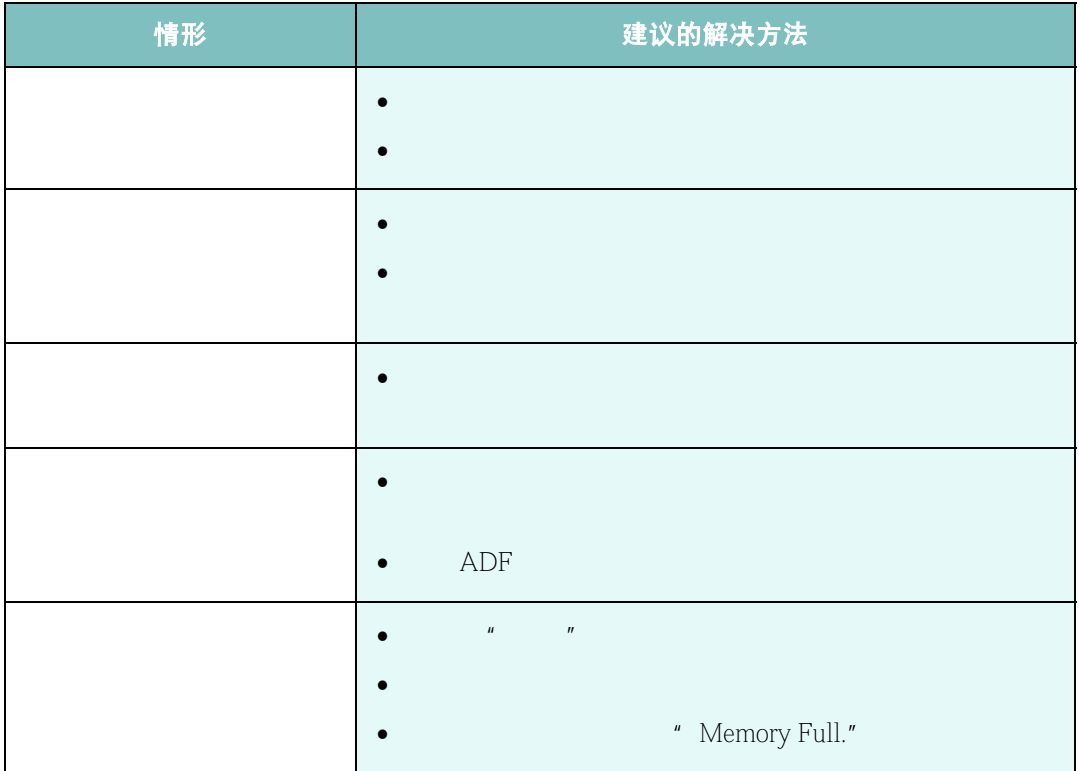

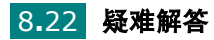

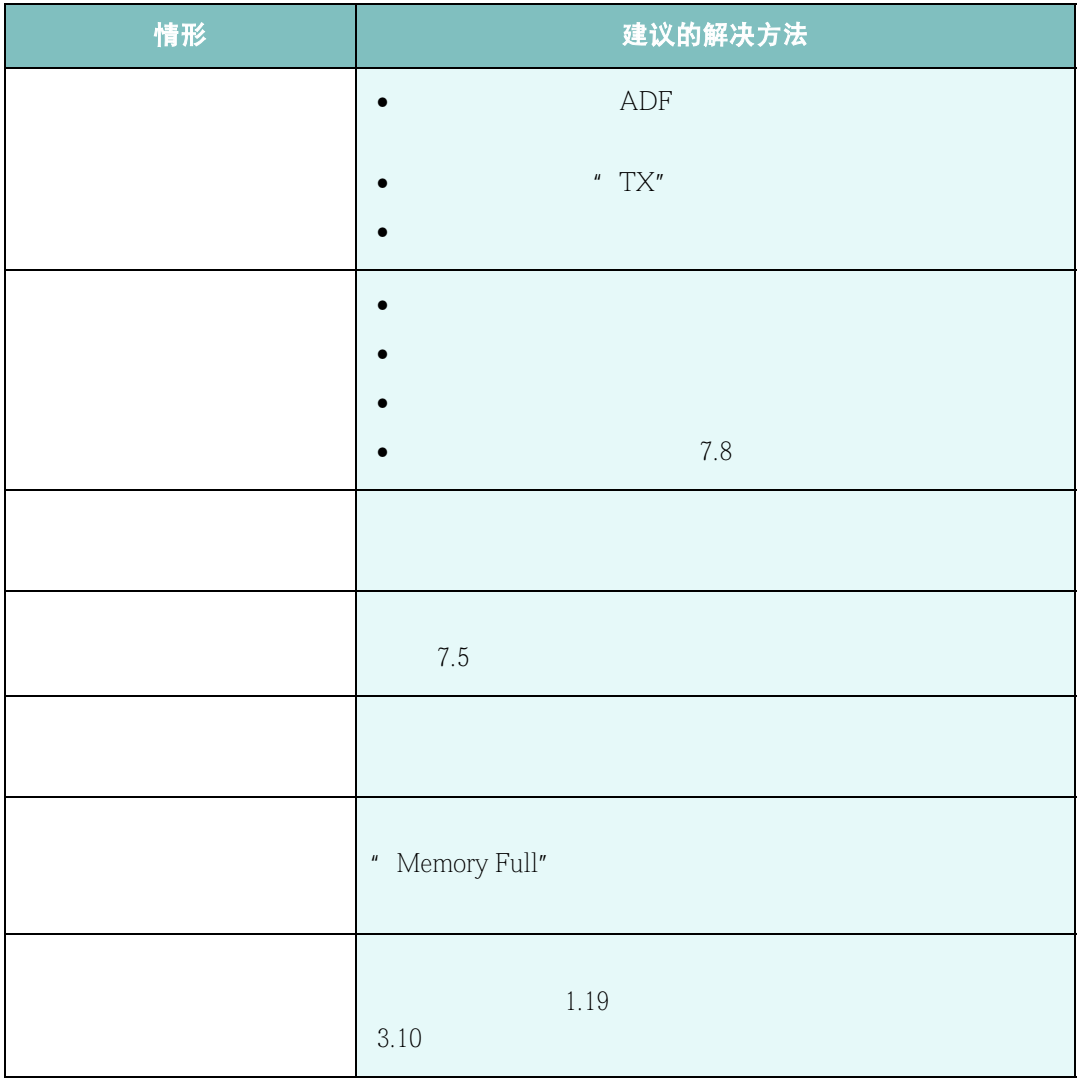

## 复印问题

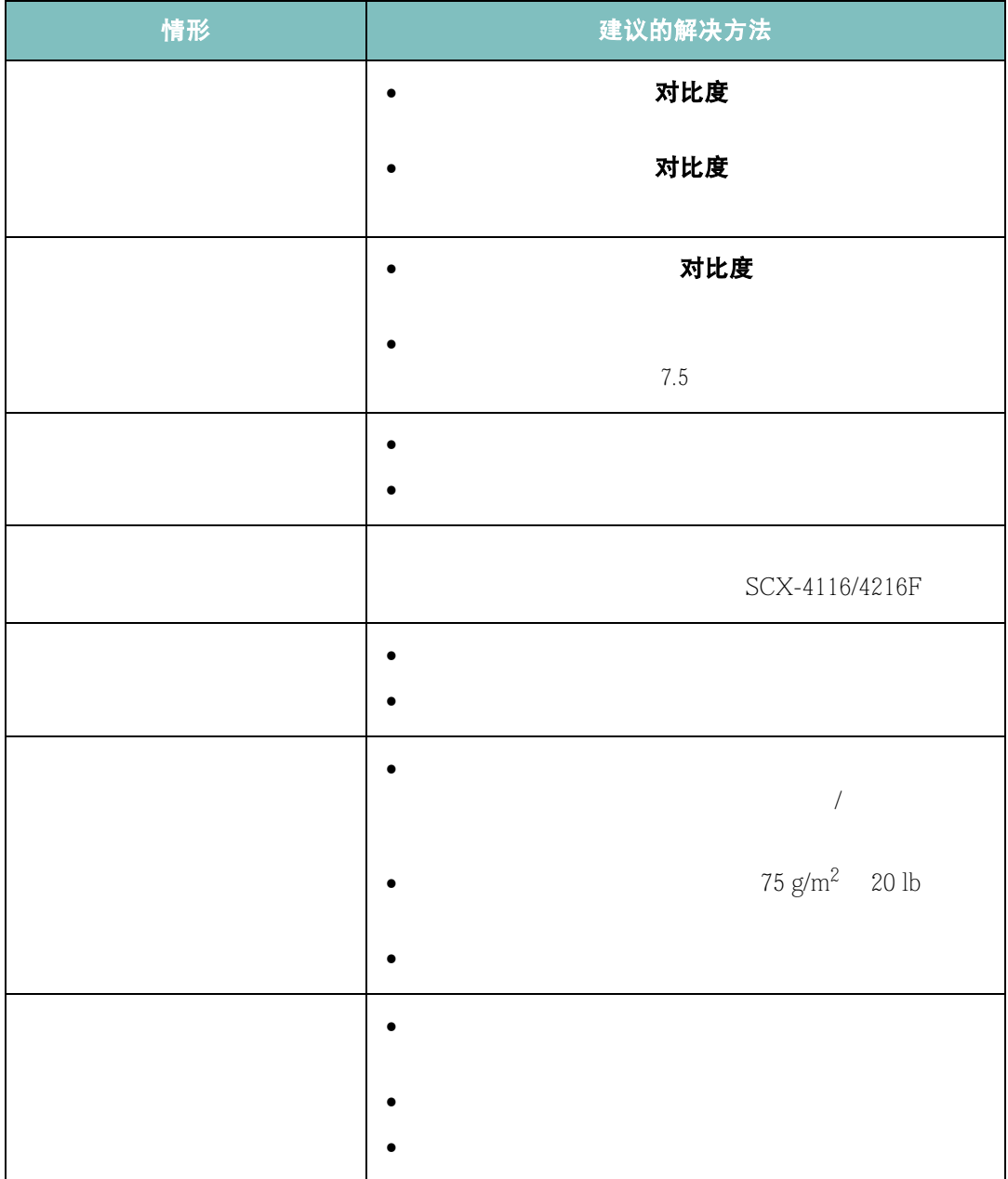

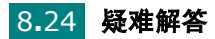

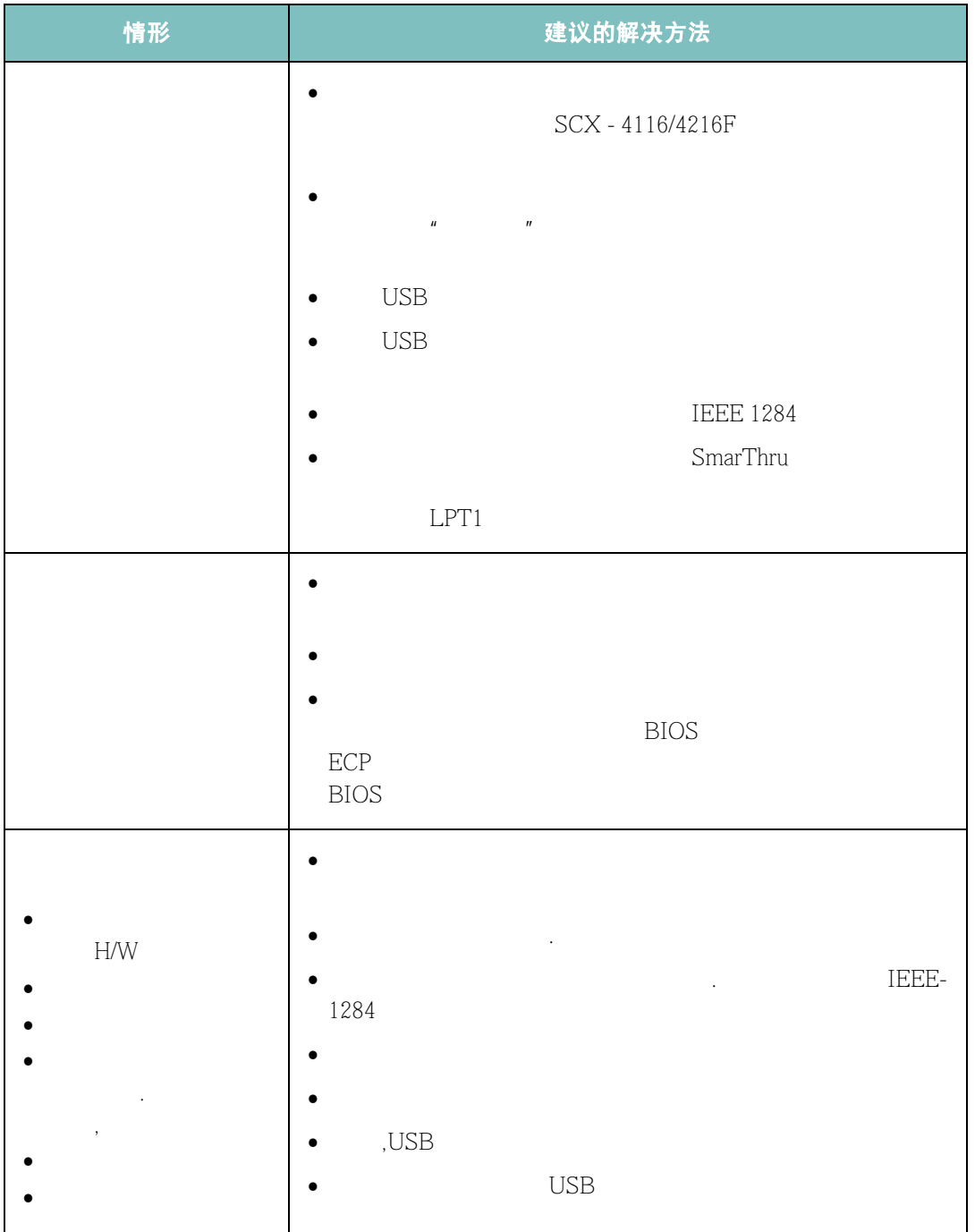

*8*

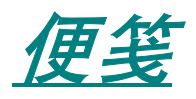

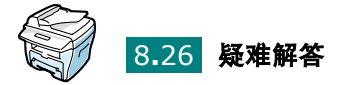

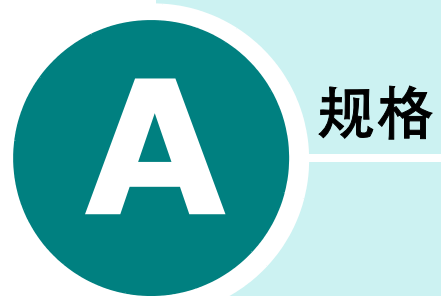

- [一般规格](#page-140-0)
- [扫描仪和复印机规格](#page-141-0)
- [打印机规格](#page-142-0)
- [传真规范 \(适用于](#page-143-0) **SCX-4216F**)
- [纸张规格概览](#page-144-1)

<span id="page-140-0"></span>一般规格

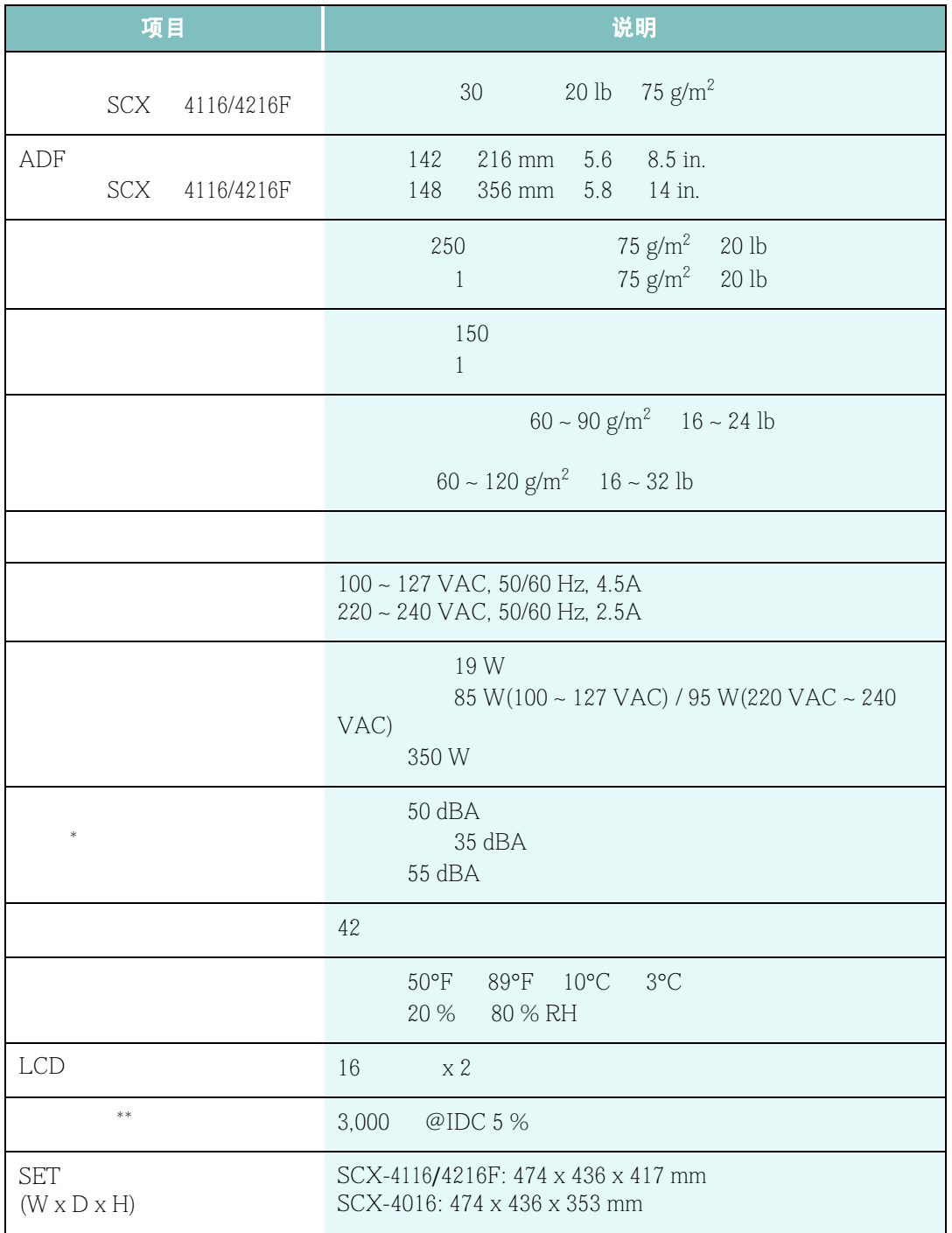

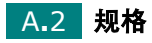

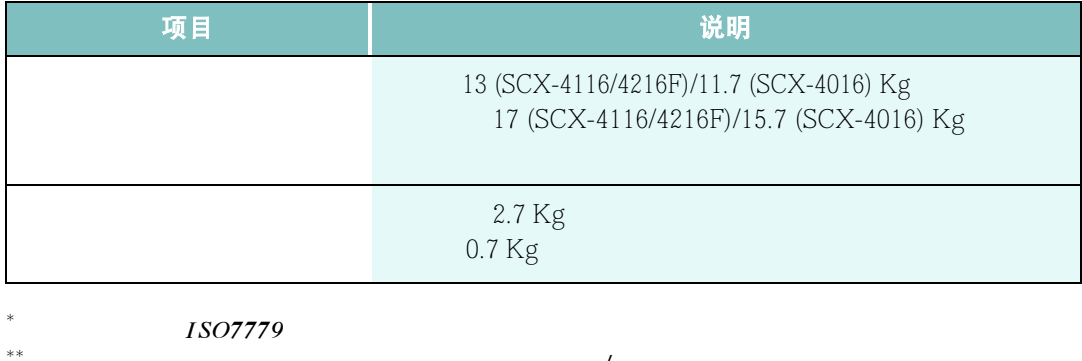

可能受操作环境、打印间隔、介质类型、介质大小和彩色 */* 黑白等因素的影响。

## <span id="page-141-0"></span>扫描仪和复印机规格

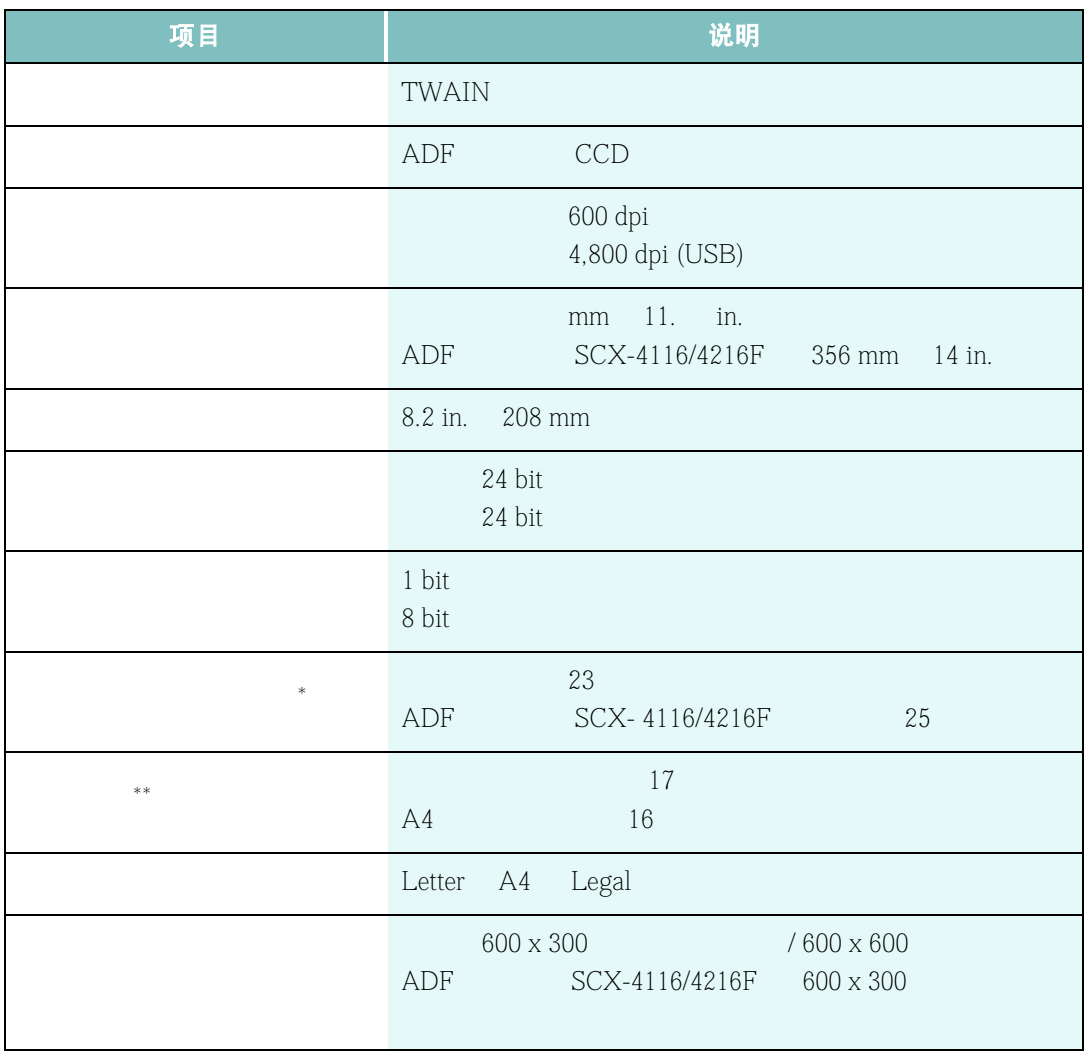

*A*

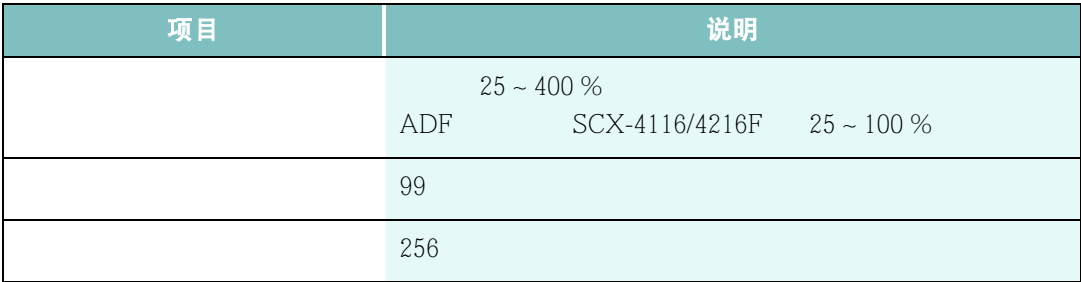

\* \*\*  $ITU-T$  No. 1 Chart,

# <span id="page-142-0"></span>打印机规格

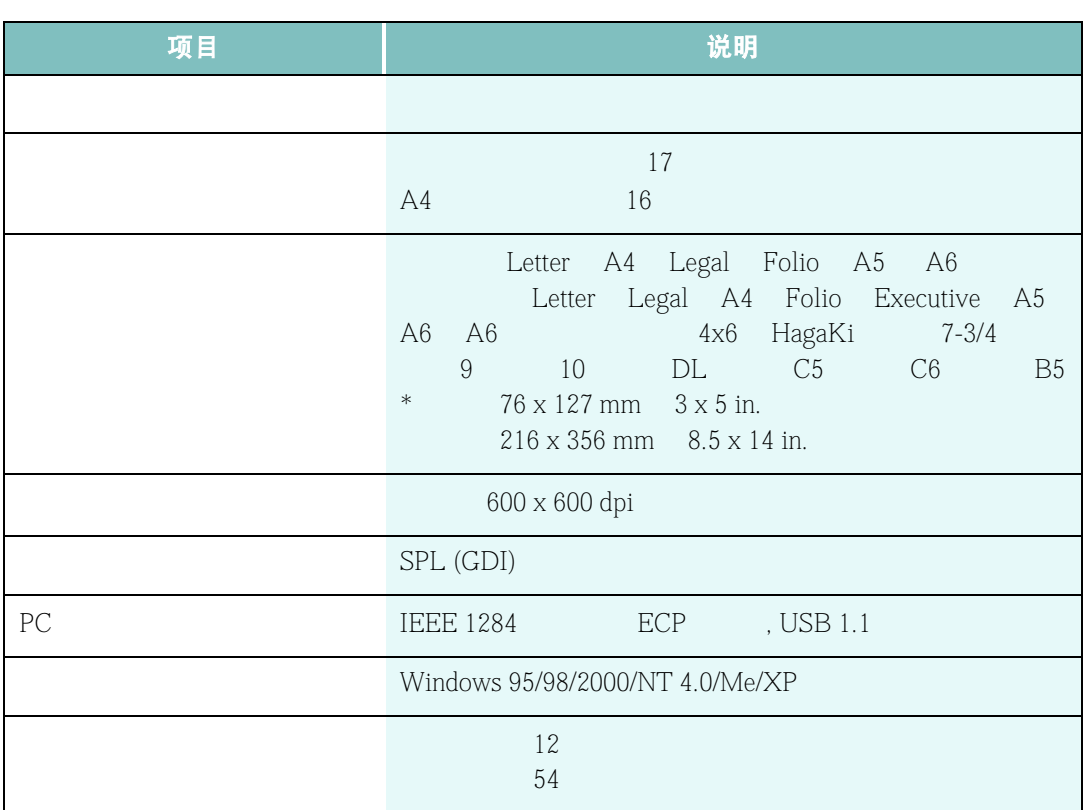

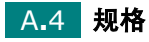

## <span id="page-143-0"></span>传真规范 (适用于 *SCX-4216F*)

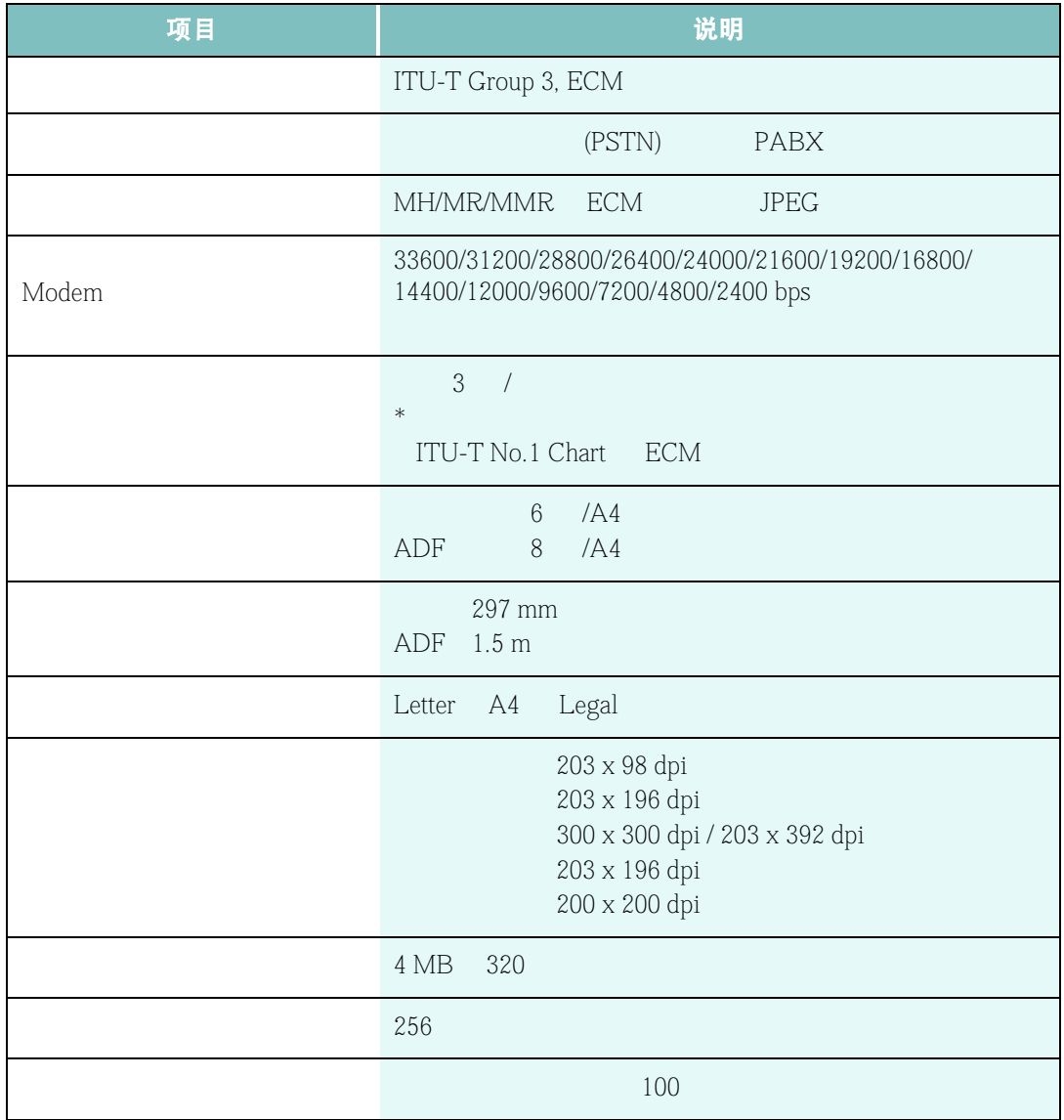
## <span id="page-144-0"></span>纸张规格概览

#### 概述

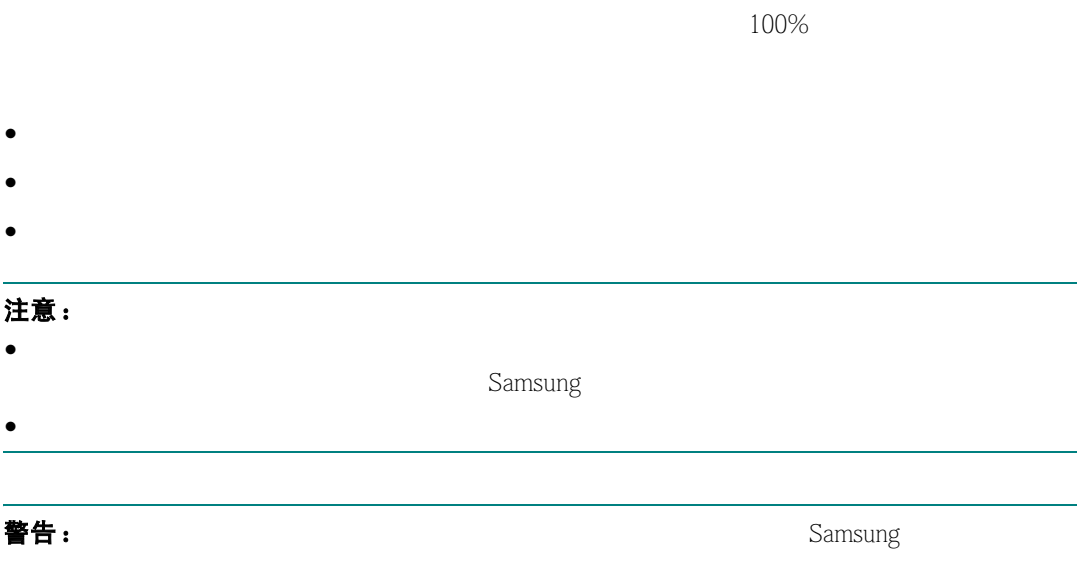

## 支持的纸张大小

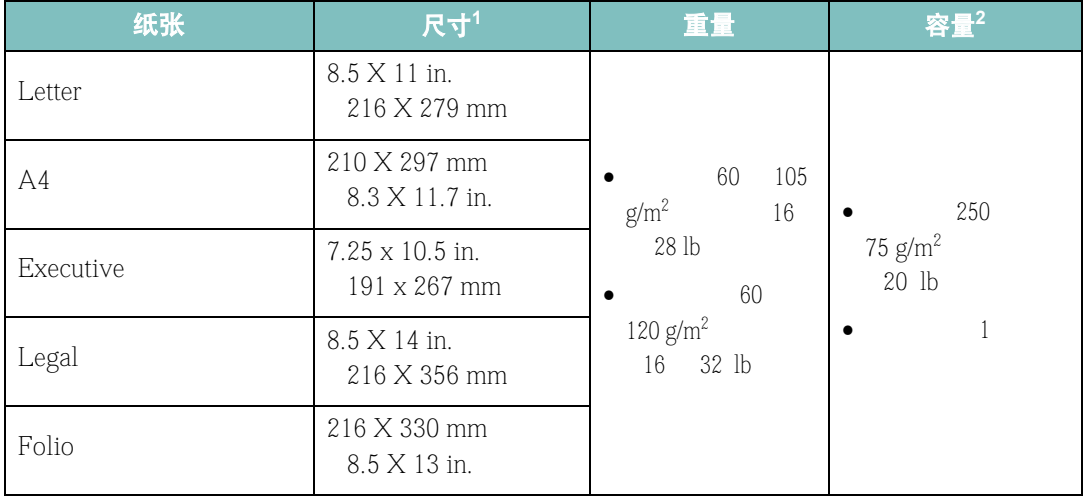

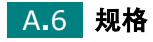

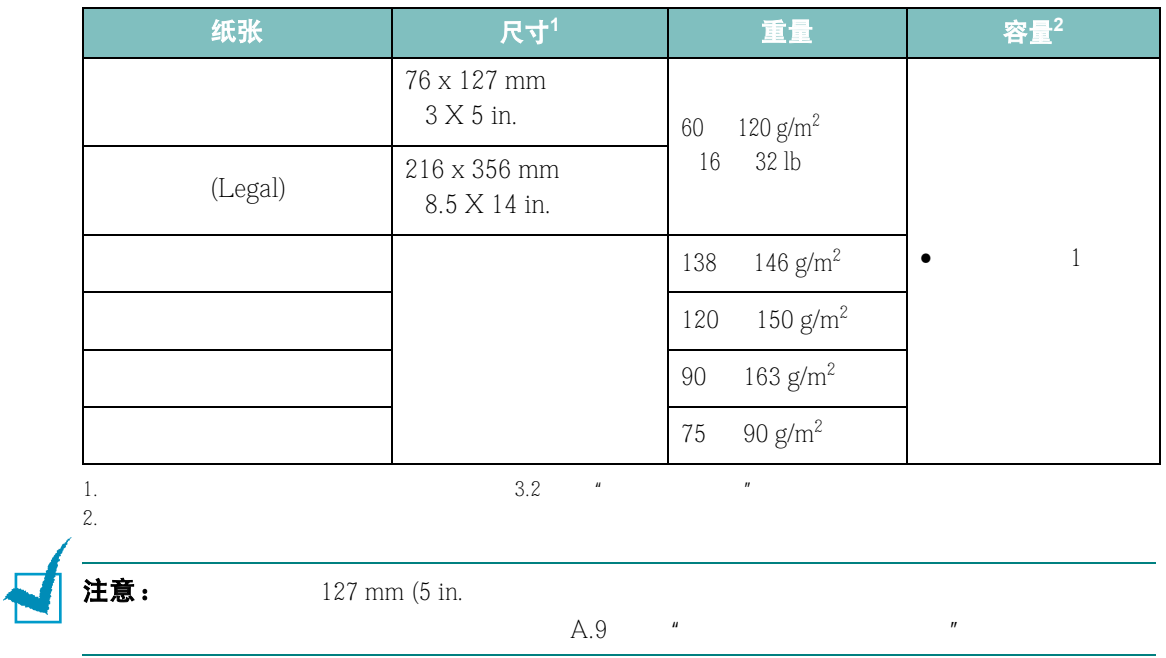

## 使用纸张的原则

 $75 \text{ g/m}^2$  20 lb

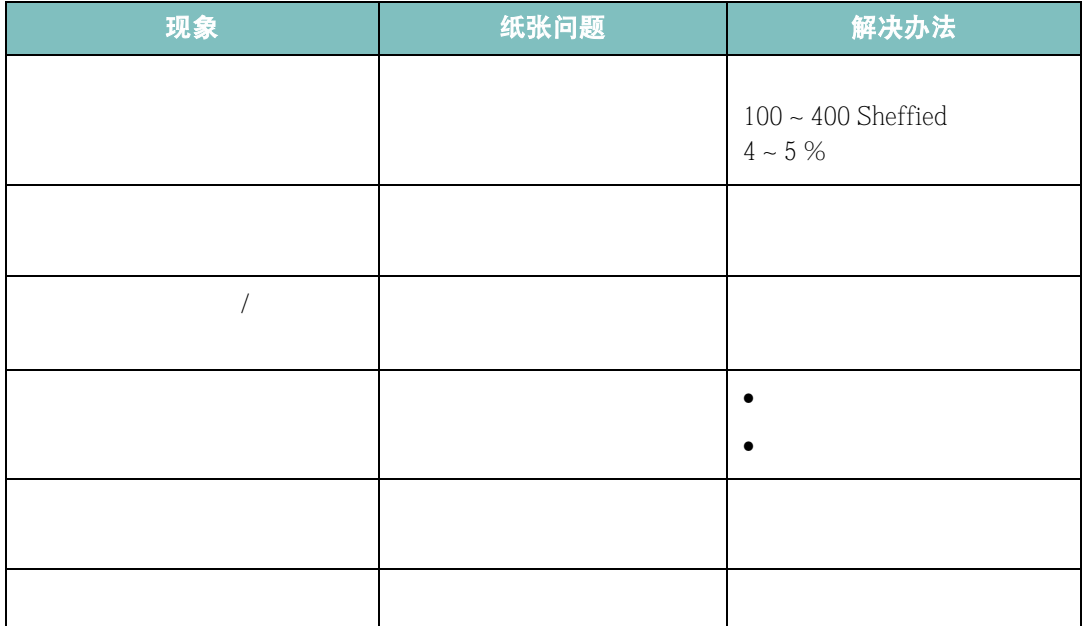

*A*

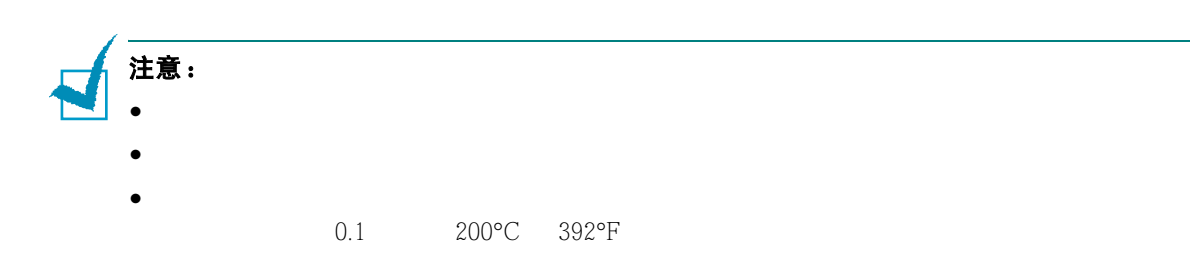

## 纸张规范

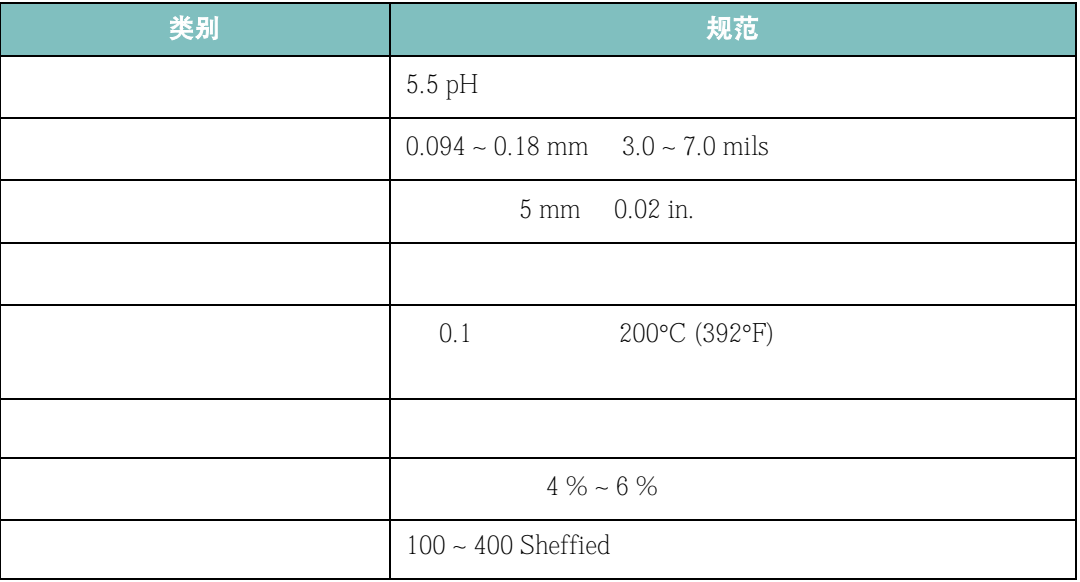

## 出纸能力

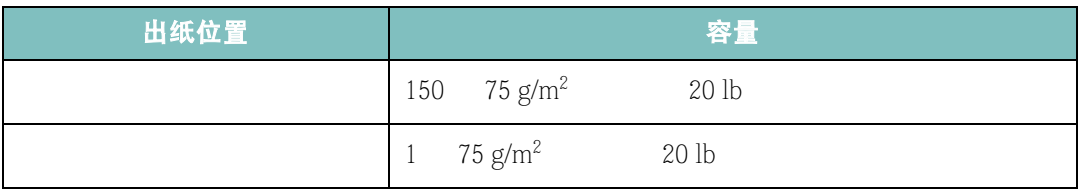

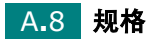

## <span id="page-147-0"></span>打印机和纸张存放环境

 $\sim$  3

#### $68$   $75^{\circ}$ F  $45\%$   $55\%$ 45 % 55 %

- 纸张存放温度应为室温或接近室温。
- $\bullet$
- 
- $\bullet$  and the contract of the contract of the contract of the contract of the contract of the contract of the contract of the contract of the contract of the contract of the contract of the contract of the contract of the

*A*

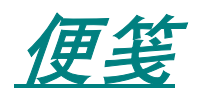

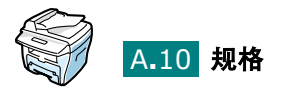

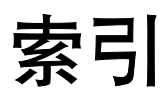

## **A**

Windows [2.4](#page-38-0) [硒鼓](#page-22-0) 1.10 ADF, [4.4](#page-60-0)

#### **B**

, see  $5.6$  $, 1.16$  $, 1.16$ 

## **C**

 $CCD$ ,  $1.21$  $\sim$  [3.4](#page-50-0)  $\frac{1}{2}$ ,  $\frac{1}{2}$ ,  $\frac{1}{2}$ 错误消息 [8.11](#page-123-0)

#### **D**

 $, 1.15$  $, 1.15$ 

#### 卸载 [2.9](#page-43-0)

Windows [2.4](#page-38-0)  $, 4.6$  $, 4.6$  $\sim$  [5.4](#page-74-0) Windows [5.2](#page-72-0) 使用贴面 [5.16](#page-86-0)  $5.11$  $5.13$  $\sim$  [5.10](#page-80-0)  $\sim$  [5.8](#page-78-0) 张贴画 [5.12](#page-82-0)

打印分辨率 [5.20](#page-90-0)

#### **F**

 $\sim$  [3.8](#page-54-0)  $, 4.14$  $, 4.14$  ADF [4.4](#page-60-0)  $4.2$ 对比度 [4.6](#page-62-0)  $\,$ , [4.13](#page-69-0) 特殊功能 [4.8](#page-64-0) 图像 [4.6](#page-62-1) 页数 [4.8](#page-64-1)  $,$  [4.9](#page-65-0)  $\sim$  ,  $\sim$  [5.3](#page-73-0)

#### **G**

 $A.5$  $A.2$  $A.6$  $A.4$ [A.4](#page-142-1)  $\begin{array}{cc} \text{7.11} & \text{3.5} \\ \end{array}$  $\begin{array}{cc} \text{7.11} & \text{3.5} \\ \end{array}$  $\begin{array}{cc} \text{7.11} & \text{3.5} \\ \end{array}$  $7.11$ 

#### **J**

**H**

 $\, \cdot \hspace{1.5cm} 1.20$  $\, \cdot \hspace{1.5cm} 1.20$ 

#### **K**

控制面板 [1.7](#page-19-0)  $8.4$  $8.2$ [8.4](#page-116-0)

### **L**

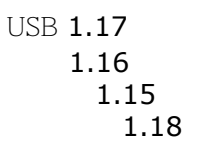

## **M**

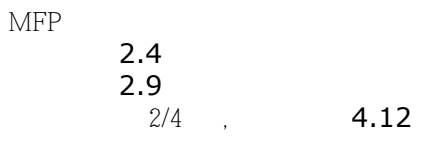

## **N**

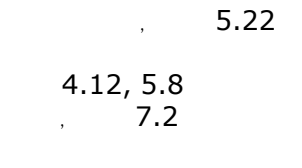

## **Q**

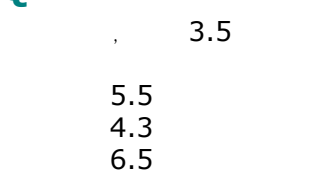

## **S**

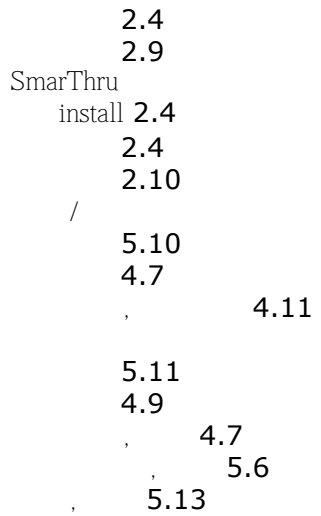

## **T**

TWAIN, **[6.6](#page-100-0)**  $\sim$  [5.16](#page-86-1)  $\sim$  [5.20](#page-90-1)

## **U**

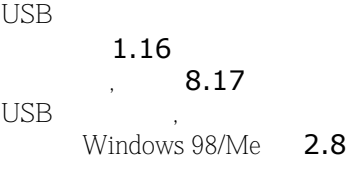

#### **W**

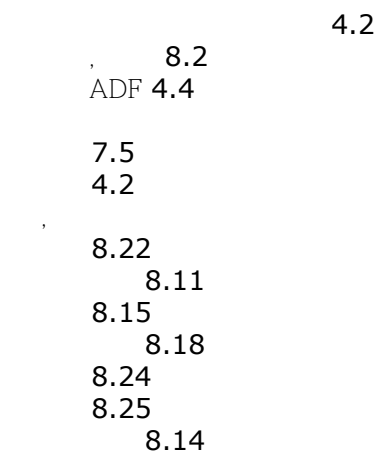

## **X**

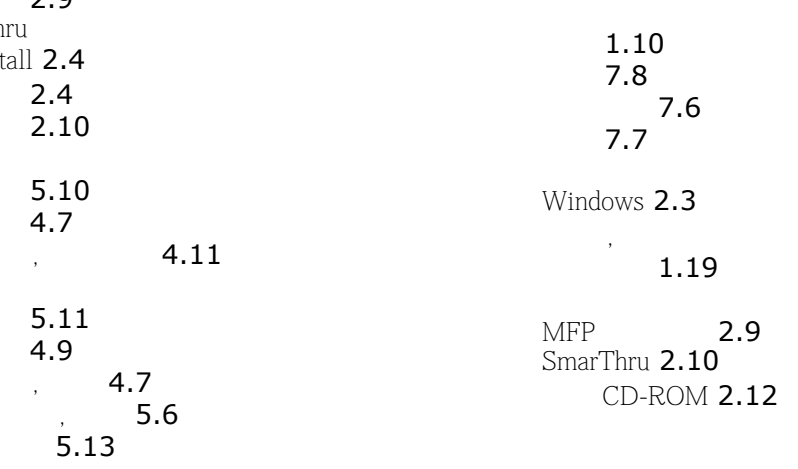

 $3.8$ 在进纸盒中 [1.12](#page-24-0)  $\mathcal{A}$ 打印 [5.7](#page-77-0) 辅助纸盒 [3.10](#page-56-0) 进纸盒 [1.19](#page-31-1)  $\mathcal{A}$ 打印 [5.8](#page-78-3) 辅助纸盒 [3.10](#page-56-0) 进纸盒 [1.19](#page-31-2)  $\sim$  [3.2](#page-48-1)  $\sim$  [3.3](#page-49-0)  $\sim$  [3.7](#page-53-0)  $\sim$  [4.10](#page-66-0)  $\,$ ,  $\,$  [4.](#page-65-1)  $5.12$ 复印 [4.12](#page-68-1)  $\sim$  [5.8](#page-78-2)  $\sim$  [5.7](#page-77-1)

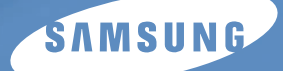

用户手册

# 三星激光传真机 **SCX-4216F**

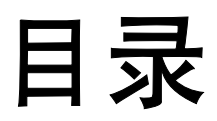

## 第1章:开始

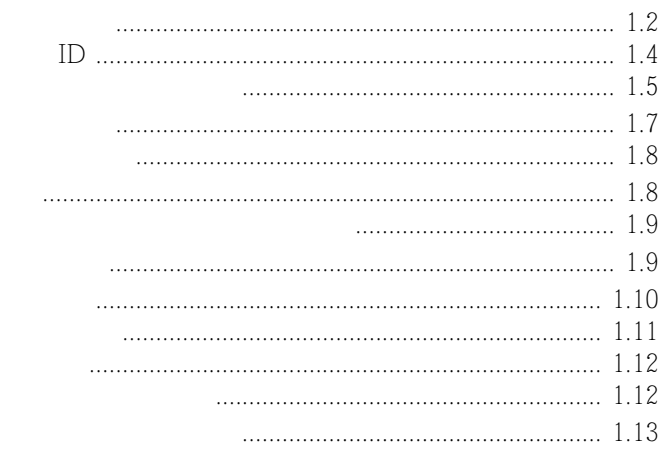

## 第2章:一般传真功能

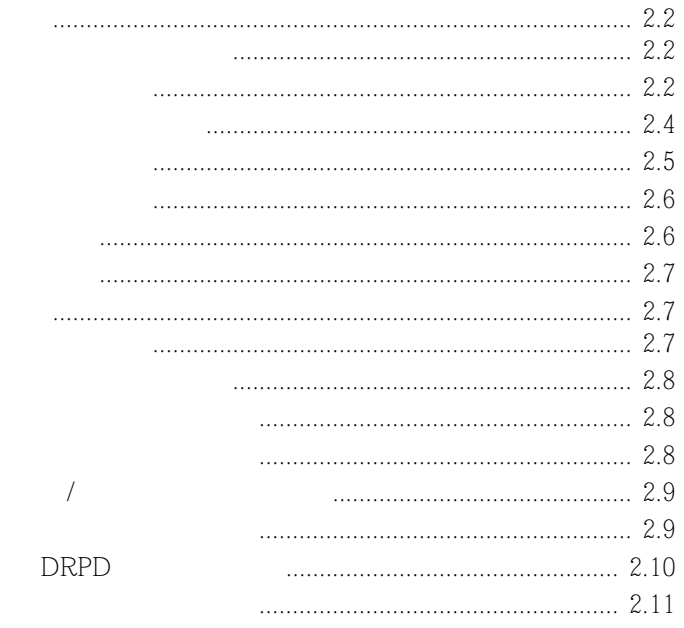

## 第3章:自动拨号

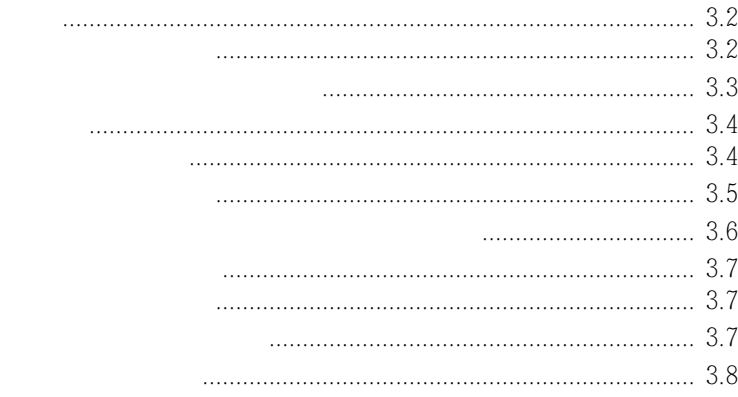

## 第4章:使用传真的其它方法

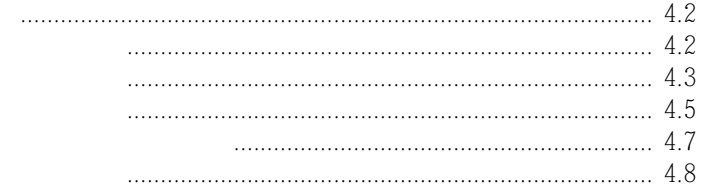

## 第5章:其它功能

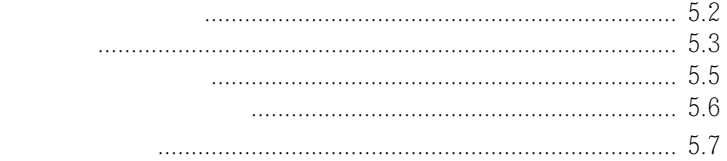

<span id="page-155-0"></span>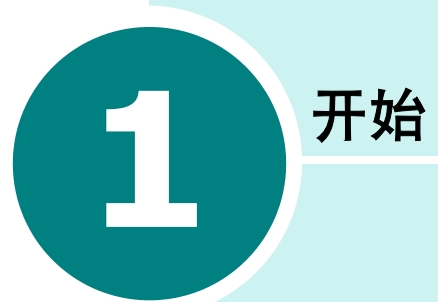

- [控制面板的功能](#page-156-0)
- [设置及其的](#page-158-0) **ID**
- [设置日期和时间](#page-161-0)
- [设置声音](#page-162-1)
- [设置拨号模式](#page-164-0)
- [使用省话费模式](#page-165-0)
- [设置传真系统](#page-166-0)

控制面板的功能

<span id="page-156-0"></span>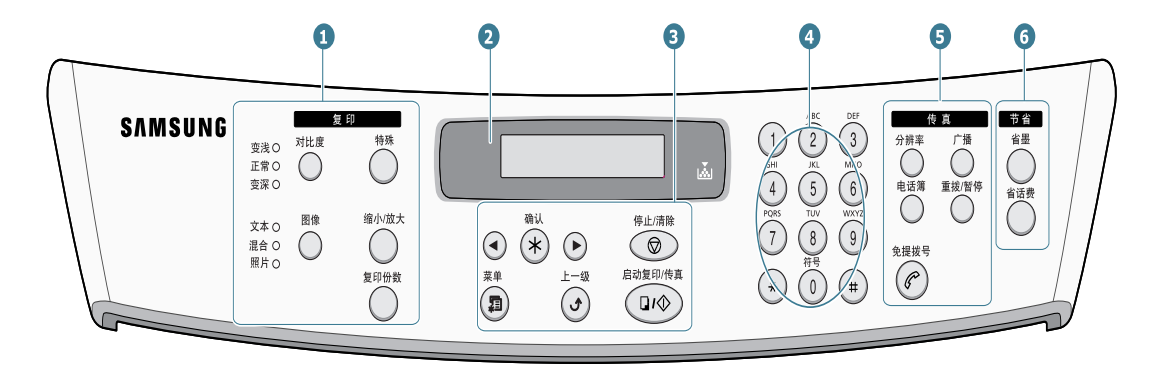

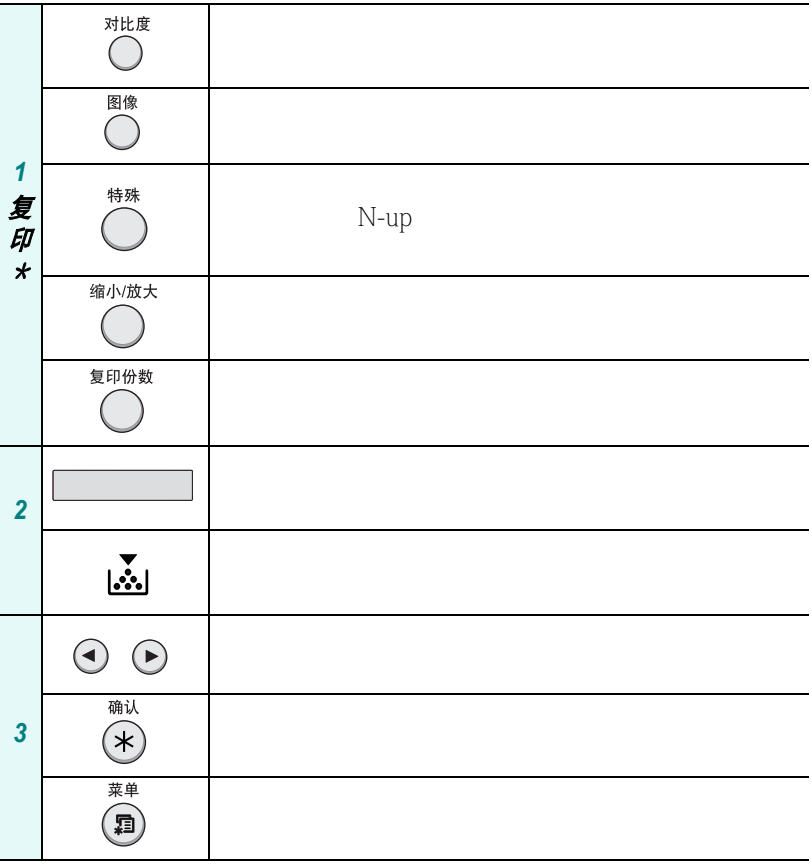

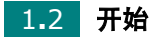

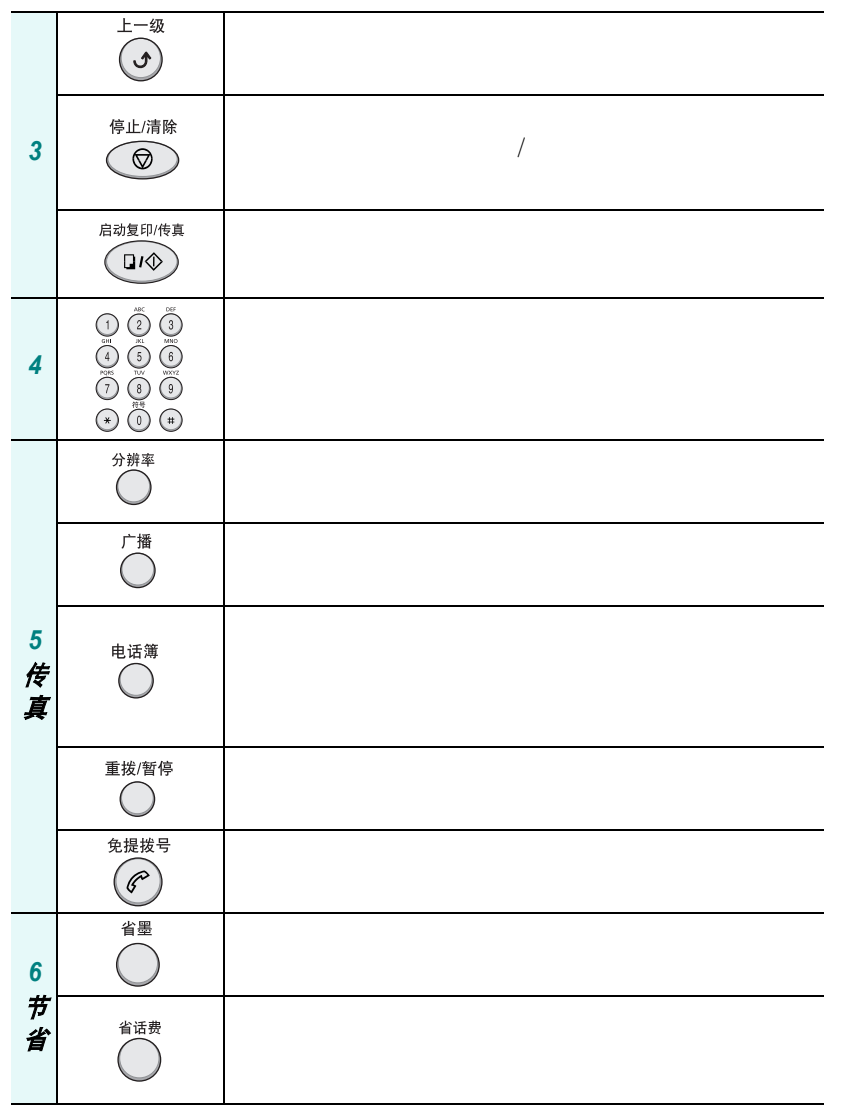

 $MFP$ 

开始 1.3

*1*

## 设置及其的 **ID**

<span id="page-158-0"></span>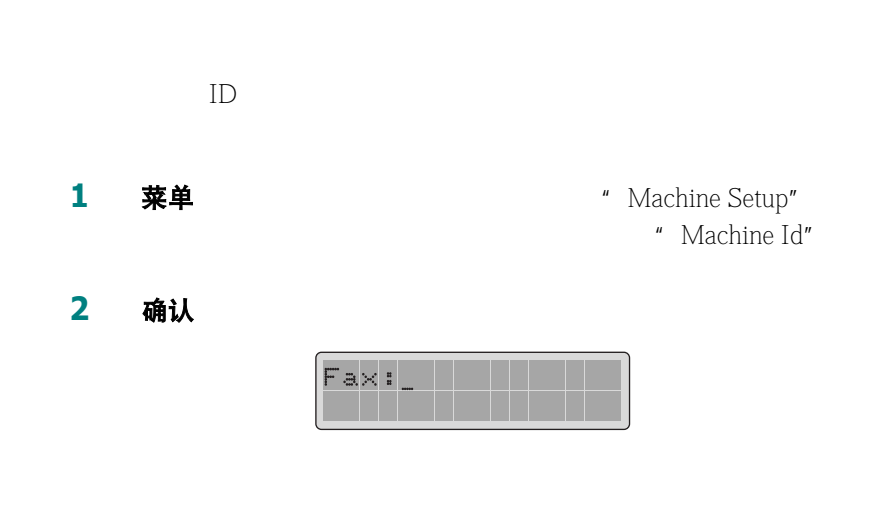

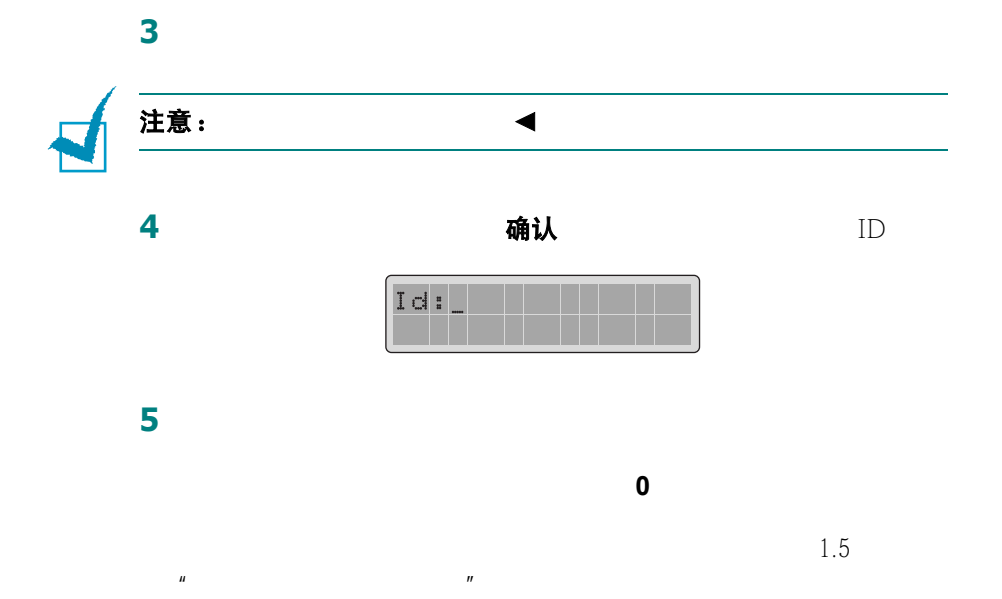

如果您想要连续数如同一个字母或数字,输入一个之后,按 1

**图形光标的光标**, 这就是

7 停止 / 清除

<span id="page-159-0"></span>使用数字键盘输入字符

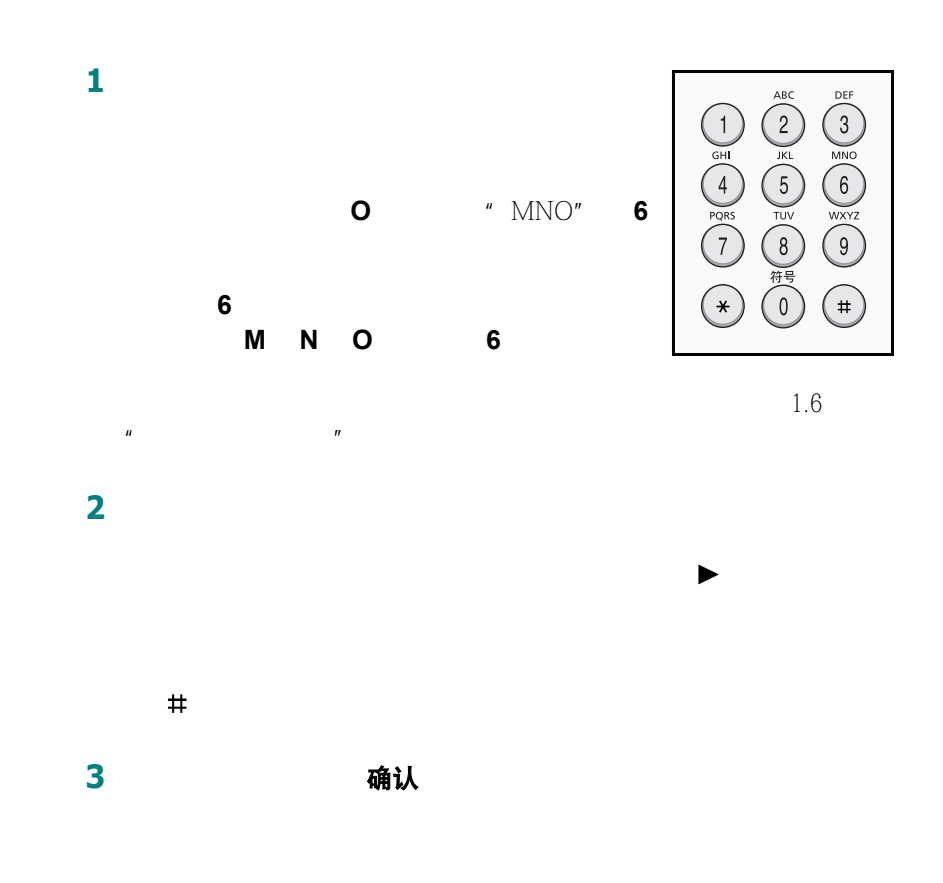

#### <span id="page-160-0"></span>键盘字母和数字

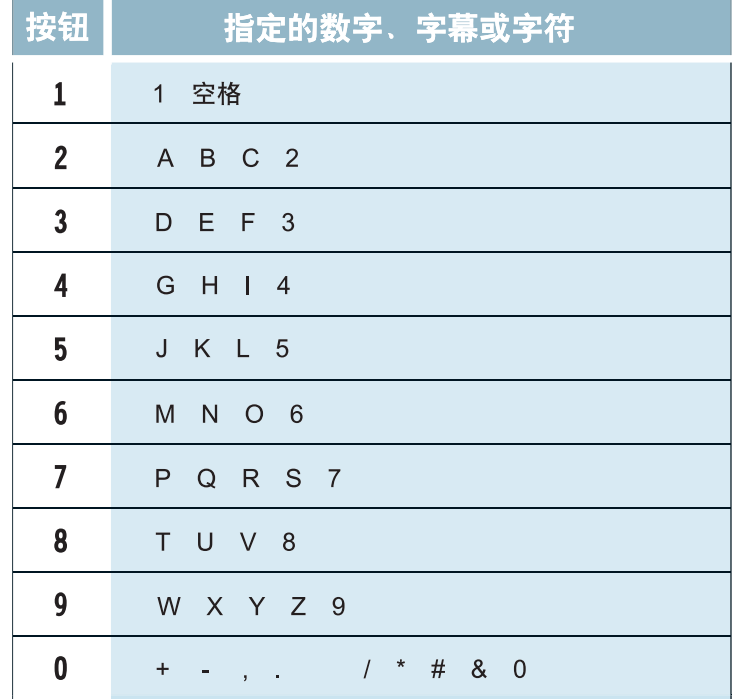

数字时, 2 按钮测除器 2 按钮测除器 2 按钮测除器 2 按钮测除器

 $\frac{u}{\sqrt{2}}$ 

更改号码和名字

插入暂停

 $9$ 

重拨 / 暂停

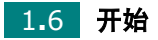

## 设置日期和时间

<span id="page-161-0"></span>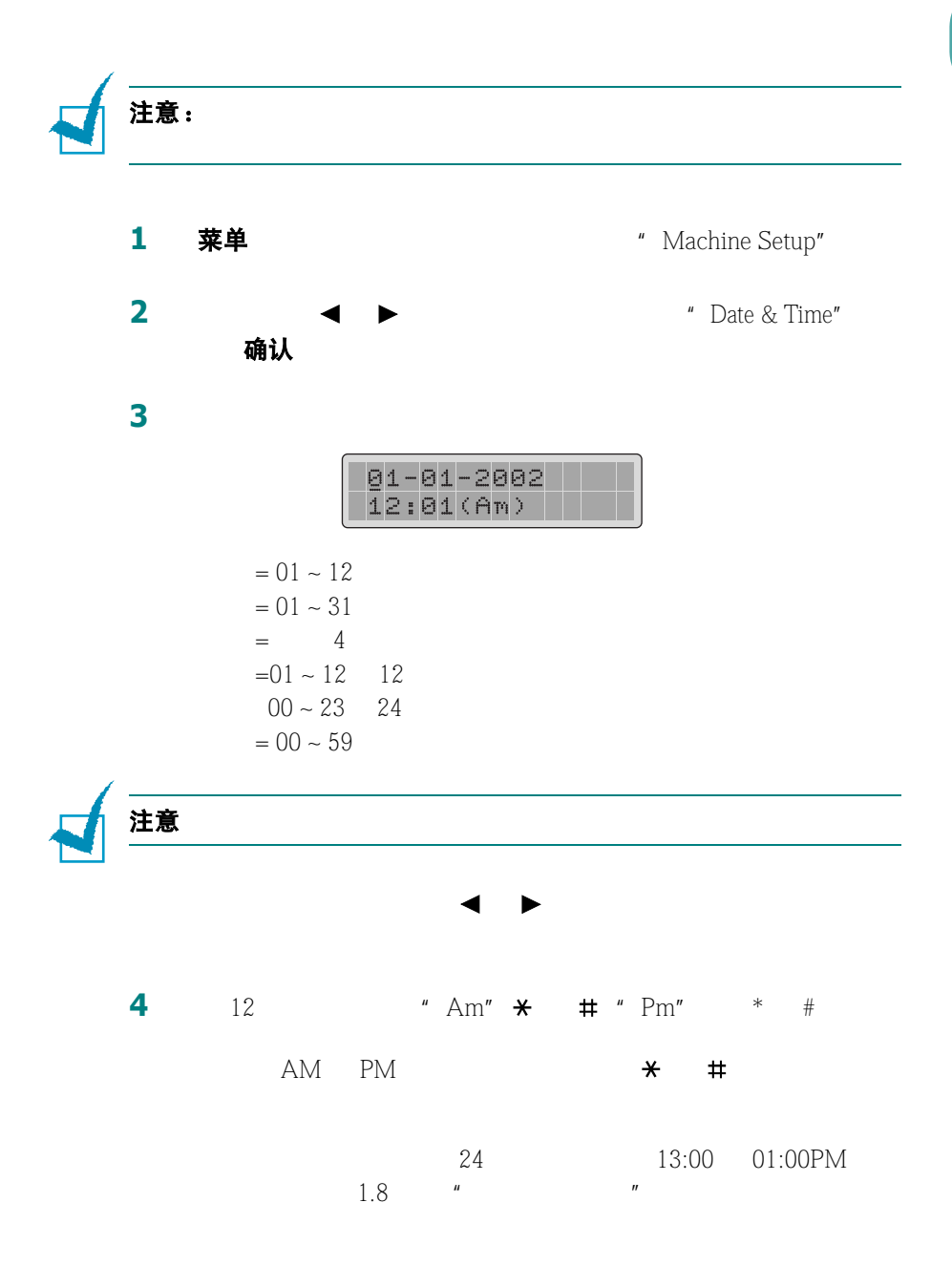

*1*

**5** 确认

### <span id="page-162-0"></span>更改时钟模式

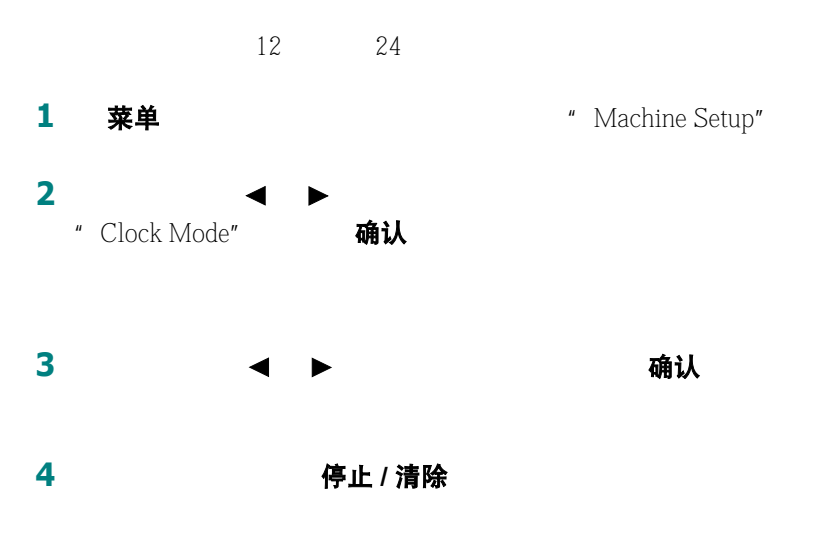

<span id="page-162-2"></span><span id="page-162-1"></span>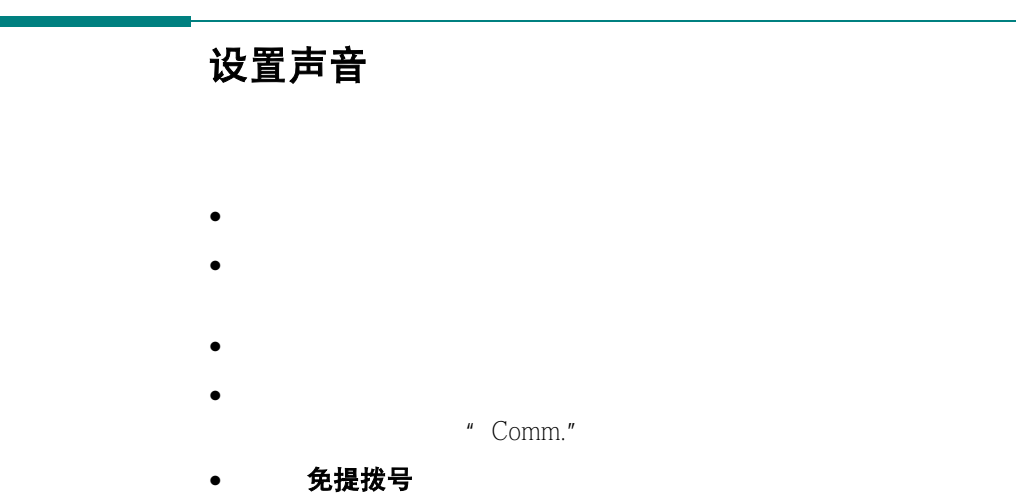

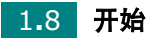

### <span id="page-163-0"></span>扬声器、振铃、按钮音和警告音

<span id="page-163-1"></span>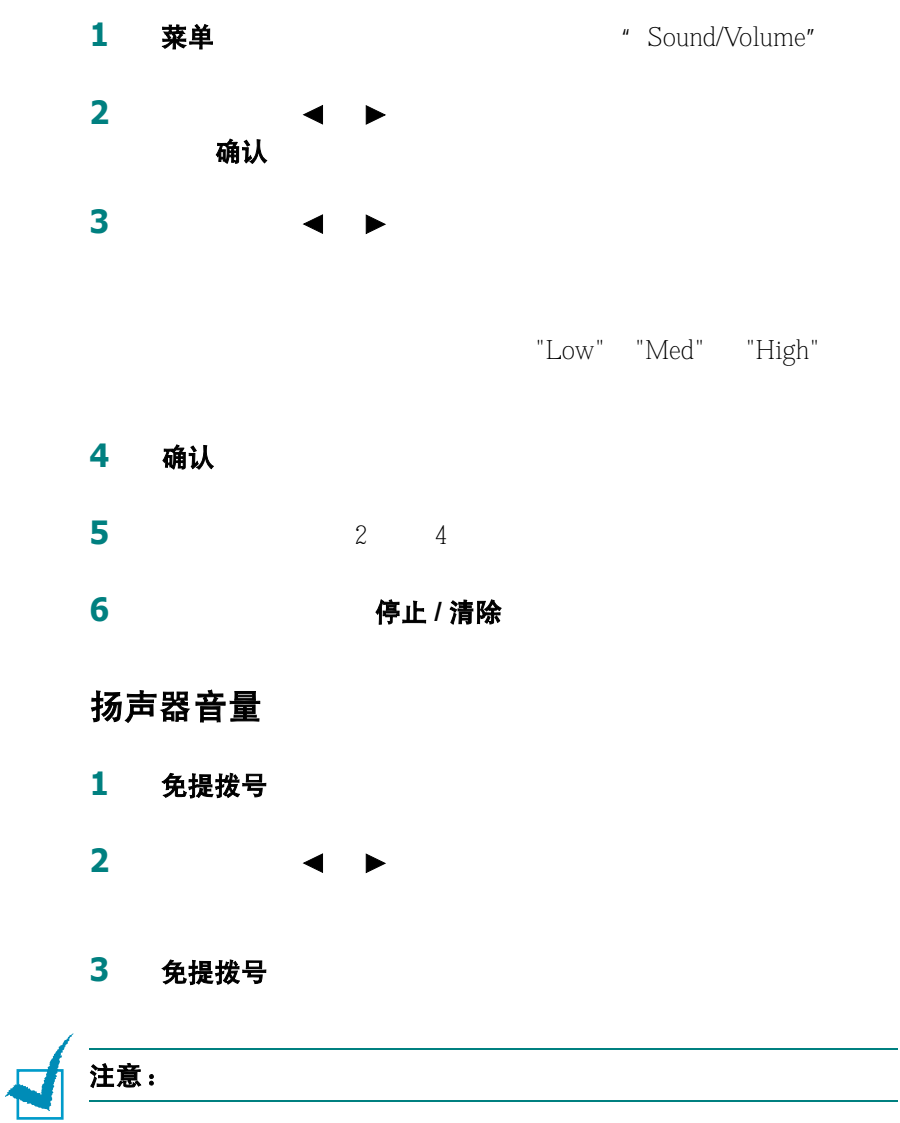

开始 1.9

## 设置拨号模式

<span id="page-164-0"></span>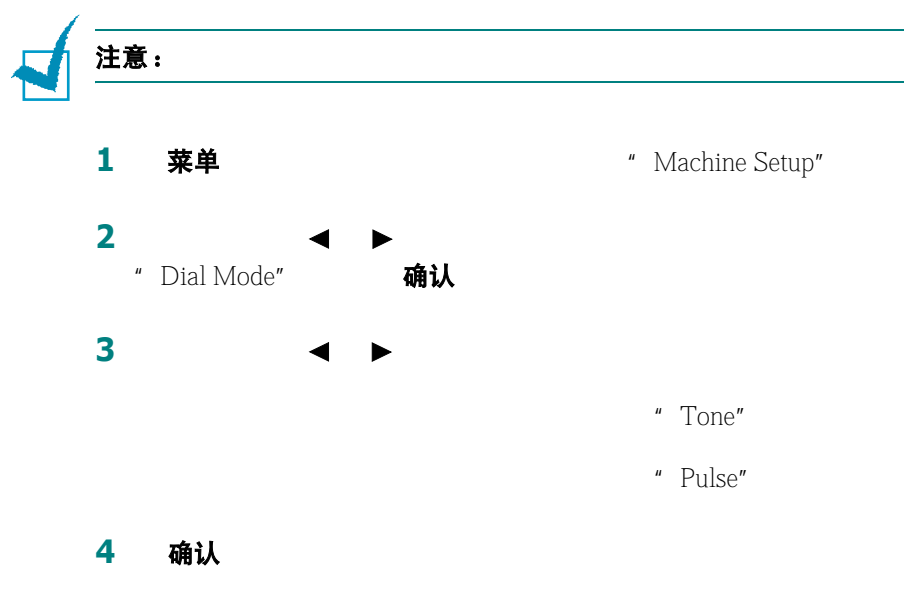

停止 / 清除

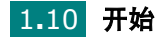

## <span id="page-165-0"></span>使用省话费模式

使用控制面板上的省话费按钮,在话费低的时间,您可以快速设置机

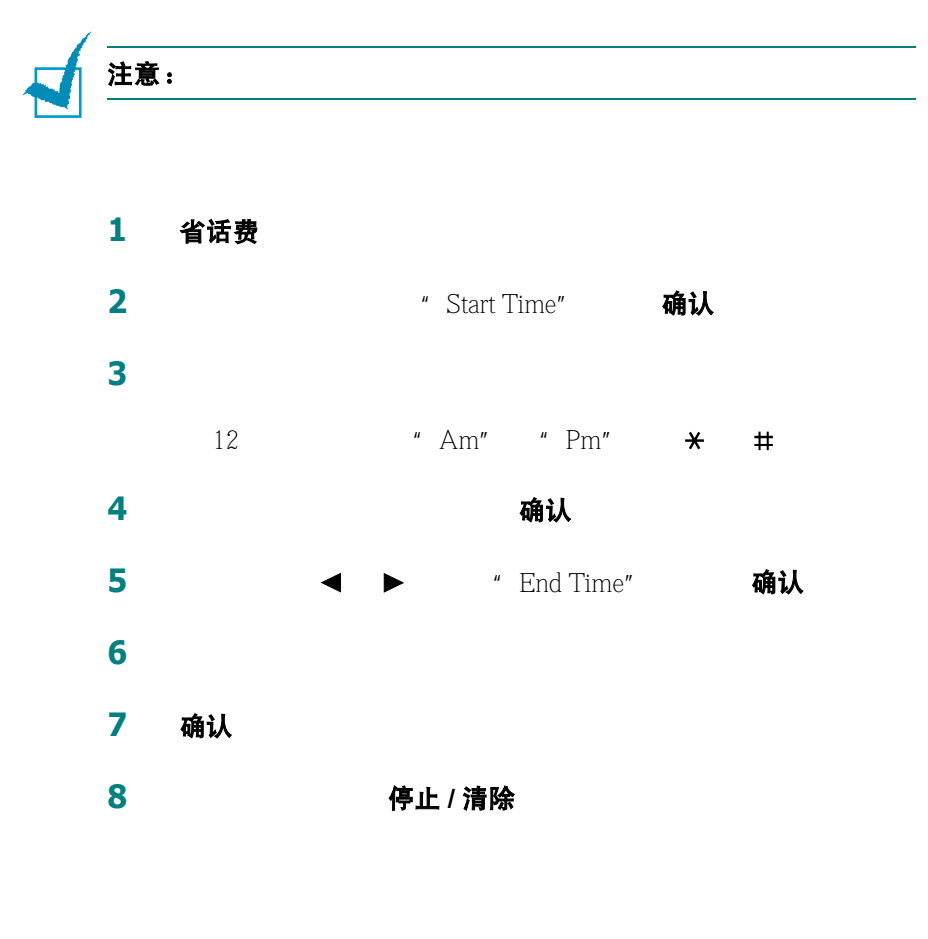

#### 省话费

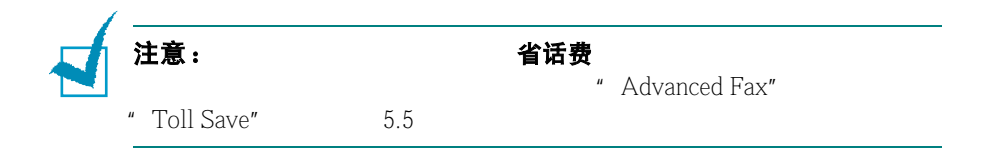

## <span id="page-166-2"></span><span id="page-166-0"></span>设置传真系统

"Fax Setup"

### <span id="page-166-1"></span>更改传真设置的选项

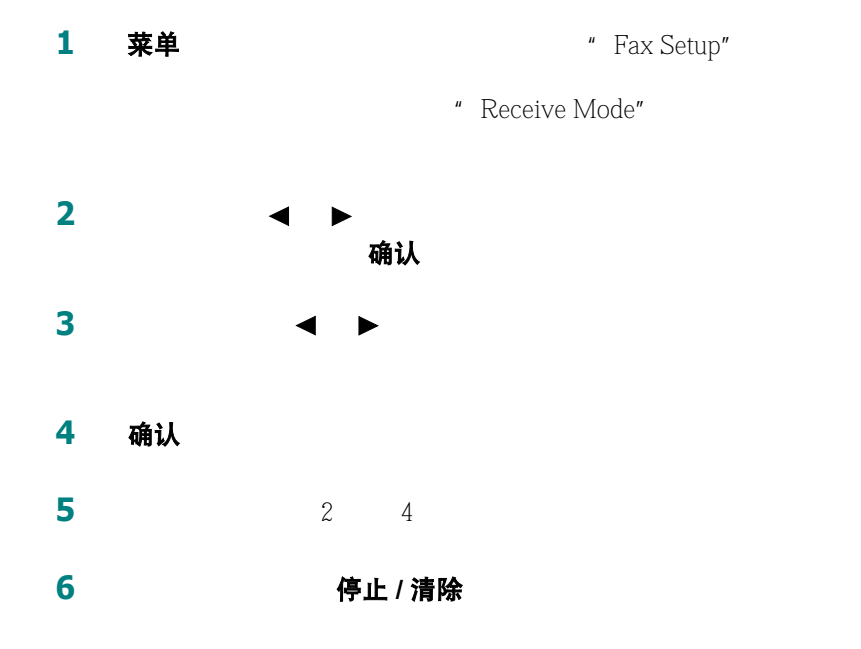

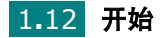

## <span id="page-167-2"></span><span id="page-167-0"></span>可使用的传真设置选项

<span id="page-167-1"></span>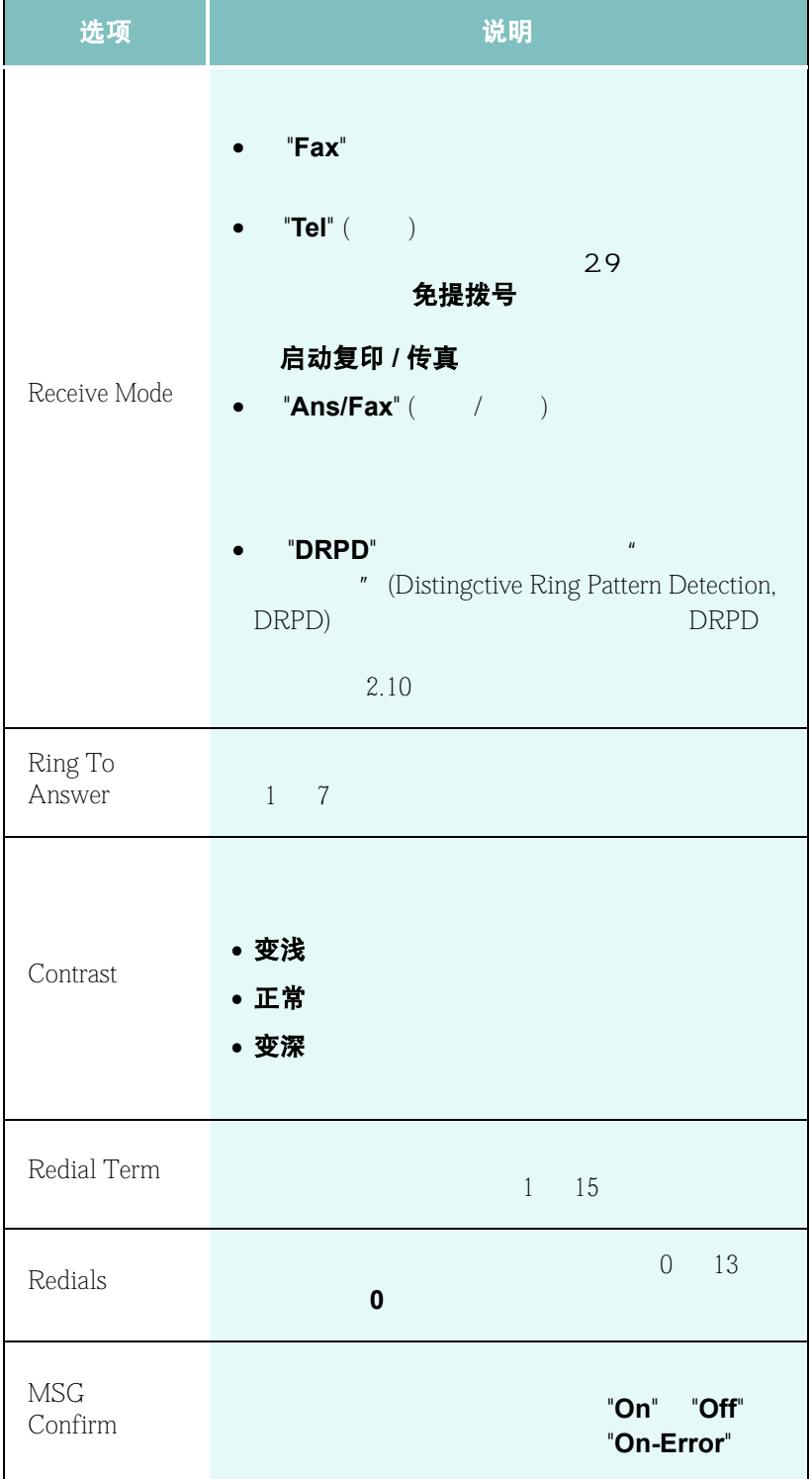

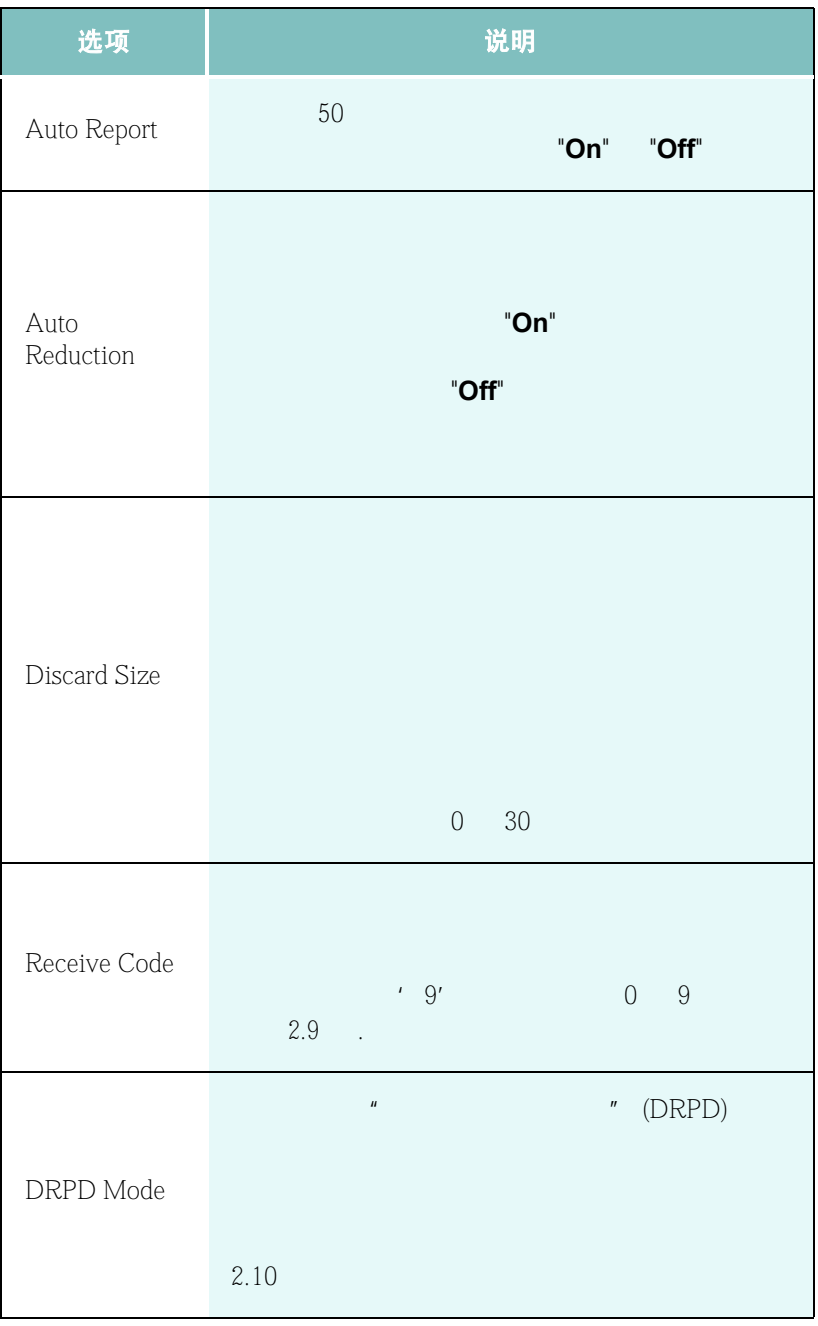

<span id="page-168-1"></span><span id="page-168-0"></span>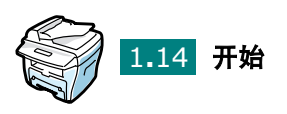

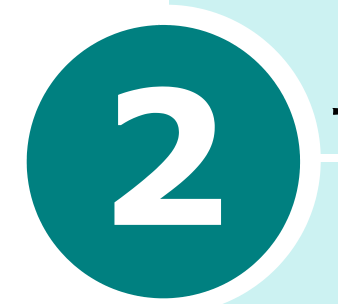

# <span id="page-169-0"></span>一般传真功能

- [发送传真](#page-170-0)
- [接收传真](#page-175-1)

## <span id="page-170-0"></span>发送传真

## <span id="page-170-1"></span>为发送传真准备文件

•  $142x148$   $216x356$ ADF - 复写纸或背面可复写的纸 - 涂层纸 - 葱皮纸或薄纸 - 皱或折过的纸 - 卷曲或包有金箔的纸  $-$ •  $ADE$ • 在将文件装入 ADF 之前,确认纸上的胶水、墨水或修正液已完全干了。 ADF  $\bullet$  and  $\bullet$  and  $\bullet$  and  $\bullet$  and  $\bullet$  and  $\bullet$  and  $\bullet$  and  $\bullet$  and  $\bullet$  and  $\bullet$  and  $\bullet$ 

### <span id="page-170-2"></span>装入原始文件

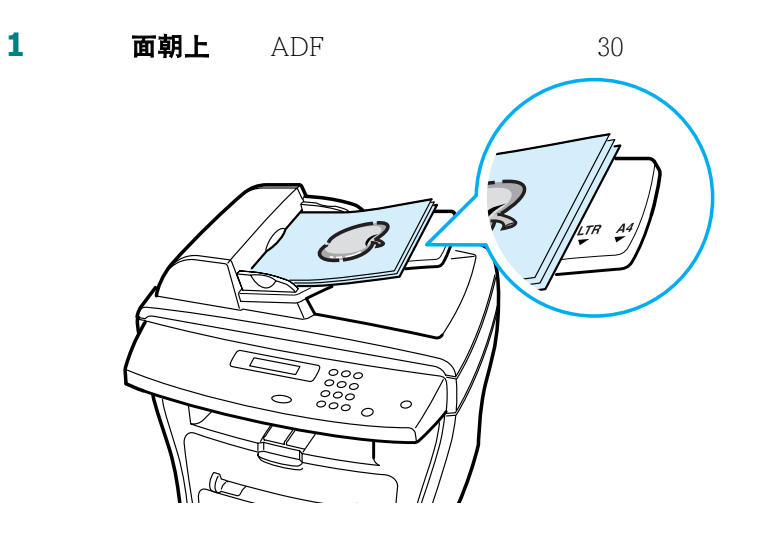

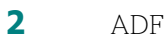

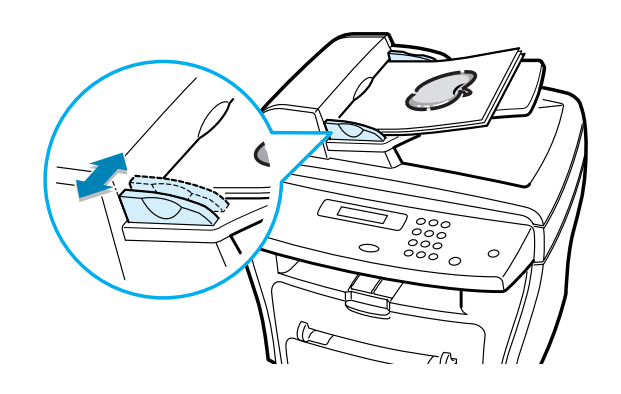

打开文件的盖子。

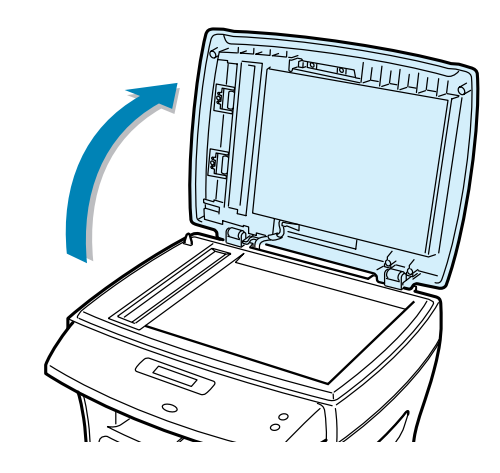

面朝下

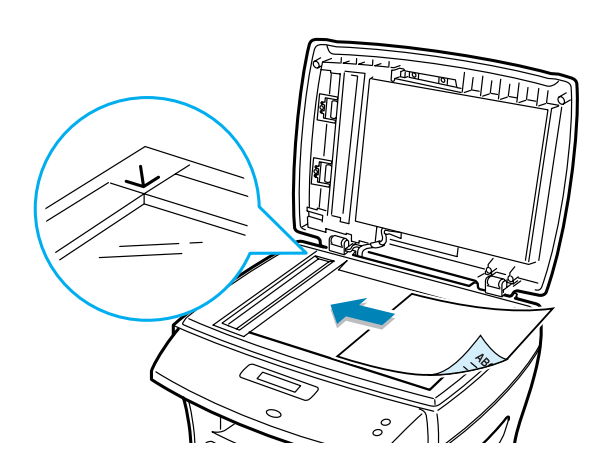

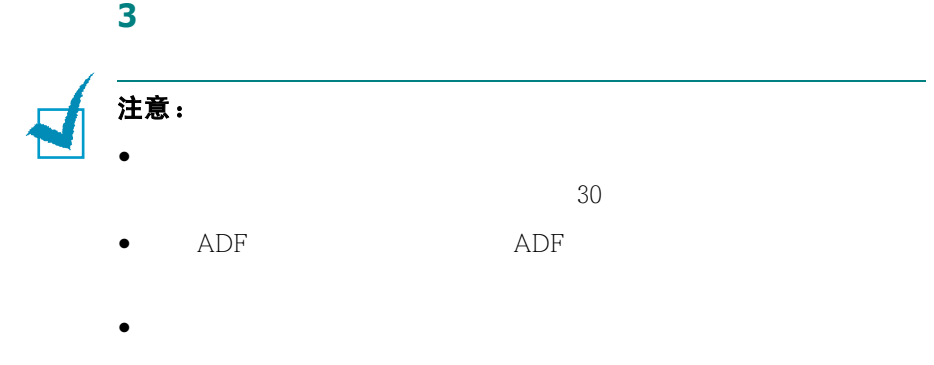

## <span id="page-172-0"></span>调整文件的分辨率

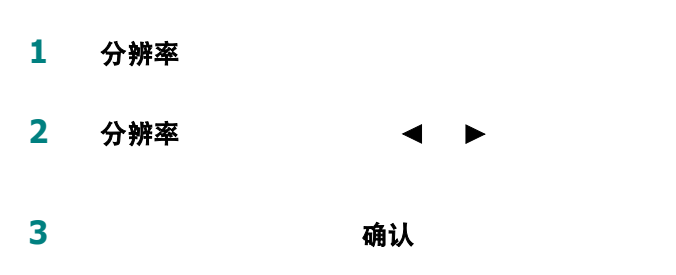

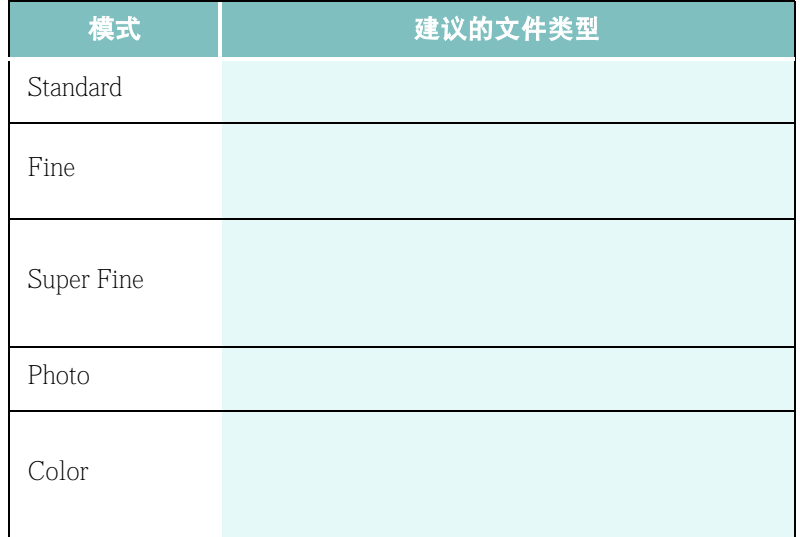

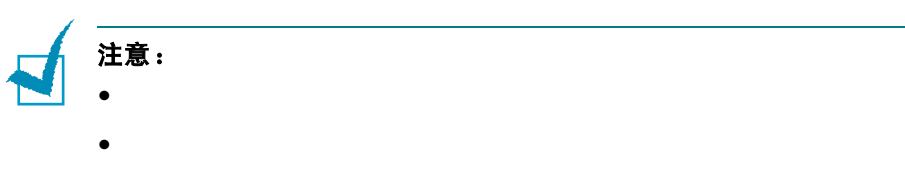

## <span id="page-173-0"></span>自动发送传真

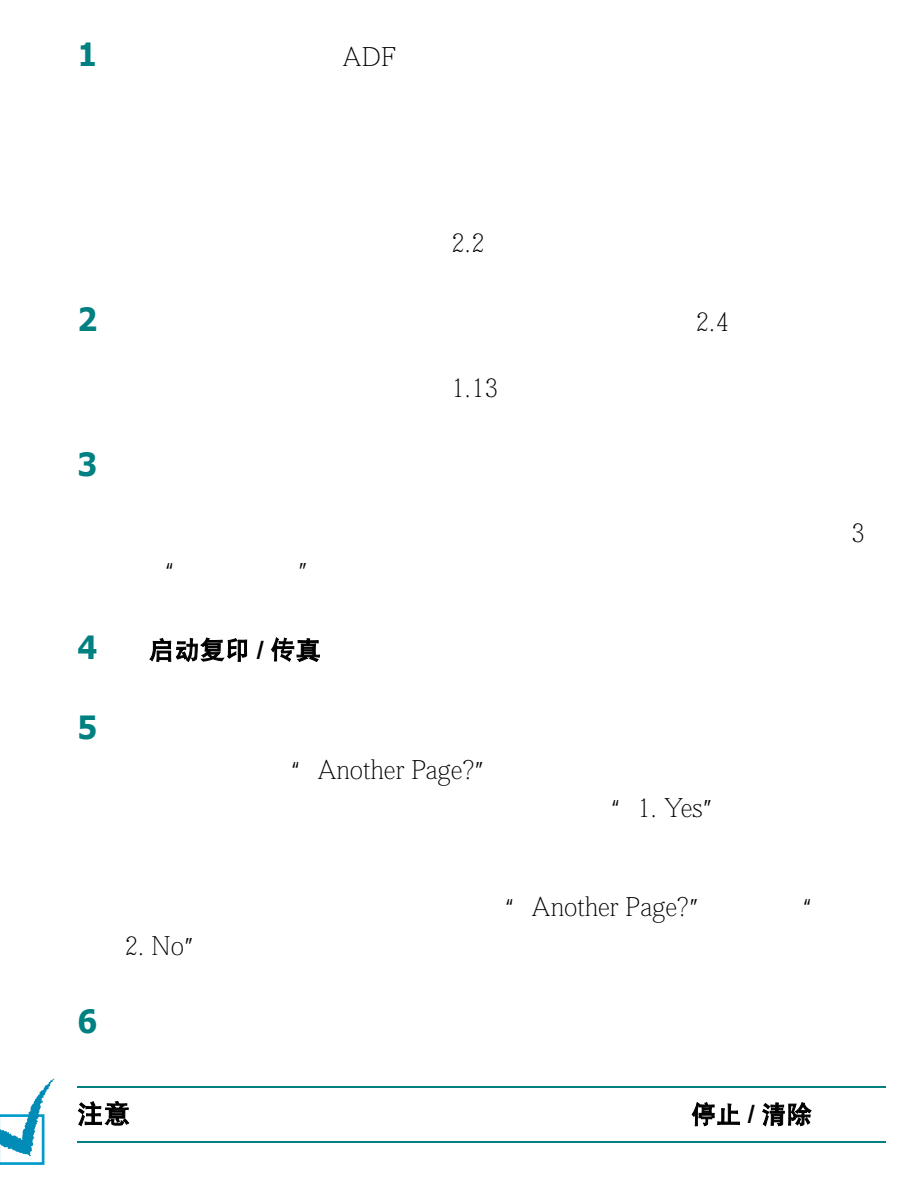

### <span id="page-174-0"></span>手动发送传真

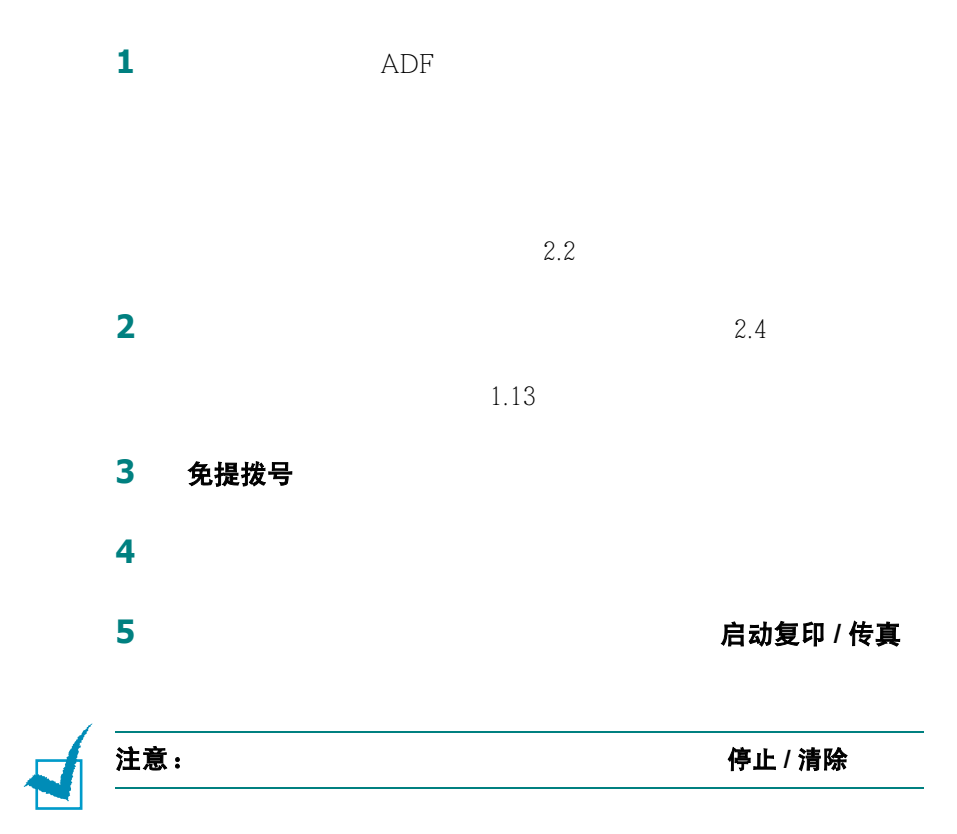

<span id="page-174-1"></span>确认发送

MFP

停止 / 清除

 $1.13$  "  $MSG$ 

2**.**6 一般传真功能

#### <span id="page-175-0"></span>自动重拨

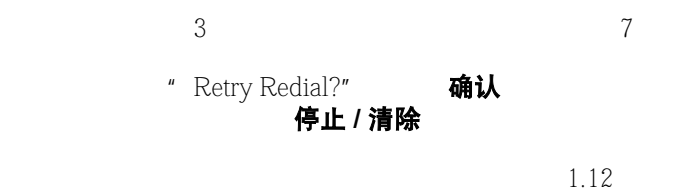

## 接收传真

<span id="page-175-2"></span><span id="page-175-1"></span>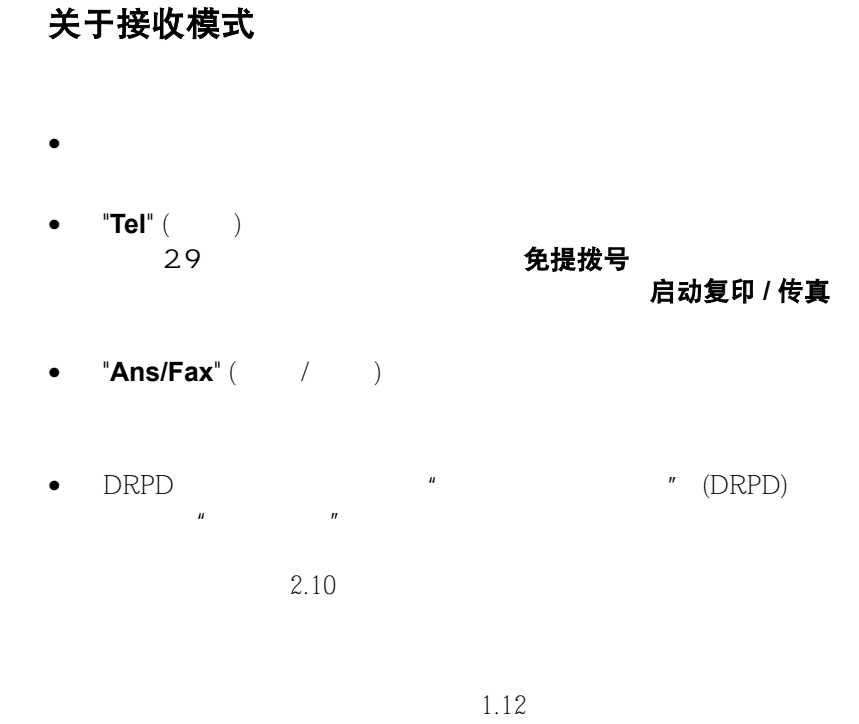

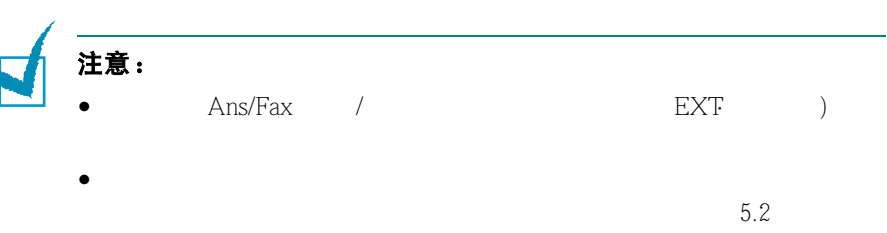

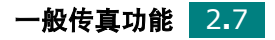

<span id="page-176-0"></span> $A4$ 

 $MFP$ 

#### <span id="page-176-1"></span>在传真模式中自动接收

 $1.13$   $''$  $1.8$   $\ldots$  "

#### <span id="page-176-2"></span>在电话模式中手动接收

"**Tel**" ( )<br>2.9

免提拨号 启动复印 / 传真

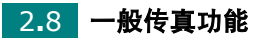

 $EXT($ 

<span id="page-177-0"></span>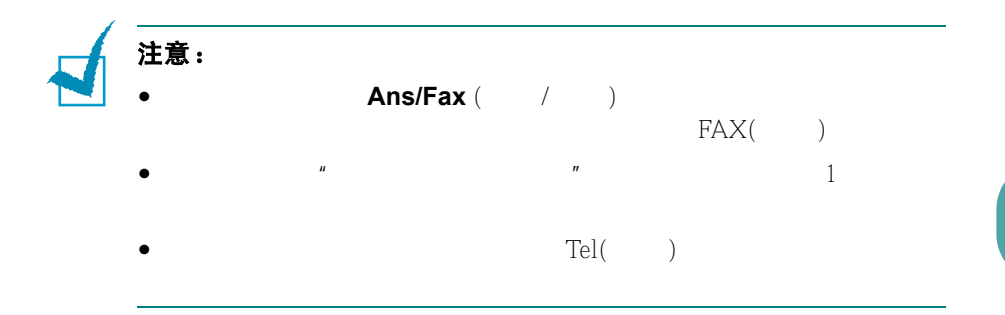

<span id="page-177-2"></span><span id="page-177-1"></span>使用电话分机手动接收

 $EXT($  $" *9**"$  9  $w \times \Theta$ \* "  $^u$   $*9*$ "

[1.14](#page-168-0)

#### <span id="page-178-1"></span><span id="page-178-0"></span>使用 **DRPD** 模式接收传真

 $\mathbb{R}^n$  (DRPD) "  $\mathbb{R}^n$  . The property of  $\mathbb{R}^n$  denotes the property of  $\mathbb{R}^n$  $RPP$   $\qquad$ DRPD DRPD 1 **菜单 \*** Fax Setup" " Receive Mode" **2** 按下滚动按钮 (2 1)直到底部出现 "DRPD Mode",然后按 确认 3 " Set" **确认** LCD "Waiting Ring" **4** 从另一部电话拨打传真号。没有必要从传真机进行呼叫。 **5** 当传真机的振铃开始响时,不要应答呼叫。传真机需要多种振铃 LCD \* End DRPD Setup" DRPD  $\hspace{1cm}$  "DRPD Ring Error" " DRPD Mode" 3  $\longrightarrow$ **6 2 \*** Standby Mode" **停止 / 清除** DRPD 功能设置完成后,可在 "Receive Mode"菜单中找到 DRPD or DRPD ; production in the DRPD ; production in the DRPD ; production in the DRPD ; production in the MP of D  $1.14$ 

 $\overline{u}$ 

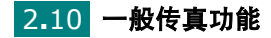

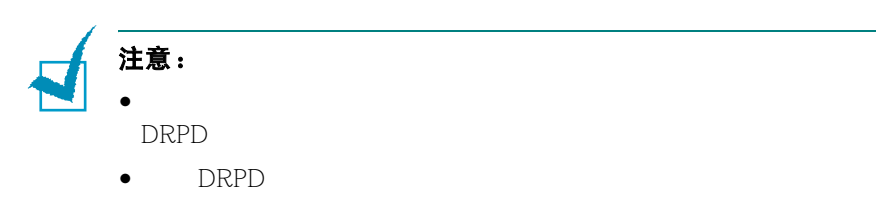

<span id="page-179-0"></span>把传真接收到内存之中

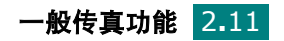
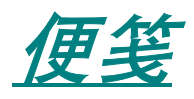

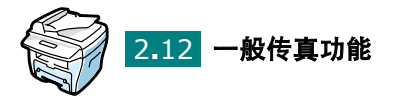

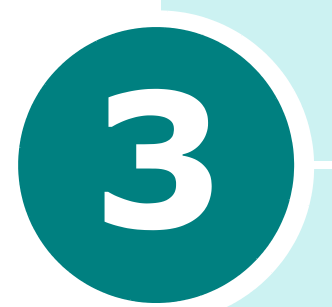

# <span id="page-181-0"></span>自动拨号

- [速拨](#page-182-0)
- [组拨号](#page-184-0)
- [搜索内存中的号码](#page-187-0)
- [打印电话簿列表](#page-188-0)

## <span id="page-182-2"></span><span id="page-182-0"></span>速拨

0-99 100

### <span id="page-182-1"></span>储存速拨号码

- 1 电话簿 2 电话簿 < ◆ " Store/Edit" 确认 3 The Speed Dials" **on only in the Speed Dials**"
- **4** 0 99 确认
- 上一级
- **5** 使用数字键盘输入想要储存的号码,然后按确认按钮。 重拨 / 暂停<br><br /> **/** " - "
- **6** 要为号码指定名字,输入所需要的名字 。如何输入名字的详细内  $1.5$   $"$
- **7** 无数字 面对象的 有效 **8 a** 4 **4 7** 
	- 上一级 停止 / 清除

3**.**2 自动拨号

## <span id="page-183-0"></span>使用速拨号码发送传真

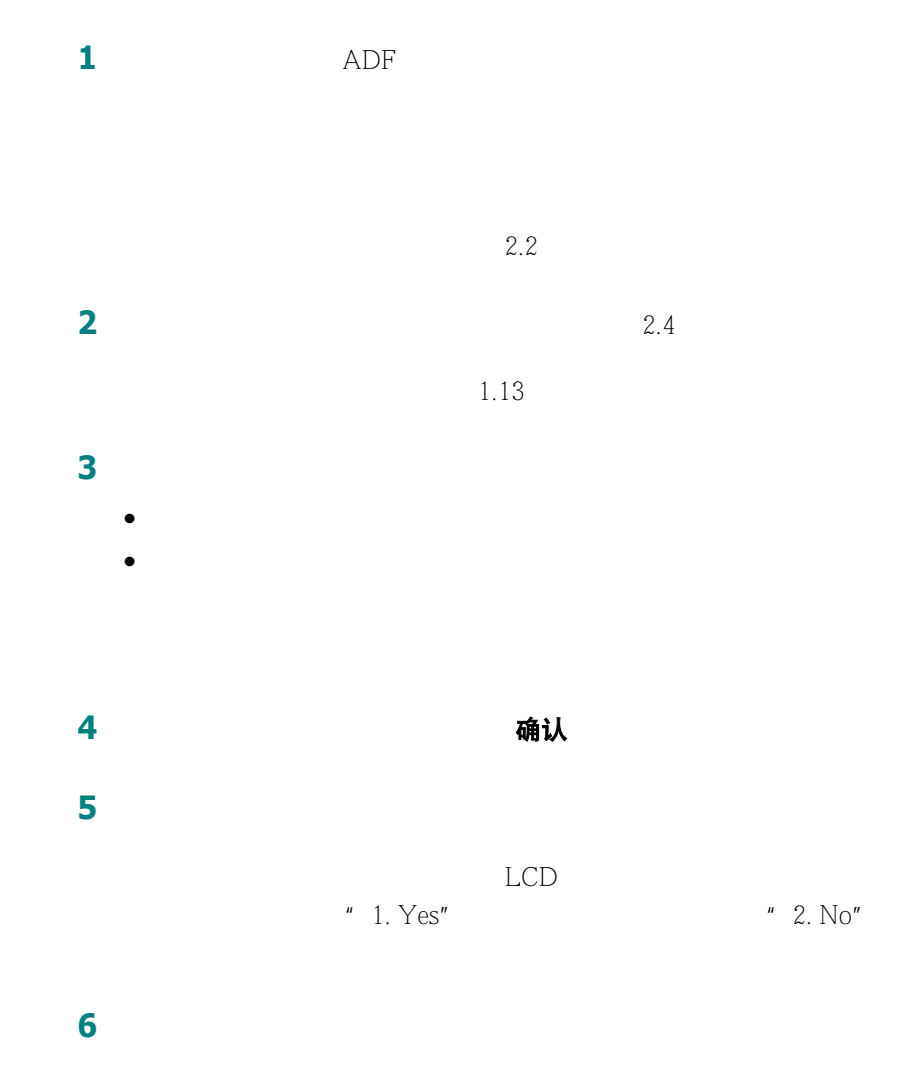

## <span id="page-184-1"></span><span id="page-184-0"></span>组拨号

## <span id="page-184-2"></span>设置组拨号

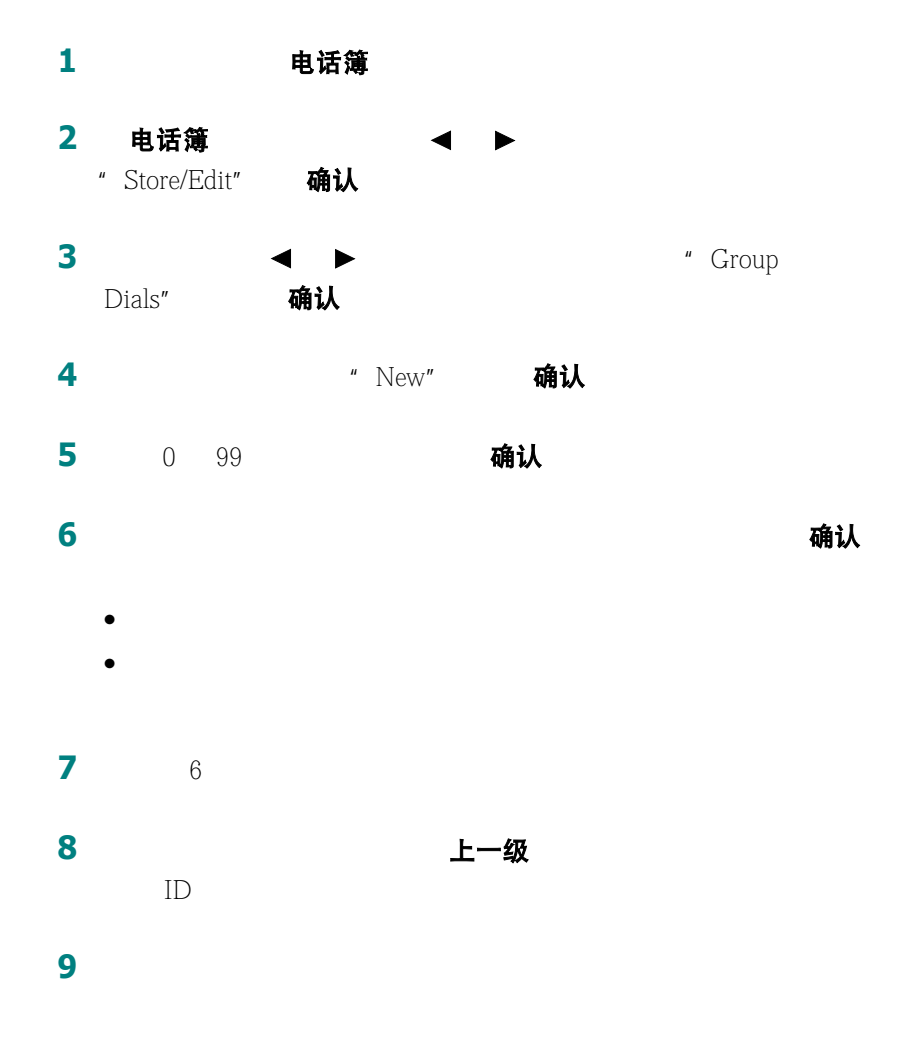

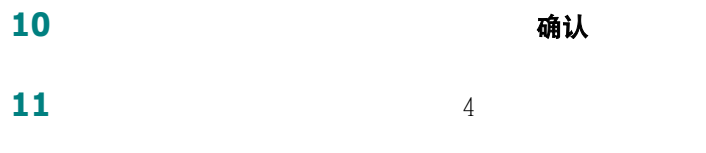

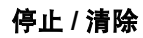

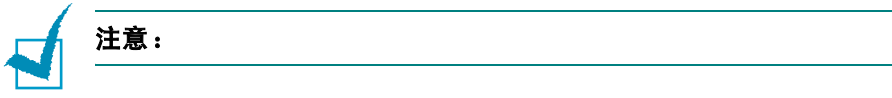

### <span id="page-185-0"></span>编辑组拨号码

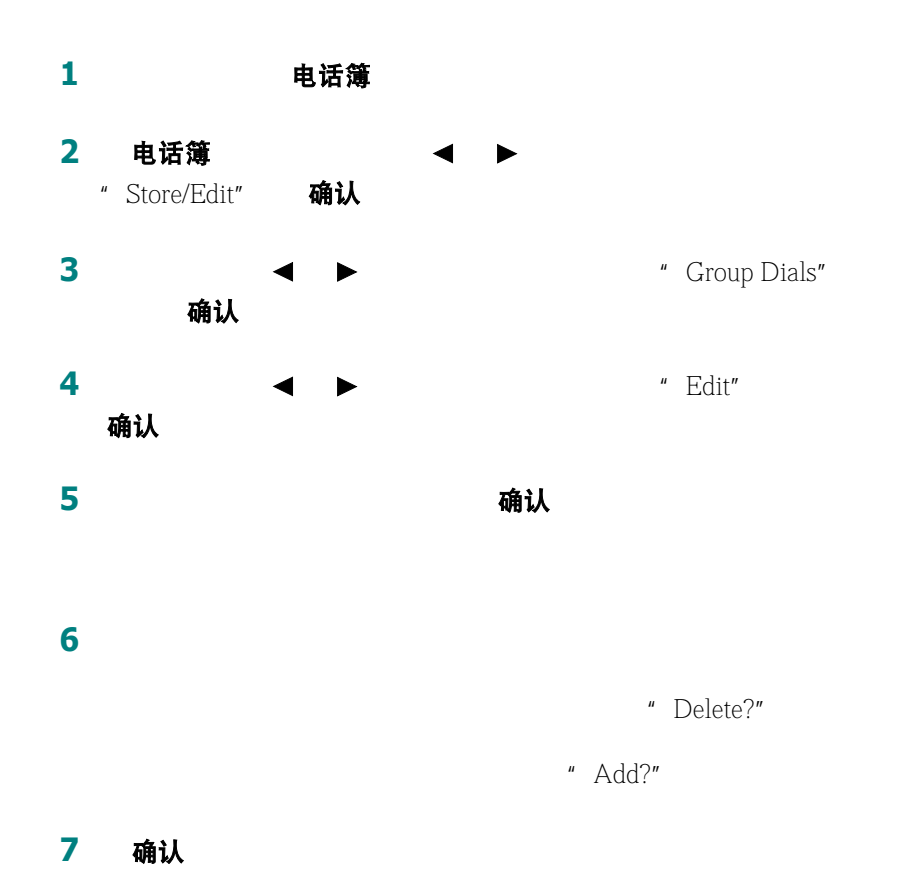

自动拨号 3**.**5

### 上一级

 $4.3$ 

 $\bullet$ 

## <span id="page-186-0"></span>使用组拨号发送传真 (多地址发送)

 $\bullet$  and the distribution of the distribution of the distribution of the distribution of the distribution of the distribution of the distribution of the distribution of the distribution of the distribution of the distribu

 $4.2$ 

3**.**6 自动拨号

## <span id="page-187-1"></span><span id="page-187-0"></span>搜索内存中的号码

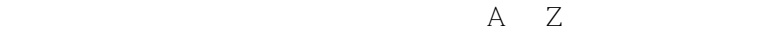

### 连续搜索内存

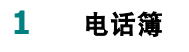

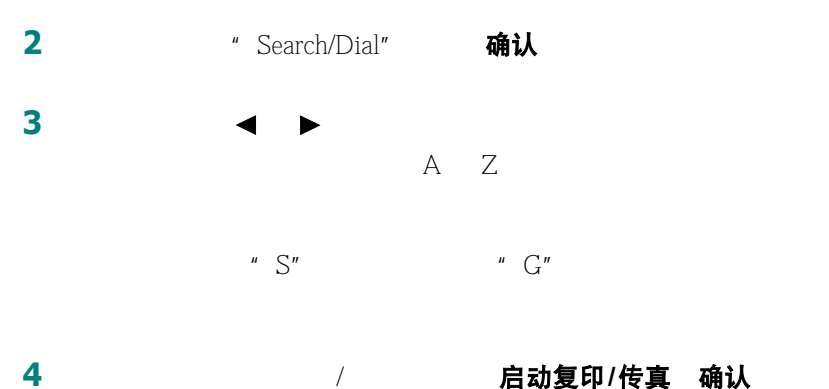

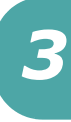

### 用特定首字母搜索

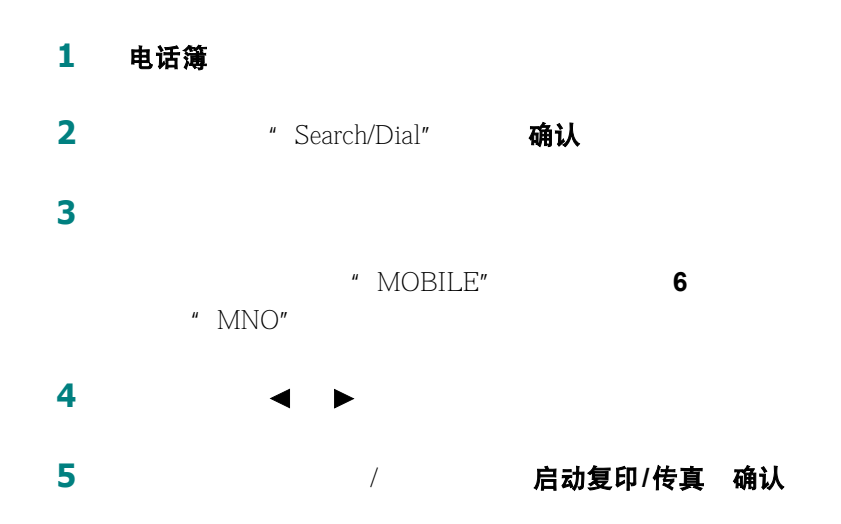

## <span id="page-188-2"></span><span id="page-188-1"></span><span id="page-188-0"></span>打印电话簿列表

- 1 电话簿
- 2 电话簿 < ◆ "Print" 确认

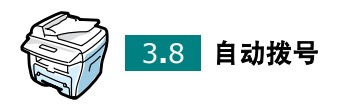

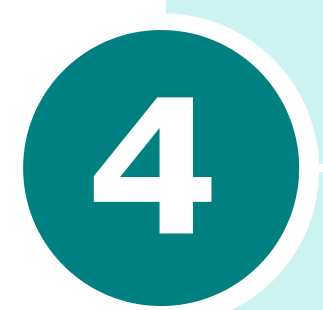

# 使用传真的其它方法

- [重拨](#page-190-1)
- [发送广播传真](#page-190-2)
- [发送延迟传真](#page-191-1)
- [发送优先传真](#page-193-0)
- [在预定传真中增加文件](#page-195-0)
- [取消预定传真](#page-196-0)

## <span id="page-190-4"></span><span id="page-190-1"></span>重拨

### 重拨 / 暂停

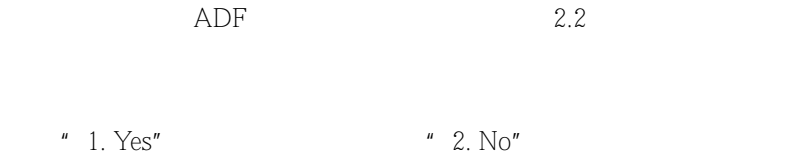

## <span id="page-190-3"></span><span id="page-190-0"></span>发送广播传真

<span id="page-190-2"></span>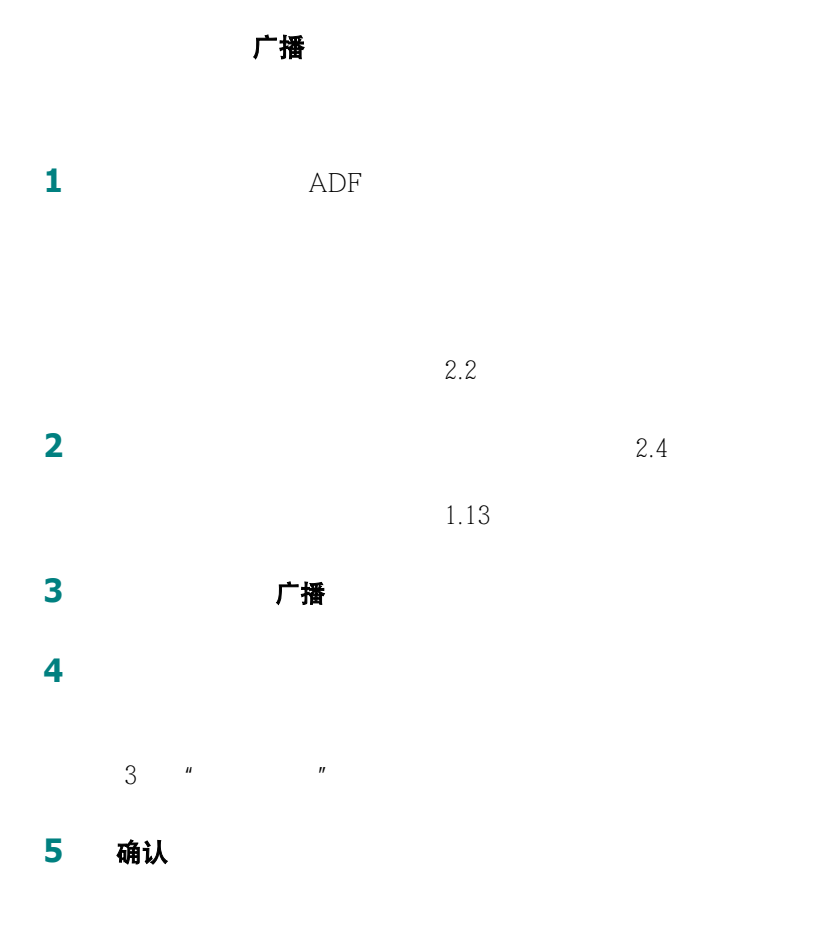

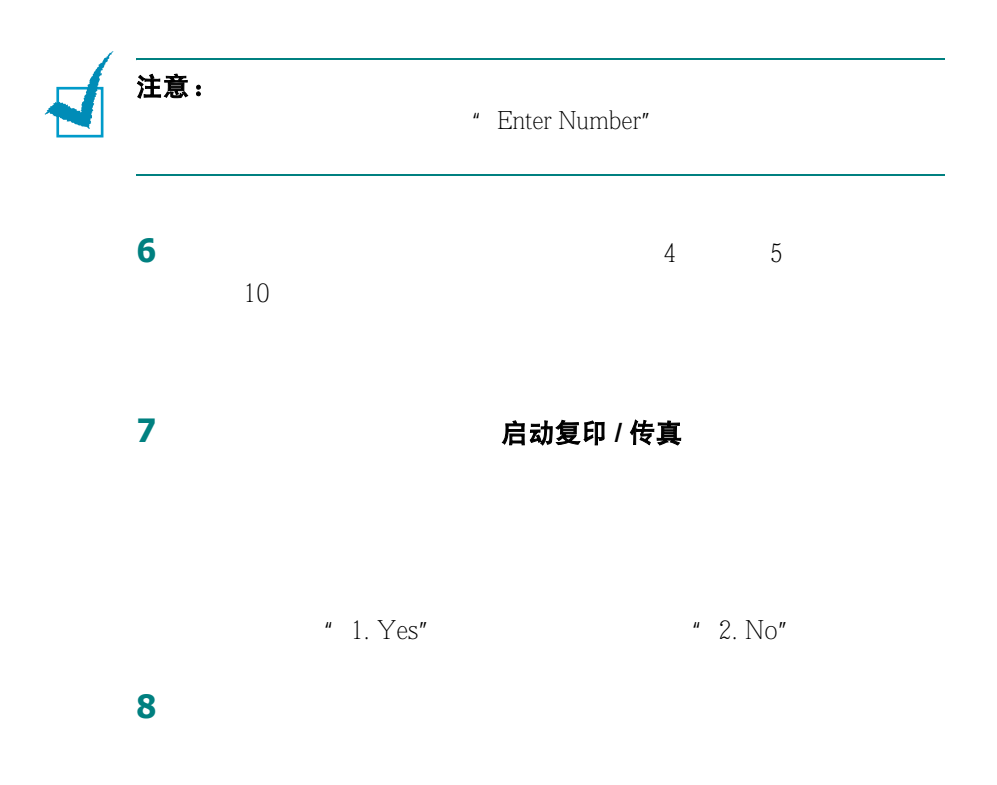

<span id="page-191-1"></span><span id="page-191-0"></span>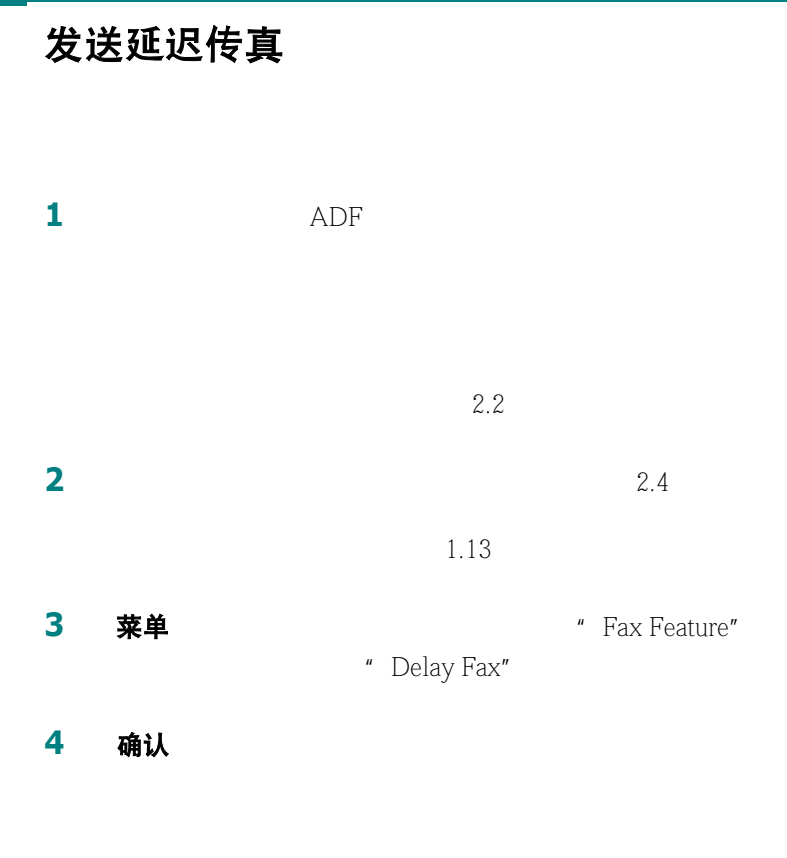

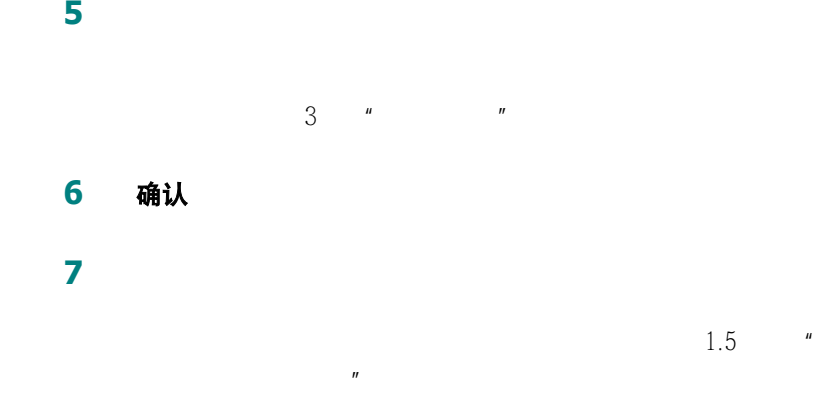

### 确认

|    |    | 05:00Am<br>Current<br><b>05:00Am</b><br>Start |  |
|----|----|-----------------------------------------------|--|
| 9  | 12 | " $Am"$ " $Pm"$<br>#<br>$\pmb{\times}$        |  |
| 10 |    | 确认                                            |  |
| 11 |    |                                               |  |

 $" 1. \text{Yes}"$   $" 2. \text{No}"$ 

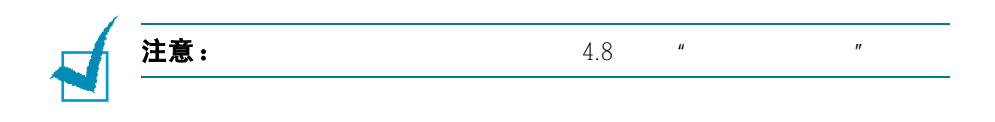

**12** and  $\overline{a}$ 

<span id="page-193-1"></span>发送优先传真

<span id="page-193-0"></span>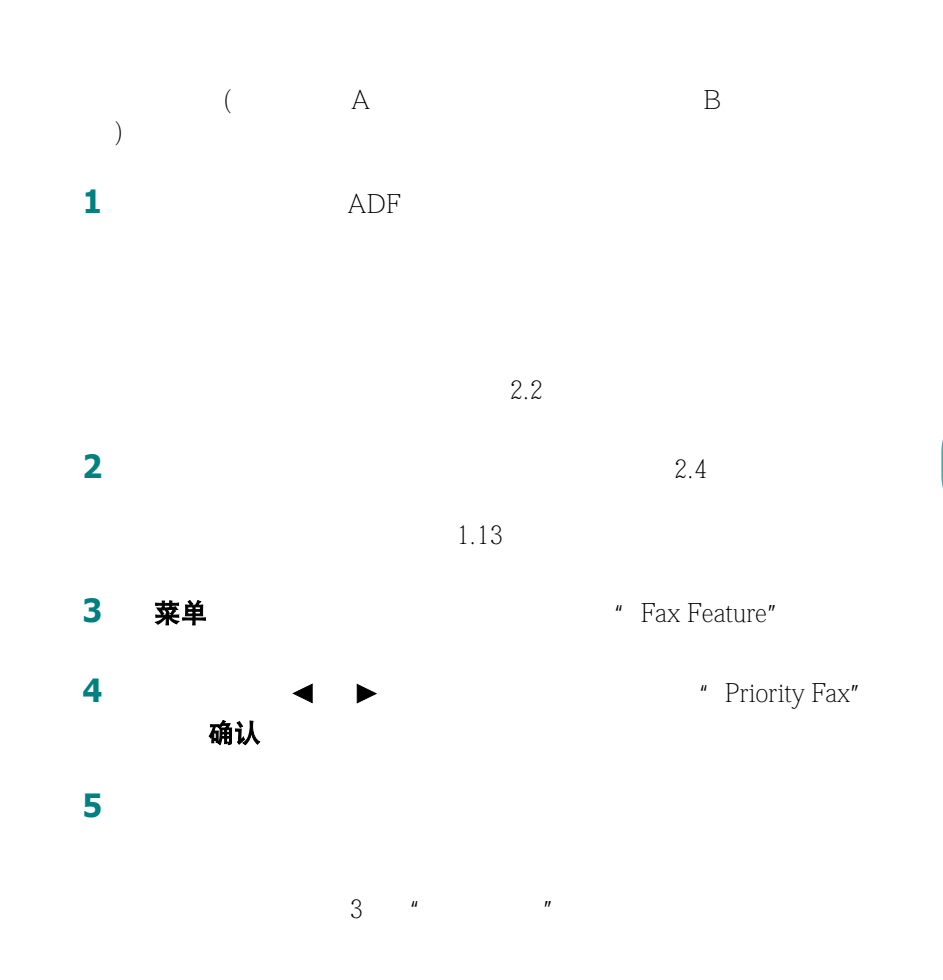

 确认 如果您想要为发送指定名字,输入名字。如果不,跳过这一步。  $1.5$  " [用数字键盘输入字符"。](#page-159-0) 确认

 $" 1. \text{Yes}"$   $" 2. \text{No}"$ 

机器显示被拨交的号码,并开始发送传真。

## <span id="page-195-1"></span>在预定传真中增加文件

<span id="page-195-0"></span>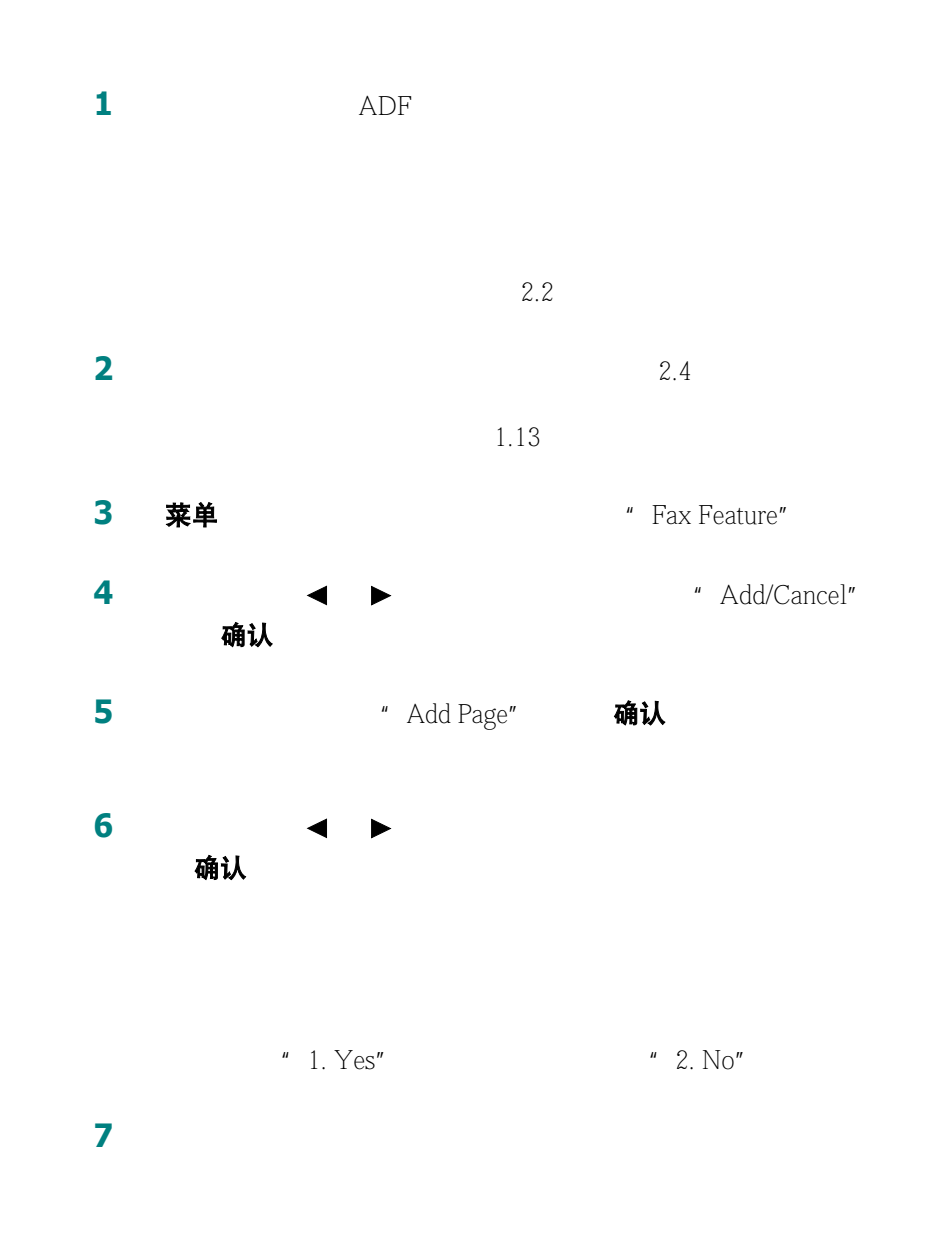

<span id="page-196-1"></span><span id="page-196-0"></span>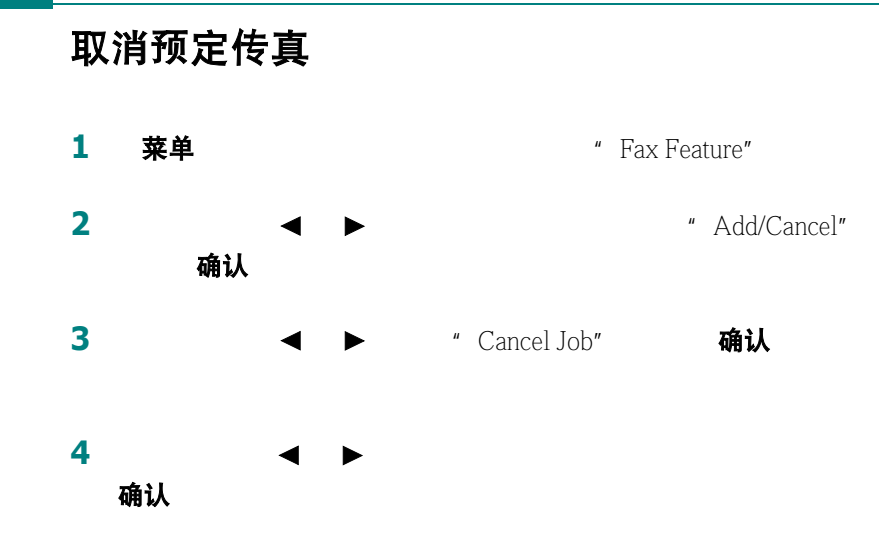

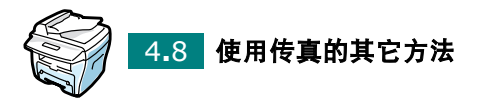

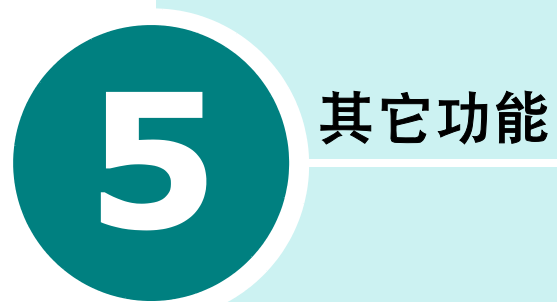

- [使用安全接收模式](#page-198-0)
- [打印报告](#page-199-0)
- [使用高级传真设置](#page-201-0)
- [使用遥控面板](#page-203-0)

## <span id="page-198-2"></span><span id="page-198-0"></span>使用安全接收模式

<span id="page-198-1"></span>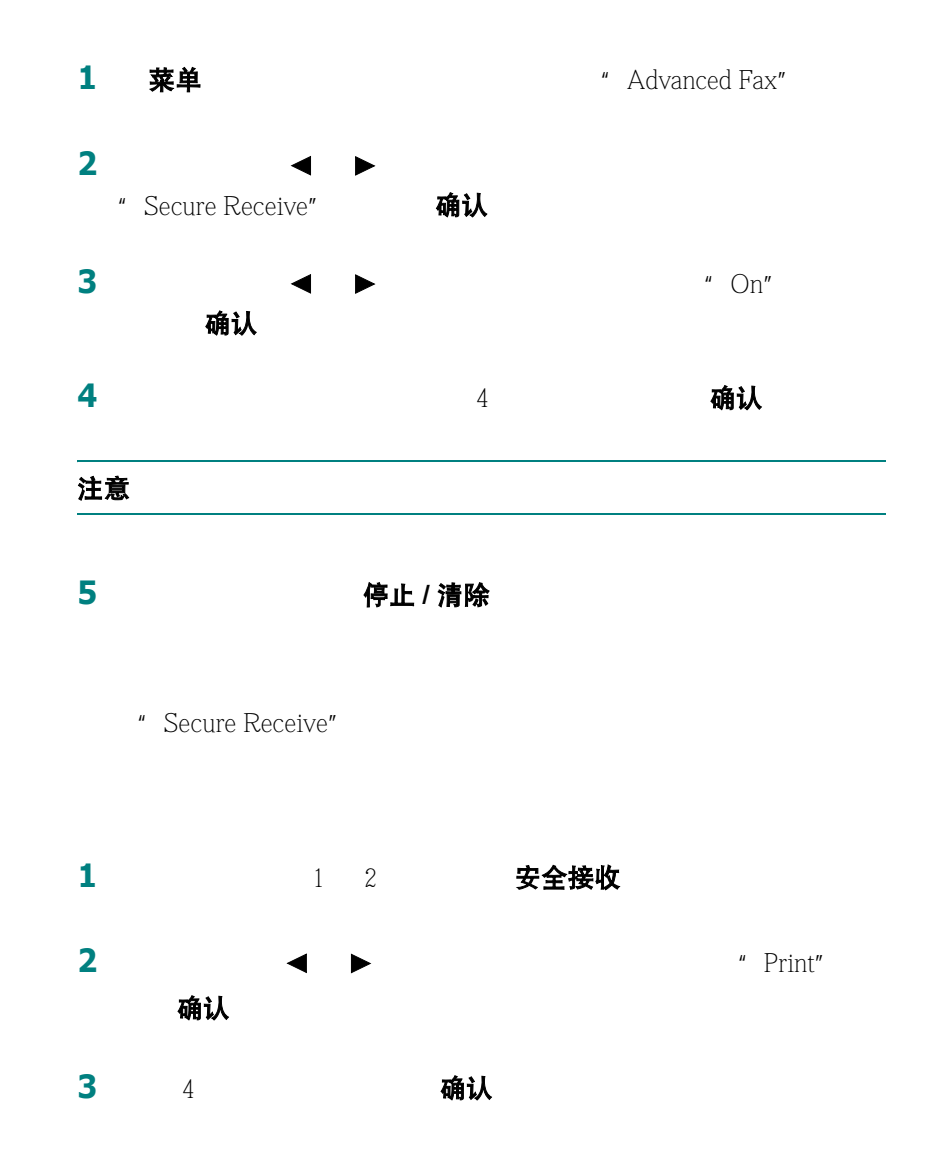

5**.**2 其它功能

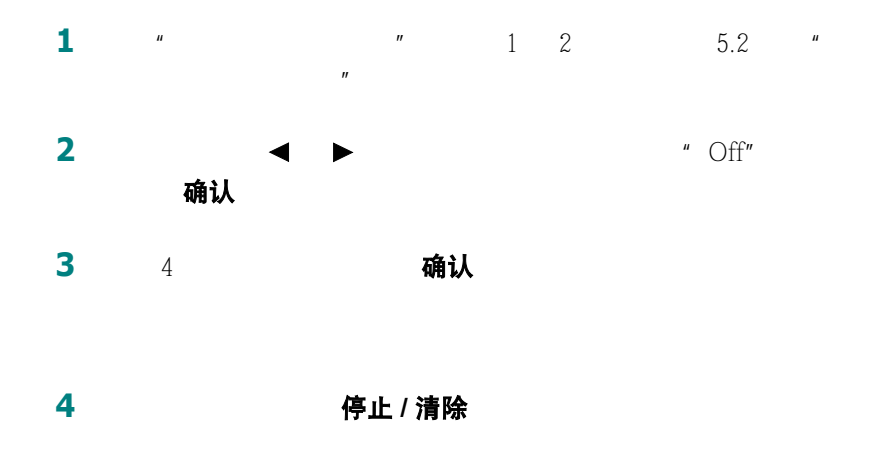

## <span id="page-199-1"></span><span id="page-199-0"></span>打印报告

电话簿列表

电话簿<br>  $3.8$ 

已发送传真报告

已接收传真报告

系统数据列表

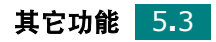

预定作业信息

### 信息确认

### [1.13](#page-167-1)

# 垃圾传真号码列表  $\dot{\Omega}$ 坟传真设置<br>  $\dot{\Omega}$

 $6$  ID

### 多通讯报告

停电报告

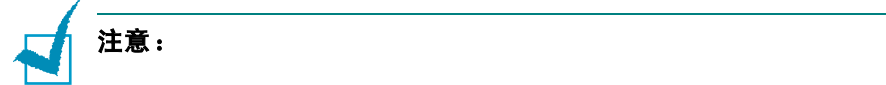

### 打印报告

**2** 2 1 → 2 1

- Phone Book
- Sent Report
- $RCV$  Report
- System Data

1 菜单 The Proports" " Phone Book"

5**.**4 其它功能

- Scheduled Jobs
- $\bullet$  MSG Confirm
- $\bullet$  Junk Fax List

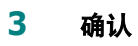

## <span id="page-201-1"></span>使用高级传真设置

<span id="page-201-0"></span>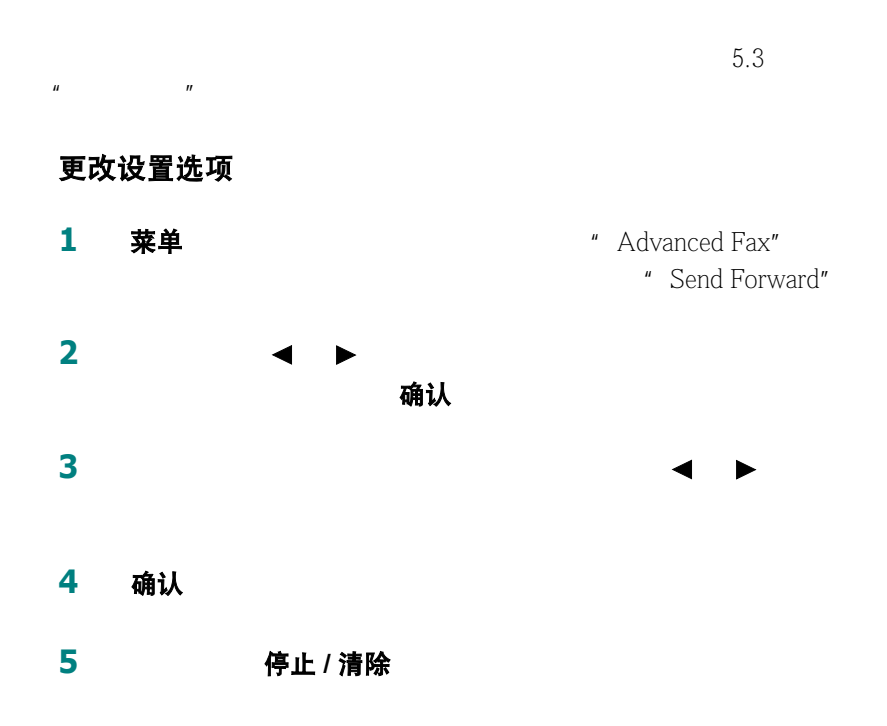

## 高级传真设置选项

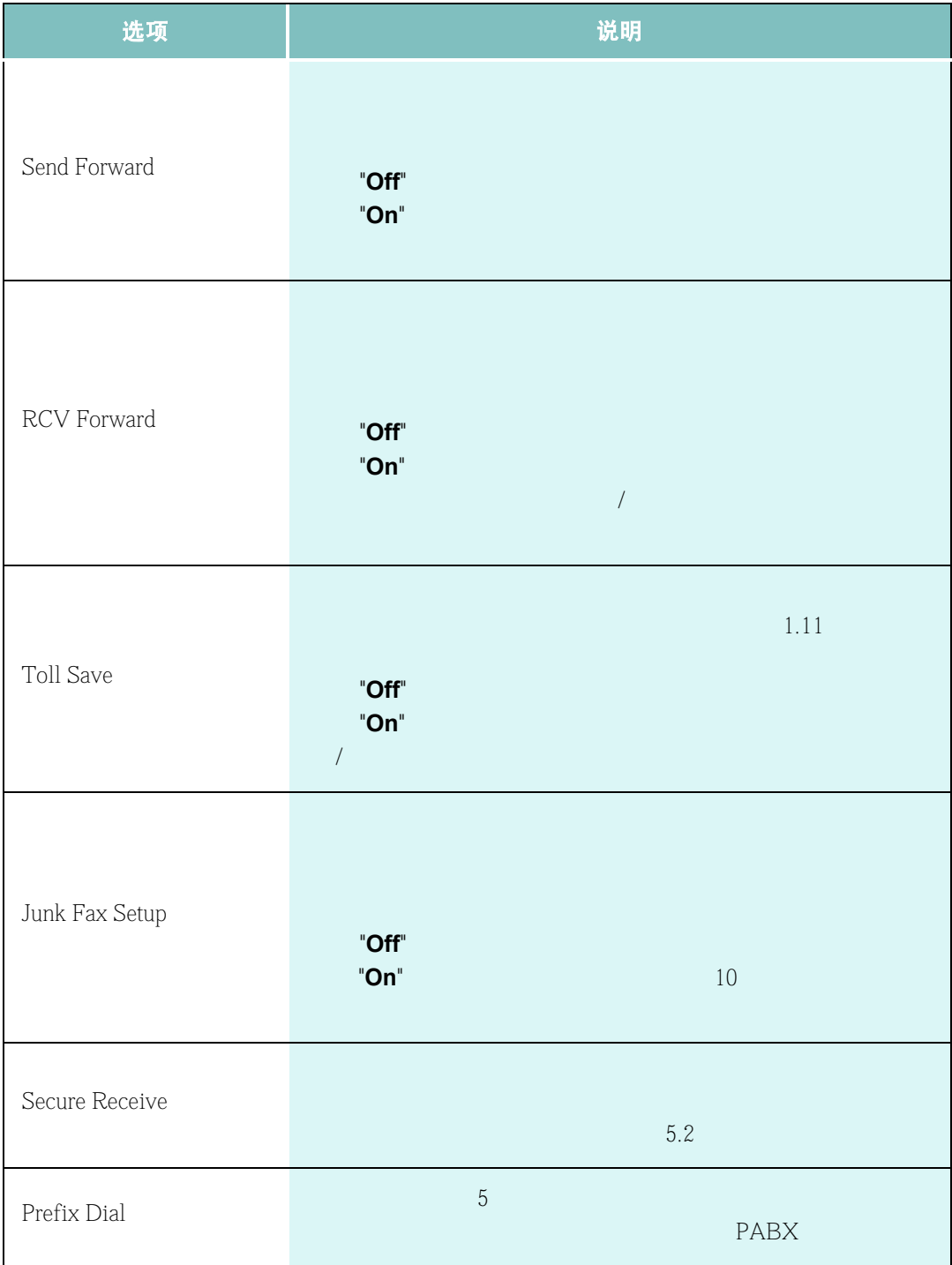

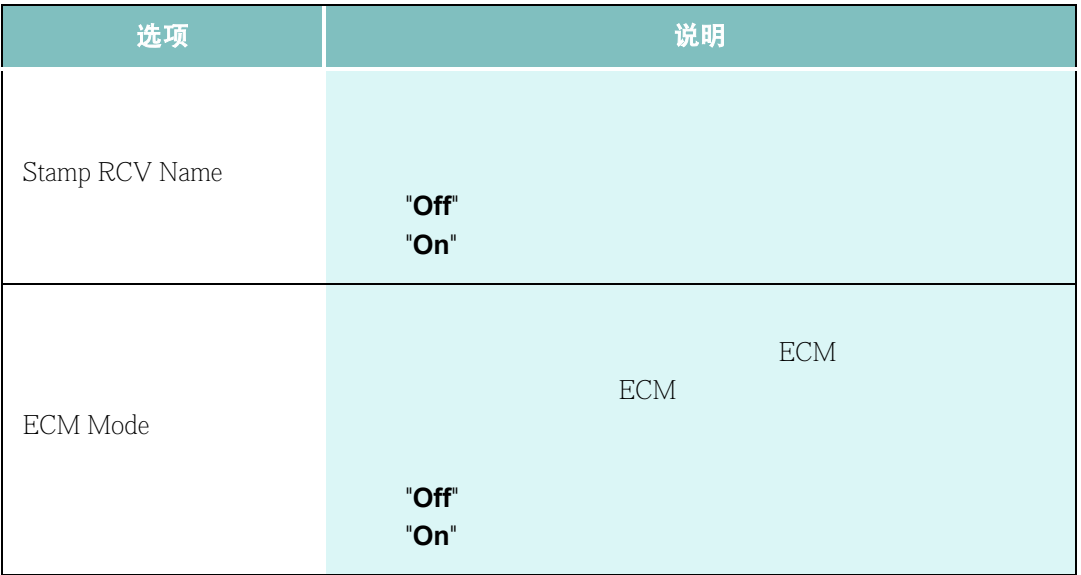

## <span id="page-203-1"></span>使用遥控面板

<span id="page-203-0"></span>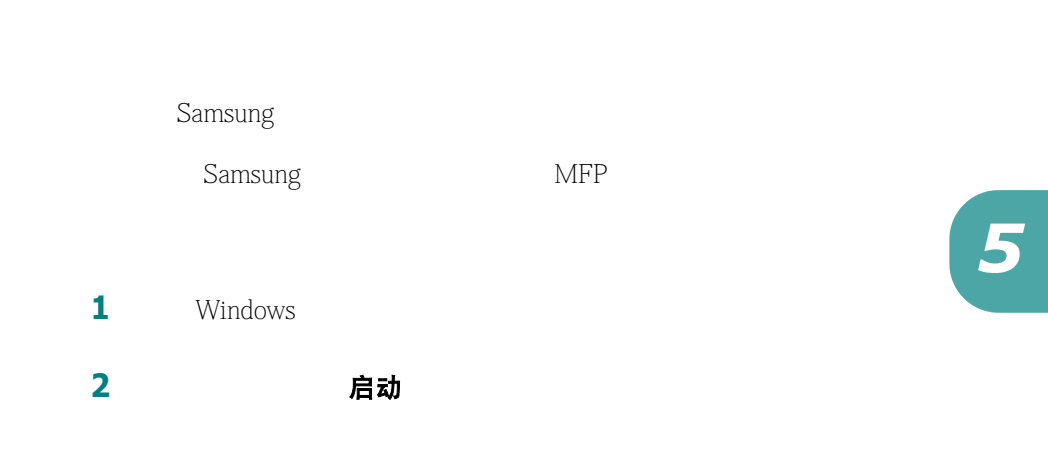

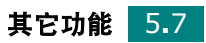

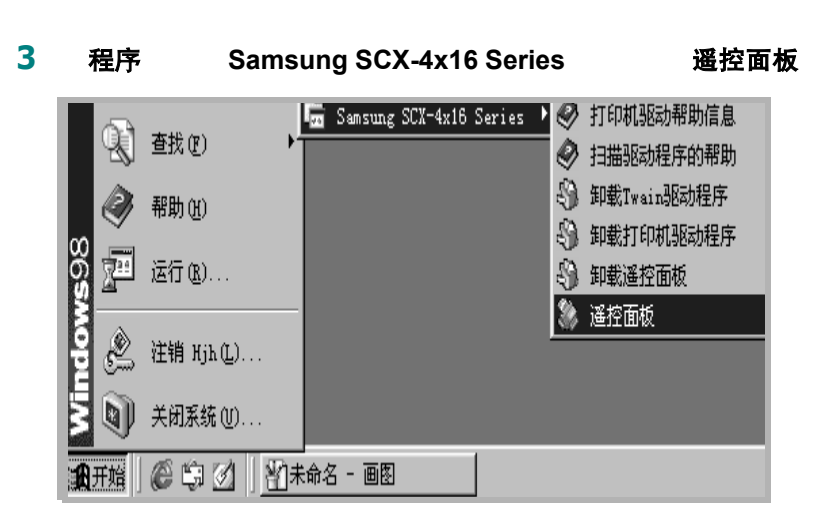

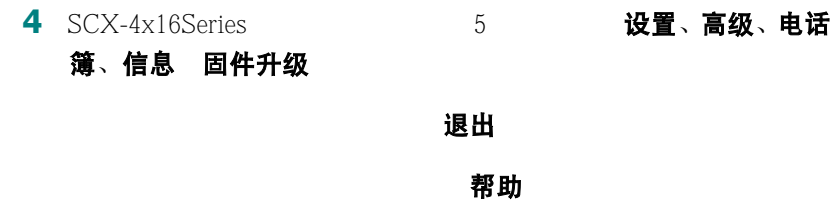

设置选项卡

设置

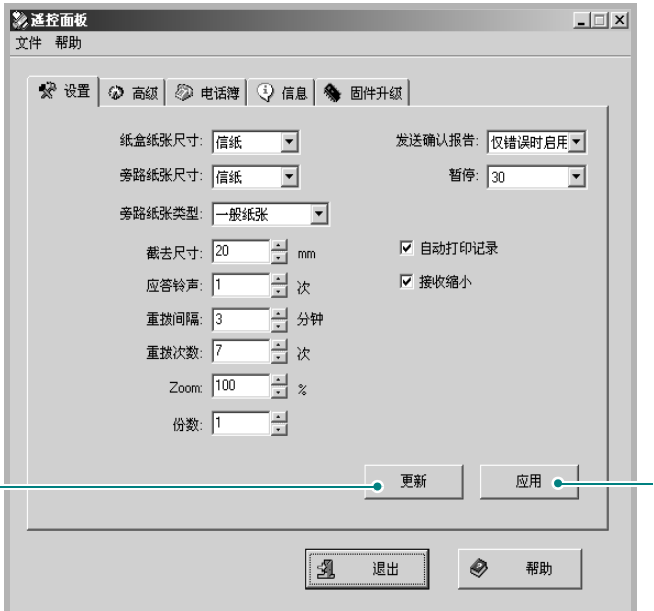

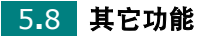

### 高级选项卡

高级

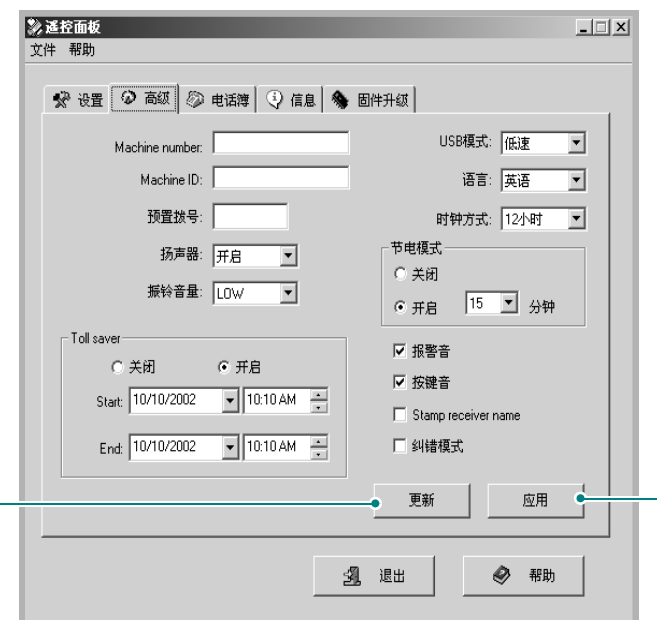

### 电话簿选项卡

电话簿

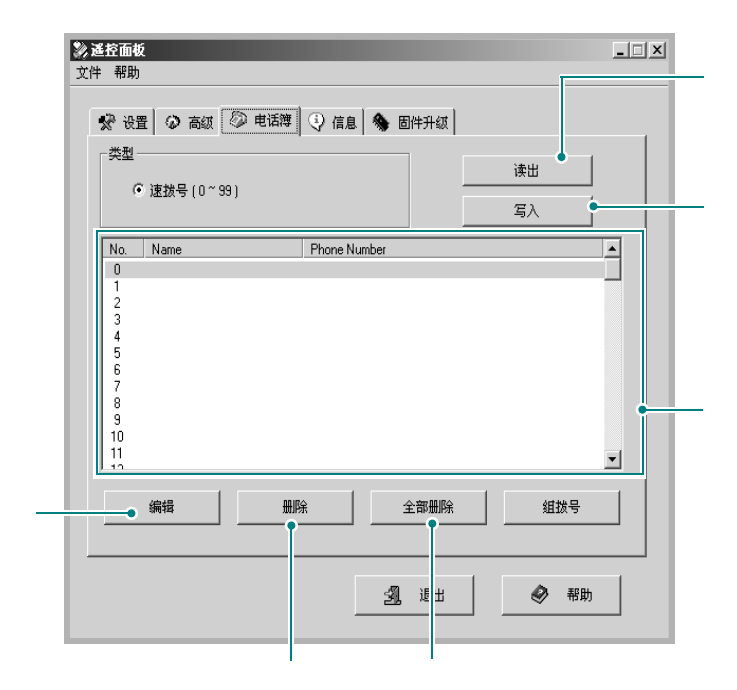

### 信息选项卡

点击信息选项卡,查看软件的版本信息和很多计数器,它允许您查看

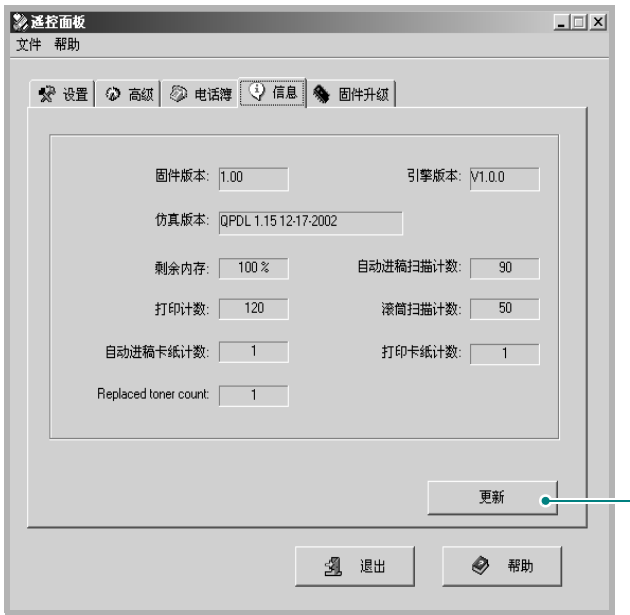

### 固件升级选项卡

固件升级

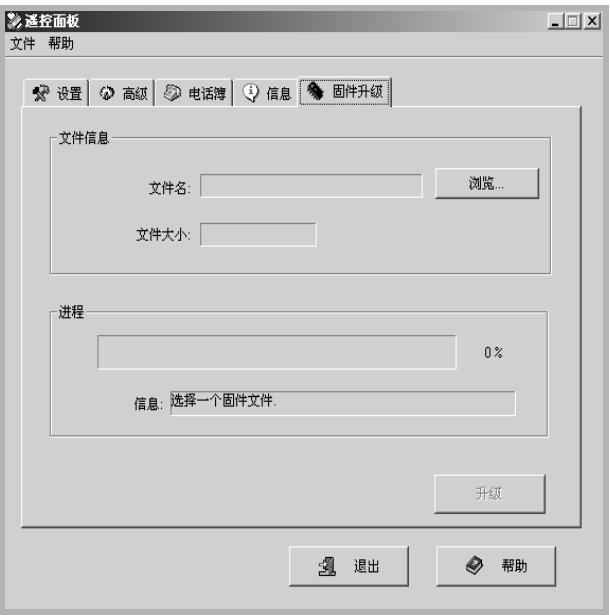

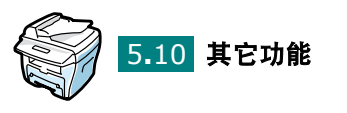

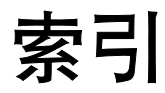

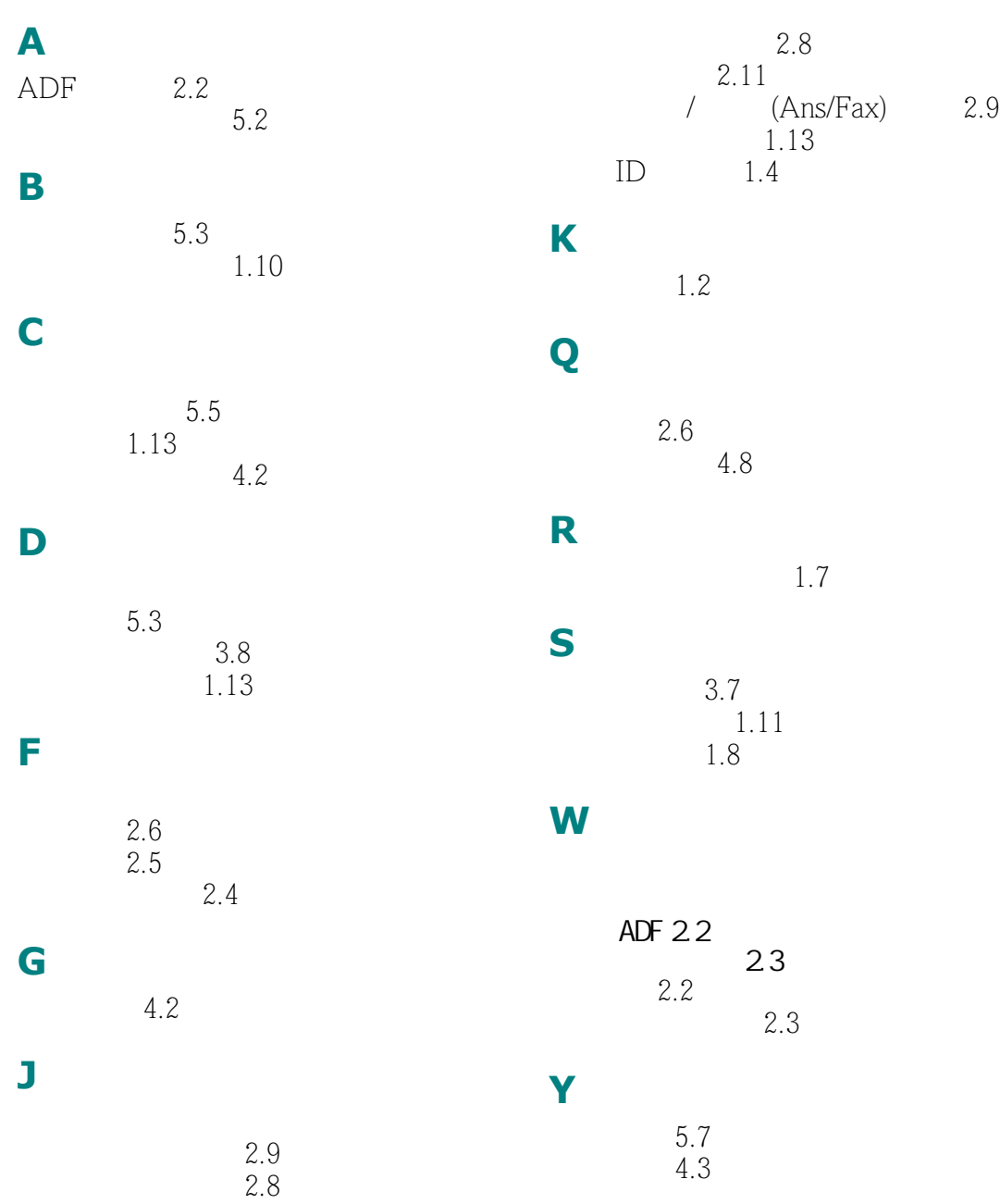

扬声器 [1.9](#page-163-0) 振铃 [1.9](#page-163-1) 优先传真 [4.5](#page-193-1)

## **Z**

增加文件 [4.7](#page-195-1)  $2.8$ 速拨 [3.2](#page-182-2) 组拨 [3.4](#page-184-1) [2.7](#page-175-0) 编辑 [3.5](#page-185-0) 拨号 [3.6](#page-186-0) 设置 [3.4](#page-184-2) 拨号 [3.3](#page-183-0) 储存 [3.2](#page-182-1)

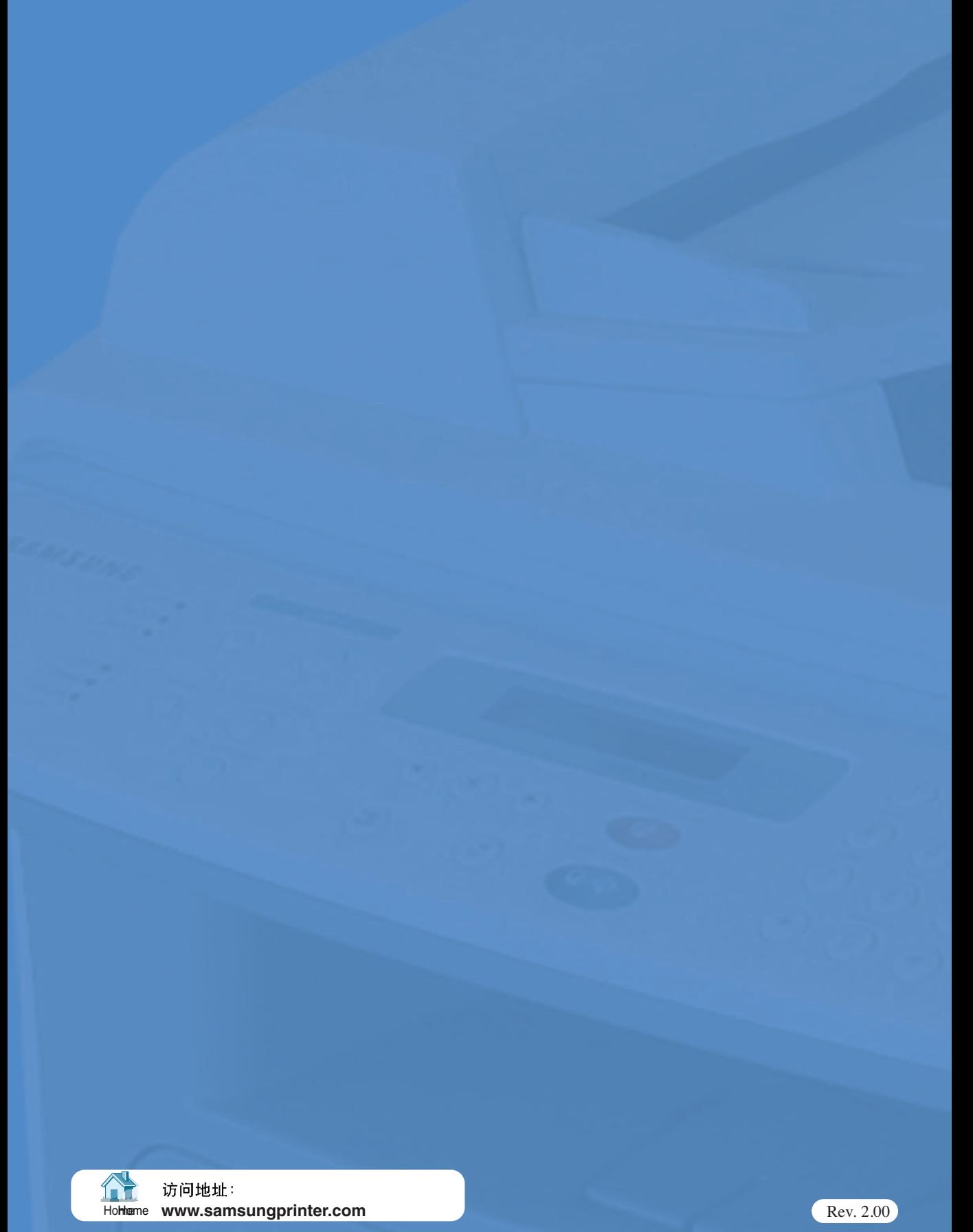

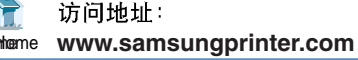